# Gebruikershandleiding

55PUS8601 65PUS8601

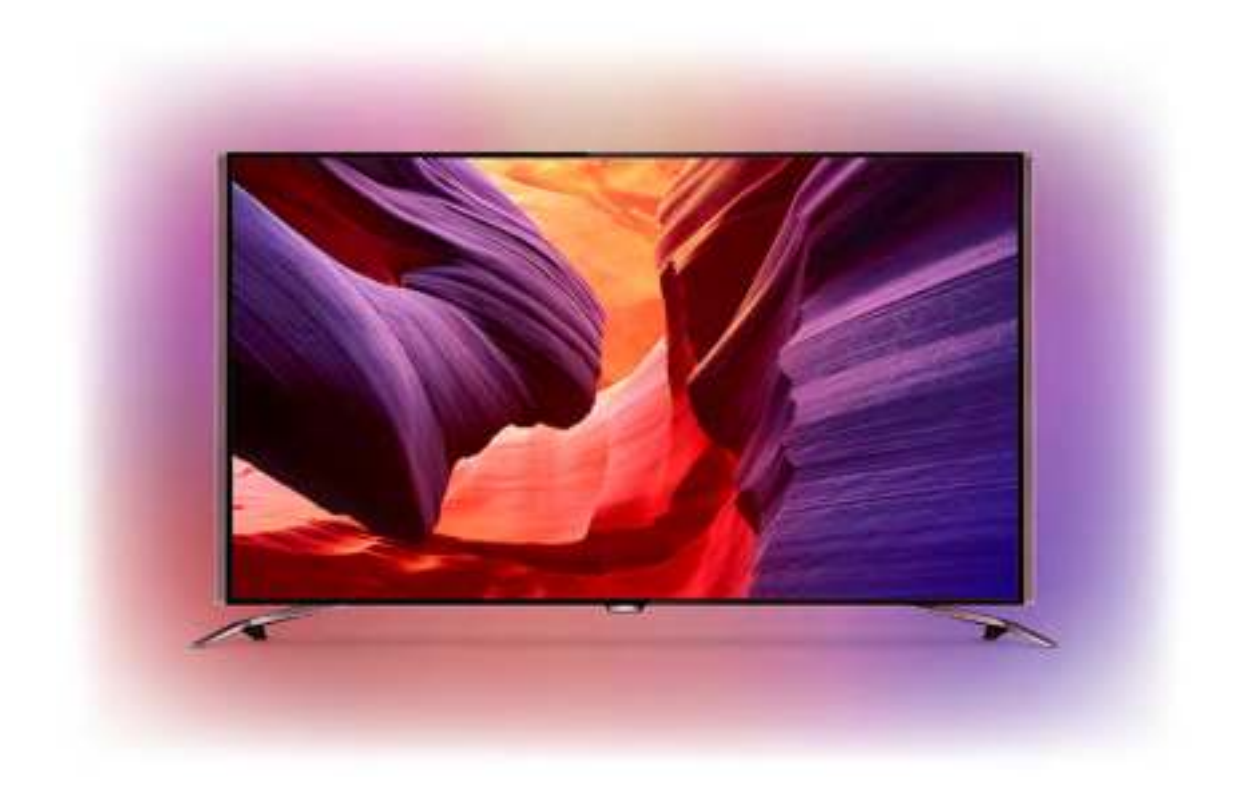

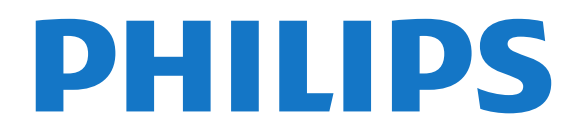

# Inhoud

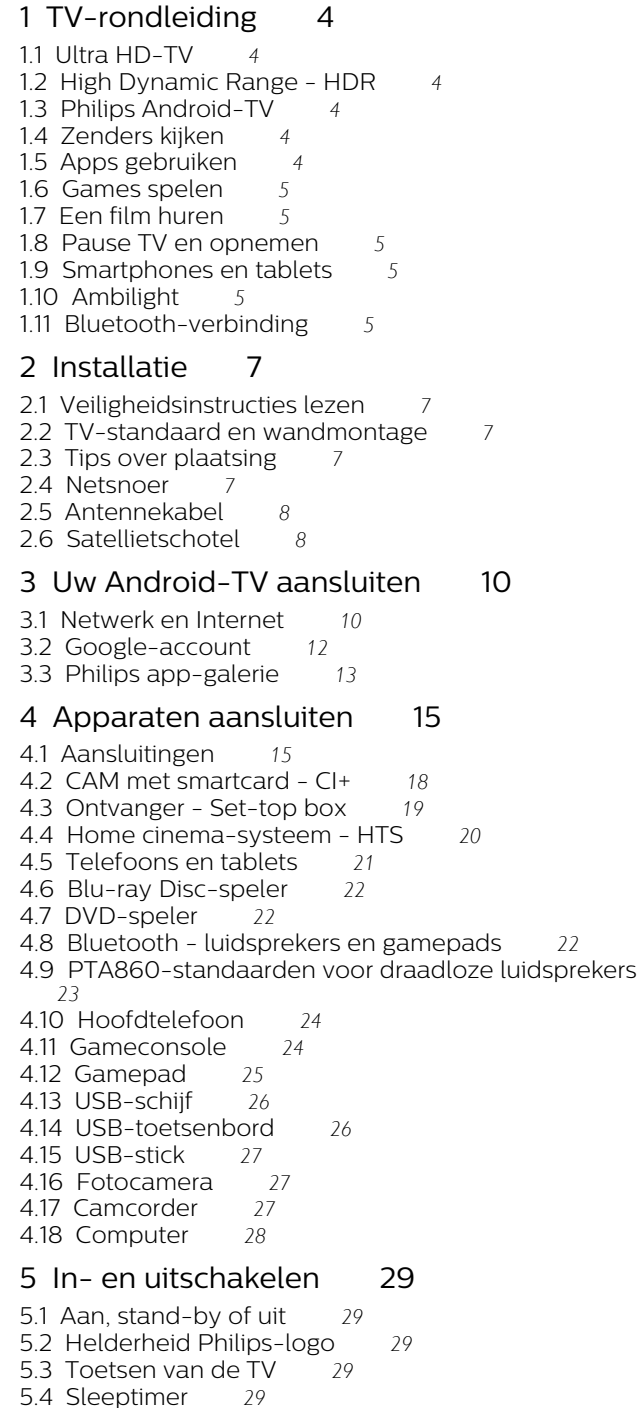

[5.5 Timer voor uitschakelen](#page-29-0)[30](#page-29-0)

#### [6 Afstandsbediening](#page-30-0)*[31](#page-30-0)*

- [6.1 Toetsenoverzicht](#page-30-1)[31](#page-30-1) [6.2 Touchpad](#page-31-0)[32](#page-31-0) [6.3 Spraakfunctie](#page-31-1)[32](#page-31-1)
- [6.4 Toetsenbord](#page-32-0)[33](#page-32-0)
- [6.5 Afstandsbediening koppelen](#page-33-0)[34](#page-33-0)
- [6.6 IR-sensor](#page-34-0)[35](#page-34-0)<br>6.7 Batterijen 35
- [6.7 Batterijen](#page-34-1)
- [6.8 Schoonmaken](#page-34-2)[35](#page-34-2)

#### [7 TV-zenders](#page-35-0)*[36](#page-35-0)*

[7.1 Zenderlijsten](#page-35-1)[36](#page-35-1)

- [7.2 Zenders kijken](#page-36-0)[37](#page-36-0)
- [7.3 Favoriete zenders](#page-38-0)[39](#page-38-0)
- [7.4 Teletekst](#page-40-0)[41](#page-40-0)
- [7.5 Interactieve TV](#page-41-0)[42](#page-41-0)

#### [8 TV-gids](#page-43-0)*[44](#page-43-0)*

- [8.1 Wat hebt u nodig](#page-43-1)[44](#page-43-1)
- [8.2 Gegevens TV-gids](#page-43-2)[44](#page-43-2)
- [8.3 De TV-gids gebruiken](#page-43-3)[44](#page-43-3)

#### [9 TV opnemen en pauzeren](#page-45-0)*[46](#page-45-0)*

[9.1 Opnemen](#page-45-1)[46](#page-45-1) [9.2 TV pauzeren](#page-46-0)[47](#page-46-0)

## [10 Topselectie](#page-48-0)*[49](#page-48-0)*

- 
- [10.1 Over topselectie](#page-48-1)[49](#page-48-1)<br>10.2 Nu op uw TV 49 [10.2 Nu op uw TV](#page-48-2)
- [10.3 TV on Demand](#page-48-3)[49](#page-48-3)
- [10.4 Video on demand](#page-49-0)[50](#page-49-0)

#### [11 Hoofdmenu](#page-50-0)*[51](#page-50-0)*

- [11.1 Over het Hoofdmenu](#page-50-1)[51](#page-50-1)
- [11.2 Het Hoofdmenu openen](#page-50-2)[51](#page-50-2)
- [11.3 Zoeken en Spraak](#page-50-3)[51](#page-50-3) [11.4 Beperkt profiel](#page-50-4)[51](#page-50-4)

#### [12 TV-menu](#page-51-0)*[52](#page-51-0)*

- [12.1 Het TV-menu](#page-51-1)[52](#page-51-1) [12.2 TV-menu openen](#page-51-2)[52](#page-51-2)
- [13 Netflix](#page-52-0)*[53](#page-52-0)*

#### [14 Bronnen](#page-53-0)*[54](#page-53-0)*

- [14.1 Overschakelen naar een TV-bron](#page-53-1)[54](#page-53-1)
- [14.2 Opties voor een TV-bron](#page-53-2)[54](#page-53-2)
- [14.3 Apparaatnaam en -type](#page-53-3)[54](#page-53-3)
- [14.4 Game of computer](#page-53-4)[54](#page-53-4)
- [14.5 Aansluitingen opnieuw scannen](#page-54-0)[55](#page-54-0)

#### [15 Apps](#page-55-0)*[56](#page-55-0)*

- [15.1 Over Apps](#page-55-1) $56$ <br>15.2 Google Play  $56$
- [15.2 Google Play](#page-55-2)
- [15.3 App-galerie](#page-56-0)[57](#page-56-0)
- [15.4 Een app starten of beëindigen](#page-57-0)[58](#page-57-0)
- [15.5 Apps vergrendelen](#page-57-1)[58](#page-57-1)
- [15.6 Apps beheren](#page-58-0)[59](#page-58-0)
- [15.7 Opbergen](#page-58-1)[59](#page-58-1)

#### [16 Games](#page-60-0)*[61](#page-60-0)*

- [16.1 Wat hebt u nodig](#page-60-1) $61$
- [16.2 Gamepads](#page-60-2)[61](#page-60-2)
- [16.3 Een game spelen](#page-60-3)[61](#page-60-3)
- [16.4 Ideale instellingen voor games](#page-60-4)[61](#page-60-4)

#### [17 Internet](#page-61-0)*[62](#page-61-0)*

- [17.1 Internet starten](#page-61-1)[62](#page-61-1)
- [17.2 Opties op internet](#page-61-2)[62](#page-61-2)

#### [18 Uw video's, foto's en muziek](#page-62-0)*[63](#page-62-0)*

- [18.1 Van een USB-aansluiting](#page-62-1)[63](#page-62-1)
- 18.2Van een computer of  $NAS$  [63](#page-62-2)
- [18.3 Vanaf een service voor opslag in de cloud](#page-62-3) $63$
- [18.4 Uw video's afspelen](#page-62-4) $63$ [18.5 Uw foto's weergeven](#page-63-0)[64](#page-63-0)
- [18.6 Uw muziek afspelen](#page-63-1)[64](#page-63-1)

#### [19 Smartphones en tablets](#page-65-0)*[66](#page-65-0)*

[19.1 Philips TV Remote App](#page-65-1)[66](#page-65-1) [19.2 Google Cast](#page-65-2)[66](#page-65-2) [19.3 AirPlay](#page-65-3)[66](#page-65-3) [19.4 MHL](#page-65-4)[66](#page-65-4)

#### [20 Ambilight](#page-67-0)*[68](#page-67-0)*

[20.1 Ambilight-stijl](#page-67-1)[68](#page-67-1)

[20.2 Ambilight uit](#page-67-2)[68](#page-67-2) [20.3 Ambilight-instellingen](#page-67-3)[68](#page-67-3)

#### [21 Multi View](#page-68-0)*[69](#page-68-0)*

[21.1 Multi View openen](#page-68-1) $69$ <br>21.2 Teletekst en TV  $69$ [21.2 Teletekst en TV](#page-68-2)

#### [22 Instellingen](#page-69-0)*[70](#page-69-0)*

[22.1 Veelgebruikte instellingen](#page-69-1)[70](#page-69-1) [22.2 Beeld](#page-69-2)[70](#page-69-2) [22.3 Geluid](#page-74-0)[75](#page-74-0) [22.4 Ambilight](#page-77-0)[78](#page-77-0) [22.5 Eco-instellingen](#page-80-0)[81](#page-80-0)

- [22.6 Algemene instellingen](#page-81-0) $82$ <br>22.7 Taal, regio en klok  $83$
- [22.7 Taal, regio en klok](#page-82-0) $83$ <br>22.8 Universele toegang  $85$
- [22.8 Universele toegang](#page-84-0)<br> $22.9$ Kinderslot  $86$ [22.9 Kinderslot](#page-85-0)
- 
- [22.10 Draadloze netwerken](#page-86-0)[87](#page-86-0)<br>22.11 Android-instellingen 87 [22.11 Android-instellingen](#page-86-1)

#### [23 Installatie zenders](#page-87-0)*[88](#page-87-0)*

[23.1 Antenne-/kabelinstallatie](#page-87-1)[88](#page-87-1) [23.2 Installatie satellietzenders](#page-90-0)[91](#page-90-0)

#### [24 Software](#page-95-0)*[96](#page-95-0)*

- [24.1 Software bijwerken](#page-95-1)[96](#page-95-1)<br>24.2 Softwareversie 96
- [24.2 Softwareversie](#page-95-2)
- [24.3 Open source-software](#page-95-3)[96](#page-95-3)
- [24.4 Meldingen](#page-96-0)[97](#page-96-0)

#### [25 Specificaties](#page-97-0)*[98](#page-97-0)*

- [25.1 Milieu](#page-97-1)[98](#page-97-1)
- [25.2 Vermogen](#page-97-2)[98](#page-97-2)
- [25.3 Productinformatie](#page-97-3)[98](#page-97-3)
- [25.4 Besturingssysteem](#page-97-4)[98](#page-97-4)
- [25.5 Ontvangst](#page-98-0) $99$ <br>25.6 Display  $99$  $25.6$ Display
- [25.7 Afmetingen en gewicht](#page-98-2)[99](#page-98-2)
- [25.8 Connectiviteit](#page-99-0)[100](#page-99-0)
- [25.9 Geluid](#page-99-1)[100](#page-99-1)
- [25.10 Multimedia](#page-99-2)[100](#page-99-2)

#### [26 Help en ondersteuning](#page-100-0)*[101](#page-100-0)*

- [26.1 Uw TV registreren](#page-100-1)[101](#page-100-1)<br>26.2 De Help gebruiken 101 [26.2 De Help gebruiken](#page-100-2)[101](#page-100-2)<br>26.3 Problemen oplossen 101 [26.3 Problemen oplossen](#page-100-3)<br>26.4Onlinehulp  $103$
- [26.4 Onlinehulp](#page-102-0)
- [26.5 Ondersteuning en reparatie](#page-103-0)[104](#page-103-0)

#### [27 Veiligheid en onderhoud](#page-104-0)*[105](#page-104-0)*

- [27.1 Veiligheid](#page-104-1)[105](#page-104-1)
- [27.2 Schoonmaken](#page-105-0)[106](#page-105-0)

#### [28 Gebruiksvoorwaarden](#page-106-0)*[107](#page-106-0)*

- [28.1 Gebruiksvoorwaarden TV](#page-106-1)[107](#page-106-1)
- [28.2 Gebruiksvoorwaarden, Philips app-galerie](#page-106-2) [107](#page-106-2)

#### [29 Auteursrechten](#page-108-0)*[109](#page-108-0)*

[29.1 HDMI](#page-108-1)[109](#page-108-1) [29.2 MHL](#page-108-2)[109](#page-108-2) [29.3 Dolby](#page-108-3)[109](#page-108-3) [29.4 DTS Premium Sound](#page-108-4)[109](#page-108-4) [29.5 Wi-Fi Alliance](#page-108-5)[109](#page-108-5) [29.6 Microsoft](#page-108-6)[109](#page-108-6)

[29.7 Andere handelsmerken](#page-109-0)[110](#page-109-0)

# <span id="page-3-0"></span>1 TV-rondleiding

# <span id="page-3-1"></span>1.1 Ultra HD-TV

Deze TV beschikt over een Ultra HD-scherm. De resolutie ervan is vier keer hoger dan die van een normaal HD-scherm. Ultra HD betekent 8 miljoen pixels voor super helder en levensecht TV-beeld.

Daarnaast converteert de nieuwe Ultra Pixel HD Engine continu binnenkomende TV-signalen naar Ultra HD-resolutie. Vanaf het moment dat u de TV inschakelt, kunt u dus genieten van deze adembenemende beeldkwaliteit. U kunt ook Ultra HDvideo's bekijken via een HDMI-aansluiting. Ultra HD biedt altijd haarscherp beeld, zelfs op een groot scherm.

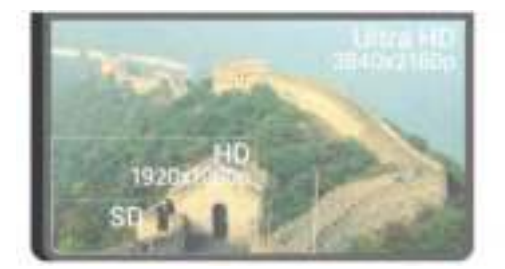

## <span id="page-3-2"></span> $\overline{12}$ High Dynamic Range - HDR

<span id="page-3-4"></span>Met HDR kunt u de helderheid en het contrast van het beeld versterken. HDR maakt het beeld veel helderder en het contrast tussen lichter en donkerder is groter. Dit zorgt voor rijke, verzadigde kleuren. Programma's die zijn opgenomen met HDR zien er veel helderder en echter uit. Ze zijn kleurrijk en bevatten duidelijke details.

Met HDR Opschalen kunt u bij elk TV-programma genieten van de voordelen van HDR.

Druk voor meer informatie op de gekleurde toets - Trefwoorden en zoek HDR Opschalen.

# <span id="page-3-3"></span> $\overline{13}$ Philips Android-TV

Dit is een Philips Android-TV™ met UHD.

<span id="page-3-5"></span>Android-TV biedt duizenden films, shows en games van Google Play, YouTube en uw favoriete apps.\* Dankzij de spraakgestuurde zoekfunctie en persoonlijke aanbevelingen wordt u langer vermaakt en bent u minder tijd kwijt met het opzoeken van een goed programma. Met de ingebouwde Google Cast

kunt u eenvoudig films, shows en foto's vanaf uw Chromebook of Android-apparaat naar uw TV casten.\*\*

# androidty

Met de Philips TV Remote App op uw smartphone of tablet hebt u al uw TV-zenders binnen handbereik. Stuur een foto naar het grote TV-scherm of volg uw favoriete kookprogramma op uw tablet in de keuken. Vanaf nu maakt uw TV deel uit van uw mobiele huishouden.

#### Verbind uw TV met uw thuisnetwerk en het internet.

\* De TV moet verbinding hebben met internet. Voor bepaalde inhoudsproviders is mogelijk een abonnement vereist.

\*\* Casten is alleen geoptimaliseerd voor geselecteerde diensten. De streamingkwaliteit van andere inhoud kan variëren. Ondersteunde besturingssystemen en apparaten: Android 2.3 en hoger, iOS® 7 en hoger, Windows® 7 en hoger, Mac OS® 10.7 en hoger en Chrome OS (versie 38 of hoger).

Google, Android, Google Play en andere merken zijn handelsmerken van Google Inc. De Android-robot is gereproduceerd of aangepast op basis van werk dat is gemaakt en gedeeld door Google en wordt gebruikt conform de voorwaarden beschreven in de Creative Commons 3.0 Attribution License.

[http://creativecommons.org/licenses/by/3.0/legalco](http://creativecommons.org/licenses/by/3.0/legalcode) [de](http://creativecommons.org/licenses/by/3.0/legalcode)

# $\overline{14}$ Zenders kijken

Uw TV is uiteraard gemaakt voor het bekijken van TVzenders.

Op deze TV kunt u verschillende favorietenlijsten maken, een favorietenlijst herordenen of een zendernaam wijzigen. Bekijk de aanbevelingen voor programma's in Nu op TV of bekijk een TV-serie met TV on Demand. Met Topselectie kunt u uw persoonlijke TV-suggesties openen. Met de online TVgids kunt u herinneringen instellen of opnames maken\*.

\* U hebt een aangesloten USB-schijf nodig.

# $\overline{15}$ Apps gebruiken

Apps geven uw TV vele extra mogelijkheden.

<span id="page-4-3"></span>U kunt apps van Philips of gratis apps geschikt voor TV installeren of de beschikbare apps voor Android of Android-TV gebruiken. Bekijk de grote verscheidenheid aan apps in de Philips app-galerie of de Google Play Store. Om u op weg te helpen, zijn op voorhand enkele handige apps op uw TV geïnstalleerd.

Druk voor meer informatie op de gekleurde toets - Trefwoorden en zoek Apps.

# <span id="page-4-0"></span> $\overline{16}$ Games spelen

Deze TV is uw grote scherm om te gamen.

U kunt een game op een aangesloten gameconsole spelen, een game uit een geïnstalleerde app of gewoon een onlinegame op een website. Stel de TV in voor Games en de TV kiest de ideale instelling om te gamen en zal sneller reageren op de drukknoppen van uw Gamepad.

<span id="page-4-4"></span>Druk voor meer informatie op de gekleurde toets Trefwoorden en zoek Games.

# <span id="page-4-1"></span> $\overline{17}$ Een film huren

U hoeft nu het huis niet meer uit voor een huurvideo.

Met Video on demand in Topselectie kunt u uw nieuwe favoriete film direct selecteren en afspelen. De videowinkel streamt de film naar uw TV thuis. Video on demand is niet overal beschikbaar.

Druk voor meer informatie op de gekleurde toets **- Trefwoorden** en zoek Video on demand.

#### <span id="page-4-2"></span>1.8

# Pause TV en opnemen

Als u een USB-schijf hebt aangesloten, kunt u een programma pauzeren of opnemen als dit wordt uitgezonden via een digitale TV-zender.

<span id="page-4-5"></span>Zet uw TV op pauze en beantwoord dat dringende telefoontje, of neem gewoon even pauze tijdens een sportwedstrijd. De uitzending wordt opgeslagen op de USB-schijf. U kunt deze later bekijken.

Als u een USB-schijf hebt aangesloten, kunt u ook digitale uitzendingen opnemen. U kunt een

programma opnemen terwijl u kijkt, of een opname van een komend programma vooraf instellen.

Druk voor meer informatie op de gekleurde toets **-** Zoekwoorden en zoek TV pauzeren of Opnemen.

#### $\overline{19}$

# Smartphones en tablets

Met deze Philips Android-TV kunt u eenvoudig het beeld van uw smartphone of tablet op het grote scherm delen.

Download en installeer de Philips TV Remote App . Het is gratis en beschikbaar voor Android en iOS.

Met de TV Remote App op uw smartphone of tablet bestuurt u uw media om u heen. Stuur foto's, muziek of video's naar het grote TV-scherm of kijk live naar TV-zenders op uw tablet of telefoon. Open de TVgids en plan een opname voor morgen. Uw TV thuis doet de rest. Schakel Ambilight+hue in en stel de gezelligste kleureffecten voor uw woonkamer in. Met de TV Remote App hebt u het voor het zeggen. Of misschien wilt u alleen het geluid wat zachter zetten.

# 1.10 Ambilight

Ambilight is de meest elegante en exclusieve functie van uw nieuwe Philips-TV.

Een subtiele glans van gekleurd licht die van achter het scherm komt, draagt bij aan uw visuele beleving. Met Ambilight kunnen uw ogen zich ontspannen, maar wordt uw geest volledig in beslag genomen door wat u ziet. Kies één van de vele Ambilight-stijlen die bij uw stemming past. U kunt ook de invloed van een gekleurde muur op de kleuren van de Ambilight-projectie verminderen met Muurkleur.

Met Ambilight+hue kunt u Ambilight zelfs nog meer uitbreiden. Installeer dus ook de draadloos aangestuurde lampen van Philips Hue\*. Deze lampen vullen uw kamer met kleuren die passen bij wat er op TV is.

U zult Ambilight missen als u het uitschakelt.

\* Philips Hue wordt apart verkocht.

# 1.11 Bluetooth-verbinding

Uw TV is uitgerust met Bluetooth-technologie.

U kunt extra draadloze luidsprekers of een hoofdtelefoon aansluiten. Kabels zijn overbodig, u hoeft alleen maar uw apparaat aan de TV te koppelen.

Voor meer informatie drukt u op de gekleurde toets Zoekwoorden en zoekt

u Bluetooth of Draadloze luidsprekers.

# <span id="page-6-0"></span>2 Installatie

# <span id="page-6-1"></span> $\overline{21}$

# Veiligheidsinstructies lezen

Lees voordat u de TV gaat gebruiken eerst de veiligheidsinstructies.

<span id="page-6-3"></span>Als u de instructies wilt lezen, drukt u op de gekleurde toets **- Trefwoorden** en zoekt u Veiligheidsinstructies.

# <span id="page-6-2"></span> $\overline{22}$ TV-standaard en wandmontage

# TV-standaard

In de Snelstartgids die wordt geleverd bij de TV, vindt u instructies voor het monteren van de TV-standaard. Bent u de snelstartgids kwijtgeraakt, dan kunt u deze downloaden van [www.philips.com.](http://www.philips.com)

Gebruik het producttypenummer van de TV om de juiste snelstartgids te downloaden.

# Wandmontage

#### <span id="page-6-4"></span>Let op

Alleen gekwalificeerde technici met de vereiste vaardigheden mogen de TV aan de wand bevestigen. De wandmontage van de TV moet voldoen aan veiligheidsnormen voor TV's in deze gewichtsklasse. Lees ook de veiligheidsinstructies ten aanzien van de plaatsing van de TV.

TP Vision Europe B.V. is niet aansprakelijk voor ongelukken of letsel als gevolg van ondeskundige bevestiging.

Uw TV is voorbereid voor montage op een VESAcompatibele wandsteun (afzonderlijk verkrijgbaar). Gebruik de volgende VESA-code bij de aanschaf van de wandsteun . . .

• 55PUS8601 VESA MIS-F 200x200, M6

• 65PUS8601 VESA MIS-F 200x200, M6

#### Voorbereiding

Verwijder eerst de vier plastic schroefdoppen van de schroefdraadbussen aan de achterkant van de TV. Zorg dat de metalen schroeven waarmee u de TV aan de VESA-beugel monteert, circa 10 mm diep in de

schroefdraadbussen van de TV worden gedraaid.

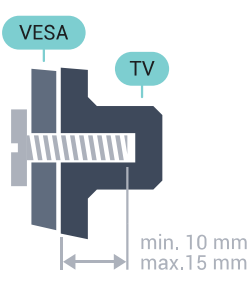

# $\overline{23}$ Tips over plaatsing

• Plaats de TV op een plek waar er geen licht op het scherm valt.

• Dim het licht in de kamer voor het beste Ambilighteffect.

• Plaats de TV maximaal 15 cm van de wand.

• De ideale afstand om TV te kijken bedraagt driemaal het diagonale schermformaat. Als u zit, moeten uw ogen zich op dezelfde hoogte bevinden als het midden van het scherm.

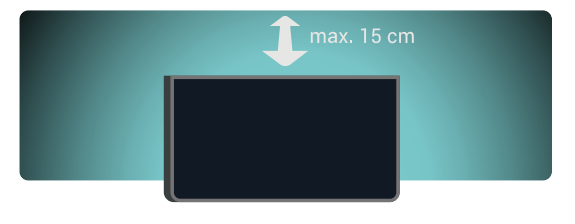

# $\overline{24}$

# Netsnoer

• Sluit het netsnoer aan op de voedingaansluiting aan de achterkant van de TV.

• Zorg ervoor dat het netsnoer stevig in de aansluiting is geplaatst.

• Zorg dat u altijd gemakkelijk bij de stekker in het stopcontact kunt.

• Trek het netsnoer altijd aan de stekker en nooit aan het snoer uit het stopcontact.

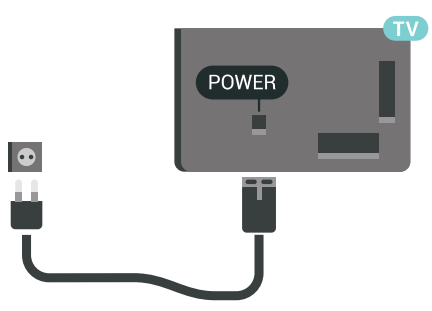

In stand-by verbruikt deze TV zeer weinig energie, maar als u de TV lang niet gebruikt, bespaart u energie door de stekker van het netsnoer uit het stopcontact te halen.

Druk op de gekleurde toets **- Trefwoorden** en zoek In- en uitschakelen voor meer informatie.

# <span id="page-7-0"></span> $\overline{2.5}$ Antennekabel

Sluit de antenne goed aan op de antenne-ingang aan de achterkant van de TV.

U kunt uw eigen antenne aansluiten of verbinding maken met een antennesignaal van een antennedistributiesysteem. Gebruik een IEC Coax 75 Ohm RF-antenneaansluiting.

Gebruik deze antenneaansluiting voor DVB-T- en DVB-C-ingangssignalen.

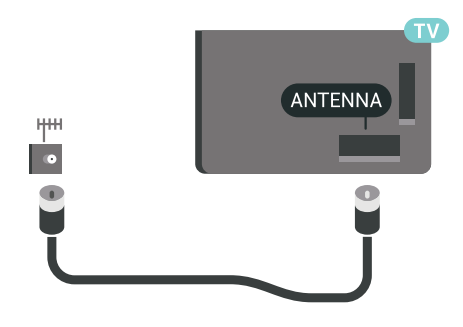

# <span id="page-7-1"></span>2.6 Satellietschotel

# Deskundige hulp

Roep eventueel deskundige hulp in bij het installeren van uw satellietschotelsysteem. Een bestaande maar onbekende instelling of de lokale omstandigheden van de satellietontvangst kunnen de installatie van uw satellietsysteem bemoeilijken. Onjuiste installatie kan de TV elektrisch beschadigen.

#### Waarschuwing

Als u een algemene LNB op uw satellietschotel hebt, gebruik dan geen coax-kabelsplitters tenzij u een Unicable-instelling gebruikt.

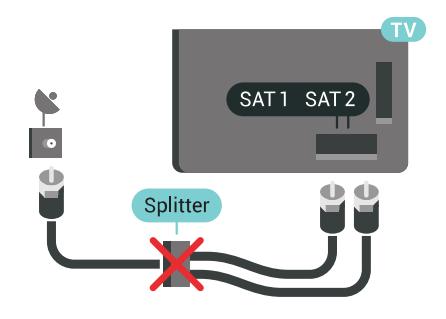

# Eén tuner

Als u tegelijkertijd naar de ene satellietzender wilt kijken en een andere wilt opnemen, moet u twee identieke kabels van uw satellietschotel op de TV aansluiten. Als u maar één kabel hebt, kunt u alleen naar de zender kijken die u opneemt.

Sluit de kabel van de satellietschotel rechtstreeks aan op de SAT 1-verbinding. Gebruik een coaxkabel die geschikt is voor aansluiting van een satellietschotelantenne. Zorg dat de satellietschotel perfect is uitgelijnd voordat u met de installatie begint.

Selecteer tijdens de installatie van de satelliet de optie Eén tuner.

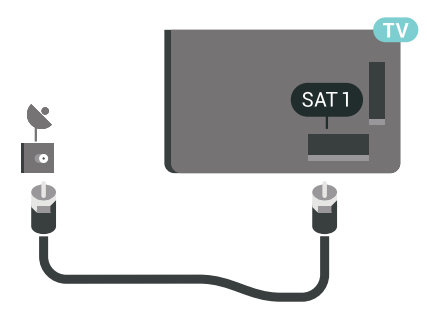

# Twee tuners

Als u tegelijkertijd naar de ene satellietzender wilt kijken en een andere wilt opnemen, moet u twee identieke kabels van uw satellietschotel op de TV aansluiten.

Sluit de eerste kabel van de satellietschotel rechtstreeks aan op de SAT 1-verbinding en sluit de tweede kabel aan op SAT 2. Gebruik een coaxkabel die geschikt is voor aansluiting van een satellietschotelantenne. Zorg dat de satellietschotel perfect is uitgelijnd voordat u met de installatie begint.

Selecteer tijdens de installatie van de satelliet de optie Twee tuners.

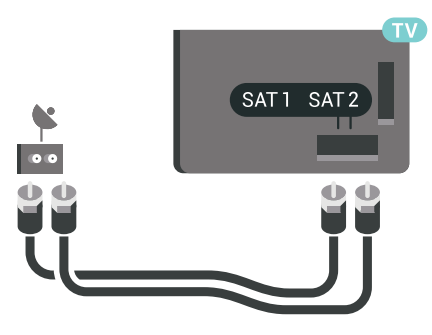

# Unicable of MDU

Als u een Unicable-systeem gebruikt, sluit u de kabel aan op de SAT 1-aansluiting. Gebruik een coaxkabel die geschikt is voor aansluiting van een satellietschotelantenne en gebruik alleen kabelsplitters die geschikt zijn voor Unicable. Zorg dat de satellietschotel perfect is uitgelijnd voordat u met de installatie begint.

Selecteer tijdens de installatie van de satelliet de optie Twee tuners en later Unicable.

Druk in Help op de gekleurde toets - Trefwoorden en zoek Unicable, configuratie voor meer informatie.

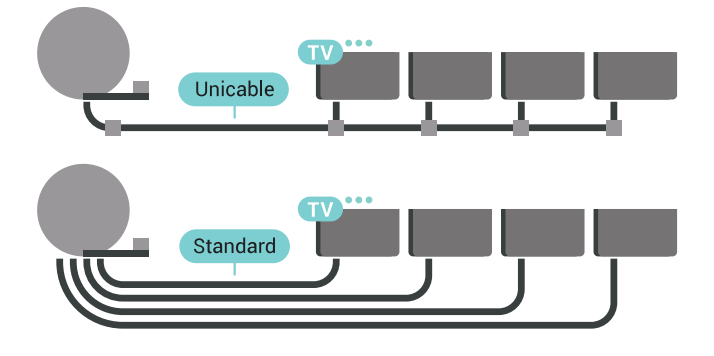

# <span id="page-9-0"></span>3 Uw Android-TV aansluiten

#### <span id="page-9-1"></span>3.1

# Netwerk en Internet

# **Thuisnetwerk**

Om optimaal te kunnen profiteren van uw Philips Android-TV, moet de TV met internet verbonden zijn.

Verbind de TV met een thuisnetwerk via een snelle internetverbinding. U kunt uw TV met of zonder kabels aansluiten op uw netwerkrouter.

## Verbinden met netwerk

#### Draadloze verbinding

#### Wat hebt u nodig

Als u de TV draadloos wilt aansluiten op internet, hebt u een Wi-Fi-router met een internetverbinding nodig.

Gebruik een snelle internetverbinding (breedband).

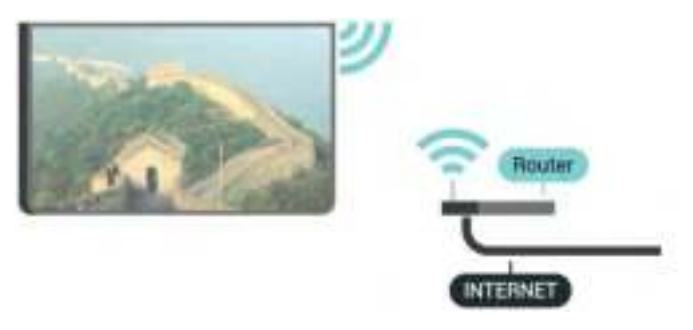

#### Verbinding maken

#### Draadloos

Een draadloze verbinding tot stand brengen…

1 - Druk op  $\bigtriangleup$  SETTINGS, selecteer Alle instellingen en druk op OK.

**2 -** Selecteer Draadloze netwerken en druk op (rechts).

**3 -** Selecteer Bekabeld of Wi-Fi > Verbinden met netwerk en druk op OK.

**4 -** Selecteer Draadloos en druk op OK.

**5 -** Selecteer uw draadloze netwerk in de lijst met gevonden netwerken. Als uw netwerk zich niet in de lijst bevindt omdat de netwerknaam verborgen is (u hebt de SSID-broadcast van de router ingeschakeld), selecteert u onder aan de lijst Nieuw netwerk toevoegen en voert u de netwerknaam zelf in. **6 -** Afhankelijk van uw type router kunt u nu de

coderingssleutel (WEP, WPA of WPA2) invoeren. Als u de coderingssleutel voor dit netwerk al eens eerder hebt ingevoerd, selecteert u OK om direct verbinding te maken.

**7 -** Er verschijnt een bericht wanneer de verbinding tot stand is gebracht.

Wi-Fi aan/uit

Zorg ervoor dat Wi-Fi is ingeschakeld voordat u probeert verbinding te maken...

1 - Druk op  $\bigtriangleup$  SETTINGS, selecteer Alle instellingen en druk op OK.

**2 -** Selecteer Draadloze netwerken en druk op (rechts).

**3 -** Selecteer Bekabeld of Wi-Fi > Wi-Fi aan/uit en druk op OK.

**4 -** Als het is uitgeschakeld, selecteert u Aan en drukt u op OK.

#### WPS

Als uw router beschikt over WPS, kunt u direct zonder zoeken verbinding maken met die router. Als apparaten in uw draadloze netwerk gebruikmaken van het WEP-beveiligingssysteem, kunt u WPS niet gebruiken.

1 - Druk op  $\bigstar$  SETTINGS, selecteer Alle instellingen en druk op OK.

**2 -** Selecteer Draadloze netwerken en druk op (rechts).

**3 -** Selecteer Bekabeld of Wi-Fi > Verbinden met netwerk en druk op OK.

**4 -** Selecteer WPS en druk op OK.

**5 -** Ga naar de router, druk op de knop WPS en ga binnen 2 minuten terug naar de TV.

**6 -** Selecteer Aansluiten om de verbinding tot stand te brengen.

**7 -** Er verschijnt een bericht wanneer de verbinding tot stand is gebracht.

#### WPS met pincode

Als uw router beschikt over WPS met een pincode, kunt u direct zonder zoeken verbinding maken met die router. Als apparaten in uw draadloze netwerk gebruikmaken van het WEP-beveiligingssysteem, kunt u WPS niet gebruiken.

1 - Druk op  $\bigtriangleup$  SETTINGS, selecteer Alle instellingen en druk op OK.

**2 -** Selecteer Draadloze netwerken en druk op (rechts).

**3 -** Selecteer Bekabeld of Wi-Fi > Verbinden met netwerk en druk op OK.

**4 -** Selecteer WPS met pincode en druk op OK.

**5 -** Noteer de 8-cijferige pincode die op het scherm wordt weergegeven, en voer die code in de routersoftware op uw PC in. In de routerhandleiding leest u waar in de routersoftware u de pincode dient op te geven.

**6 -** Selecteer Aansluiten om de verbinding tot stand te brengen.

**7 -** Er verschijnt een bericht wanneer de verbinding tot stand is gebracht.

#### Problemen

Druk in Help op de gekleurde toets - Trefwoorden en zoek Problemen oplossen voor meer informatie.

#### Bekabelde verbinding

#### Wat hebt u nodig

Als u de TV wilt aansluiten op internet, hebt u een netwerkrouter met een internetverbinding nodig. Gebruik een snelle internetverbinding (breedband).

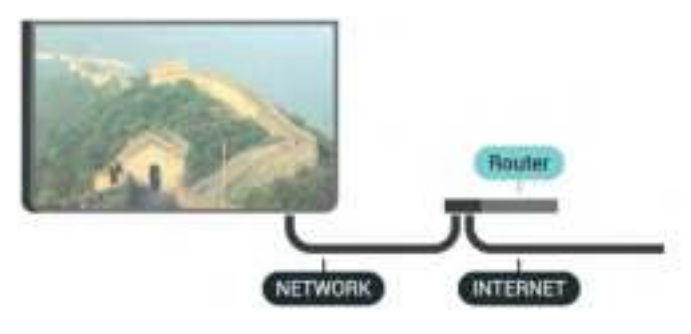

Verbinding maken

Een bekabelde verbinding tot stand brengen…

**1 -** Sluit de router met een netwerkkabel (Ethernetkabel\*\*) aan op de TV.

**2 -** Controleer of de router is ingeschakeld.

**3 - Druk op**  $\bigotimes$  **SETTINGS, selecteer Alle instellingen** en druk op OK.

**4 -** Selecteer Draadloze netwerken en druk op (rechts).

**5 -** Selecteer Bekabeld of Wi-Fi > Verbinden met netwerk en druk op OK.

**6 -** Selecteer Bekabeld en druk op OK. De TV zoekt voortdurend naar de netwerkverbinding.

**7 -** Er verschijnt een bericht wanneer de verbinding tot stand is gebracht.

Als er geen verbinding kan worden gemaakt, controleert u de DHCP-instelling van de router. DHCP moet zijn ingeschakeld.

\*\* Om te voldoen aan de EMC-regelgeving dient u een afgeschermde FTP Cat. 5E Ethernetkabel te

gebruiken.

### Netwerkinstellingen

#### Netwerkinstellingen bekijken

Hier kunt u alle huidige netwerkinstellingen bekijken. IP-adres en MAC-adres, signaalsterkte, snelheid, coderingsmethode, enzovoort.

De huidige netwerkinstellingen bekijken…

**1 -** Sluit de router met een netwerkkabel (Ethernetkabel\*\*) aan op de TV.

**2 -** Controleer of de router is ingeschakeld.

**3 -** Druk op SETTINGS, selecteer Alle instellingen en druk op OK.

**4 -** Selecteer Draadloze netwerken en druk op (rechts).

- **5** Selecteer Bekabeld of
- Wi-Fi > Netwerkinstellingen bekijken en druk op OK.

**6 -** Druk op (links) om één stap terug te gaan of druk op  $\leftarrow$  BACK om het menu te sluiten.

#### Netwerkconfiguratie

Als u een ervaren gebruiker bent en uw netwerk wilt installeren met een statisch IP-adres, stel de TV dan in op Statisch IP.

De TV instellen op Statisch IP…

1 - Druk op  $\bigstar$  SETTINGS, selecteer Alle instellingen en druk op OK.

**2 -** Selecteer Draadloze netwerken en druk op (rechts).

**3 -** Selecteer Bekabeld of Wi-Fi > Statische IP configureren en druk op OK.

**4 -** Configureer de verbinding.

**5 -** Druk op (links) om één stap terug te gaan of druk op  $\leftarrow$  BACK om het menu te sluiten.

#### Inschakelen met Wi-Fi (WoWLAN)

U kunt deze TV met uw smartphone of tablet inschakelen als de TV in de stand-bymodus staat. De optie Inschakelen met Wi-Fi (WoWLAN) moet zijn ingeschakeld.

WoWLAN inschakelen…

1 - Druk op  $\bigtriangleup$  SETTINGS, selecteer Alle instellingen en druk op OK.

**2 -** Selecteer Draadloze netwerken en druk op (rechts).

**3 -** Selecteer Bekabeld of Wi-Fi > Inschakelen met Wi-Fi (WoWLAN) en druk op OK.

- **4** Selecteer Aan en druk op OK.
- **5** Druk op (links) om één stap terug te gaan of

#### Digital Media Renderer (DMR)

Als uw mediabestanden niet op uw TV worden afgespeeld, moet u controleren of de Digital Media Renderer is ingeschakeld. De DMR is vanuit de fabriek standaard ingeschakeld.

DMR inschakelen…

1 - Druk op  $\bigstar$  SETTINGS, selecteer Alle instellingen en druk op OK.

**2 -** Selecteer Draadloze netwerken en druk op (rechts).

**3 -** Selecteer Bekabeld of Wi-Fi > Digital Media Renderer en druk op OK.

**4 -** Selecteer Aan en druk op OK.

**5 -** Druk op (links) om één stap terug te gaan of druk op  $\leftarrow$  BACK om het menu te sluiten.

#### Wi-Fi Smart Screen

Als u met de Philips TV Remote App digitale TVzenders op uw smartphone of tablet wilt bekijken, moet u Wi-Fi Smart Screen op TV inschakelen. Misschien zijn enkele gecodeerde zenders niet beschikbaar op uw mobiele apparaat.

Wetgeving of technische voorschriften in sommige landen verbieden mogelijk Wi-Fi Smart Screen.

Wi-Fi Smart Screen inschakelen…

1 - Druk op  $\bigstar$  SETTINGS, selecteer Alle instellingen en druk op OK.

**2 -** Selecteer Draadloze netwerken en druk op (rechts).

**3 -** Selecteer Bekabeld of Wi-Fi > Wi-Fi Smart Screen en druk op OK.

**4 -** Selecteer Aan en druk op OK.

**5 -** Druk op (links) om één stap terug te gaan of druk op  $\leftarrow$  BACK om het menu te sluiten.

#### <span id="page-11-0"></span>Naam van TV-netwerk

Als er meerdere TV's op uw thuisnetwerk zijn aangesloten, kunt u deze TV een unieke naam geven.

De naam van de TV wijzigen…

1 - Druk op  $\star$  SETTINGS, selecteer Alle instellingen en druk op OK.

**2 -** Selecteer Draadloze netwerken en druk op (rechts).

**3 -** Selecteer Bekabeld of Wi-Fi > Naam van TVnetwerk en druk op OK.

**4 -** Voer de naam in met behulp van het toetsenbord van de afstandsbediening.

**5** - Om te voltooien, selecteert u **✓** en drukt u op OK.

**6 -** Druk op (links) om één stap terug te gaan of druk op  $\leftarrow$  BACK om het menu te sluiten.

#### Internetgeheugen wissen

Met Internetgeheugen wissen wist u uw Philipsserverregistratie en instellingen voor leeftijdsclassificatie, de inloggegevens van uw videowinkel-app, alle favorieten van de Philips appgalerie, internetbladwijzers en -geschiedenis. Interactieve MHEG-apps kunnen ook zogenaamde 'cookies' op uw TV opslaan. Deze bestanden worden ook gewist.

Het internetgeheugen wissen…

1 - Druk op  $\bigtriangleup$  SETTINGS, selecteer Alle instellingen en druk op OK.

**2 -** Selecteer Draadloze netwerken en druk op (rechts).

**3 -** Selecteer Bekabeld of

Wi-Fi > Internetgeheugen wissen en druk op OK. **4 -** Selecteer OK om te bevestigen.

**5 -** Druk op (links) om één stap terug te gaan of druk op  $\leftarrow$  BACK om het menu te sluiten.

### Bestandsdeling

De TV kan verbinding maken met andere apparaten in het draadloze netwerk, zoals een computer of smartphone. U kunt een computer met Microsoft Windows of Mac OSX gebruiken.

Foto's, muziek en video's die zijn opgeslagen op uw computer, kunt u met deze TV openen. Gebruik recente DLNA-gecertificeerde mediaserversoftware.

Installeer de mediaserversoftware op uw computer en configureer deze om uw mediabestanden te delen met de TV. Meer informatie vindt u in de handleiding van de mediaserversoftware. Deze software moet worden geïnstalleerd op de computer om uw bestanden op de TV te kunnen afspelen.

# $\overline{32}$ Google-account

### Aanmelden

Om optimaal te profiteren van uw Philips Android-TV kunt u zich aanmelden bij Google met uw Googleaccount.

Door u aan te melden kunt u uw favoriete games spelen via telefoon, tablet en TV. U krijgt ook aangepaste muziek- en video-aanbevelingen op uw TV-startpagina evenals toegang tot YouTube, Google en andere apps.

#### Aanmelden

Gebruik uw bestaande Google-account om u aan te melden bij Google op uw TV. Een Google-account bestaat uit een e-mailadres en een wachtwoord. Als u nog geen Google-account hebt, kunt u er een maken met uw computer of tablet (accounts.google.com). Om games te spelen met Google Play hebt u een Google+-profiel nodig. Als u zich niet tijdens de eerste TV-installatie aanmeldt, kunt u zich ook later aanmelden.

Aanmelden na installatie van de TV…

<span id="page-12-0"></span>1 - Druk op  $\bigtriangleup$  HOME, schuif omlaag en selecteer Algemene instellingen en druk op OK.

2 - Druk op < (rechts), selecteer Androidinstellingen en druk op OK.

**3 -** Druk op (omlaag) en

selecteer Persoonlijk > Account toevoegen en druk op OK.

**4 -** Druk op OK in het venster SIGN IN.

**5 -** Met het toetsenbord van de afstandsbediening voert u uw e-mailadres in en drukt u op de kleine OK-toets aan de rechterkant van het toetsenbord.

**6 -** Voer uw wachtwoord in en druk op dezelfde kleine OK-toets om u aan te melden.

**7 -** Druk op (links) om één stap terug te gaan of druk op  $\leftarrow$  BACK om het menu te sluiten.

Als u zich wilt aanmelden met een ander Googleaccount, meld u zich dan eerst af en meld u aan met het andere account.

### Afmelden

Om u af te melden bij uw Google-account...

1 - Druk op  $\bigtriangleup$  HOME, schuif omlaag en selecteer Algemene instellingen en druk op OK.

2 - Druk op < (rechts), selecteer Androidinstellingen en druk op OK.

**3 -** Druk op (omlaag) en

selecteer Persoonlijk > Google en druk op OK.

**4 -** Selecteer Account verwijderen en druk op OK.

**5 -** Selecteer OK en druk op OK.

**6 -** Druk op (links) om één stap terug te gaan of druk op  $\leftarrow$  BACK om het menu te sluiten.

### Android-instellingen

U kunt diverse Android-specifieke instellingen of informatie instellen of bekijken. U kunt de lijst opzoeken met geïnstalleerde apps op uw TV en zien hoeveel ruimte ze nodig hebben. U kunt instellen in welke taal u Spraak wilt gebruiken. U kunt het toetsenbord op het scherm configureren of apps toestaan om uw locatie te gebruiken. Ontdek de verschillende Android-instellingen. Ga

naar [www.support.google.com/androidtv](http://www.support.google.com/androidtv) voor meer informatie over deze instellingen.

Om deze instellingen te openen…

1 - Druk op **△** HOME, schuif omlaag en selecteer Algemene instellingen en druk op OK.

2 - Druk op < (rechts), selecteer Androidinstellingen en druk op OK.

**3 -** Ontdek de verschillende Android-instellingen.

**4 -** Druk op (links) om één stap terug te gaan of druk op  $\leftarrow$  BACK om het menu te sluiten.

### 3.3

# Philips app-galerie

### Philips-apps

Verbind de TV met internet om te profiteren van door Philips geselecteerde apps. De apps van de Philips app-galerie zijn speciaal voor TV gemaakt. Apps uit de app-galerie downloaden en installeren is gratis.

De verzameling apps van de Philips app-galerie kan verschillen per land of regio.

### Gebruiksvoorwaarden

Om de apps van de Philips app-galerie te installeren, dient u akkoord te gaan met de

gebruiksvoorwaarden. Als u tijdens de eerste TVinstallatie niet akkoord bent gegaan met deze voorwaarden, kunt u dat ook later doen. Zodra u akkoord gaat met de gebruiksvoorwaarden, worden sommige apps onmiddellijk beschikbaar. Daarnaast kunt u door de Philips app-galerie bladeren om andere apps te installeren.

Akkoord gaan met de gebruiksvoorwaarden na de TVinstallatie…

1 - Druk op △ HOME en selecteer Philips-collectie > App-galerie en druk op OK om de app-galerie te openen.

**2 -** Druk op OPTIONS,

selecteer Gebruiksvoorwaarden en druk op OK. U kunt de Gebruiksvoorwaarden of het Privacybeleid lezen.

**3 -** Selecteer Akkoord en druk op OK. U kunt deze acceptatie niet meer ongedaan maken.

**4 -** Druk op (links) om één stap terug te gaan of druk op  $\leftarrow$  BACK om het menu te sluiten.

# Privacy-instellingen

U kunt bepaalde privacy-instellingen voor de apps van de Philips app-galerie wijzigen.

• U kunt toestaan dat technische statistieken naar Philips worden verzonden.

• U kunt persoonlijke aanbevelingen toestaan.

• U kunt cookies toestaan.

• U kunt het kinderslot inschakelen voor apps voor volwassenen.

De privacy-instellingen van de Philips app-galerie wijzigen…

1 - Druk op  $\bigcirc$  HOME en selecteer Philips-collectie > App-galerie en druk op OK om de app-galerie te openen.

**2 -** Druk op OPTIONS,

selecteer Privacy-instellingen en druk op OK.

**3 -** Selecteer elke instelling en druk op OK om wel of niet toe te staan. U kunt uitgebreid over elke instelling lezen.

**4 -** Druk op (links) om één stap terug te gaan of druk op  $\leftarrow$  BACK om het menu te sluiten.

# <span id="page-14-0"></span> $\overline{4}$ Apparaten aansluiten

#### <span id="page-14-1"></span>4.1

# Aansluitingen

# Connectiviteitsgids

Sluit apparaten altijd aan op de TV met de kwalitatief beste aansluiting. Gebruik kabels van goede kwaliteit voor een goede overdracht van beeld en geluid.

Wanneer u een apparaat aansluit, herkent de TV het type en geeft de TV elk apparaat de juiste typenaam. U kunt de typenaam wijzigen als u dat wilt. Als voor een apparaat een juiste typenaam is ingesteld, schakelt de TV automatisch over naar de ideale TV-instellingen wanneer u in het menu Bronnen dit apparaat selecteert.

Raadpleeg de Philips TV-aansluitingsgids voor hulp bij het aansluiten van meerdere apparaten op de TV. In deze gids wordt uitgelegd hoe u de apparaten dient aan te sluiten en welke kabels u dient te gebruiken.

Ga naar www.connectivityguide.philips.com.

# Antennepoort

Hebt u een Settopbox (een digitale ontvanger) of recorder, sluit dan de antennekabels zo aan dat het antennesignaal via de Settopbox en/of recorder naar de TV gaat. Zo kunnen via de antenne en de Settopbox eventueel extra zenders naar de recorder worden gezonden en opgenomen.

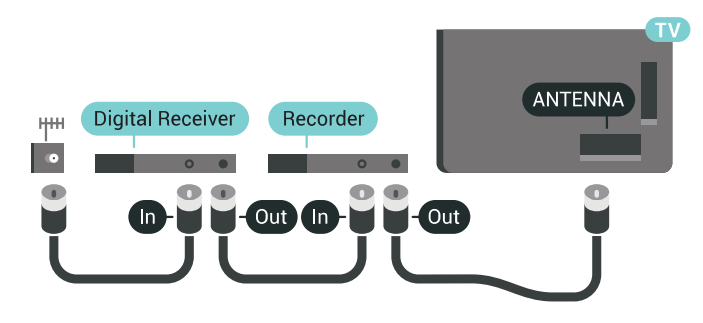

# HDMI-poorten

#### HDMI-kwaliteit

Een HDMI-aansluiting biedt de beste beeld- en geluidskwaliteit. In een HDMI-kabel worden videoen audiosignalen gecombineerd. Gebruik voor High Definition (HD)- of Ultra HD (UHD)-TV-signalen een HDMI-kabel.

Gebruik voor de beste signaaloverdracht een High Speed HDMI-kabel die niet langer is dan 5 meter.

Als een apparaat aangesloten met HDMI niet naar behoren werkt, controleer dan of een andere HDMI Ultra HD-instelling dit probleem oplost. Druk in Help op de gekleurde toets - Trefwoorden en zoek HDMI Ultra HD.

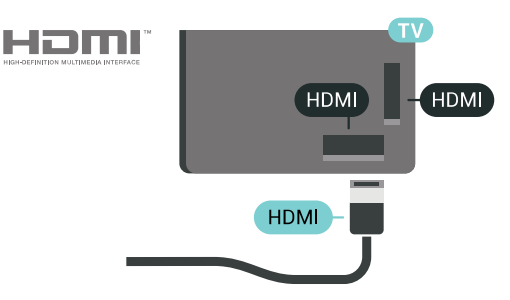

#### Kopieerbeveiliging

HDMI-kabels ondersteunen HDCP 2.2 (Highbandwidth Digital Content Protection). HDCP is een signaal voor kopieerbeveiliging om te voorkomen dat inhoud van een DVD of Blu-ray Disc wordt gekopieerd. Dit wordt ook wel DRM (Digital Rights Management) genoemd.

#### HDMI ARC

Alle HDMI-aansluitingen op de TV beschikken over HDMI ARC (Audio Return Channel).

Als het apparaat, doorgaans een home cinemasysteem (HTS), ook beschikt over de HDMI ARCaansluiting, kunt u het aansluiten op elke willekeurige HDMI-aansluiting van deze TV. Met de HDMI ARCaansluiting hoeft u niet de extra audiokabel aan te sluiten om het geluid van het TV-beeld via het HTS af te spelen. De HDMI ARC-aansluiting brengt zowel het beeld als het geluid over.

U kunt het home cinema-systeem (HTS) op elke HDMI-aansluiting van deze TV aansluiten, maar de ARC-aansluiting is maar voor één apparaat tegelijk beschikbaar.

#### HDMI MHL

Met HDMI MHL kunt u wat u ziet op uw Androidsmartphone of -tablet verzenden naar een TVscherm.

De HDMI 4-aansluiting op deze TV bevat MHL 2 (Mobile High-Definition Link).

Deze bekabelde verbinding biedt uitstekende stabiliteit en een grote bandbreedte, lage latentie, geen interferentie van draadloze ontvanger en geluidsreproductie van goede kwaliteit. Bovendien wordt de batterij van uw smartphone of tablet opgeladen via de MHL-verbinding . Zelfs als uw mobiele apparaat verbinding heeft, wordt het niet opgeladen als de TV in stand-by staat.

U dient zelf na te gaan welke passieve MHL-kabel geschikt is voor uw mobiele apparaat. Let vooral op de de HDMI-aansluiting voor de TV en het type aansluiting dat u nodig hebt om verbinding te maken met uw smartphone of tablet.

MHL, Mobile High-Definition Link en het MHL-logo zijn handelsmerken of gedeponeerde handelsmerken van MHL, LLC.

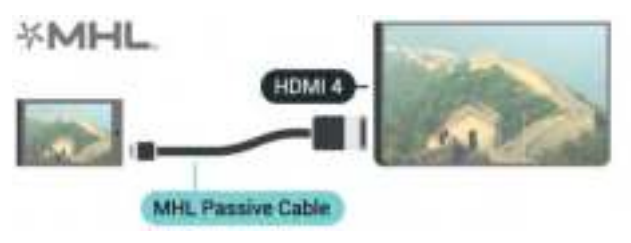

#### HDMI Ultra HD

U kunt op deze TV opgenomen video's bekijken die 'oorspronkelijk' zijn gemaakt in Ultra HD-resolutie, 3840 x 2160 pixels. Sluit apparaten die afspelen in Ultra HD aan op een van de HDMI-aansluitingen.

#### Problemen met apparaten die zijn aangesloten met HDMI

Dit is een Ultra HD-TV. Sommige oudere apparaten – aangesloten via HDMI – herkennen een Ultra HD-TV niet elektronisch en werken mogelijk niet correct of geven vervormd beeld of geluid weer. Om incorrecte werking van een dergelijk apparaat te voorkomen, kunt u de signaalkwaliteit instellen op een niveau dat het apparaat kan verwerken. Als het apparaat geen gebruik maakt van Ultra HD-signalen, dan kunt u Ultra HD uitschakelen voor deze HDMI-aansluiting.

De signaalkwaliteit instellen...

- 1 Druk op  $\bullet$  SETTINGS, selecteer Alle instellingen en druk op OK.
- **2** Selecteer Algemene instellingen en druk op OK.
- **3** Selecteer HDMI Ultra HD en druk op OK.

**4 -** Selecteer UHD 4:4:4/4:2:2 (hoogste UHDkwaliteit), UHD 4:2:0 of Uit en druk op OK. **5 -** Druk op (links) om één stap terug te gaan of druk op  $\leftarrow$  BACK om het menu te sluiten.

#### HDMI CEC - EasyLink

#### EasyLink

Met EasyLink kunt u een aangesloten apparaat bedienen via de afstandsbediening van de TV. EasyLink maakt gebruik van HDMI CEC (Consumer Electronics Control) om met de aangesloten apparaten te communiceren. Apparaten moeten HDMI CEC ondersteunen en met een HDMIaansluiting zijn aangesloten.

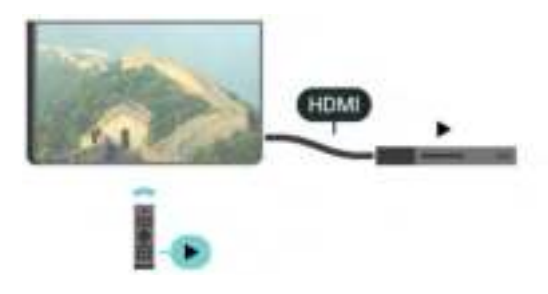

#### EasyLink instellen

De TV wordt geleverd met EasyLink ingeschakeld. Zorg dat alle HDMI CEC-instellingen correct zijn ingesteld op de aangesloten EasyLink-apparaten. EasyLink werkt mogelijk niet in combinatie met apparaten van een ander merk.

#### HDMI CEC op andere merken

De HDMI CEC-functie heeft verschillende namen bij verschillende merken. Enkele voorbeelden: Anynet, Aquos Link, Bravia Theatre Sync, Kuro Link, Simplink en Viera Link. Niet alle merken zijn volledig compatibel met EasyLink.

De hier als voorbeeld genoemde HDMI CECmerknamen zijn eigendom van de respectieve eigenaars.

#### Apparaten bedienen

Wilt u een apparaat bedienen dat is aangesloten op HDMI en is geconfigureerd met EasyLink? Selecteer het apparaat, of de activiteit ervan, in de lijst TVaansluitingen. Druk op **3 SOURCES**, selecteer een apparaat dat is aangesloten op een HDMI-aansluiting en druk op OK.

Als u het apparaat hebt geselecteerd, kunt u het bedienen met de afstandsbediening van de TV. Maar de toetsen △ HOME en ● OPTIONS en enkele andere specifieke TV-toetsen, zoals @ AMBILIGHT, werken niet bij dat apparaat.

Als een benodigde toets niet aanwezig is op de

afstandsbediening, kunt u die toets selecteren in het menu Opties.

Druk op  $\Omega$  OPTIONS en selecteer

Bedieningsknoppen in de menubalk. Selecteer op het scherm de gewenste apparaattoets en druk op OK. Mogelijk staan enkele zeer specifieke apparaattoetsen niet in het menu voor de bedieningsknoppen.

Alleen apparaten die de functie EasyLinkafstandsbediening ondersteunen, reageren op de afstandsbediening van de TV.

### EasyLink Aan of Uit

U kunt EasyLink aan- of uitzetten. De EasyLinkinstellingen zijn op de TV standaard ingeschakeld.

EasyLink uitschakelen...

- 1 Druk op  $\bigotimes$  SETTINGS, selecteer Alle instellingen en druk op OK.
- **2** Selecteer Algemene instellingen > EasyLink en druk op OK.
- **3** Selecteer EasyLink en druk op OK.
- **4** Selecteer Aan of Uit en druk op OK.

**5 -** Druk op (links) om één stap terug te gaan of druk op  $\leftarrow$  BACK om het menu te sluiten.

#### EasyLink-afstandsbediening

Als u wilt dat apparaten communiceren, maar ze niet wilt bedienen met de afstandsbediening van de TV, kunt u de EasyLink-afstandsbediening afzonderlijk uitschakelen.

De EasyLink-afstandsbediening in- of uitschakelen…

1 - Druk op  $\bigstar$  SETTINGS, selecteer Alle instellingen en druk op OK.

**2 -** Selecteer Algemene instellingen > EasyLink en druk op OK.

**3 -** Selecteer EasyLink-afstandsbediening en druk op OK.

**4 -** Selecteer Aan of Uit en druk op OK.

**5 -** Druk op (links) om één stap terug te gaan of druk op  $\leftarrow$  BACK om het menu te sluiten.

#### DVI-naar-HDMI

Als u nog een apparaat hebt dat alleen een DVIaansluiting heeft, kunt u het apparaat met een DVI-HDMI-adapter op een van de HDMI-aansluitingen aansluiten.

Sluit de Audio L/R-kabel aan op de AUDIO IN-aansluiting (mini-aansluiting van 3,5 mm).

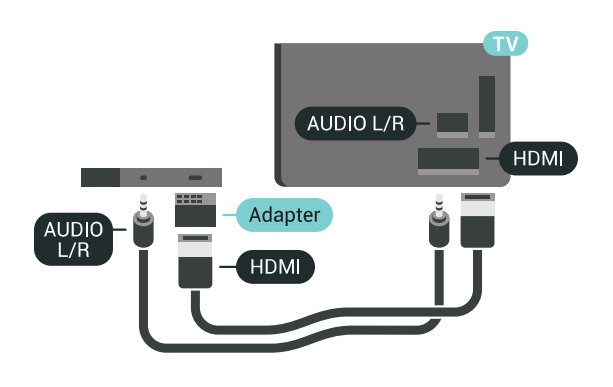

# Y Pb Pr - Component

Y Pb Pr - Component Video is een aansluiting van zeer goede kwaliteit.

De YPbPr-aansluiting kan worden gebruikt voor HDTVsignalen (High Definition). De audiosignalen (links en rechts) voor het geluid zitten naast de Y-, Pb- en Prsignalen.

Zorg er bij het aansluiten voor dat de kleuren van de YPbPr-aansluitingen (groen, blauw, rood) en de stekkers overeenkomen.

Gebruik een Audio L/R Cinch-kabel als uw apparaat ook geluid heeft.

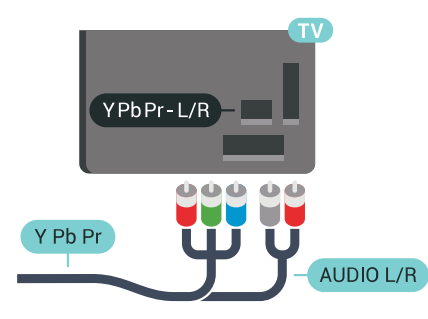

# Scart

SCART is een aansluiting van goede kwaliteit.

U kunt de SCART-aansluiting gebruiken voor CVBSen RGB-videosignalen, maar niet voor HDTV-signalen (High Definition). De SCART-aansluiting combineert video- en audiosignalen. De SCART-aansluiting ondersteunt ook het afspelen van NTSC.

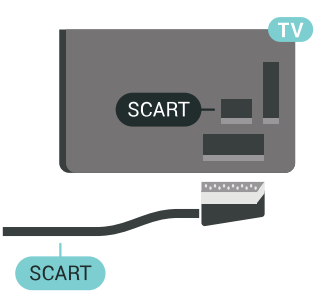

# Audio Out - Optical

Audio Out - Optical is een zeer goede audioaansluiting.

Deze optische aansluiting ondersteunt 5.1-kanaals audio. Als uw apparatuur, doorgaans een home cinema-systeem (HTS), geen HDMI ARC-aansluiting heeft, kunt u deze aansluiting gebruiken met de Audio In - Optical-aansluiting van het HTS. Via de Audio Out - Optical-aansluiting wordt het geluid van de TV naar het HTS overgebracht.

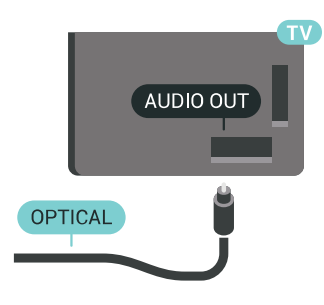

U kunt de instelling voor het type audiouitgangssignaal aanpassen aan de audiomogelijkheden van uw home cinema-systeem. Druk voor meer informatie op - Zoekwoorden en zoek Instellingen audio-uitvoer.

Als het geluid niet gelijkloopt met het beeld op het scherm, kunt u de audio-videosynchronisatie aanpassen.

Druk voor meer informatie op - Zoekwoorden en zoek Synchronisatie tussen audio en video.

<span id="page-17-0"></span> $\overline{42}$ 

# CAM met smartcard - CI+

### $Cl<sub>+</sub>$

Deze TV is geschikt voor de CI+ Conditional Access.

Met CI+ kunt u premium HD-programma's, zoals films en sport, ontvangen van aanbieders van digitale TV in uw regio. Deze programma's worden door de TVaanbieder gecodeerd en vervolgens gedecodeerd met een prepaid CI+ module.

Van een aanbieder van digitale TV krijgt u een CI+-module (Conditional Access Module - CAM) plus smartcard wanneer u zich op hun premium programma's abonneert. Deze programma's zijn sterk beveiligd tegen kopiëren.

Neem contact op met een aanbieder van digitale TV voor meer informatie over bepalingen en voorwaarden.

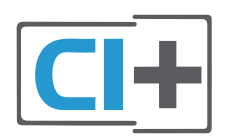

### Eén smartcard

Van een aanbieder van digitale TV krijgt u een CI+-module (Conditional Access Module - CAM) plus smartcard wanneer u zich op hun premium programma's abonneert.

Plaats de smartcard in uw CAM-module. Raadpleeg de instructies die u van de aanbieder hebt ontvangen.

CAM in de TV plaatsen…

**1 -** Kijk op de CAM voor de juiste manier om de CAM te plaatsen. Als u de CAM niet correct plaatst, kunnen de CAM en de TV beschadigd raken.

**2 -** Terwijl u naar de achterkant van de TV kijkt, met de voorkant van de CAM naar u toe gericht, plaatst u de CAM voorzichtig in de sleuf COMMON INTERFACE 1.

**3 -** Duw de CAM zo ver mogelijk naar binnen. Laat deze permanent in de sleuf zitten.

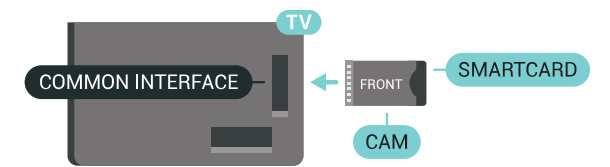

Wanneer u de TV inschakelt, kan het enkele minuten duren voordat de CAM is geactiveerd. Als een CAM is geplaatst en het abonnement is betaald (de methoden hiervoor kunnen verschillen), kunt u naar de gecodeerde zenders kijken die door de CAMsmartcard worden ondersteund.

De CAM en smartcard zijn specifiek voor uw TV. Als u de CAM verwijdert, kunt u niet meer naar gecodeerde zenders kijken die door de CAM worden ondersteund.

### Twee smartcards

Sommige aanbieders van digitale TV kunnen een tweede CI+-module (CAM) en smartcard leveren. Een tweede CAM en smartcard zijn nodig wanneer u naar één zender wilt kijken terwijl u een andere zender van dezelfde TV-aanbieder wilt opnemen.

Als u met elke kaart naar hetzelfde aantal zenders kunt kijken, hebben beide kaarten identieke weergaverechten. Als u met één van de kaarten naar minder zenders kunt kijken, hebben de kaarten

verschillende weergaverechten.

Als uw smartcards identieke weergaverechten hebben, maakt het niet uit welke kaart u in welke sleuf plaatst. Als een van de kaarten meer weergaverechten heeft dan de andere, plaatst u de kaart met de meeste weergaverechten in de sleuf COMMON INTERFACE 1. Plaats de kaart met minder rechten in de sleuf COMMON INTERFACE 2.

Plaats de smartcards in uw CAM-modules. Raadpleeg de instructies die u van de aanbieder hebt ontvangen.

CAM in de TV plaatsen…

**1 -** Kijk op de CAM voor de juiste manier om de CAM te plaatsen. Als u de CAM niet correct plaatst, kunnen de CAM en de TV beschadigd raken.

**2 -** Terwijl u naar de achterkant van de TV kijkt, met de voorkant van de CAM naar u toe gericht, plaatst u de CAM voorzichtig in de sleuf.

**3 -** Duw de CAM zo ver mogelijk naar binnen. Laat deze permanent in de sleuf zitten.

Wanneer u de TV inschakelt, kan het enkele minuten duren voordat de CAM is geactiveerd. Als een CAM is geplaatst en het abonnement is betaald (de methoden hiervoor kunnen verschillen), kunt u naar de gecodeerde zenders kijken die door de CAMsmartcard worden ondersteund.

De CAM en smartcard zijn specifiek voor uw TV. Als u de CAM verwijdert, kunt u niet meer naar gecodeerde zenders kijken die door de CAM worden ondersteund.

### Wachtwoorden en pincodes

Voor sommige CAM's moet u een pincode invoeren om naar de zenders te kunnen kijken. Gebruik als pincode voor de CAM dezelfde code waarmee u ook de TV ontgrendelt.

De pincode voor de CAM instellen…

1 - Druk op **3** SOURCES.

**2 -** Selecteer het type zender waarvoor u de CAM gebruikt, TV kijken of Satelliet bekijken.

**3 -** Druk op OPTIONS en selecteer Common Interface.

**4 -** Selecteer de Common Interface-sleuf (sleuf 1 of 2) die u gebruikt voor deze CAM en druk op > (rechts).

<span id="page-18-0"></span>**5 -** Selecteer de aanbieder van de CAM en druk op OK. De volgende schermen zijn afkomstig van de TV-aanbieder. Zoek de instelling voor de pincode.

#### $\overline{43}$

# Ontvanger - Set-top box

# Set-Top Box (digitale ontvanger)

Met twee antennekabels sluit u de antenne aan op de set-top box (een digitale ontvanger) en de TV.

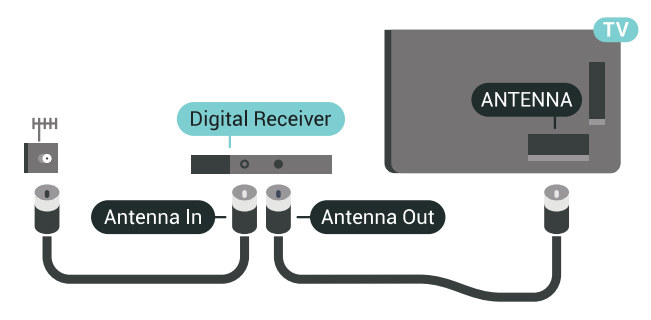

Naast de antenne-aansluitingen zit de HDMIaansluiting voor het aansluiten van de set-top box op de TV.

Gebruik een SCART-kabel als de set-top box geen HDMI-aansluiting heeft.

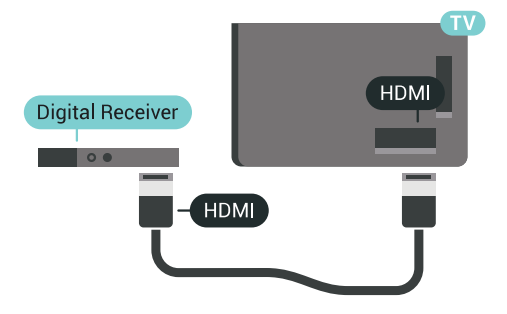

#### Timer voor uitschakelen

Schakel deze automatische timer uit wanneer u uitsluitend de afstandsbediening van de set-top box gebruikt. Schakel deze timer uit om te voorkomen dat de TV automatisch wordt uitgeschakeld nadat 4 uur lang geen toets van de TV-afstandsbediening is ingedrukt.

Druk in Help op de gekleurde

toets Zoekwoorden en zoek Timer voor uitschakelen voor meer informatie.

### **Satelliettuner**

Sluit de schotelantennekabel aan op de satellietontvanger.

Sluit de satellietontvanger aan op de TV. Gebruik een HDMI-kabel.

Gebruik een SCART-kabel als het apparaat geen HDMI-aansluiting heeft.

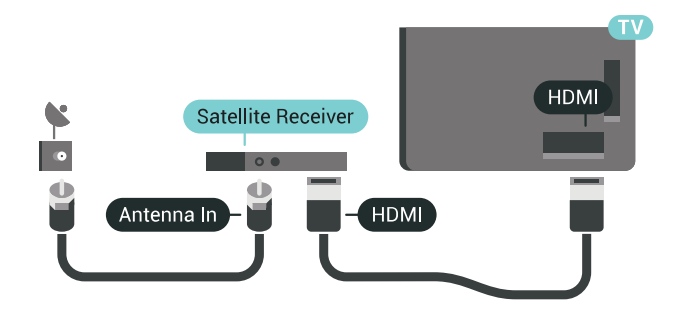

#### Timer voor uitschakelen

Schakel deze automatische timer uit wanneer u uitsluitend de afstandsbediening van de set-top box gebruikt. Schakel deze timer uit om te voorkomen dat de TV automatisch wordt uitgeschakeld nadat 4 uur lang geen toets van de TV-afstandsbediening is ingedrukt.

Druk in Help op de gekleurde toets Zoekwoorden en zoek Timer voor uitschakelen voor meer informatie.

# <span id="page-19-0"></span>4.4

# Home cinema-systeem - HTS

### HDMI ARC aansluiten

Sluit het home cinema-systeem (HTS) met een HDMIkabel aan op de TV. U kunt een Philips Soundbar of een HTS met een ingebouwde disc-speler aansluiten.

#### HDMI ARC

Als uw home cinema-systeem (HTS) een HDMI ARCaansluiting heeft, kunt u het systeem aansluiten op elke HDMI-aansluiting op de TV. Met HDMI ARC hoeft u niet de extra audiokabel aan te sluiten. De HDMI ARC-aansluiting brengt zowel het beeld als het geluid over.

Alle HDMI-aansluitingen op de TV ondersteunen het ARC-signaal (Audio Return Channel). Hebt u het home cinema-systeem (HTS) aangesloten, dan wordt het ARC-signaal alleen overgebracht via deze HDMIaansluiting.

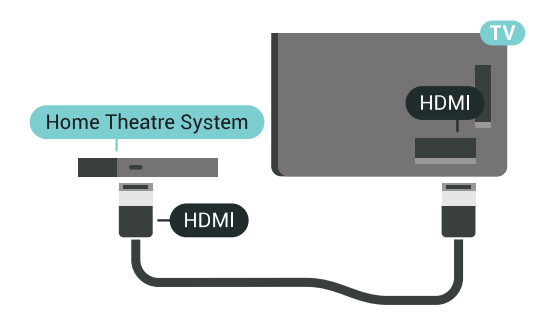

#### Beeld en geluid synchroniseren

Als het geluid niet correspondeert met het beeld op het scherm, kunt u op de meeste home cinemasystemen een vertraging instellen om het geluid op

het beeld af te stemmen.

Druk voor meer informatie op de gekleurde toets Zoekwoorden en zoek Synchronisatie tussen audio en video.

### Aansluiten met HDMI

Sluit het home cinema-systeem (HTS) met een HDMIkabel aan op de TV. U kunt een Philips Soundbar of een HTS met een ingebouwde disc-speler aansluiten.

Heeft het home cinema-systeem (HTS) geen HDMI ARC-aansluiting, dan kunt u een extra optische audiokabel gebruiken (Toslink) om het geluid van het TV-beeld naar het home cinema-systeem (HTS) over te brengen.

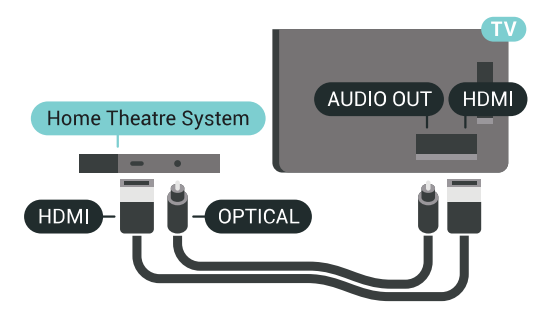

#### Beeld en geluid synchroniseren

Als het geluid niet correspondeert met het beeld op het scherm, kunt u op de meeste home cinemasystemen een vertraging instellen om het geluid op het beeld af te stemmen.

Druk voor meer informatie op de gekleurde toets Zoekwoorden en zoek Synchronisatie tussen audio en video.

### Instellingen audio-uitvoer

#### Vertraging audio-uitvoer

Wanneer er een home cinema-systeem op de TV is aangesloten, moeten het beeld op de TV en het geluid van het home cinema-systeem worden gesynchroniseerd.

#### Beeld en geluid automatisch synchroniseren

In de nieuwere home cinema-systemen van Philips vindt automatisch synchronisatie tussen beeld en geluid plaats: beeld en geluid lopen altijd synchroon.

#### Vertraging in audiosynchronisatie

Bepaalde home cinema-systemen hebben mogelijk een vertraging in de audiosynchronisatie nodig om beeld en geluid synchroon af te spelen. Verhoog de vertragingswaarde op het home cinema-systeem totdat beeld en geluid synchroon lopen. Mogelijk is een vertraging van 180 ms nodig. Raadpleeg de

gebruikershandleiding van het home cinemasysteem. Wanneer op het home cinema-systeem een vertragingswaarde is ingesteld, moet u op de TV Vertraging audio-uitvoer uitschakelen.

De Vertraging audio-uitvoer uitschakelen…

1 - Druk op  $\bigstar$  SETTINGS, selecteer Alle instellingen en druk op OK.

2 - Selecteer Geluid en druk op > (rechts).

**3 -** Selecteer Geavanceerd > Vertraging audiouitvoer en druk op OK.

**4 -** Selecteer Uit en druk op OK.

**5 -** Druk op (links) om één stap terug te gaan of druk op  $\leftarrow$  BACK om het menu te sluiten.

#### Verschuiving audio-uitvoer

Als u op het home cinema-systeem geen vertraging kunt instellen, kunt u op de TV het geluid synchroniseren. U kunt een verschuiving instellen als compensatie voor de tijd die het home cinemasysteem nodig heeft om de audio van het TV-beeld te verwerken. U kunt de waarde instellen in stappen van 5 ms. De maximumwaarde is -60 ms.

Vertraging audio-uitvoer moet zijn ingeschakeld.

Het geluid op de TV synchroniseren…

1 - Druk op  $\bigtriangleup$  SETTINGS, selecteer Alle instellingen en druk op OK.

2 - Selecteer Geluid en druk op  $\rightarrow$  (rechts).

**3 -** Selecteer Geavanceerd > Verschuiving audiouitvoer en druk op  $\rightarrow$  (rechts).

4 - Druk op  $\land$  (omhoog) of  $\lor$  (omlaag) om het volume aan te passen.

**5 -** Druk op (links) om één stap terug te gaan of druk op  $\leftarrow$  BACK om het menu te sluiten.

#### Indeling voor audio-uitvoer

Als u een home cinema-systeem (HTS) hebt met meerkanaals audiomogelijkheden zoals Dolby Digital, DTS® en dergelijke, stelt u Indeling audiouitvoer in op Meerkanaals. Met Meerkanaals kan de TV het gecomprimeerde meerkanaals audiosignaal van een TV-zender of aangesloten speler naar het home cinema-systeem zenden. Als u een home cinema-systeem zonder meerkanaals audioverwerking hebt, selecteert u Stereo.

De indeling voor audio-uitvoer instellen…

<span id="page-20-0"></span>1 - Druk op  $\bigtriangleup$  SETTINGS, selecteer Alle instellingen en druk op OK.

- 2 Selecteer Geluid en druk op  $\rightarrow$  (rechts).
- **3** Selecteer Geavanceerd > Indeling voor audiouitvoer en druk op OK.
- **4** Selecteer Meerkanaals of Stereo en druk op OK.
- 5 Druk op < (links) om één stap terug te gaan of

 $d$ ruk op  $\leftarrow$  BACK om het menu te sluiten.

#### Automatische afstelling audio-uitvoer

Met de instelling Automatische afstelling audiouitvoer stemt u het volume (loudness) van de TV en het home cinema-systeem af wanneer u overschakelt van het ene naar het andere apparaat.

Volumeverschillen kunnen ontstaan door verschillen in audioverwerking.

Het verschil in volume automatisch afstellen…

1 - Druk op  $\bigtriangleup$  SETTINGS, selecteer Alle instellingen en druk op OK.

2 - Selecteer Geluid en druk op > (rechts).

**3 -** Selecteer Geavanceerd > Automatische afstelling audio-uitvoer en druk op OK.

**4 -** Als het volumeverschil groot is, selecteert u Meer. Als het volumeverschil klein is, selecteert u Minder.

**5 -** Druk op OK.

**6 -** Druk op (links) om één stap terug te gaan of druk op  $\leftarrow$  BACK om het menu te sluiten.

Automatische afstelling audio-uitvoer heeft gevolgen voor de geluidssignalen Audio Out - Optical en HDMI-ARC.

### Problemen met HTS-geluid

#### Geluid met luide ruis

Als u een video vanaf een USB-stick of een aangesloten computer afspeelt, wordt het geluid van uw home cinema-systeem mogelijk vervormd. Dit is het geval wanneer het audio- of videobestand DTSgeluid heeft, maar het home cinema-systeem DTSgeluid niet kan verwerken. U kunt dit oplossen door de optie Indeling voor audio-uitvoer van de TV in te stellen op Stereo.

Druk op  $\bigstar$  voor Alle instellingen > Geluid > Geavanceerd > Indeling voor audio-uitvoer.

#### Geen geluid

Als u het geluid van de TV niet via uw home cinemasysteem kunt horen, controleert u of u de HDMIkabel wel hebt aangesloten op een HDMI ARC-aansluiting van het home cinema-systeem. Alle HDMI-aansluitingen op de TV zijn HDMI ARCaansluitingen.

# $\overline{4.5}$ Telefoons en tablets

Voor het aansluiten van een smartphone of tablet op de TV kunt u gebruikmaken van een draadloze of bekabelde verbinding.

#### Draadloos

Voor een draadloze verbinding op uw smartphone of tablet downloadt u de Philips TV Remote App via uw favoriete app-store. Druk in Help op de gekleurde toets Zoekwoorden en zoek Philips TV Remote App voor meer informatie.

#### Met kabels

<span id="page-21-2"></span>Voor een bekabelde verbinding gebruikt u de HDMI 4 MHL-aansluiting aan de achterzijde van de TV. Druk in Help op de gekleurde toets - Zoekwoorden en zoek HDMI MHL voor meer informatie.

# <span id="page-21-0"></span>4.6 Blu-ray Disc-speler

Sluit de Blu-ray Disc-speler met een High Speed HDMI-kabel aan op de TV.

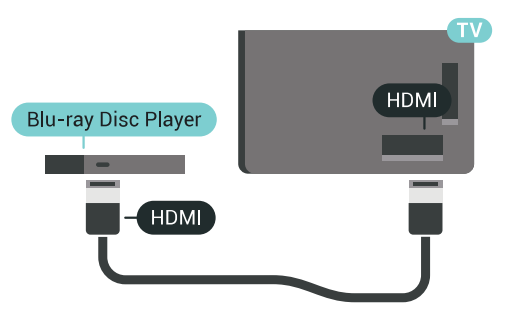

Als de Blu-ray Disc-speler beschikt over EasyLink HDMI CEC, kunt u de speler bedienen met de afstandsbediening van de TV.

Druk in Help op de gekleurde toets - Zoekwoorden en zoek EasyLink HDMI CEC voor meer informatie.

# <span id="page-21-1"></span> $\overline{47}$ DVD-speler

Sluit de DVD-speler met een HDMI-kabel op de TV aan.

Gebruik een SCART-kabel als het apparaat geen HDMI-aansluiting heeft.

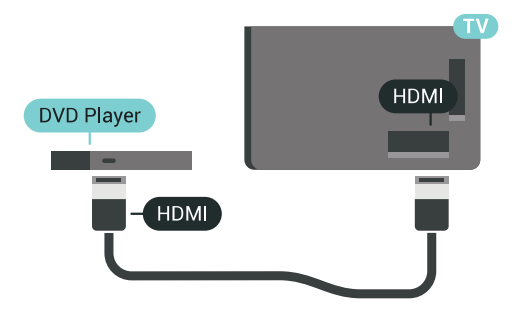

Als de DVD-speler is aangesloten via HDMI en beschikt over EasyLink CEC, kunt u de speler bedienen met de afstandsbediening van de TV.

Druk voor meer informatie over EasyLink op de gekleurde toets Zoekwoorden en zoek EasyLink HDMI CEC.

# $\overline{48}$ Bluetooth - luidsprekers en gamepads

# Wat hebt u nodig

U kunt een draadloos apparaat met Bluetooth® op deze TV aansluiten – een draadloze luidspreker, subwoofer, soundbar of hoofdtelefoon. U kunt ook een draadloze gamepad aansluiten met Bluetooth LE.

Als u het geluid van de TV wilt afspelen via een draadloze luidspreker, moet u de draadloze luidspreker met de TV koppelen. U kunt een paar draadloze luidsprekers koppelen en maximaal 4 Bluetooth LE (energiezuinige) apparaten. De TV kan het geluid maar op een luidspreker tegelijk afspelen. Als u een subwoofer aansluit, wordt het geluid afgespeeld op de TV én de subwoofer. Als u een Sound Bar aansluit, wordt het geluid alleen op de Sound Bar afgespeeld.

#### Let op! - geluid synchroniseren met beeld

Veel Bluetooth-luidsprekersystemen hebben een hoge zogenaamde 'latentie'. Hoge latentie betekent dat het geluid achterloopt op het beeld, waardoor lipsynchronisatievertraging ontstaat. Ga na wat de nieuwste modellen zijn en zoek naar een toestel met lage latentie voordat u een draadloos Bluetoothluidsprekersysteem koopt. Raadpleeg de dealer.

Druk voor meer informatie over het koppelen van een draadloze luidspreker op de gekleurde toets Trefwoorden en zoek Bluetooth, koppelen.

# Een apparaat koppelen

Plaats de draadloze luidspreker binnen een afstand van vijf meter van de TV. Raadpleeg de handleiding van het apparaat voor specifieke informatie over het koppelen en het draadloze bereik. Zorg ervoor dat de Bluetooth-instelling op de TV is ingeschakeld.

Zodra een draadloze gamepad is gekoppeld, kunt u deze gebruiken. Wanneer een draadloze luidspreker is gekoppeld, kunt u de luidspreker selecteren om het TV-geluid af te spelen. Wanneer een apparaat is gekoppeld, hoeft u het niet weer te koppelen tenzij u het apparaat verwijdert.

Een draadloze luidspreker aan de TV koppelen...

**1 -** Schakel de draadloze luidspreker in en plaats deze binnen het bereik van de TV.

**2 -** Druk op SETTINGS, selecteer Alle instellingen en druk op OK.

**3 -** Selecteer Draadloze netwerken > Bluetooth >

Zoeken naar Bluetooth-apparaat en druk op OK. **4 -** Selecteer Starten en druk op OK. Volg de instructies op het scherm. U koppelt het apparaat vervolgens met de TV en de TV slaat de verbinding op. Mogelijk moet u eerst een gekoppeld apparaat ontkoppelen als het maximale aantal gekoppelde apparaten is bereikt.

<span id="page-22-0"></span>**5 -** Selecteer het type apparaat (hoofdtelefoon, subwoofer, …) en druk op OK.

**6 -** Druk op (links) om één stap terug te gaan of druk op  $\leftarrow$  BACK om het menu te sluiten.

Voor meer informatie over het selecteren van een draadloze luidspreker drukt u op de gekleurde toets **- Trefwoorden** en zoekt u Luidsprekers, luidspreker selecteren.

### Een apparaat selecteren

Zodra een draadloze Bluetooth-luidspreker is gekoppeld, kunt u de luidspreker selecteren om het TV-geluid af te spelen.

Een luidspreker selecteren om het TV-geluid af te spelen…

1 - Druk op **\*** SETTINGS,

selecteer Luidsprekers en druk op OK.

**2 -** Selecteer het gewenste luidsprekersysteem en druk op OK.

**3 -** Druk op (links) om één stap terug te gaan of druk op  $\leftarrow$  BACK om het menu te sluiten.

# Een apparaat verwijderen

U kunt een draadloos Bluetooth-apparaat koppelen of ontkoppelen. Wanneer een Bluetooth-apparaat is aangesloten, kunt u de gamepad gebruiken of het TVgeluid horen via de draadloze luidspreker. U kunt een draadloos Bluetooth-apparaat ook verwijderen. Als u een Bluetooth-apparaat verwijdert, wordt het apparaat ontkoppeld.

Een draadloos apparaat verwijderen of ontkoppelen…

1 - Druk op  $\bigtriangleup$  SETTINGS, selecteer Alle instellingen en druk op OK.

**2 -** Selecteer Draadloze netwerken en druk op OK.

**3 -** Selecteer Bluetooth, selecteer Apparaat verwijderen en druk op OK.

**4 -** Selecteer het draadloze apparaat in de lijst en druk op OK.

**5 -** Selecteer Loskoppelen of Verwijderen en druk op OK.

**6 -** Selecteer OK en druk op OK om te bevestigen.

**7 -** Druk op (links) om één stap terug te gaan of druk op  $\leftarrow$  BACK om het menu te sluiten.

#### 4.9

# PTA860-standaarden voor draadloze luidsprekers

# Over de PTA860

Met de Philips PTA860 draadloze afneembare luidsprekerstandaarden\* kunt u uw zijluidsprekers verder van uw TV-scherm plaatsen. Het geluid wordt ruimer en sluit beter aan bij de breedbeeldkijkervaring. Het minimalistische design van de standaarden sluit perfect aan bij het design van de slanke luidsprekers. Op deze standaarden zijn de luidsprekers draadloos verbonden met de TV.

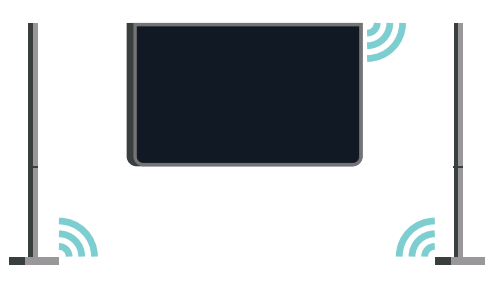

U kunt de PTA860 samen met de draadloze SUB100-subwoofer\* gebruiken voor een rijker, dieper en ruimtelijk geluid.

\* De PTA860 en SUB100 zijn afzonderlijk verkrijgbaar.

### Installatie

Zorg ervoor dat u 2 extra stopcontacten beschikbaar hebt voordat u begint met het installeren van de PTA860-luidsprekerstandaarden. Een voor elke standaard.

Voor een ideale geluidsweergave plaatst u de luidsprekerstandaarden niet meer dan 1 meter van de TV vandaan. Zorg ervoor dat u de linkerluidspreker links en de rechterluidspreker rechts van de TV plaatst. Dit staat aangegeven op de onderkant van de luidsprekers.

De luidsprekers op de luidsprekerstandaarden bevestigen...

**1 -** Terwijl de TV is uitgeschakeld, koppelt u de luidsprekerkabels los van de aansluitingen aan de achterzijde van de TV.

**2 -** Trek de luidspreker van de zijkant van de TV af. De luidsprekers zijn magnetisch bevestigd.

**3 -** Om de kabel en dop van de luidspreker te verwijderen, neemt u de luidspreker in de ene hand en het kabeltje in de andere hand en trekt u voorzichtig maar met enige kracht de kabel los in het verlengde van de luidspreker. Verwijder de interne aansluitpin uit de luidspreker.

<span id="page-23-0"></span>**4 -** Schuif de opening aan de onderkant van de luidspreker op de aansluitpin van de standaard. Draai de luidspreker zo dat de kleine inkeping in het uitsteeksel van de standaard valt. Schuif de luidspreker voorzichtig op de standaard tot beide onderdelen perfect passen.

**5 -** Steek de USB-dongle van de PTA860 in een van de USB-aansluitingen aan de achterzijde van de TV en sluit de groene mini-aansluiting aan op de WIRELESS AUDIO-aansluiting.

**6 -** Sluit de netsnoeren aan op beide luidsprekerstandaarden en steek ze in de stopcontacten.

Voor uw gemak zijn de PTA860 USB-dongle en beide luidsprekerstandaarden al gekoppeld in de fabriek.

U kunt de verstelbare voetjes van de luidsprekerstandaard gebruiken om de standaard bij te stellen als deze gekanteld of instabiel is.

# Koppelen

Voor uw gemak zijn de PTA860 USB-dongle en beide luidsprekerstandaarden al gekoppeld in de fabriek. Wanneer u de standaarden instelt hoeft u deze niet te koppelen. Het LED-lampje op de USB-dongle en beide standaarden brandt wit om aan te geven dat alle 3 zijn ingeschakeld en aangesloten.

#### <span id="page-23-1"></span>Koppelen of opnieuw koppelen

Indien om welke reden dan ook de USB-dongle en luidsprekerstandaarden niet verbonden zijn en één of alle LED's rood knipperen, dan moet u opnieuw koppelen.

Opnieuw koppelen...

1- Houd de kleine koppelingsknop **@** op de USBdongle 5 seconden ingedrukt en herhaal dit bij elke luidsprekerstandaard om het koppelingsproces te starten. U hebt de tijd om dit achter elkaar te doen. Alle LED's knipperen langzaam wit. **2 -** Het systeem probeert de USB-dongle te koppelen met de luidsprekerstandaarden. **3 -** Als de USB-dongle en luidsprekerstandaarden zijn gekoppeld, branden de LED's wit. **4 -** Als een LED-lampje op een van de luidsprekerstandaarden rood blijft knipperen, houdt u weer de koppelingsknop  $\infty$  op de USB-dongle 5 seconden ingedrukt en herhaalt u dit voor deze luidsprekerstandaard. Het systeem zal proberen opnieuw verbinding te maken.

Wanneer u de TV op stand-by zet, gaan beide afneembare luidsprekerstandaarden ook in de standbymodus. De LED-lampjes zullen rood branden.

# $\overline{410}$ Hoofdtelefoon

U kunt een hoofdtelefoon aansluiten op de  $\Omega$ -aansluiting aan de achterkant van de TV. Dit is een mini-aansluiting van 3,5 mm. Het volume van de hoofdtelefoon kunt u afzonderlijk aanpassen.

Gebruik niet de mini-aansluitingen in beide hoeken aan de achterkant van de TV - deze aansluitingen zijn bedoeld voor de afneembare zijluidsprekers.

Het volume aanpassen…

- 1 Druk op **\*** SETTINGS.
- **2** Selecteer Volume hoofdtelefoon en druk
- op > (rechts).

**3** - Druk op ∧ (omhoog) of ∨ (omlaag) om het volume aan te passen.

**4 -** Druk op (links) om één stap terug te gaan of druk op  $\leftarrow$  BACK om het menu te sluiten.

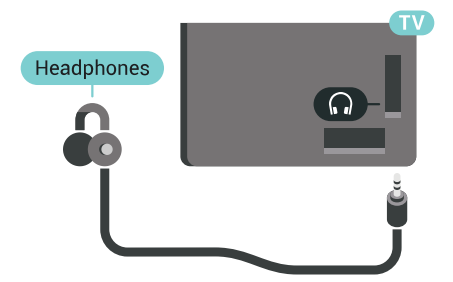

# $\overline{411}$ Gameconsole

# **HDMI**

Voor de beste kwaliteit sluit u de gameconsole met een High Speed HDMI-kabel aan op de TV.

<span id="page-24-0"></span>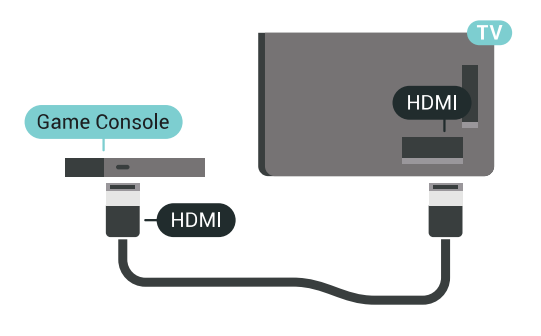

# Y Ph Pr

Sluit de gameconsole met een componentkabel (Y Pb Pr) en een audio L/R-kabel aan op de TV. TV.

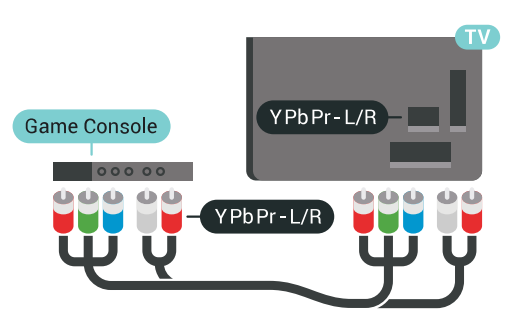

# Scart

Als uw gameconsole alleen beschikt over Video- (CVBS) en Audio L/R-uitvoer, gebruikt u een LR- (audio en video) naar-SCART-adapter (afzonderlijk verkrijgbaar) om verbinding te maken via de SCARTaansluiting.

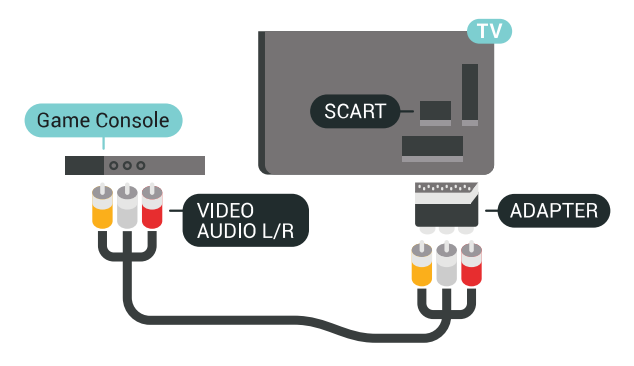

# Ideale instelling

Voordat u een game gaat spelen met een aangesloten gameconsole, adviseren wij u de ideale instelling Game op de TV in te stellen.

Druk in Help op de gekleurde toets - Trefwoorden en zoek Game of computer voor meer informatie.

# $\overline{412}$ Gamepad

# Gamepad aansluiten

Wanneer u games vanaf internet op deze TV wilt spelen, kunt u diverse draadloze gamepads aansluiten. U kunt gamepads met een USB-nanoontvanger of gamepads met Bluetooth gebruiken.

Een gamepad aansluiten met een USB-nanoontvanger…

**1 -** Sluit de kleine nano-ontvanger aan op één van de USB-aansluitingen aan de zijkant van de TV. De draadloze nano-ontvanger wordt bij de gamepad geleverd.

**2 -** Zodra u de gamepad inschakelt, kunt u deze gebruiken.

U kunt ook een tweede gamepad aansluiten op de tweede USB-aansluiting aan de zijkant van de TV.

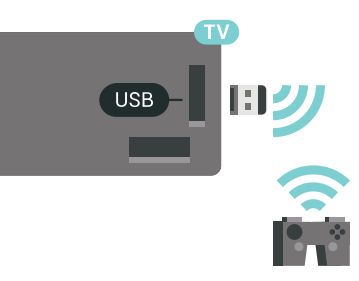

#### Bluetooth

Om een draadloze gamepad aan te sluiten met Bluetooth, drukt u op de gekleurde toets Trefwoorden en zoekt u Bluetooth, koppelen.

# Geschikte gamepads

Niet alle draadloze gamepads zijn geschikt en getest voor gebruik met deze TV. Sommige gamepads zijn niet volledig compatibel.

De volgende gamepads zijn geschikt…

- Logitech F710
- Logitech F510
- Xbox 360 Wireless Controller voor Windows
- Speedlink Strike FX Wireless Gamepad
- Sony PlayStation bekabeld
- Mad Catz C.T.R.L. Mobiele gamepad voor Android
- Ipega, PG-9025
- PhoneJoy gamepad

# Problemen

Eventuele interferentieproblemen met andere draadloze apparaten op de TV oplossen…

• Gebruik een USB-verlengsnoer en plaats de nanoontvanger op ongeveer 1 meter afstand van de TV. • U kunt ook een USB-hub met eigen

stroomvoorziening op de TV aansluiten en de nanoontvangers op de USB-hub aansluiten.

# <span id="page-25-0"></span>4.13 USB-schijf

# Wat hebt u nodig

Als u een USB-schijf aansluit, kunt u digitale TVuitzendingen (DVB-uitzendingen of vergelijkbaar) pauzeren of opnemen.

Als u een USB-schijf aansluit, kunt u deze gebruiken om het TV-geheugen uit te breiden en meer apps op te slaan.

#### Minimale schijfruimte

Als u een uitzending wilt pauzeren, hebt u een met USB 2.0 compatibele schijf nodig met minimaal 32 GB schijfruimte.

<span id="page-25-1"></span>Om een uitzending op te nemen, hebt u minimaal 250 GB schijfruimte nodig. In overeenstemming met de totale beschikbare schijfruimte worden vaste partities geformatteerd voor Pauzeren, Opnames en het opslaan van apps.

Druk voor meer informatie over het installeren van een USB-schijf op de gekleurde toets - Trefwoorden en zoek USB-schijf, formatteren.

# Formatteren

Voordat u een uitzending kunt pauzeren of opnemen of apps kunt opslaan, moet u een USB-schijf aansluiten en formatteren. Tijdens het formatteren worden alle bestanden van de USB-schijf verwijderd. Als u uitzendingen wilt opnemen op basis van de gegevens van de online TV-gids, moet u de internetverbinding configureren voordat u de USBschijf installeert.

#### Waarschuwing

De USB-schijf wordt uitsluitend geformatteerd voor deze TV. U kunt geen opgeslagen opnames op een

andere TV of PC afspelen. Gebruik geen PC-app om opnames op de USB-schijf te kopiëren of wijzigen. Hiermee beschadigt u de opnames. Als u een andere USB-schijf formatteert, gaat de inhoud op de eerste schijf verloren. Als u een USB-schijf die u voor de TV hebt gebruikt, met een computer wilt gebruiken, moet u die schijf opnieuw formatteren.

Een USB-schijf voor uw TV formatteren…

**1 -** Sluit de USB-schijf aan op een van de USB -aansluitingen van de TV. Sluit tijdens het formatteren geen andere USB-apparaten aan op de andere USBpoorten.

**2 -** Schakel de USB-schijf en de TV in.

**3 -** Als de TV is afgestemd op een digitale TV-zender, drukt u op  $\parallel$  (Pauzeren). Hiermee wordt het formatteren gestart. Volg de instructies op het scherm.

**4 -** De TV zal u vragen of u de USB-schijf wilt gebruiken om apps op te slaan, ga akkoord met de vraag als u dat wilt.

**5 -** Wanneer de USB-schijf is geformatteerd, laat u deze permanent aangesloten.

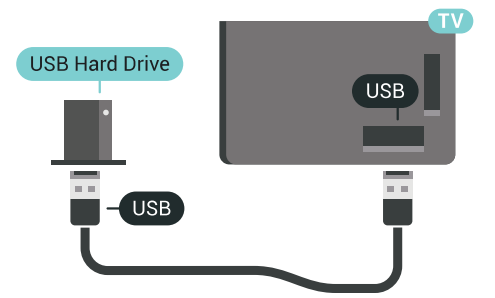

Druk in Help op de gekleurde toets - Trefwoorden en zoek TV pauzeren of Opname voor meer informatie.

# 4.14 USB-toetsenbord

### Aansluiten

Sluit een USB-toetsenbord (USB-HID) aan om tekst in te voeren op uw TV.

U kunt een toetsenbord en een muis aansluiten op de TV.

Gebruik één van de USB-aansluitingen om deze aan te sluiten.

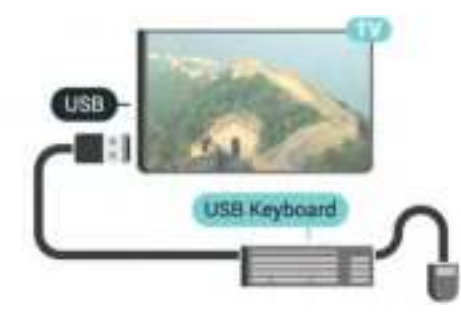

# Configureren

#### Toetsenbord installeren

Om het USB-toetsenbord te installeren, schakelt u de TV in en sluit u het USB-toetsenbord aan op één van de USB-aansluitingen van de TV. Als de TV het toetsenbord voor de eerste keer detecteert, kunt u de gewenste toetsenbordindeling selecteren en deze testen. Als u eerst een Cyrillische of Griekse toetsenbordindeling selecteert, kunt u daarna nog een tweede Latijnse indeling selecteren.

De bestaande toetsenbordindeling wijzigen…

1 - Druk op  $\star$  SETTINGS, selecteer Alle instellingen en druk op OK.

**2 -** Selecteer Algemene instellingen en druk op  $\rightarrow$  (rechts).

<span id="page-26-1"></span>**3 -** Selecteer Instellingen van het USB-toetsenbord om de toetsenbordconfiguratie te starten.

# Speciale toetsen

#### Toetsen voor de invoer van tekst

- $\cdot$  Fnter =  $\bigcap K$
- Backspace = teken voor de cursor verwijderen
- Pijltjestoetsen = navigeren binnen een tekstveld

• Druk tegelijkertijd op Ctrl + Spatiebalk als u tussen toetsenbordindelingen wilt schakelen wanneer een tweede indeling is ingesteld.

#### Toetsen voor apps en webpagina's

- Tab en Shift+Tab = Volgende en Vorige
- Home = naar de bovenkant van de pagina
- End = naar de onderkant van de pagina
- Page Up = één pagina omhoog
- Page Down = één pagina omlaag
- $\cdot$  + = eenmaal inzoomen
- - = eenmaal uitzoomen
- \* = webpagina aan de breedte van de pagina aanpassen

# <span id="page-26-0"></span> $4.15$ USB-stick

U kunt foto's bekijken of muziek- en videobestanden afspelen vanaf een aangesloten USB-stick.

Terwijl de TV is ingeschakeld, plaats een USB-stick in één van de USB-aansluitingen van de TV.

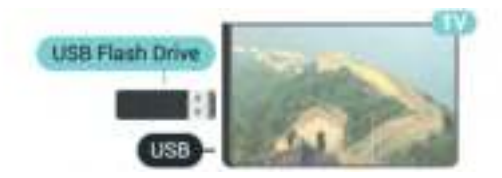

<span id="page-26-2"></span>De TV detecteert de USB-stick en opent de lijst met de inhoud.

Druk op **SOURCES** en selecteer USB als de lijst met de inhoud niet automatisch wordt weergegeven.

Als u niet meer wilt kijken of luisteren naar de inhoud die op de USB-stick staat, drukt u op **TV** of selecteert u een andere activiteit.

Als u de USB-stick wilt ontkoppelen, kunt u de stick op elk moment verwijderen.

#### Ultra HD op USB

U kunt foto's in Ultra HD-resolutie bekijken vanaf een aangesloten USB-apparaat of Flash Drive. De TV verlaagt de resolutie naar Ultra HD als de resolutie van de foto groter is.

Druk voor meer informatie over het bekijken of afspelen van inhoud op een USB-stick, op de gekleurde toets - Trefwoorden en zoek Video's, foto's en muziek.

# 4.16 Fotocamera

Als u foto's wilt bekijken die zijn opgeslagen op een digitale fotocamera, kunt u de camera rechtstreeks op de TV aansluiten.

Gebruik voor het aansluiten één van de USB -aansluitingen van de TV. Schakel de camera in na het aansluiten.

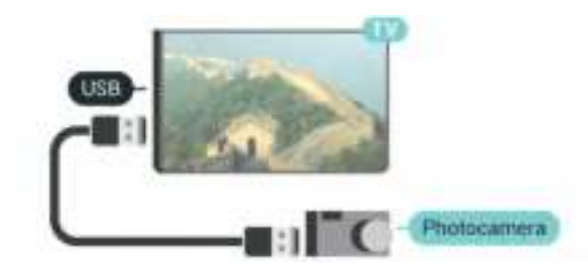

Druk op **Ext** SOURCES en selecteer USB als de lijst met de inhoud niet automatisch wordt weergegeven. Mogelijk moet u de camera instellen om de inhoud te kunnen overbrengen via PTP (Picture Transfer Protocol). Raadpleeg de gebruikershandleiding van de digitale fotocamera.

#### Ultra HD op USB

U kunt foto's in Ultra HD-resolutie bekijken vanaf een aangesloten USB-apparaat of Flash Drive. De TV verlaagt de resolutie naar Ultra HD als de resolutie van de foto groter is. U kunt geen originele Ultra HDvideo's afspelen via USB-poorten.

Druk voor meer informatie over het bekijken van foto's op de gekleurde toets - Trefwoorden en zoek Video's, foto's en muziek.

# $\frac{1}{4.17}$ Camcorder

# HDMI

Gebruik voor de beste kwaliteit een HDMI-kabel om de camcorder op de TV aan te sluiten.

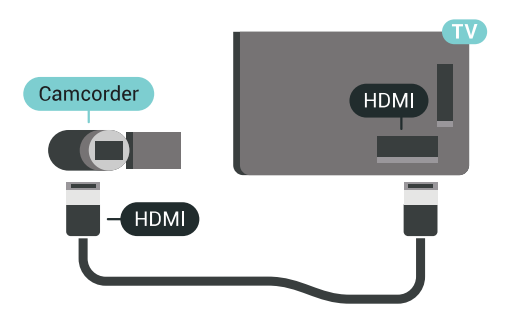

# LR (audio en video) / Scart

U kunt een HDMI-, YPbPr- of SCART-aansluiting gebruiken om een camcorder aan te sluiten. Als uw camcorder alleen een Video- (CVBS) en Audio L/Ruitgang heeft, kunt u een Video Audio L/R-naar-SCART-adapter (afzonderlijk verkrijgbaar) gebruiken om het apparaat op de SCART-aansluiting aan te sluiten.

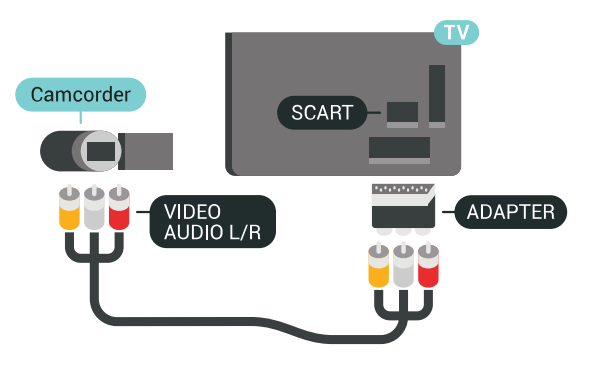

# <span id="page-27-0"></span>4.18 Computer

# Aansluiten

U kunt uw computer aansluiten op de TV en de TV als computerscherm gebruiken.

#### Met HDMI

Sluit de computer aan met een HDMI-kabel.

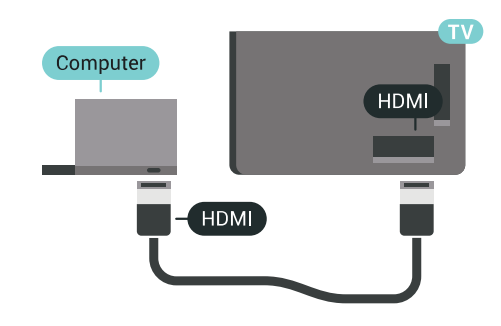

#### Met DVI-naar-HDMI

Heeft uw computer enkel een DVI aansluiting, gebruik dan een DVI-naar-HDMI-adapter (afzonderlijk verkrijgbaar) om de PC aan te sluiten op HDMI. Voeg een Audio L/R-kabel (mini-aansluiting van 3,5 mm) op AUDIO IN L/R aan de achterkant van de TV voor het geluid.

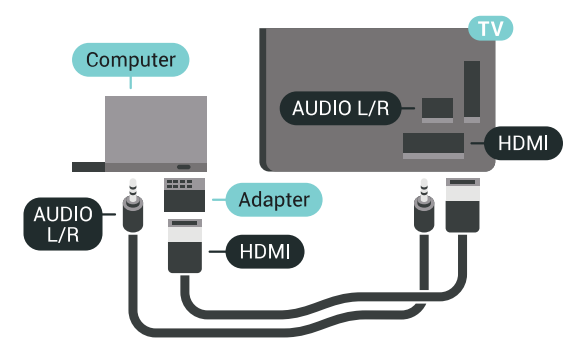

# Ideale instelling

Om de TV als computermonitor te gebruiken, adviseren wij u de ideale instelling Computer op de TV in te stellen.

Druk in Help op de gekleurde toets - Trefwoorden en zoek Game of computer voor meer informatie.

# <span id="page-28-0"></span>5 In- en uitschakelen

#### <span id="page-28-1"></span> $\overline{51}$

# Aan, stand-by of uit

Zorg ervoor dat de TV is aangesloten op de netspanning. Sluit het meegeleverde netsnoer aan op de AC in-aansluiting aan de achterkant van de TV. Het indicatielampje aan de onderkant van de TV gaat branden.

#### <span id="page-28-3"></span>Inschakelen

Druk op  $\bullet$  op de afstandsbediening om de TV in te schakelen. U kunt ook op  $\bigcirc$  HOME drukken. Als u de afstandsbediening niet kunt vinden of als de batterijen leeg zijn, kunt u de TV ook inschakelen door op de kleine joysticktoets aan de achterkant van de TV te drukken.

#### Overschakelen naar stand-by

Als u de TV op stand-by wilt zetten, drukt u op  $\bullet$  op de afstandsbediening. U kunt ook op de kleine joysticktoets aan de achterkant van de TV drukken.

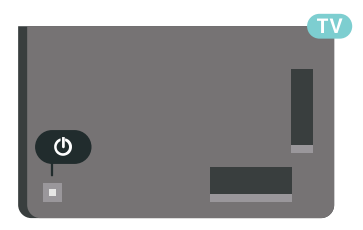

In de stand-bystand blijft de TV aangesloten op de netspanning, maar is het energieverbruik heel laag.

Als u de TV geheel wilt uitschakelen, trekt u de stekker uit het stopcontact.

Trek het netsnoer altijd aan de stekker en nooit aan het snoer uit het stopcontact. Zorg dat u altijd gemakkelijk bij de stekker, het netsnoer en het stopcontact kunt.

# <span id="page-28-2"></span> $\overline{52}$

# <span id="page-28-4"></span>Helderheid Philips-logo

U kunt de helderheid van het Philips-logo aan de voorkant van de TV uitschakelen of aanpassen.

Aanpassen of uitschakelen…

1 - Druk op  $\bigstar$  SETTINGS, selecteer Alle instellingen en druk op OK.

**2 -** Selecteer Algemene instellingen en

selecteer Helderheid Philips-logo.

**3 -** Selecteer Maximum, Medium, Minimum of selecteer Uit als u de verlichting van het logo wilt uitschakelen.

**4 -** Druk op (links) om één stap terug te gaan of druk op  $\leftarrow$  BACK om het menu te sluiten.

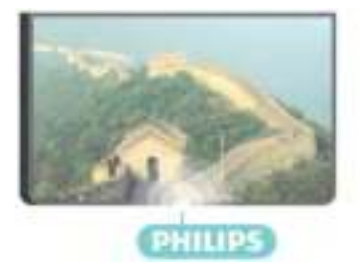

#### $\overline{5}$

# Toetsen van de TV

Als u de afstandsbediening kwijt bent of als de batterijen ervan leeg zijn, kunt u alsnog bepaalde basishandelingen met de TV uitvoeren.

Het basismenu openen…

**1 -** Druk terwijl de TV is ingeschakeld, op de joysticktoets aan de achterkant van de TV om het basismenu weer te geven.

2 - Druk op links of rechts om (1) Volume, **≡** Kanaal of **Bronnen** te selecteren. Selecteer **o** Demo om een demofilm te starten.

**3 -** Druk omhoog of omlaag als u het volume wilt aanpassen of op de volgende of vorige zender wilt afstemmen. Druk omhoog of omlaag om door de lijst met bronnen te bladeren, waarin ook de tunerselectie staat. Druk op de joysticktoets om de demofilm te starten.

**4 -** Het menu verdwijnt automatisch.

Als u de TV op stand-by wilt zetten, selecteert u  $\Phi$ en drukt u op de joysticktoets.

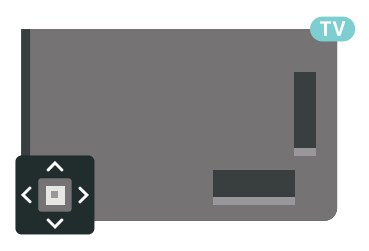

# 5.4 Sleeptimer

Met de Sleeptimer kunt u de TV zodanig instellen dat deze na een ingestelde tijd automatisch in stand-by wordt gezet.

De sleeptimer instellen…

1 - Druk op  $\bigstar$  SETTINGS, selecteer Alle instellingen en druk op OK.

**2 -** Selecteer Algemene instellingen, selecteer

Sleeptimer en druk op > (rechts). Met de schuifbalk kunt u de tijd in stappen van 5 minuten op maximaal 180 minuten instellen. Als de tijd op 0 minuten is ingesteld, staat de sleeptimer uit. U kunt de TV altijd eerder uitschakelen of de tijd opnieuw instellen. **3 -** Druk op (links) om één stap terug te gaan of druk op  $\leftarrow$  BACK om het menu te sluiten.

# <span id="page-29-0"></span>55 Timer voor uitschakelen

Als de TV een TV-signaal ontvangt maar u 4 uur lang niet op een toets op de afstandsbediening drukt, wordt de TV automatisch uitgeschakeld om energie te besparen. En als de TV gedurende 10 minuten geen TV-signaal noch opdracht van de afstandsbediening ontvangt, wordt de TV automatisch uitgeschakeld.

Als u de TV als beeldscherm gebruikt of TV kijkt via een digitale ontvanger (een set-top box - STB) en u de afstandsbediening van de TV niet gebruikt, zet u het automatisch uitschakelen van de TV uit.

De Timer voor uitschakelen uitzetten…

1 - Druk op  $\bigtriangleup$  SETTINGS, selecteer Alle instellingen en druk op OK.

**2 -** Selecteer Eco-instellingen, selecteer Timer voor uitschakelen en druk op  $\sum$  (rechts). Druk op omhoog of omlaag om de waarde aan te passen. Met de waarde 0 (Uit) schakelt u de timer voor automatisch uitschakelen uit.

**3 -** Druk op (links) om één stap terug te gaan of druk op  $\leftarrow$  BACK om het menu te sluiten.

Wanneer de timer actief is, wordt het pictogram **z** vóór Timer voor uitschakelen weergegeven.

Druk voor meer informatie over milieuvriendelijke TVinstellingen op de gekleurde toets - Zoekwoorden en zoek Eco-instellingen.

# <span id="page-30-0"></span> $\overline{6}$ Afstandsbediening

#### <span id="page-30-1"></span> $\overline{6.1}$

# Toetsenoverzicht

## Bovenzijde

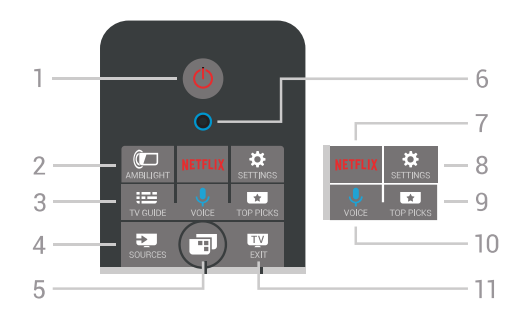

#### 1 -  $\bullet$  Stand-by / Aan

Hiermee schakelt u de TV of de stand-bystand in.

#### 2 - **@**AMBILIGHT

Hiermee kunt u Ambilight in- of uitschakelen en inschakelen vanuit de stand-bymodus.

#### $3 - \frac{1}{2}$  TV GUIDE

Hiermee opent of sluit u de TV-gids.

#### 4 - SOURCES

Hiermee opent of sluit u het menu Bronnen.

#### $5 - \blacksquare$  TV-menu

Hiermee opent u het TV-menu met standaard-TVfuncties.

#### 6 - VOICE-microfoon

#### 7 - NETFLIX

Hiermee opent u Netflix direct (indien beschikbaar). Terwijl de TV is ingeschakeld of in stand-by staat.

#### 8 -  $\star$  SETTINGS

Hiermee opent u het menu Veelgebruikte instellingen en Alle instellingen.

#### 9 - **TOP PICKS**

Hiermee opent u het menu met aanbevolen programma's, Video on demand (huurvideo's) of Online TV (Catch Up TV). Indien beschikbaar.

#### 10 - *J* VOICE

Hiermee kunt u gesproken opdrachten geven.

#### $11 -$  **EXIT**

Hiermee kunt u weer televisiekijken. Hiermee beëindigt u een interactieve TV-app (zoals HbbTV).

# Midden

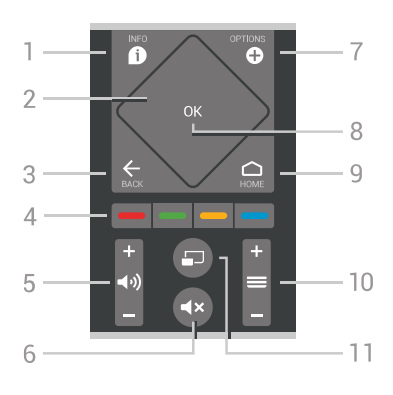

#### $1 - \mathbf{\Omega}$  INFO

Hiermee opent en sluit u programma-informatie.

#### 2 - Touchpad / Navigatietoetsen

Hiermee navigeert u omhoog, omlaag, naar links en naar rechts en veegt u door een lijst.

#### $3 -$  $\leftarrow$  BACK

Hiermee schakelt u terug naar de vorige zender. Hiermee sluit u een menu zonder de instellingen te wijzigen.

Hiermee gaat u terug naar de vorige app-/internetpagina.

#### 4 - **- - - Gekleurde toetsen**

Directe selectie van opties. Met de blauwe toets opent u Help.

5 - (*J*) Volume

Hiermee past u het volumeniveau aan.

#### 6 - ⊲x Dempen

Hiermee dempt u het geluid of schakelt u het weer in.

#### 7 - **O** OPTIONS

Hiermee opent en sluit u het menu Opties.

#### 8 - OK-toets

Hiermee bevestigt u een selectie of instelling. Hiermee opent u de zenderlijst terwijl u TV kijkt.

#### $9 - \bigcap$  HOME

Hiermee opent of sluit u het hoofdmenu.

#### $10 - \equiv$  Zender

Hiermee schakelt u naar de volgende of vorige zender in de zenderlijst. Hiermee opent u de volgende of vorige pagina in teletekst. Hiermee start u het volgende of vorige hoofdstuk op een disc.

#### 11 -  $\Box$  Multi View

Hiermee opent u een klein scherm op het grote scherm.

# Onderkant

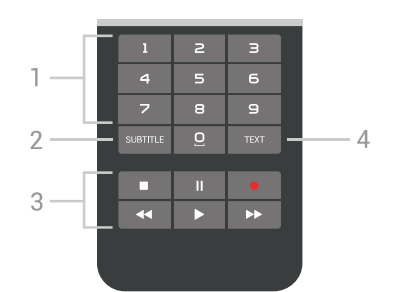

#### <span id="page-31-1"></span>1 - Nummertoetsen

Hiermee kunt u direct een bepaalde zender selecteren.

#### 2 - SUBTITLE

Hiermee schakelt u ondertitels in of uit of schakelt u automatisch de ondertitels in.

- 3 Afspelen en opnemen
- $\cdot$  Afspelen  $\blacktriangleright$ , om af te spelen.
- $\cdot$  Pauzeren  $\parallel$ , om het afspelen te pauzeren
- $\cdot$  Stoppen  $\blacksquare$ , om het afspelen te stoppen
- Terugspoelen , om terug te spoelen
- $\cdot$  Vooruitspoelen  $\rightarrow$ , om vooruit te spoelen
- $\cdot$  Opnemen  $\bullet$ , om een opname te starten

#### 4 - TEXT

Hiermee schakelt u teletekst in.

# <span id="page-31-0"></span> $\overline{62}$ Touchpad

Het ruitvormige gebied van de navigatietoetsen op de afstandsbediening - de toetsen voor omhoog, omlaag, naar links en naar rechts - is ook een kleine touchpad. U kunt deze touchpad gebruiken om door lange lijsten te vegen of een lijst stap voor stap door te lopen.

De touchpad gebruiken…

**1 -** Open een willekeurig TV-menu met een lijst, bijvoorbeeld het Hoofdmenu of de zenderlijst. **2 -** Veeg met uw duim over de touchpad in de richting waarin de lijst moet schuiven. Omhoog of omlaag of van links naar rechts. Als u over de touchpad veegt, verplaatst de markering 1 stap. Als u veegt en vervolgens uw duim op de touchpad laat rusten (drukken is niet nodig), schuift de markering door de lijst totdat u uw duim van de touchpad tilt.

Neem even de tijd om hiermee te oefenen. Het is erg handig om lange lijsten te doorlopen.

U kunt de touchpad niet uitschakelen.

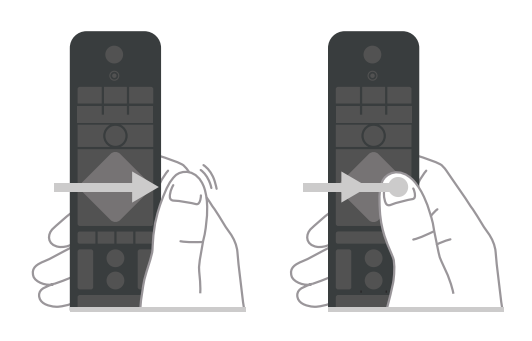

# $\overline{63}$ Spraakfunctie

# Spraak gebruiken

U kunt naar video's, muziek of iets anders op internet zoeken door gewoon uw stem te gebruiken. U kunt in de microfoon op de afstandsbediening spreken. U kunt ook het toetsenbord van de afstandsbediening gebruiken om tekst in te voeren.

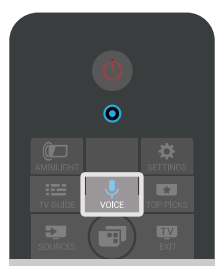

Spraak gebruiken…

1 - Druk op  $\bigcup$  VOICE. Het blauwe lampje op de afstandsbediening gaat branden en het zoekveld wordt geopend. Zolang het pictogram  $\bigcup$  op het scherm rood is, is de microfoon actief.

**2 -** Spreek duidelijk uit wat u zoekt. U kunt 10 seconden spreken; daarna wordt de microfoon uitgeschakeld. Het kan enige tijd duren voordat de resultaten worden weergegeven.

**3 -** In de lijst met zoekresultaten kunt u het gewenste item selecteren.

4 - Druk op  $\leftarrow$  BACK om de zoekresultaten te sluiten, indien nodig.

Toetsenbord van afstandsbediening gebruiken om te zoeken...

1 - Druk op  $\bigcup$  VOICE om het zoekveld te openen.

**2 -** Druk op (rechts) om het tekstveld te markeren.

**3 -** Draai het toetsenbord van de afstandsbediening naar boven en typ wat u zoekt.

**4 -** Druk op BACK om het toetsenbord op het scherm te verbergen.

**5 -** In de lijst met zoekresultaten kunt u het gewenste item selecteren.

**6 -** Druk op BACK om de zoekresultaten te sluiten, indien nodig.

Zie ook www.support.google.com/androidtv

# Spraakinstellingen

U kunt instellen in welke taal u Spraak wilt gebruiken.

De taal voor Spraak instellen…

1 - Druk op  $\triangle$  HOME, schuif omlaag en selecteer Algemene instellingen en druk op OK.

- 2 Druk op > (rechts), selecteer Androidinstellingen en druk op OK.
- 3 Selecteer Voorkeuren >  $\bigcup$  Spraak en druk op OK.
- **4** Selecteer de gewenste taal en druk op OK.
- **5** Druk op (links) om één stap terug te gaan of druk op  $\leftarrow$  BACK om het menu te sluiten.

# <span id="page-32-0"></span> $\overline{64}$ Toetsenbord

# Tekst schrijven

Met het toetsenbord aan de achterkant van de afstandsbediening kunt u tekst ingeven in elk tekstveld op het scherm.

Tekst schrijven…

**1 -** Selecteer een tekstveld als het nog niet is geselecteerd.

**2 -** Draai het toetsenbord van de afstandsbediening naar boven om de toetsen te activeren. Houd de afstandsbediening met twee handen vast en typ met beide duimen.

3 - Druk op  $\leftarrow$  BACK als u het schermtoetsenbord wilt verbergen.

**4 -** Druk op OK om de tekst te bevestigen.

#### Toetsenbord op het scherm

Als u het toetsenbord op het scherm gebruikt om tekst in te voeren, kunt u de toetsenbordindeling instellen die u gewend bent.

Om deze instellingen te openen…

**1 - Druk op △ HOME, selecteer ▲Algemene** instellingen en druk op OK.

2 - Druk op < (rechts), selecteer Androidinstellingen en druk op OK.

**3 -** Selecteer Voorkeuren > Toetsenbord en druk op OK.

**4 -** Selecteer Taal en druk op OK. Hier kunt u de toetsenbordindeling van uw taal instellen.

**5 -** Druk op (links) om één stap terug te gaan of druk op  $\leftarrow$  BACK om het menu te sluiten.

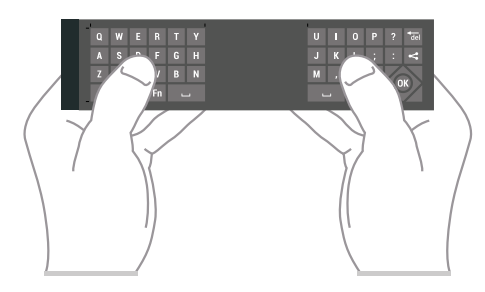

# Toetsenoverzicht

#### Qwerty en Azerty

Overzicht van een Qwerty-/Azerty-toetsenbord.\*

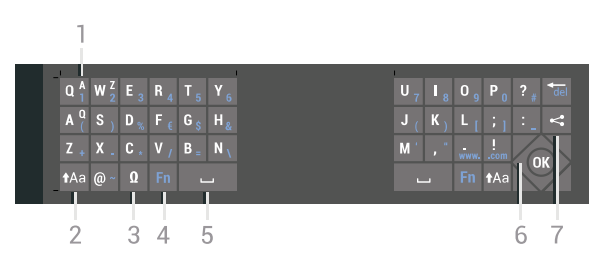

#### 1 - Azerty-tekentoets

Tekenpositie als de toetsenbordindeling is ingesteld op Azerty.

#### $2 - A$ a Shift

Hiermee typt u in hoofdletters.

#### 3 - Ω Speciale tekens

Hiermee opent u het toetsenbord op het scherm om symbolen en letters met een accent te selecteren.

#### 4 - Fn-toets

Hiermee voert u een cijfer of leesteken in.

- $5 -$  Spatiebalk
- 6 Navigatie en OK

#### $7 -$  Dit delen

Hiermee kunt u online delen waar u op dit moment naar aan het kijken bent.

\* Uw afstandsbediening heet een Qwerty/Azerty- of Qwerty/Cyrillisch toetsenbord, afhankelijk van uw regio.

#### Qwerty en Cyrillisch

Overzicht van een Qwerty/Cyrillisch-toetsenbord.\*

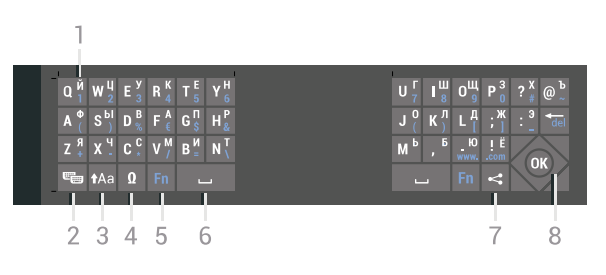

#### 1 - Cyrillische tekens

Beschikbare tekens als het toetsenbord is ingesteld op Cyrillisch.

#### 2 -  $\equiv$  Knop Cyrillisch toetsenbord

Hiermee schakelt u naar het Cyrillisch toetsenbord of terug naar Qwerty.

#### $3 - A$ a Shift

Hiermee typt u in hoofdletters.

#### 4 - Ω Speciale tekens

Hiermee opent u het toetsenbord op het scherm om

symbolen en letters met een accent te selecteren.

#### 5 - Fn-toets

Hiermee voert u een cijfer of leesteken in.

#### 6 - Spatiebalk

#### $7 -$   $\leq$  Dit delen

Hiermee kunt u online delen waar u op dit moment naar aan het kijken bent.

#### 8 - Navigatie en OK

\* Uw afstandsbediening heet een Qwerty/Azerty- of Qwerty/Cyrillisch toetsenbord, afhankelijk van uw regio.

## Hoofdletters en kleine letters

Om in hoofdletters te typen, drukt u op de toets (Shift) voordat u de letter invoert.

Om meerdere hoofdletters achter elkaar te typen, houdt u de toets  $A$ a ingedrukt terwijl u typt.

Als u alleen hoofdletters wilt typen, houdt u de toets 2 seconden ingedrukt om de hoofdlettermodus in te schakelen.

Druk opnieuw op de toets  $A$ a om de hoofdlettermodus weer uit te schakelen. Als u gedurende 20 seconden niet op een toets drukt, wordt de hoofdlettermodus automatisch uitgeschakeld. Ook wanneer u een andere moduswijzigingstoets op het toetsenbord indrukt, zoals Fn of **Ø**, wordt de hoofdlettermodus uitgeschakeld.

# Cijfers en leestekens

<span id="page-33-0"></span>Als u een cijfer of leesteken wilt typen, drukt u op de toets Fn voor u het gewenste cijfer of leesteken typt. U schakelt de Fn-modus op dezelfde manier in of uit als de hoofdlettermodus.

#### Internet

U kunt de Fn-toets gebruiken om www. of .com in te voeren.

# Symbolen en letters met een accent

Symbolen en letters met een accent zijn niet direct beschikbaar op het toetsenbord van de afstandsbediening.

Voor dergelijke tekens kunt u het toetsenbord op het scherm openen.

U opent het toetsenbord op het scherm door op Ω te drukken. Voer met dit toetsenbord het gewenste teken in. Schakel naar de toetsenbordindeling met de gekleurde toetsen. Druk op OK om een teken in te

voeren. Het toetsenbord op het scherm verdwijnt wanneer u een teken indrukt op het toetsenbord van de afstandsbediening.

## Qwerty-, azerty- en cyrillisch toetsenbord

De standaardindeling van het toetsenbord van de afstandsbediening is Qwerty.

#### Azerty-toetsenbord

Afhankelijk van uw regio is het toetsenbord van de afstandsbediening mogelijk ingesteld op Azerty. De Azerty-tekens staan rechtsboven op de betreffende toetsen.

De toetsenbordindeling instellen op Azerty…

1 - Druk op  $\bigstar$  SETTINGS, selecteer Alle instellingen en druk op OK.

**2 -** Selecteer Regio en taal > Toetsenbord van afstandsbediening.

**3 -** Selecteer Azerty of Qwerty en druk op OK. **4 -** Druk op (links) om één stap terug te gaan of druk op  $\leftarrow$  BACK om het menu te sluiten.

#### Cyrillisch toetsenbord

Afhankelijk van uw regio kan het toetsenbord van de afstandsbediening naar Cyrillische tekens worden overgeschakeld.

De Cyrillische tekens staan rechtsboven op de toetsen.

Cyrillische tekens schrijven…

1 - Druk op <sub>0</sub> op de afstandsbediening.

2 - Druk nogmaals op a als u weer naar Qwerty wilt overschakelen.

# 6.5 Afstandsbediening koppelen

Deze afstandsbediening gebruikt Bluetooth voor het bedienen van de TV. In tegenstelling tot bij afstandsbedieningen met infraroodsignalen hoeft u de afstandsbediening niet op de TV te richten. Voordat de afstandsbediening kan communiceren met de TV, moeten de TV en afstandsbediening aan elkaar worden gekoppeld. Als ze zijn gekoppeld, kunt u met de afstandsbediening geen andere TV bedienen.

#### Koppelen

Toen u de TV voor de eerste keer ging instellen, werd u gevraagd op de OK-toets te drukken. Hiermee werd de koppeling uitgevoerd. Als de TV niet reageert wanneer u op toetsen op de afstandsbediening drukt, is het koppelen mislukt.

#### Opnieuw koppelen

Als de koppeling met de afstandsbediening verloren is gegaan, kunt u de TV opnieuw koppelen aan de afstandsbediening.

Beginnen met koppelen...

**1 -** Druk op de achterzijde van de TV (aan de rechterkant als u voor de TV staat) drie seconden lang op de aan-uitknop op de joystick  $\Phi$ . Er verschijnt een bericht dat de TV nu klaar is om te worden gekoppeld. 2 - Houd de gekleurde toetsen **-** (rood) en -(blauw) 1 seconde gelijktijdig ingedrukt. Er verschijnt een bericht wanneer het koppelen is geslaagd.

Wanneer u de TV uitschakelt, wordt de koppeling opgeslagen.

Deze TV kan maar met één afstandsbediening gekoppeld worden. Om de afstandsbediening van deze TV te ontkoppelen, moet u hem koppelen met een andere TV.

# <span id="page-34-2"></span><span id="page-34-0"></span>6.6 IR-sensor

De afstandsbediening van de TV gebruikt Bluetooth voor het bedienen van de TV. Met Bluetooth hoeft u de afstandsbediening niet op de TV te richten.

De TV kan echter ook worden bediend met een afstandsbediening die werkt op IR (infrarood). Bij een IR-afstandsbediening moet u de infraroodsensor van de afstandsbediening wel op de voorkant van de TV richten.

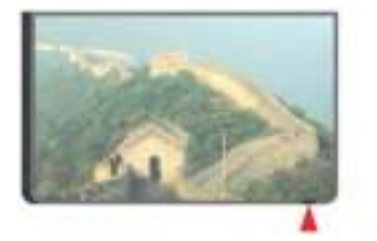

# <span id="page-34-1"></span>6.7 Batterijen

De TV meldt automatisch wanneer de batterijen van de afstandsbediening bijna leeg zijn.

Als u de batterijen wilt vervangen, opent u het batterijvak aan de kant van het toetsenbord op de afstandsbediening.

**1 -** Druk met een klein muntje of een ander klein, niet te scherp voorwerp op het rechthoekige ontgrendelknopje om het batterijklepje te openen. **2 -** Schuif de batterij in de richting van de metalen

veer en trek het andere uiteinde van de batterij naar buiten.

**3 -** Vervang de oude batterijen door twee

alkalinebatterijen van het type AA-LR6-1,5V. Zorg dat de + en - kanten van de batterij in de juiste richting liggen.

**4 -** Plaats en schuif de batterijklep weer terug tot u een klik hoort.

Haal de batterijen uit de afstandsbediening als u de afstandsbediening lange tijd niet gaat gebruiken.

Gooi oude batterijen veilig weg volgens de verwijderingsinstructies.

Druk voor meer informatie op - Zoekwoorden en zoek Verwijdering.

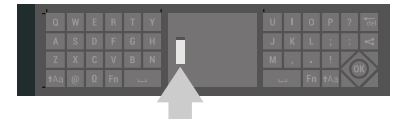

# 6.8 Schoonmaken

De afstandsbediening is voorzien met een krasbestendige coating.

Reinig de afstandsbediening met een zachte, vochtige doek. Gebruik nooit stoffen als alcohol, chemische middelen of allesreinigers voor de afstandsbediening.

# <span id="page-35-0"></span>7 TV-zenders

# <span id="page-35-1"></span> $\overline{71}$

# Zenderlijsten

# Over zenderlijsten

Na installatie van een zender worden alle zenders weergegeven in de zenderlijst. Zenders worden weergegeven met hun naam en logo als de TV verbinding heeft met internet en deze informatie beschikbaar is.

Voor elk type tuner - antenne/kabel (DVB-T/C) of satelliet (DVB-S) - is er een lijst met alle geïnstalleerde zenders. U kunt deze lijst filteren om alleen TV-zenders of alleen radiozenders weer te geven. Wanneer u meerdere satellieten hebt geïnstalleerd, kunt u de zenders op satelliet filteren.

Voor elk type tuner - Antenne/kabel (DVB-T/C) of Satelliet (DVB-S) - kunt u vier verschillende lijsten met favoriete zenders maken zodat u eenvoudig kunt zappen. U kunt elke favorietenlijst een eigen naam geven. Alleen in deze favorietenlijsten kunt u zenders herordenen.

Als u een zenderlijst hebt geselecteerd, kunt u met de toetsen  $\equiv +$  of  $\equiv -$  alleen afstemmen op de zenders in die lijst.

#### Zenderpictogrammen

Na een automatische zenderupdate voor de zenderlijst worden de gevonden nieuwe zenders gemarkeerd met een  $\ast$  (ster).

Als u een zender vergrendelt, wordt deze gemarkeerd met een  $\bigoplus$  (slot).

De drie populairste zenders die op dit moment door anderen worden bekeken, worden gemarkeerd met een 1, 2 of 3 .

#### Radiozender

Als digitale uitzendingen beschikbaar zijn, worden tijdens de installatie ook digitale radiozenders geïnstalleerd. U schakelt over naar een andere radiozender zoals u naar een andere TV-zender overschakelt. Bij een kabelinstallatie (DVB-C) worden radiozenders meestal onder zendernummer 1001 en hoger geplaatst.

# Een zenderlijst openen

Naast de lijst met alle zenders voor elke tuner, via antenne/kabel of satelliet, kunt u een gefilterde lijst selecteren, of u kunt een van de favorietenlijsten selecteren die u hebt gemaakt.

De huidige zenderlijst openen...

- 1 Druk op **TV** TV om over te schakelen op TV. **2 -** Druk op OK om de huidige zenderlijst te openen.
- **3** Druk op BACK om de zenderlijst te sluiten.

Een van de zenderlijsten selecteren...

**1 -** Open een zenderlijst op het scherm en druk op OPTIONS.

**2 -** Selecteer Zenderlijst selecteren en druk op OK. **3 -** Selecteer in het lijstmenu een van de beschikbare lijsten met zenders en druk op OK.

U kunt ook de lijstnaam selecteren boven aan de zenderlijst en op OK drukken om het lijstmenu te openen.

#### Tip

U kunt eenvoudig schakelen tussen de twee tuners via het menu Bronnen.

Druk op **Ex** SOURCES en selecteer TV kijken om over te schakelen op de antenne-/kabeltuner. Selecteer Satelliet bekijken om over te schakelen op de satelliettuner.

De TV opent altijd de als laatste geselecteerde lijst met zenders voor de geselecteerde tuner.

# Een zenderlijst filteren

U kunt een lijst met alle zenders filteren. U kunt de zenderlijst zodanig instellen dat er alleen TV-zenders of alleen radiozenders worden weergegeven. Voor de antenne-/kabelzenders kunt u de lijst zodanig instellen dat de free-to-air- of de gecodeerde zenders worden weergegeven. Wanneer u meerdere satellieten hebt geïnstalleerd, kunt u de lijst met satellietzenders op satelliet filteren.

Een filter instellen voor een lijst met alle zenders...

**1 -** Druk op TV.

**2 -** Druk op OK om de huidige zenderlijst te openen.

- **3** Druk op OPTIONS.
- **4** Selecteer Zenderlijst selecteren en druk op OK.
- **5** Selecteer Antennezenders

filteren, Kabelzenders filteren of Satellietzenders filteren, afhankelijk van de lijst die u wilt filteren.

**6 -** Selecteer in het menu Opties het gewenste filter en druk op OK om het filter te activeren. De naam van het filter wordt achter de zenderlijst weergegeven als onderdeel van de naam van de zenderlijst.

**7 -** Druk op (links) om één stap terug te gaan of
### Een zender zoeken

U kunt naar een zender zoeken in een lange zenderlijst.

De TV kan naar een zender zoeken in een van de drie belangrijkste zenderlijsten: de lijst met antennezenders, die met kabelzenders of die met satellietzenders.

Een zender zoeken…

1 - Druk op **TV**.

**2 -** Druk op OK om de huidige zenderlijst te openen.

- **3** Druk op OPTIONS.
- **4** Selecteer Zenderlijst selecteren en druk op OK.

**5 -** Selecteer Antennezenders filteren,

Kabelzenders filteren of Satellietzenders filteren en druk op OK

**6 -** Selecteer Zender zoeken en druk op OK om een tekstveld te openen. U kunt het toetsenbord van de afstandsbediening of het toetsenbord op het scherm gebruiken om tekst in te voeren.

**7 -** Voer een nummer, een naam of een gedeelte van een naam in, selecteer Toepassen en druk op OK. De TV zoekt naar overeenkomende zendernamen in de lijst die u hebt geselecteerd.

Zoekresultaten worden weergegeven als een lijst met zenders. De naam van de lijst staat bovenaan. De zoekresultaten verdwijnen wanneer u een andere lijst met zenders selecteert of de lijst met zoekresultaten sluit.

## $\overline{72}$ Zenders kijken

## Afstemmen op een zender

Als u TV wilt gaan kijken, drukt u op **TV** TV. De TV stemt af op de zender waarnaar u het laatst hebt gekeken.

#### Afstemmen op een zender

Als u wilt afstemmen op een andere zender, drukt u op  $\equiv$ + of  $\equiv$ -.

Als u het zendernummer weet, kunt u dit invoeren met de cijfertoetsen. Nadat u het nummer hebt ingevoerd, drukt u op OK om direct af te stemmen.

Als de informatie beschikbaar is op internet, worden de naam en details van het huidige programma weergegeven, gevolgd door de naam en de details van het volgende programma.

#### Vorige zender

Als u weer wilt afstemmen op de vorige zender, drukt  $u$  op  $\leftarrow$  BACK.

U kunt ook vanuit een zenderlijst op zenders afstemmen.

### Zender vergrendelen

#### Een zender vergrendelen of ontgrendelen

Om te voorkomen dat kinderen naar bepaalde zenders kunnen kijken, kunt u die zenders vergrendelen. Om naar een vergrendelde zender te kijken, moet u eerst de pincode van vier cijfers voor het kinderslot invoeren. Het is niet mogelijk om programma's van aangesloten apparaten te vergrendelen.

Een zender vergrendelen…

1 - Druk op **TV**.

**2 -** Druk op OK om de zenderlijst te openen. Wijzig de zenderlijst indien nodig.

**3 -** Selecteer de zender die u wilt vergrendelen.

**4 -** Druk op OPTIONS, selecteer Zender vergrendelen en druk op OK.

**5 -** Voer uw pincode van vier cijfers in als hierom wordt gevraagd. Een vergrendelde zender wordt gemarkeerd met een  $\bigoplus$  (slot).

**6 -** Druk op (links) om één stap terug te gaan of druk op  $\leftarrow$  BACK om het menu te sluiten.

Een zender ontgrendelen...

- 1 Druk op **TV**.
- **2** Druk op OK om de zenderlijst te openen. Wijzig de zenderlijst indien nodig.
- **3** Selecteer de zender die u wilt ontgrendelen.
- **4** Druk op OPTIONS, selecteer Zender ontgrendelen en druk op OK.

**5 -** Voer uw pincode van vier cijfers in als hierom wordt gevraagd.

**6 -** Druk op (links) om één stap terug te gaan of druk op  $\leftarrow$  BACK om het menu te sluiten.

Als u zenders in een zenderlijst vergrendelt of ontgrendelt, hoeft u de pincode maar eenmaal in te voeren totdat u de zenderlijst sluit.

Druk in Help op de gekleurde toets **- Trefwoorden** en zoek Kinderslot voor meer informatie.

#### Leeftijdsgrens

U kunt een leeftijdsgrens gebruiken om te voorkomen dat kinderen naar programma's kijken waarvoor ze te jong zijn.

De programma's van sommige digitale zenders hebben een leeftijdsclassificatie meegekregen. Is deze leeftijdsclassificatie hoger dan of gelijk aan de leeftijdsgrens die u voor uw kind hebt ingesteld, dan wordt het programma vergrendeld. Om naar een vergrendeld programma te kijken, moet u eerst de pincode voor het kinderslot invoeren.

Een leeftijdsgrens instellen…

1 - Druk op  $\bigstar$  SETTINGS, selecteer Alle instellingen en druk op OK.

**2 -** Selecteer Kinderslot > Leeftijdsclassificatie.

**3 -** Voer de 4-cijferige pincode voor het kinderslot in. Als u nog geen code hebt ingesteld, selecteert u bij Kinderslot de optie Code instellen. Voer een 4-cijferige pincode voor het kinderslot in en bevestig deze. U kunt nu een leeftijdsgrens instellen.

**4 -** Terug in Leeftijdsclassificatie selecteert u de leeftijd en drukt u op OK.

**5 -** Druk op (links) om één stap terug te gaan of druk op  $\leftarrow$  BACK om het menu te sluiten.

Als u de leeftijdsgrens wilt uitschakelen, selecteert u Geen als leeftijd. In sommige landen bent u echter verplicht om een leeftijdsgrens in te stellen.

Bij sommige zenders vergrendelt de TV alleen programma's met een hogere grens. De leeftijdsgrens wordt ingesteld voor alle zenders.

## **Zenderopties**

#### Opties openen

U kunt tijdens het kijken naar een zender een aantal opties instellen.

Welke opties beschikbaar zijn, is afhankelijk van het type zender waarnaar u kijkt (analoog of digitaal) of van de opgegeven TV-instellingen.

Het optiemenu openen...

**1 -** Terwijl u naar een zender kijkt, drukt u op OPTIONS.

2 - Druk nogmaals op **@** om te sluiten.

#### **Ondertiteling**

#### Inschakelen

Digitale uitzendingen kunnen ondertiteling voor hun programma's hebben.

De ondertiteling weergeven...

Druk op SUBTITLE.

U kunt de ondertiteling aan- of uitzetten. Of selecteer Automatisch.

#### Automatisch

Als taalinformatie deel uitmaakt van de digitale uitzending en het programma niet in uw taal (de op de TV ingestelde taal) wordt uitgezonden, kan de TV automatisch ondertiteling weergeven in een van de

voorkeurtalen voor ondertiteling. Een van deze talen voor ondertiteling moet ook deel uitmaken van de uitzending.

U kunt de voorkeurtalen voor ondertiteling selecteren bij Taal ondertiteling.

#### Ondertiteling vanuit teletekst

Als u afstemt op een analoge zender, moet u de ondertiteling voor elke zender afzonderlijk beschikbaar stellen.

**1 -** Schakel over naar een zender en druk op TEXT om teletekst te openen.

**2 -** Ga naar de pagina voor ondertiteling, meestal 888.

**3 -** Druk nogmaals op TEXT om teletekst te sluiten.

Als u Aan selecteert in het menu Ondertiteling terwijl u naar een analoge zender aan het kijken bent, worden de ondertitels, indien beschikbaar, weergegeven.

Om erachter te komen of een zender analoog of digitaal is, schakelt u over naar de zender en opent u Zenderinformatie in @ OPTIONS.

#### Taal ondertiteling

#### Voorkeurtalen ondertiteling

Voor de digitale uitzending van een programma kunnen meerdere talen voor ondertiteling worden aangeboden. U kunt een eerste en een tweede voorkeurtaal voor de ondertiteling instellen. Als ondertiteling in een van deze talen beschikbaar is, wordt de geselecteerde ondertiteling op de TV weergegeven.

De voorkeurtaal en alternatieve taal voor de ondertiteling instellen…

1 - Druk op  $\bigstar$  SETTINGS, selecteer Alle instellingen en druk op OK.

**2 -** Selecteer Regio en taal en selecteer Talen > Voorkeurtaal ondertiteling of Alternatieve taal ondertiteling. **3 -** Selecteer de gewenste taal en druk op OK. **4 -** Druk op (links) om één stap terug te gaan of druk op  $\leftarrow$  BACK om het menu te sluiten.

#### Een ondertitelingstaal selecteren

Als er geen ondertiteling in een van de geselecteerde talen beschikbaar is, kunt u uit de beschikbare talen voor ondertiteling een andere taal kiezen. Als er geen ondertitelingstalen beschikbaar zijn, kunt u deze optie niet selecteren.

Een taal voor de ondertiteling selecteren als geen

enkele voorkeurtaal beschikbaar is…

**1 -** Druk op OPTIONS.

**2 -** Selecteer Taal ondertiteling en selecteer vervolgens een van de ondertitelingstalen die u tijdelijk wilt gebruiken.

#### Audiotaal

#### Voorkeurtalen audio

Voor de digitale uitzending van een programma kunnen meerdere audiotalen (gesproken talen) worden aangeboden. U kunt een eerste en een tweede voorkeurtaal voor de audio instellen. Als er audio in een van deze talen beschikbaar is, schakelt de TV over op de audiotaal.

De voorkeurtaal en alternatieve taal voor audio instellen…

1 - Druk op **\*** SETTINGS, selecteer Alle instellingen en druk op OK. **2 -** Selecteer Regio en taal en selecteer Talen > Voorkeurtaal audio of Alternatieve taal audio. **3 -** Selecteer de gewenste taal en druk op OK.

**4 -** Druk op (links) om één stap terug te gaan of druk op  $\leftarrow$  BACK om het menu te sluiten.

#### Een audiotaal selecteren

Als er geen van de voorkeuraudiotalen beschikbaar is, kunt u uit de beschikbare audiotalen een andere taal kiezen. Als er geen audiotalen beschikbaar zijn, kunt u deze optie niet selecteren.

Een audiotaal selecteren als geen van de voorkeurtalen beschikbaar is...

**1 -** Druk op OPTIONS.

**2 -** Selecteer Audiotaal en selecteer vervolgens een van de audiotalen die u tijdelijk wilt gebruiken.

#### Common Interface

Als u een CAM in een van de Common Interfacesleuven hebt geplaatst, kunt u informatie over de CAM en de aanbieder weergeven of CAMgerelateerde instellingen configureren.

De CAM-informatie weergeven...

1 - Druk op **D** SOURCES.

**2 -** Selecteer het type zender waarvoor u de CAM

gebruikt, TV kijken of Satelliet bekijken.

**3 -** Druk op OPTIONS en selecteer Common Interface.

**4 -** Selecteer de juiste Common Interface-sleuf (sleuf 1 of 2) en druk op  $\sum$  (rechts).

**5 -** Selecteer de TV-aanbieder van de CAM en druk

op OK. De volgende schermen zijn afkomstig van de TV-aanbieder.

#### HbbTV op deze zender

Als u de HbbTV-pagina's van een bepaalde zender niet wilt, kunt u HbbTV voor deze zender blokkeren.

**1 -** Stem af op de zender waarvan u de HbbTVpagina's wilt blokkeren.

2 - Druk op  $\bigodot$  OPTIONS, selecteer HbbTV op deze zender en druk op  $\rightarrow$  (rechts).

**3 -** Selecteer Uit en druk op OK.

**4 -** Druk op (links) om één stap terug te gaan of druk op  $\leftarrow$  BACK om het menu te sluiten.

HbbTV volledig blokkeren op TV…

1 - Druk op  $\bigstar$  SETTINGS, selecteer Alle instellingen en druk op OK.

**2 -** Selecteer Algemene instellingen > Geavanceerd > HbbTV en druk op OK.

- **3** Selecteer Uit en druk vervolgens op OK.
- **4** Druk op (links) om één stap terug te gaan of
- druk op  $\leftarrow$  BACK om het menu te sluiten.

#### Zenderinfo

U kunt de technische eigenschappen van een bepaalde zender (of deze digitaal of analoog is, het geluid, het type, enzovoort) weergeven.

De technische informatie van een zender weergeven...

**1 -** Stem af op de zender.

**2 -** Druk op OPTIONS, selecteer Zenderinfo en druk op OK.

**3 -** Druk op OK om dit scherm te sluiten.

#### Mono / Stereo

U kunt het geluid van een analoge zender schakelen naar mono of stereo.

Schakelen naar mono of stereo...

- **1** Stem af op een analoge zender.
- **2** Druk op OPTIONS, selecteer Mono /
- Stereo en druk op  $\rightarrow$  (rechts).
- **3** Selecteer Mono of Stereo en druk op OK.
- **4** Druk op (links) om één stap terug te gaan of druk op  $\leftarrow$  BACK om het menu te sluiten.

## 7.3 Favoriete zenders

## Over favoriete zenders

In een lijst met favoriete zenders kunt u de zenders verzamelen die u leuk vindt.

Voor elk type tuner - TV kijken (Antenne/kabel - DVB-T/C) of Satelliet bekijken (Satelliet - DVB-S) kunt u vier verschillende lijsten met favoriete zenders maken zodat u eenvoudig kunt zappen. U kunt elke favorietenlijst een eigen naam geven. Alleen in een favorietenlijst kunt u zenders herordenen.

Als u een favorietenlijst hebt geselecteerd, kunt u met de toetsen  $\equiv +$  of  $\equiv -$  alleen afstemmen op de zenders in die lijst.

## Een favorietenlijst maken

Een lijst met favoriete zenders maken...

1 - Druk op **TV** TV om over te schakelen op TV. **2 -** Druk op OK om de huidige zenderlijst te openen.

- **3** Druk op OPTIONS.
- **4** Selecteer Favorietenlijst maken en druk op OK.

**5 -** Selecteer in de lijst aan de linkerkant een zender die u wilt instellen als favoriet en druk op OK. Zenders worden in de lijst aan de rechterkant weergegeven in de volgorde waarin u ze toevoegt. Als u dit ongedaan wilt maken, selecteert u de zender in de lijst aan de linkerkant en drukt u nogmaals op OK.

**6 -** Indien gewenst kunt u nog meer zenders selecteren en toevoegen als favorieten.

**7 -** Druk op BACK als u wilt stoppen met het toevoegen van zenders.

De TV vraagt u dan om de naam van de favorietenlijst te wijzigen. U kunt hiervoor het toetsenbord op het scherm of het toetsenbord aan de achterkant van de afstandsbediening gebruiken.

1 - Druk op  $\leftarrow$  BACK om het toetsenbord op het scherm te verbergen.

**2 -** Verwijder met het toetsenbord aan de achterkant van de afstandsbediening de huidige naam en voer een nieuwe naam in.

**3 -** Als u klaar bent, draait u de afstandsbediening om, selecteert u Sluiten en drukt u op OK.

De TV schakelt over naar de nieuwe favorietenlijst.

U kunt een reeks zenders in één keer toevoegen of een favorietenlijst starten door de lijst met alle zenders te dupliceren en de zenders die u niet wilt, te verwijderen.

De zenders in de favorietenlijst worden opnieuw genummerd.

## Een reeks zenders toevoegen

Als u een reeks opeenvolgende zenders in één keer wilt toevoegen aan een favorietenlijst, gebruikt u Reeks kiezen.

Een reeks zenders toevoegen...

**1 -** Open de favorietenlijst waaraan u een reeks zenders wilt toevoegen.

**2 -** Druk op OPTIONS, selecteer Reeks kiezen en druk op OK.

**3 -** Selecteer in de lijst aan de linkerkant de eerste zender van de reeks die u wilt toevoegen, en druk op OK.

**4 -** Druk op (omlaag) om de laatste zender te selecteren van de reeks die u wilt toevoegen. De zenders worden links gemarkeerd.

**5 -** Druk op OK om deze reeks zenders toe te voegen en te bevestigen.

U kunt ook een favorietenlijst maken met Reeks kiezen.

## De naam van een favorietenlijst wijzigen

U kunt de naam van een favorietenlijst wijzigen.

De naam van een favorietenlijst wijzigen...

**1 -** Open de favorietenlijst waarvan u de naam wilt wijzigen.

2 - Druk op  $\bigcirc$  OPTIONS, selecteer Favorietenlijst hernoemen en druk op OK.

**3 - Druk op**  $\leftarrow$  **BACK om het toetsenbord op het** scherm te verbergen.

**4 -** Verwijder met het toetsenbord aan de achterkant van de afstandsbediening de huidige naam en voer een nieuwe naam in.

**5 -** Als u klaar bent, draait u de afstandsbediening

om, selecteert u Sluiten en drukt u op OK.

**6 -** Druk op BACK om de zenderlijst te sluiten.

## Een favorietenlijst verwijderen

U kunt een favorietenlijst verwijderen.

Een favorietenlijst verwijderen...

**1 -** Open de favorietenlijst die u wilt verwijderen.

2 - Druk op  $\bigcirc$  OPTIONS, selecteer Favorietenlijst verwijderen en druk op OK.

- **3** Bevestig deze actie om de lijst te verwijderen.
- 4 Druk op  $\leftarrow$  BACK om de zenderlijst te sluiten.

## Zenders herordenen

Alleen in een favorietenlijst kunt u de volgorde van zenders wijzigen (herordenen).

De volgorde van zenders wijzigen...

- **1** Open de favorietenlijst die u wilt herordenen.
- **2** Druk op OPTIONS, selecteer Zenders

herordenen en druk op OK.

**3 -** Selecteer in de favorietenlijst de zender die u wilt herordenen en druk op OK.

**4 -** Verplaats de zender met de toets (omhoog)

of  $\vee$  (omlaag) naar de gewenste locatie.

**5 -** Druk op OK om de nieuwe locatie te bevestigen.

**6 -** U kunt zenders met dezelfde methode

herordenen totdat u de favorietenlijst sluit met de toets  $\leftarrow$  BACK.

## 7.4 Teletekst

## Teletekstpagina's

U opent teletekst door tijdens het kijken naar een TVzender op TEXT te drukken.

Druk nogmaals op TEXT om teletekst te sluiten.

### Een teletekstpagina selecteren

Een pagina selecteren . . .

**1 -** Voer het paginanummer in met de

nummertoetsen.

**2 -** Gebruik de pijltjestoetsen om te navigeren.

**3 -** Druk op een gekleurde toets om een van de gekleurde onderwerpen onder in het scherm te selecteren.

### Teletekstsubpagina's

Een teletekstpagina kan meerdere subpagina's bevatten. De nummers van de subpagina's worden weergegeven op een balk naast het nummer van de hoofdpagina.

Druk op  $\triangleleft$  of  $\triangleright$  om een subpagina te selecteren.

### T.O.P.- Teletekstpagina's

Sommige zenders bieden T.O.P.- teletekst. Om T.O.P.- teletekstpagina's binnen teletekst te openen, drukt u op @ OPTIONS en selecteert u T.O.P.- Overzicht en drukt u op OK .

### Favoriete pagina's

In de TV wordt een lijst bijgehouden van de 10 laatste teletekstpagina's die u hebt geopend. U kunt deze pagina's eenvoudig opnieuw openen via de kolom Favoriete teletekstpagina's.

**1 -** Wanneer u teletekst hebt geopend, selecteert u (hart) in de linkerbovenhoek van het scherm om de kolom met favoriete pagina's weer te geven.

2 - Druk op **↓** (omlaag) of **★** (omhoog) om een paginanummer te selecteren en druk op OK om de pagina te openen.

Met de optie Favoriete pagina's wissen kunt u de lijst wissen.

#### Teletekst doorzoeken

U kunt een woord selecteren en teletekst doorzoeken om elk stuk tekst te vinden waarin dit woord voorkomt.

**1 -** Open een teletekstpagina en druk op OK.

**2 -** Selecteer met de pijltoetsen een woord of nummer.

**3 -** Druk nogmaals op OK om rechtstreeks naar de eerstvolgende keer dat dit woord of nummer voorkomt, te gaan.

**4 -** Druk nogmaals op OK om naar de daaropvolgende keer dat het woord of nummer voorkomt, te gaan.

**5 -** Als u wilt stoppen met zoeken drukt u

op (omhoog) totdat er niets meer is geselecteerd.

Teletekst van een aangesloten apparaat

Bepaalde apparaten die TV-zenders ontvangen, bieden ook teletekst.

Teletekst van een aangesloten apparaat openen . . .

1 - Druk op **Ext** SOURCES, selecteer het apparaat en druk op OK.

**2 -** Terwijl u naar een zender kijkt op het apparaat, drukt u op  $\bigodot$  OPTIONS en selecteert u

Apparaattoetsen weergeven. Vervolgens selecteert u de toets en drukt u op OK.

**3 -** Druk op BACK om de apparaattoetsen te verbergen.

**4 -** Druk nogmaals op BACK om teletekst te sluiten.

### Digitale tekst (alleen Verenigd Koninkrijk)

Enkele aanbieders van digitale televisie bieden speciale Digitale tekst of interactieve TV aan op hun digitale TV-zenders. Dit omvat de gebruikelijke teletekst waarin u met de cijfer-, kleur- en pijltjestoetsen kunt navigeren en selecteren.

Druk op  $\leftarrow$  BACK om Digitale tekst te sluiten.

## Teletekstopties

Druk in Teletekst op @ OPTIONS om de volgende opties te selecteren…

• Pagina vastzetten

Automatisch afwisselen van subpagina's stoppen. • Dual screen / Full screen

De TV-zender en teletekst naast elkaar weergeven.

• T.O.P.-overzicht

Om T.O.P - teletekst.

• Vergroten

De teletekstpagina vergroten zodat u deze gemakkelijker kunt lezen.

#### • Onthullen

Verborgen informatie op een pagina zichtbaar maken. • Subpagina's doorlopen

om subpagina's te doorlopen wanneer deze beschikbaar zijn.

#### • Favoriete pagina's verbergen/tonen

Hiermee verbergt of toont u de lijst met favoriete pagina's.

#### • Favoriete pagina's wissen

Hiermee wist u de lijst met favoriete pagina's. • Taal

De tekengroep van teletekst wijzigen.

• Teletekst 2.5

Teletekst 2.5 activeren voor meer kleuren en een betere grafische weergave.

## Teletekst en TV

U kunt in het kleine scherm van Multi View naar een Tv-zender kijken terwijl u teletekst bekijkt.

Om naar een TV-zender te kijken tijdens het kijken naar teletekst...

**1 -** Druk op .

**2 -** Druk op Multi View: Aan op het scherm. De zender die u aan het kijken was, verschijnt in het kleine scherm.

**3 -** Om het kleine scherm te verbergen, drukt u nogmaals op  $\Box$  en selecteert u Multi View: Uit op het scherm.

## Teletekst instellen

#### Teleteksttaal

Bij sommige zenders van digitale TV zijn meerdere teleteksttalen beschikbaar.

De eerste en tweede voorkeurtaal voor teletekst inschakelen

1 - Druk op  $\bigstar$  SETTINGS, selecteer Alle instellingen en druk op OK.

**2 -** Selecteer Regio en taal > Talen en druk op OK.

**3 -** Selecteer Voorkeurtaal teletekst of Alternatieve taal teletekst en druk op OK.

**4 -** Selecteer de gewenste taal voor teletekst en druk op OK.

**5 -** Druk op (links) om één stap terug te gaan of druk op  $\leftarrow$  BACK om het menu te sluiten. Teletekst 2.5

Teletekst 2.5 biedt, indien beschikbaar, meer kleuren en een betere grafische weergave. Teletekst 2.5 is de standaardfabrieksinstelling. Teletekst 2.5 uitschakelen…

#### **1 -** Druk op TEXT.

**2 -** Druk wanneer Teletekst op het scherm wordt weergegeven, op @ OPTIONS.

**3 -** Selecteer Teletekst 2.5 > Uit en druk op OK. **4 -** Druk op (links) om één stap terug te gaan of druk op  $\leftarrow$  BACK om het menu te sluiten.

## 7.5 Interactieve TV

## Informatie over iTV

Bij interactieve TV combineren enkele digitale zenders hun gebruikelijke TV-programma's met informatie- en/of entertainmentpagina's. Op sommige pagina's kunt u reageren op een programma of stemmen, online shoppen of betalen voor een video-on-demand-programma.

#### HbbTV, MHEG, . . .

De zenders gebruiken diverse interactieve TVsystemen: HbbTV (Hybrid Broadcast Broadband TV) of iTV (Interactive TV - MHEG). Interactieve TV wordt soms ook wel Digitale tekst of de rode knop genoemd. Maar elk systeem is weer anders.

Ga naar de website van de zender voor meer informatie.

## Wat hebt u nodig

Interactieve TV is alleen beschikbaar op digitale TVzenders. Om optimaal te kunnen profiteren van interactieve TV, hebt u een snelle (breedband) internetverbinding naar de TV nodig.

#### HbbTV

Druk in Help op de gekleurde toets - Trefwoorden en zoek HbbTV, aan of uit voor meer informatie.

## iTV gebruiken

#### iTV pagina's openen

De meeste zenders die HbbTV of iTV aanbieden, vragen u op de gekleurde knop - (rood) of op OK te drukken om het interactieve programma te openen.

#### Navigeren door iTV-pagina's

U kunt de pijl-, kleur- en nummertoetsen of de toets  $\leftarrow$  BACK gebruiken om door de iTV-pagina's te navigeren.

U kunt de toetsen (Afspelen),  $\parallel$  (Pauzeren) en (Stoppen) gebruiken wanneer u video's in iTVpagina's bekijkt.

#### Digitale tekst (alleen Verenigd Koninkrijk)

Druk op TEXT om Digitale tekst te openen. Druk op BACK om Digitale tekst te sluiten.

#### iTV-pagina's sluiten

Op de meeste iTV-pagina's staat met welke toets u de pagina kunt sluiten. U kunt een iTV-pagina geforceerd sluiten door over te schakelen naar de volgende TV-zender en op  $\leftarrow$  BACK te drukken.

## $\overline{8}$ TV-gids

## $\overline{8.1}$ Wat hebt u nodig

In de TV-gids vindt u het overzicht van de huidige en geprogrammeerde TV-programma's van uw zenders. Afhankelijk van waar de TV-gidsgegevens vandaan komen, worden er analoge en digitale of alleen digitale zenders weergegeven. Niet alle zenders beschikken over TV-gidsgegevens.

De TV kan TV-gidsgegevens ophalen voor de op de TV geïnstalleerde zenders. De TV kan geen TVgidsgegevens ophalen voor zenders die u via een digitale ontvanger of decoder bekijkt.

## $\overline{82}$ Gegevens TV-gids

De TV-gids ontvangt informatie (gegevens) van omroepen of van internet. In bepaalde regio's en voor bepaalde zenders zijn mogelijk geen TVgidsgegevens beschikbaar. De TV kan TVgidsgegevens ophalen voor de op de TV geïnstalleerde zenders. De TV kan geen TVgidsgegevens ophalen voor zenders die u via een digitale ontvanger of decoder bekijkt.

#### De TV is standaard ingesteld op Van de zender.

Als de TV-gidsgegevens afkomstig zijn van internet, kunnen er behalve digitale zenders ook analoge zenders worden weergegeven. Het menu TV-gids bevat ook een klein scherm van de huidige zender.

#### Vanaf internet

Als de TV op internet is aangesloten, kunt u de TV zo instellen dat de TV-gidsgegevens via internet worden ontvangen.

De TV-gidsgegevens instellen…

1 - Druk op  $\bigotimes$ , selecteer Alle instellingen en druk op OK.

#### **2 -** Selecteer Algemene

instellingen > Geavanceerd > TV-gids en selecteer Van internet en druk op OK. **3 -** Druk op BACK om het menu te sluiten.

#### Ontbrekende opnamen

Als het lijkt alsof er opnamen uit de lijst met opnamen verdwenen zijn, is de TV-gidsinfo (gegevens) mogelijk gewijzigd. Opnamen die zijn gemaakt met de instelling Van de zender, worden onzichtbaar in de lijst als u overschakelt naar de instelling Van internet of andersom. Mogelijk is de TV automatisch overgeschakeld naar Van internet.

Als u de opnamen zichtbaar wilt maken in de lijst met opnamen, schakelt u naar de instelling die was geselecteerd op het moment van de opnamen.

## $\overline{83}$ De TV-gids gebruiken

## De TV-gids openen

Druk op : TV GUIDE om de TV-gids te openen. De TV-gids toont de zenders van de geselecteerde tuner.

Druk opnieuw op : TV GUIDE om de TV-gids te sluiten.

De eerste keer dat u de TV-gids opent, scant de TV alle TV-zenders op programma-informatie. Dit kan een aantal minuten in beslag nemen. De TVgidsgegevens worden opgeslagen op de TV.

## Afstemmen op een programma

Vanuit de TV-gids kunt u afstemmen op een programma dat op dat moment wordt uitgezonden.

Om over te schakelen naar het programma (de zender), selecteert u het programma en drukt u op OK.

### Gedetailleerde programmagegevens bekijken

Als u gedetailleerde gegevens van het geselecteerde programma wilt oproepen…

**1 -** Druk op INFO.

**2 -** Druk op BACK om dit item te sluiten.

## Dag wijzigen

In de TV-gids kunnen de programma's die voor de komende dagen zijn geprogrammeerd, worden weergegeven (tot maximaal 8 dagen vooruit).

Druk op de gekleurde toets - Dag en selecteer de gewenste dag.

## Zoeken op genre

Als de informatie beschikbaar is, kunt u naar programma's zoeken op genre, zoals films, sport, enzovoort.

Programma's op genre zoeken…

- 1- Druk op := TV GUIDE.
- **2** Druk op OPTIONS.
- **3** Selecteer Zoeken op genre en druk op OK.
- **4** Selecteer het gewenste genre en druk op OK. De

lijst met gevonden programma's wordt weergegeven. **5 -** U kunt herinneringen instellen of een opname programmeren voor een geselecteerd programma. **6 -** Druk op BACK om het menu te sluiten.

Voor meer informatie over het maken van opnames, druk op - Zoekwoorden en zoek Opnemen.

## Herinnering instellen

U kunt een herinnering instellen voor een programma. Een bericht waarschuwt u dat het programma gaat beginnen. U kunt onmiddellijk afstemmen op deze zender.

In de TV-gids is een programma met een herinnering gemarkeerd met een @ (klok).

Een herinnering instellen…

- 1 Druk op **:=**TV GUIDE en selecteer een komend programma.
- **2** Druk op OPTIONS.
- **3** Selecteer Voorprogrammering instellen en druk op OK.
- **4** Druk op BACK om het menu te sluiten.

Een herinnering wissen…

- 1 Druk op **:=** TV GUIDE en selecteer een programma met een herinnering.
- **2** Druk op OPTIONS.
- **3** Selecteer Wissen en druk op OK.
- **4** Druk op BACK om het menu te sluiten.

### Lijst van herinneringen

U kunt een lijst weergeven van de herinneringen die u hebt ingesteld.

#### Lijst van herinneringen

De lijst van herinneringen openen…

- 1 Druk op **E** TV GUIDE.
- 2 Druk op de gekleurde toets  **Opnames**.
- **3** Selecteer boven aan het

scherm @ Geprogrammeerd en druk op OK. **4 -** Selecteer in de lijst van geprogrammeerde opnames en herinneringen het tabblad Herinneringen en druk op OK om alleen de herinneringen weer te geven.

**5 -** Druk op de gekleurde toets Verwijderen om de geselecteerde herinnering te verwijderen. Druk op de gekleurde toets - Opname om het geselecteerde programma op te nemen.

**6 -** Druk op BACK om het menu te sluiten.

## Een opname instellen

U kunt een opname instellen in de TV-gids\*.

In de TV-gids is een programma dat is ingesteld voor opname, gemarkeerd met een (rode punt).

Een programma opnemen…

- 1 Druk op **E-TV** GUIDE en selecteer een komend of gestart programma.
- 2 Druk op de gekleurde toets  **Opname**.
- **3** Druk op BACK om het menu te sluiten.

Een opname annuleren…

1 - Druk op := TV GUIDE en selecteer een programma dat is ingesteld voor opname.

- 2 Druk op de gekleurde toets  **Opname wissen**.
- **3** Druk op BACK om het menu te sluiten.

\* Zie het hoofdstuk Opnames en programma's pauzeren voor meer informatie.

## 9 TV opnemen en pauzeren

#### 9.1

## Opnemen

## Wat hebt u nodig

U kunt een digitale TV-uitzending opnemen en deze later bekijken.

Om een TV-programma op te nemen, is het volgende nodig…

• een aangesloten USB-schijf die op deze TV is geformatteerd;

• digitale TV-zenders die op deze TV zijn geïnstalleerd;

• de ontvangst van zenderinformatie voor de elektronische TV-gids;

• een betrouwbare TV-klokinstelling. Als u de TV-klok handmatig opnieuw instelt, kunnen de opnames mislukken.

U kunt niet opnemen wanneer er een TV programma wordt gepauzeerd.

Sommige providers van digitale TV staan het opnemen van zenders niet toe.

Voor meer informatie over het installeren van een USB-schijf, druk op de gekleurde

toets **- Zoekwoorden** en zoek USB-schijf, installatie.

## Een programma opnemen

#### Nu opnemen

Druk op (Opname) als u het programma wilt opnemen waar u naar kijkt. De opname start onmiddellijk.

Druk op ■ (Stoppen) om de opname te stoppen.

Wanneer TV-gidsgegevens beschikbaar zijn, wordt het programma waarnaar u kijkt opgenomen vanaf het moment dat u op de opnametoets drukt totdat het programma eindigt. Als geen TV-gidsgegevens beschikbaar zijn, duurt de opname maar 30 minuten. U kunt de eindtijd van de opname aanpassen in de lijst met Opnames.

#### Een opname programmeren

U kunt een opname programmeren van een programma dat vandaag of de komende acht dagen wordt uitgezonden. De TV gebruikt de gegevens van de TV-gids om de opname te starten en beëindigen.

Een programma opnemen…

1- Druk op := TV GUIDE.

**2 -** Selecteer in de TV-gids de zender en het programma dat u wilt opnemen. Druk op  $\sum$  (rechts) of  $\zeta$  (links) om door de programma's van de zender te gaan. Druk op de gekleurde toets - Dag en selecteer de gewenste dag.

**3 -** Druk op Opnemen als het programma is gemarkeerd. Het programma is nu geprogrammeerd om te worden opgenomen. Er wordt automatisch een waarschuwing weergegeven wanneer u

overlappende opnames hebt geprogrammeerd. Als u een programma wilt opnemen wanneer u niet thuis bent, vergeet dan niet de TV op stand-by te zetten en de USB-schijf in te schakelen.

**4 -** De TV voegt wat extra tijdmarge aan het einde van het programma toe. U kunt deze marge aanpassen met Automatische eindmarge.

5 - Druk op  $\leftarrow$  BACK om het menu te sluiten.

#### Opnamelijst

U kunt uw opnamen weergeven en beheren in de lijst met opnamen. Naast de lijst met opnamen is er een aparte lijst voor geprogrammeerde opnamen en herinneringen.

De lijst met opnamen openen…

- 1 Druk op **E** TV GUIDE.
- 2 Druk op de gekleurde toets  **Opnames**.

**3 -** Selecteer in de lijst met opnamen de tabbladen Nieuw, Gezien of Verlopen en druk op OK om uw weergave te filteren.

**4 -** Wanneer een opname in de lijst is geselecteerd, kunt u de opname verwijderen met - Verwijderen of een lopende opname stoppen met - Opname stoppen . U kunt de naam van een opname wijzigen met - Naam wijzigen.

**5 -** Druk op BACK om het menu te sluiten.

Soms beperken zenders het aantal dagen dat een opname kan worden bekeken. Na het verstrijken van deze periode wordt de opname gemarkeerd als verlopen. Bij de desbetreffende opname in de lijst wordt dan het aantal dagen weergegeven voordat de kijktermijn is verlopen.

Als een geprogrammeerde opname door de zender is verhinderd of als de uitzending is onderbroken, wordt een opname gemarkeerd als Mislukt.

#### Opnameconflicten

Wanneer twee geprogrammeerde opnames overlappen in tijd, is er een opnameconflict. Om een opnameconflict op te lossen, kunt u de begin- en eindtijd van een of beide geprogrammeerde opnames aanpassen.

De begin- of eindtijd van een geprogrammeerde opname aanpassen…

- 1 Druk op **:=** TV GUIDE.
- 2 Druk op de gekleurde toets  **Opnames**.
- **3** Selecteer boven aan het

scherm @ Geprogrammeerd en druk op OK.

**4 -** Selecteer in de lijst van geprogrammeerde opnames en herinneringen het tabblad Opnames en druk op OK om alleen de geprogrammeerde opnames weer te geven.

**5 -** Selecteer de geprogrammeerde opname die conflicteert met een andere geprogrammeerde opname en druk op - Tijd aanpassen.

**6 -** Selecteer de begin- of eindtijd en wijzig de tijd met de toetsen  $\wedge$  (omhoog) of  $\vee$  (omlaag). Selecteer Toepassen en druk op OK.

7 - Druk op  $\leftarrow$  BACK om het menu te sluiten.

#### Automatische eindmarge

U kunt de tijdmarge instellen die de TV automatisch toevoegt aan het eind van elke geprogrammeerde opname.

De automatische eindmarge instellen...

1 - Druk op := TV GUIDE.

**2 -** Druk op OPTIONS, selecteer Automatische eindmarge en druk op OK.

**3** - Druk op ∧ (omhoog) of ∨ (omlaag) en druk op OK om de tijdmarge in te stellen die automatisch aan een opname wordt toegevoegd. U kunt maximaal 45 minuten aan een opname toevoegen.

**4 -** Druk op BACK om het menu te sluiten.

#### Handmatig opnemen

U kunt een opname programmeren die niet aan een specifiek TV-programma is gekoppeld. U stelt zelf het type tuner, de zender en de begin- en eindtijd in.

Handmatig een opname programmeren…

- 1 Druk op **E TV GUIDE**.
- 2 Druk op de gekleurde toets  **Opnames**.
- **3** Selecteer boven aan het

scherm @ Geprogrammeerd en druk op OK.

- **4** Druk op OPTIONS,
- selecteer Programmeren en druk op OK.

**5 -** Selecteer de tuner waarmee u wilt opnemen en druk op OK.

**6 -** Selecteer de zender die u wilt opnemen en druk

op OK.

**7 -** Selecteer de dag van de opname en druk op OK.

**8 -** Stel de begin- en eindtijd van de opname in.

Selecteer een knop en gebruik de toetsen <

(omhoog) en  $\vee$  (omlaag) om de uren en minuten in te stellen.

**9 -** Selecteer Programmeren en druk op OK om de handmatige opname te programmeren.

De opname wordt weergegeven in de lijst met geprogrammeerde opnamen en herinneringen.

#### TV kijken tijdens een opname

Uw TV is uitgerust met 2 tuners. Eén tuner om een zender te bekijken en een tweede tuner om tegelijkertijd een andere zender op te nemen. Naar welke zenders u tijdens een opname kunt kijken, is echter afhankelijk van de TV-instellingen voor zenderontvangst.

Naar welke zenders kunt u kijken tijdens een opname…

Als u één CAM gebruikt om gecodeerde zenders te decoderen, kunt u alleen naar zenders kijken die niet gedecodeerd hoeven te worden, en de zender die u opneemt.

Als u twee CAM's gebruikt om gecodeerde zenders te decoderen en beide smartcards hebben evenveel weergaverechten, kunt u naar alle zenders kijken, inclusief de zender die u opneemt.

Als u twee CAM's met verschillende weergaverechten gebruikt, kunt u alleen naar de zenders kijken van de CAM met de minste weergaverechten en de zender die u opneemt.

Als u een Unicable-systeem gebruikt en maar over één User Band beschikt, kunt u alleen naar de zenders kijken die niet gedecodeerd hoeven te worden, en naar de zender die u opneemt.

Voor meer informatie, druk op de gekleurde toets Zoekwoorden en zoek Smartcard, CAM.

## Opname bekijken

Een opname bekijken…

- 1- Druk op := TV GUIDE.
- 2 Druk op de gekleurde toets  **Opnames**.

**3 -** Selecteer in de lijst met opnames de opname die u nodig hebt en druk op OK om te beginnen met kijken.

4 - U kunt de toetsen **||** (pauze), ► (afspelen), ← (terugspoelen),  $\rightarrow$  (vooruit spoelen) of  $\blacksquare$  (stoppen) gebruiken.

**5 -** Om terug te schakelen naar TV kijken drukt u op TV TV.

## $\overline{92}$ TV pauzeren

## Wat hebt u nodig

U kunt een digitale TV-uitzending pauzeren en deze later voortzetten.

Om een TV-programma te pauzeren, is het volgende nodig…

• een aangesloten USB-schijf die op deze TV is geformatteerd;

• digitale TV-zenders die op deze TV zijn geïnstalleerd;

• de ontvangst van zenderinformatie voor de TV-gids op het scherm;

Wanneer de USB-schijf is aangesloten en geformatteerd, wordt de TV-uitzending opgeslagen die u bekijkt. Als u overschakelt naar een andere zender, wordt de uitzending van de vorige zender gewist. De uitzending wordt ook gewist als u de TV overschakelt naar stand-by.

U kunt TV pauzeren niet gebruiken terwijl u opneemt.

Voor meer informatie, druk op de gekleurde toets Zoekwoorden en zoek USB-schijf, installatie.

### Een programma pauzeren

Een uitzending pauzeren en hervatten…

Druk op  $\parallel$  (Pauze) om een TV-uitzending te pauzeren. Een voortgangsbalk verschijnt kort onder aan het scherm.

Druk nogmaals op  $\parallel$  (Pauze) om de voortgangsbalk weer te geven.

Druk op (Afspelen) om verder te gaan met kijken.

Wanneer de voortgangsbalk op het scherm wordt weergegeven, drukt u op << (Terugspoelen) of op (Vooruitspoelen) om te bepalen vanaf welk punt u het gebufferde programma wilt bekijken. Druk meerdere malen op deze toetsen om sneller achteruit of vooruit te spoelen.

U kunt een uitzending gedurende maximaal 90 minuten pauzeren.

Als u naar de actuele TV-uitzending wilt overschakelen, drukt u op  $(Stoppen)$ .

## Terugspelen

Omdat de uitzending waarnaar u kijkt, wordt opgeslagen, kunt u deze doorgaans enkele seconden terugspoelen.

Een huidige uitzending opnieuw afspelen…

**1 -** Druk op (Pauze)

**2 -** Druk op (Terugspoelen). U kunt meerdere malen op drukken om te selecteren waar u wilt beginnen met het bekijken van de gepauzeerde uitzending. Druk meerdere malen op deze toetsen om sneller achteruit of vooruit te spoelen. Op een gegeven moment bereikt u het begin van het opgeslagen programma of de maximale tijdsduur. **3 -** Druk op (Afspelen) om de uitzending weer te bekijken.

**4 -** Druk op (Stoppen) om de uitzending live te bekijken.

## $\overline{10}$ **Topselectie**

### $\overline{10.1}$

## Over topselectie

Met **T** Topselectie adviseert uw TV...

• actuele TV-programma's in Nu op TV

• online-TV-diensten (Gemiste uitzendingen bekijken) in TV on Demand

• de nieuwste huurvideo's in Video on demand

Voor Topselectie moet u uw TV aansluiten op internet. Vergeet niet akkoord te gaan met de gebruiksvoorwaarden. De Topselectie-informatie en -services zijn alleen beschikbaar in bepaalde landen.

#### Gebruiksvoorwaarden

De TV kan deze aanbevelingen alleen doen als u akkoord gaat met de gebruiksvoorwaarden. Om gepersonaliseerde aanbevelingen op basis van uw kijkgedrag te ontvangen, moet u het selectievakje Persoonlijke aanbevelingen activeren aanvinken.

De gebruiksvoorwaarden openen...

1 - Druk op **T** TOP PICKS.

**2 -** Druk op OPTIONS,

selecteer Gebruiksvoorwaarden en druk op OK. **3 -** Selecteer Privacy-instellingen en druk op OK. **4 -** Selecteer Persoonlijke aanbevelingen activeren en druk op OK om het vakje in te schakelen. Druk nogmaals op OK om het vakje uit te schakelen. **5 -** Druk op BACK om het menu te sluiten.

## $\overline{10.2}$ Nu op uw TV

## Over Nu op TV

Met Nu op TV krijgt u een aanbeveling van de tien meest populaire programma's die u op dat moment kunt bekijken.

Deze aanbevelingen bestaan uit programma's die nu op TV zijn of binnen 15 minuten beginnen. De aanbevolen programma's worden geselecteerd uit de zenders die u geïnstalleerd hebt. De selectie wordt gemaakt uit de zenders in uw land. U kunt Nu op TV ook aangepaste aanbevelingen voor u laten doen, gebaseerd op programma's die u regelmatig bekijkt.

Om Nu op TV aanbevelingen beschikbaar te maken…

- Moet Nu op TV beschikbaar zijn in uw land.
- Moeten er zenders op de TV zijn geïnstalleerd.
- De TV moet verbinding hebben met internet.

• De klok van de TV moet zijn ingesteld op Automatisch of Verschilt per land.

• U moet de gebruiksvoorwaarden accepteren. (Dit hebt u misschien al gedaan tijdens het aansluiten van internet)

Het pictogram wordt alleen boven aan het scherm weergegeven als Nu op TV beschikbaar is.

Eerdere aanbevelingen worden niet op de TV opgeslagen.

## Nu op TV gebruiken

Nu op TV openen…

1 - Druk op **T** TOP PICKS om het menu Topselectie te openen.

2 - Selecteer **Nu op TV** boven aan het scherm en druk op OK.

**3 -** Druk op BACK om dit item te sluiten.

Wanneer u Nu op TV opent, heeft de TV enkele seconden nodig om de pagina-informatie te vernieuwen.

In Nu op TV kunt u het volgende doen…

• Selecteer een programmapictogram en druk op OK om af te stemmen op het gestarte programma.

• Selecteer op het pictogram van een gepland programma en druk op OK als u al wilt afstemmen op de zender.

U kunt de gekleurde toetsen op de afstandsbediening gebruiken om een geplande opname te starten, te stoppen of te verwijderen. U kunt ook een herinnering instellen of verwijderen die u waarschuwt wanneer een programma begint.

Druk op BACK als u Nu op TV wilt afsluiten zonder op een andere zender af te stemmen.

## $\overline{10.3}$ TV on Demand

## Over TV on demand

Met JOTV on Demand kunt u gemiste TVprogramma's of uw favoriete programma's bekijken wanneer u dat uitkomt. Deze service wordt ook wel Catch-Up TV, Replay TV of Online TV genoemd. Programma's die beschikbaar zijn via TV on Demand kunt u gratis bekijken.

U kunt TV on Demand ook persoonlijke aanbevelingen voor programma's laten doen op basis van de TV-installatie en de programma's die u regelmatig bekijkt.

Het pictogram **ID** wordt alleen boven aan het scherm weergegeven als TV on Demand beschikbaar is.

## Over TV on Demand

TV on Demand openen…

1 - Druk op **T** TOP PICKS om het menu Topselectie te openen.

**2 -** Selecteer TV on Demand boven aan het scherm en druk op OK.

**3 -** Druk op (omlaag) om de pagina op volledig scherm weer te geven.

**4 -** U kunt een bepaalde uitzender selecteren als meer dan een beschikbaar is.

**5 -** Selecteer een programmapictogram en druk op OK om te gaan kijken.

**6 -** Druk op BACK om dit item te sluiten.

Wanneer u TV on Demand opent, heeft de TV enkele seconden nodig om de pagina-informatie te vernieuwen.

Zodra een programma is gestart, kunt u de toetsen

(Afspelen) en (Pauzeren) gebruiken.

## $\overline{10.4}$ Video on demand

## Over Video on demand

Met **Video on demand** kunt u films huren bij een onlinevideotheek.

U kunt Video on demand ook persoonlijke aanbevelingen voor films laten doen op basis van uw land, de TV-installatie en de programma's die u regelmatig bekijkt.

Het pictogram  $\equiv$  wordt alleen boven aan het scherm weergegeven als Video on demand beschikbaar is.

#### Betaling

Wanneer u een film huurt of koopt, kunt u de videotheek beveiligd betalen met uw creditcard. De meeste videotheken vragen u een account te maken als u voor het eerst een film huurt.

#### Internetverkeer

Als u veel video's streamt, kan het gebeuren dat u uw maandelijkse internetlimiet overschrijdt.

## Video on demand gebruiken

Video on demand openen...

1 - Druk op **T** TOP PICKS om het menu

Topselectie te openen.

2 - Selecteer **Video on demand** boven aan het

scherm en druk op OK.

**3 -** Gebruik de navigatietoetsen om een filmposter te selecteren.

**4 -** Druk op BACK om dit item te sluiten.

Wanneer u Video on demand opent, heeft de TV enkele seconden nodig om de pagina-informatie te vernieuwen.

U kunt een bepaalde videotheek selecteren als meer dan een beschikbaar is.

Een film huren…

**1 -** Navigeer naar de markering op een filmposter. Beperkte info verschijnt na enkele seconden.

**2 -** Druk op OK om de filmpagina van de videotheek te openen voor een samenvatting van de film.

- **3** Bevestig uw bestelling.
- **4** Betaal via de TV.

**5 -** U kunt de film gaan kijken. U kunt de toetsen (afspelen) en  $\parallel$  (pauzeren) gebruiken.

## 11 Hoofdmenu

#### $\frac{1}{111}$

## Over het Hoofdmenu

Sluit de TV aan op internet als u van de voordelen van uw Android-TV wilt genieten.

Net als op uw Android-smartphone of -tablet is het Hoofdmenu het middelpunt van uw TV. Vanuit het Hoofdmenu kunt u elke toepassing starten, naar een TV-zender gaan, een film huren, een website openen of naar een aangesloten apparaat gaan. Afhankelijk van uw TV-configuratie en uw land kan het Hoofdmenu verschillende items bevatten.

Het Hoofdmenu is ingedeeld in rijen...

#### Aanbevelingen

De eerste rij bevat suggesties voor populaire video's, muziekvideo's of internethits. U kunt de Privacyinstellingen in Gebruiksvoorwaarden zo instellen dat suggesties worden getoond op basis van uw persoonlijke kijkgedrag.

#### **Philips-collectie**

Deze rij bevat suggesties uit de Philips App-galerie.

#### **Form** Apps

De rij Apps bevat alle apps die bij de TV zijn geleverd en de apps die u zelf downloadt uit de Google Play Store. In deze rij vindt u ook de apps voor TV, zoals TV kijken, Bronnen, Media en meer. Apps die u onlangs hebt gestart verschijnen vóór de rij.

#### Games

Hiermee kunt u een game starten op de TV. Als u een game downloadt, verschijnt de game in deze rij.

#### Instellingen

Hiermee kunt u een aantal instellingen openen. Maar om alle instellingen te vinden, drukt u op  $\bigstar$  SETTINGS en selecteert u Alle instellingen. Hier kunt u ook Help openen.

Zie ook www.support.google.com/androidtv

## $\overline{112}$ Het Hoofdmenu openen

Om het Hoofdmenu en een item te openen…

1 - Druk op △ HOME.

**2 -** Selecteer een item en druk op OK om het te openen.

**3 -** Druk op BACK om het Hoofdmenu te sluiten zonder iets te openen.

U kunt de touchpad van de afstandsbediening gebruiken om snel door rijen te schuiven.

Druk in Help op de gekleurde toets - Trefwoorden en zoek Afstandsbediening, touchpad voor meer informatie.

## $11.3$ Zoeken en Spraak

U kunt naar video's, muziek of iets anders op internet zoeken door gewoon uw stem te gebruiken. U kunt in de microfoon op de afstandsbediening spreken. U kunt ook het toetsenbord van de afstandsbediening gebruiken om tekst in te voeren.

Druk in Help op de gekleurde toets Trefwoorden en zoek Spraak voor meer informatie.

## $11.4$ Beperkt profiel

U kunt het gebruik van bepaalde apps beperken door de TV over te schakelen naar een beperkt profiel. Dit beperkte profiel staat alleen het gebruik toe van apps die u hebt geselecteerd. U kunt dit profiel alleen verlaten met een pincode.

Wanneer het beperkte profiel is ingeschakeld kunt u niet...

- Apps zoeken of openen die zijn gemarkeerd als Niet toegestaan
- De Google Play Store openen
- Kopen via Google Play Movies & TV of Google Play Games
- Apps van derden gebruiken die geen gebruik maken van aanmelden via Google

Wanneer het beperkte profiel is ingeschakeld kunt u wel...

• Inhoud bekijken die al is gehuurd of gekocht bij Google Play Movies & TV

- Games spelen die al zijn aangeschaft en geïnstalleerd via Google Play Games
- De volgende instellingen openen: Wi-Fi-netwerk,
- Spraak en Toegankelijkheid
- Bluetooth-accessoires toevoegen

Het Google-account op TV blijft aangemeld. Het gebruik van een beperkt profiel heeft geen effect op het Google-account.

Druk in Help op de gekleurde toets **- Trefwoorden** en zoek Beperkt profiel voor meer informatie.

## $\overline{12}$ TV-menu

### $\overline{12.1}$

## Het TV-menu

Als de TV niet kan worden verbonden met internet, kunt u het TV-menu gebruiken als uw hoofdmenu.

In het TV-menu vindt u alle TV-functies.

## $\overline{122}$ TV-menu openen

Het hoofdmenu en een item openen…

1 - Druk op **o** om het TV-menu te openen.

**2 -** Selecteer een item en druk op OK om het te openen of starten.

**3 -** Druk op BACK om het TV-menu te sluiten zonder iets te starten.

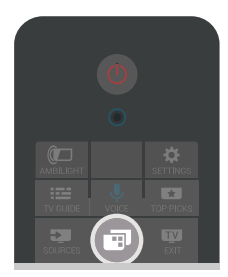

## 13 Netflix

Als u een Netflix-abonnement hebt, kunt u genieten van Netflix op dit TV-toestel. Uw TV moet verbonden zijn met internet. In uw regio is Netflix mogelijk pas in een toekomstige software-update beschikbaar.

Om Netflix te openen, drukt u op **NETFLIX** om de Netflixapp te openen. U kunt Netflix direct vanaf een TV in stand-by openen.

www.netflix.com

## $\overline{14}$ Bronnen

#### $\frac{1}{14.1}$

## Overschakelen naar een TVbron

In de lijst met bronnen kunt u overschakelen naar een van de TV-bronnen. U kunt overschakelen naar een tuner om TV te kijken, de inhoud van een aangesloten USB-stick te openen of de opnames te bekijken die u op een aangesloten USB-schijf hebt opgeslagen. U kunt overschakelen naar uw aangesloten apparaten, een digitale ontvanger of een Blu-ray Disc-speler om hun programma's te bekijken.

Overschakelen naar een TV-bron…

1 - Druk op **EX** SOURCES om het menu Bronnen te openen.

**2 -** Selecteer de TV-bron die u wilt bekijken en druk op OK. Op de TV wordt het programma van het apparaat weergegeven.

**3 -** Druk weer op SOURCES om het menu te sluiten zonder dat u naar een TV-bron overschakelt.

#### One Touch Play

Als de TV in stand-by staat, kunt u een discspeler inschakelen met de afstandsbediening van uw TV. Als u zowel de discspeler als de TV vanuit stand-by wilt inschakelen en de disc onmiddellijk wilt afspelen, drukt u op (afspelen) op de afstandsbediening van de TV. Het apparaat moet zijn aangesloten met een HDMI-kabel en zowel op de TV als op het apparaat moet HDMI CEC zijn ingeschakeld.

#### $\frac{1}{4}$

## Opties voor een TV-bron

Sommige apparaten voor aansluiting op TV bieden specifieke instellingen.

De opties instellen voor een specifieke TV-bron...

- 1 Druk op **3** SOURCES.
- **2** Selecteer de TV-bron in de lijst en druk op OK.
- **3** Druk op OPTIONS. Hier kunt de opties voor de geselecteerde TV-bron instellen.

**4 -** Druk weer op OPTIONS om het optiemenu te sluiten.

Mogelijke opties…

### Bediening

Met deze optie kunt u het aangesloten apparaat bedienen via de afstandsbediening van de TV. Het apparaat moet zijn aangesloten met een HDMI-kabel en zowel op de TV als op het apparaat moet HDMI

CEC zijn ingeschakeld.

### Apparaatinformatie

Open deze optie om informatie over het aangesloten apparaat te bekijken.

## $\overline{14.3}$ Apparaatnaam en -type

Wanneer u een nieuw apparaat op de TV aansluit en de TV detecteert het apparaat, kunt u een pictogram toewijzen dat past bij het type apparaat. Als u een apparaat aansluit met een HDMI-kabel en HDMI CEC, detecteert de TV het apparaattype automatisch en krijgt het apparaat een passend pictogram en een passende naam.

Het apparaattype bepaalt de beeld- en geluidstijlen, resolutiewaarden, specifieke instellingen en/of de positie in het menu Bronnen. U hoeft zich geen zorgen te maken over de ideale instellingen.

#### Naam of type wijzen

U kunt altijd de naam of het type van een aangesloten apparaat wijzigen. Zoek het pictogram  $\triangle$ rechts van de naam van het apparaat in het menu Bronnen. Sommige TV-bronnen staan een naamswijziging niet toe.

De apparaatnaam of het apparaattype wijzigen…

- **1** Selecteer het apparaat in het menu Bronnen.
- 2 Druk op  $\triangleright$  (rechts) om het pictogram  $\bigstar$  te selecteren en druk op OK.

**3 -** Druk op BACK om het toetsenbord op het scherm te verbergen.

**4 -** Verwijder met het toetsenbord aan de achterkant van de afstandsbediening de huidige naam en voer een nieuwe naam in.

**5 -** Als u het type van het apparaat wilt wijzigen, drukt u op  $\vee$  (omlaag) om alle beschikbare typen apparaten te vinden. Selecteer het gewenste type en druk op OK.

**6 -** Als u de naam en het type van het apparaat wilt veranderen in de oorspronkelijke aansluitingsnaam, selecteert u Resetten en drukt u op OK.

**7 -** Selecteer Sluiten en druk op OK om dit menu te sluiten.

## $\overline{11.4}$ Game of computer

Het apparaattype bepaalt beeld- en geluidstijlen, resolutiewaarden en andere bijzonderheden. U hoeft zich geen zorgen te maken over de ideale instellingen.

Bij sommige apparaten is het type van het apparaat niet helemaal duidelijk. Een gameconsole kan

beschikken over een ingebouwde Blu-ray Disc-speler en het type is ingesteld op Speler omdat het meestal wordt gebruikt als discspeler. Bij dit soort apparaten kunt u tijdelijk overschakelen naar de ideale instellingen voor games. U kunt ook overschakelen naar de ideale instellingen voor een aangesloten computer.

De instelling Game of computer kunt u alleen gebruiken wanneer u overschakelt naar een aangesloten apparaat via het menu Bronnen. De instelling Game of computer is opgeslagen voor het geselecteerde apparaat.

Handmatig overschakelen naar de ideale instellingen voor games of computer...

1 - Druk op **\*** SETTINGS, selecteer Alle instellingen en druk op OK.

**2 -** Selecteer Beeld > Geavanceerd en druk op OK.

**3 -** Selecteer Game of computer en druk op OK.

**4 -** Selecteer Game, Computer of Uit.

**5 -** Druk op (links) om één stap terug te gaan of druk op  $\leftarrow$  BACK om het menu te sluiten.

Vergeet deze instelling niet op Uit te zetten wanneer u bent gestopt met gamen.

## $\frac{1}{45}$ Aansluitingen opnieuw scannen

U kunt alle TV-aansluitingen opnieuw scannen om het menu Bronnen bij te werken met recent aangesloten apparaten.

De aansluitingen opnieuw scannen...

1 - Selecteer het pictogram **n** in de rechterbovenhoek van het menu Bronnen. **2 -** Druk op OK om de aansluitingen te scannen. Nieuw aangesloten apparaten worden toegevoegd aan het menu Bronnen.

## 15 Apps

 $15.1$ 

## Over Apps

U vindt alle geïnstalleerde apps in het gedeelte := Apps van het hoofdmenu.

Net als apps op uw smartphone of tablet bieden de apps op uw TV specifieke functies voor een uitgebreidere TV-ervaring. U vindt hier onder andere apps als YouTube, Twitter, games, videowinkels of weersverwachtingen. U kunt gebruikmaken van de internet-app om op internet te surfen.

Apps kunnen afkomstig zijn uit de Philips App Gallery of de Google Play™ Store. Om u op weg te helpen, zijn op voorhand enkele handige apps op uw TV geïnstalleerd.

De TV moet verbinding hebben met internet als u apps uit de Philips App Gallery of Google Play Store wilt installeren. U moet akkoord gaan met de gebruiksvoorwaarden om apps uit de app-galerie te gebruiken. U moet zich aanmelden met een Googleaccount om gebruik te maken van de Google Playapps en Google Play Store.

Druk in Help op de gekleurde toets - Trefwoorden en zoek App-galerie, gebruiksvoorwaarden of App-galerie, privacy-instellingen voor meer informatie.

## $15.2$ Google Play

## Movies and TV

Met Google Play Films kunt u films en TVprogramma's huren of kopen om op TV te bekijken.

#### Wat hebt u nodig

• uw TV moet verbonden zijn met internet

• u moet zich op TV aanmelden met uw Googleaccount

• voeg een creditcard toe aan uw Google-account om films en TV-programma's te kopen

Een film of TV-programma huren of kopen...

1 - Druk op △ HOME.

2 - Schuif omlaag en selecteer **a** Apps > Google Play Movies & TV en druk op OK.

**3 -** Selecteer een film of TV-programma en druk op OK.

**4 -** Selecteer de gewenste aankoop en druk op OK. U wordt door de aankoopprocedure geleid.

Een gehuurde of gekochte film of TV-programma

bekijken...

1 - Druk op **△** HOME.

2 - Schuif omlaag en selecteer **"** Apps > Google Play Movies & TV en druk op OK.

**3 -** Selecteer de film of het TV-programma in de bibliotheek van de app, selecteer de titel en druk op OK.

**4** - ∪ kunt de toetsen ■ (stoppen), **µ** (pauzeren),

 (terugspoelen) of (vooruit spoelen) op de afstandsbediening gebruiken.

**5 -** Om de Movies & TV-app te beëindigen drukt u enkele malen op  $\leftarrow$  BACK of drukt u op  $\blacksquare$  EXIT.

Sommige Google Play-producten en -functies zijn niet in alle landen beschikbaar.

Ga voor meer informatie naar support.google.com/androidtv

## Muziek

Met Google Music kunt u uw favoriete muziek op TV afspelen.

Met Google Play Music kunt u nieuwe muziek kopen op uw computer of mobiele apparaat. Of u kunt zich op uw TV aanmelden voor All Access, het Google Music-abonnement. U kunt ook de muziek afspelen die u al hebt opgeslagen op uw computer.

### Wat hebt u nodig

- uw TV moet verbonden zijn met internet
- u moet zich op TV aanmelden met uw Googleaccount
- voeg een creditcard toe aan uw Google-account om een muziekabonnement te nemen

Google Play Music starten...

1 - Druk op **CHOME.** 

2 - Schuif omlaag en selecteer **"** Apps > Google Play Music en druk op OK.

**3 -** Selecteer de gewenste muziek en druk op OK.

**4 -** Om de Music-app te beëindigen drukt u enkele malen op  $\leftarrow$  BACK of drukt u op  $\blacksquare$  EXIT.

Sommige Google Play-producten en -functies zijn niet in alle landen beschikbaar.

Ga voor meer informatie naar support.google.com/androidtv

## Games

Met Google Play Games kunt u games spelen op TV. Online of offline.

U kunt zien welke games uw vrienden op dat moment spelen of u kunt deelnemen aan de game en het tegen ze opnemen. U kunt uw resultaten bijhouden of beginnen waar u was gebleven.

#### Wat hebt u nodig

• uw TV moet verbonden zijn met internet

• u moet zich op TV aanmelden met uw Googleaccount

• voeg een creditcard toe aan uw Google-account om nieuwe games te kopen

Start de Google Play Games-app om nieuwe gameapps op uw TV te selecteren en installeren. Sommige games zijn gratis. Wanneer voor een bepaalde game een gamepad vereist is, verschijnt er een bericht.

Een Google Play Game starten of beëindigen...

#### 1 - Druk op △ HOME.

2 - Schuif omlaag en selecteer **ig** Apps > Google Play Games en druk op OK.

**3 -** Selecteer een game om te spelen of selecteer een nieuwe game om te installeren en druk op OK. **4 -** Druk wanneer u klaar bent enkele malen op BACK of druk op **TV** EXIT of beëindig de app met de speciale afsluit-/stopknop.

De games die u installeert verschijnen ook in de rij met Games in het hoofdmenu.

Sommige Google Play-producten en -functies zijn niet in alle landen beschikbaar.

Ga voor meer informatie naar support.google.com/androidtv

## Google Play Store

In de Google Play Store kunt u nieuwe apps downloaden en installeren. Sommige apps zijn gratis.

### Wat hebt u nodig

• uw TV moet verbonden zijn met internet

• u moet zich op TV aanmelden met uw Googleaccount

• voeg een creditcard toe aan uw Google-account om apps te kopen

Een nieuwe app installeren...

1 - Druk op △ HOME.

2 - Schuif omlaag en selecteer **"** Apps > Google Play Store en druk op OK.

**3 -** Selecteer de app die u wilt installeren en druk op OK.

**4 -** Om de Google Play Store te sluiten, drukt u enkele malen op  $\leftarrow$  BACK of drukt u op  $\bullet$  EXIT. Ouderlijk toezicht

In de Google Play Store kunt u apps verbergen op basis van de leeftijd van gebruikers/kopers. U moet een pincode invoeren om het leeftijdsniveau te wijzigen.

De oudercontrole instellen...

- 1 Druk op △ HOME.
- 2 Schuif omlaag en selecteer **-** Apps > Google

Play Store en druk op OK.

**3 -** Selecteer Instellingen > Ouderlijk toezicht en druk op OK.

- **4** Selecteer het gewenste leeftijdsniveau.
- **5** Voer op aanvraag de pincode in.
- **6** Om de Google Play Store te sluiten, drukt u

enkele malen op  $\leftarrow$  BACK of drukt u op  $\bullet$  EXIT.

Sommige Google Play-producten en -functies zijn niet in alle landen beschikbaar.

Ga voor meer informatie naar support.google.com/androidtv

## Betalingen

Om een betaling te doen op Google Play op de TV, moet u een betaalmethode toevoegen - een creditcard (buiten de Verenigde Staten) - aan uw Google-account. Wanneer u een film of TVprogramma koopt, wordt dit in rekening gebracht op de creditcard.

Een creditcard toevoegen...

**1 -** Ga op uw computer naar accounts.google.com en meld u aan met het Google-account dat u met Google Play gebruikt op de TV.

**2 -** Ga naar wallet.google.com om een creditcard aan uw Google-account toe te voegen. **3 -** Voer uw creditcardgegevens in en accepteer de voorwaarden.

## 15.3 App-galerie

Verbind de TV met internet om te profiteren van door Philips geselecteerde apps. Deze apps zijn speciaal voor TV gemaakt. De Philips App Gallery biedt een grote verscheidenheid aan apps. In sommige landen kunt u apps installeren van een lokale videotheek of apps van TV-zenders in uw land. Bepaalde TVzenders bieden de mogelijkheid om gemiste uitzendingen terug te kijken. Apps uit de app-galerie downloaden en installeren is gratis.

De verzameling apps van de Philips app-galerie kan verschillen per land of regio.

Sommige apps van de app-galerie zijn vooraf geïnstalleerd op uw televisie. Wanneer u andere apps van de app-galerie wilt installeren, wordt u gevraagd om akkoord te gaan met de gebruiksvoorwaarden. U kunt de privacy-instellingen aan uw voorkeur aanpassen.

Een app uit de app-galerie installeren...

- 1 Druk op △ HOME.
- 2 Schuif omlaag en selecteer **F** Philips-collectie >
- **H** App-galerie en druk op OK.
- **3** Selecteer een app-pictogram en druk op OK.
- **4** Selecteer Installeren en druk op OK.

## 15.4 Een app starten of beëindigen

U kunt een app starten vanaf het hoofdmenu.

Een app starten…

1 - Druk op **△** HOME.

2 - Schuif omlaag naar **--** Apps en selecteer de gewenste app en druk op OK.

3 - Druk om een app te beëindigen op  $\leftarrow$  BACK of druk op EXIT of beëindig de app met de speciale afsluit-/stopknop.

## 15.5 Apps vergrendelen

### Over apps vergrendelen

U kunt apps vergrendelen die ongeschikt zijn voor kinderen. U kunt apps voor volwassenen uit de appgalerie vergrendelen of een beperkt profiel instellen via het hoofdmenu.

#### 18+

Het 18+-appslot zal vragen om een pincode wanneer u probeert om een app voor volwassenen te starten. Deze vergrendeling is alleen van toepassing op apps voor volwassenen uit de Philips app-galerie.

#### Beperkt profiel

U kunt een beperkt profiel instellen voor het hoofdmenu waardoor alleen de apps beschikbaar zijn die u toestaat. U moet een pincode invoeren om het beperkte profiel in te stellen en te activeren.

#### Google Play Store - leeftijd

In de Google Play Store kunt u apps verbergen op basis van de leeftijd van gebruikers/kopers. U moet een pincode invoeren om het leeftijdsniveau te wijzigen. Het leeftijdsniveau zal bepalen welke apps beschikbaar zijn voor installatie.

Druk in Help op de gekleurde toets **- Trefwoorden** en zoek Google Play Store voor meer informatie.

### Apps voor volwassenen vergrendelen

U kunt apps voor volwassenen uit de Philips appgalerie vergrendelen. Deze instelling regelt de vergrendeling van apps voor volwassenen in de privacy-instellingen van de Philips app-galerie.

Apps voor volwassenen vergrendelen…

1 - Druk op  $\bigstar$  SETTINGS, selecteer Alle instellingen en druk op OK.

**2 -** Selecteer Kinderslot, selecteer Appslot en druk op OK.

**3 -** Selecteer Aan en druk op OK.

**4 -** Druk op (links) om één stap terug te gaan of druk op  $\leftarrow$  BACK om het menu te sluiten.

Druk in Help op de gekleurde toets **- Trefwoorden** en zoek Kinderslot, pincode instellen voor meer informatie.

## Beperkt profiel

#### Over het beperkte profiel

U kunt het gebruik van bepaalde apps beperken door de TV over te schakelen naar een beperkt profiel. In het hoofdmenu worden alleen de apps weergegeven die u hebt toegestaan. U hebt een pincode nodig om het beperkte profiel te verlaten.

Wanneer het beperkte profiel is ingeschakeld kunt u niet...

- Apps zoeken of openen die zijn gemarkeerd als Niet toegestaan
- De Google Play Store openen

• Kopen via Google Play Movies & TV of Google Play Games

• Apps van derden gebruiken die geen gebruik maken van aanmelden via Google

Wanneer het beperkte profiel is ingeschakeld kunt u wel...

- Inhoud bekijken die al is gehuurd of gekocht bij Google Play Movies & TV
- Games spelen die al zijn aangeschaft en geïnstalleerd via Google Play Games
- De volgende instellingen openen: Wi-Fi-netwerk, Spraak en Toegankelijkheid
- Bluetooth-accessoires toevoegen

Het Google-account op TV blijft aangemeld. Het gebruik van een beperkt profiel heeft geen effect op het Google-account.

#### Instellen

Het beperkte profiel instellen...

1 - Druk op **△** HOME, schuif omlaag en selecteer  $\bullet$  Instellingen  $>$   $\bullet$  Algemene instellingen en druk

op OK.

- 2 Druk op < (rechts), selecteer Androidinstellingen en druk op OK.
- **3** Druk op (omlaag) en

selecteer Persoonlijk > Beveiliging en beperkingen en druk op OK .

- **4** Selecteer Instellingen en druk op OK.
- **5** Voer een pincode in met de afstandsbediening.

**6 -** Selecteer Toegestane apps en druk op OK.

**7 -** Selecteer in de lijst met beschikbare apps een app en druk op OK om deze app wel of niet toe te staan.

**8 -** Druk op (links) om één stap terug te gaan of druk op  $\leftarrow$  BACK om het menu te sluiten.

U kunt nu het beperkte profiel activeren.

Met de pincode kunt u altijd de pincode wijzigen of de lijst met toegestane of niet toegestane apps bewerken.

#### Invoeren

Het beperkte profiel activeren...

1 - Druk op  $\bigtriangleup$  HOME, schuif omlaag en selecteer  $\bullet$  Instellingen  $>$   $\bullet$  Algemene instellingen en druk op OK.

2 - Druk op < (rechts), selecteer Androidinstellingen en druk op OK.

**3 -** Druk op (omlaag) en

selecteer Persoonlijk > Beveiliging en

beperkingen en druk op OK .

**4 -** Selecteer Beperkt profiel openen en druk op OK.

**5 -** Voer een pincode in met de afstandsbediening.

**6 -** Druk op (links) om één stap terug te gaan of druk op  $\leftarrow$  BACK om het menu te sluiten.

Wanneer een beperkt profiel is geactiveerd ziet u een pictogram in het beginscherm. Schuif omlaag naar  $\bullet$  **Instellingen** en schuif helemaal naar rechts.

#### Sluiten

profiel.

Het beperkte profiel verlaten...

1 - Druk op  $\triangle$  HOME, schuif omlaag en schuif helemaal naar rechts.

**2 -** Selecteer Beperkt profiel en druk op OK.

**3 -** Selecteer Beperkt profiel sluiten en druk op OK. **4 -** Voer de pincode in. De TV verlaat het beperkte

## 15.6 Apps beheren

Als u een app stopt en terugkeert naar het hoofdmenu, is de app niet echt gestopt. De app is nog steeds actief op de achtergrond om snel beschikbaar te zijn wanneer u deze opnieuw start. Om goed te werken moeten de meeste apps bepaalde gegevens opslaan in het cachegeheugen van de TV. Wanneer u een app volledig stopt of de cachegegevens van een bepaalde app wist, optimaliseert u de prestaties van apps en houdt u het geheugengebruik op uw Android-TV laag. Verder kunt u apps die u niet meer gebruikt het beste verwijderen.

De lijst met gedownloade en systeem-apps openen…

1 - Druk op **△** HOME, schuif omlaag en selecteer  $\hat{\mathbf{x}}$  Instellingen >  $\hat{\mathbf{x}}$  Algemene instellingen en druk op OK.

2 - Druk op < (links), selecteer Android-instellingen en druk op OK.

**3 -** Selecteer Apparaat > Apps en druk op OK.

**4 -** Selecteer een app en druk op OK. Als de app nog draait, kunt u deze geforceerd sluiten of u kunt de cachegegevens wissen. U kunt apps die u hebt gedownload verwijderen.

**5 -** Druk op (links) om één stap terug te gaan of druk op  $\leftarrow$  BACK om het menu te sluiten.

Als u een USB-schijf gebruikt om apps op te slaan, dan kunt u de app van de USB-schijf verplaatsen naar het TV-geheugen of vice versa.

## 15.7 Opbergen

U kunt zien hoeveel opslagruimte - het interne TVgeheugen - u gebruikt voor uw apps, video's, muziek, etc. U kunt zien hoeveel ruimte er nog beschikbaar is voor het installeren van nieuwe apps. Controleer uw opslagruimte als apps traag worden of bij problemen met apps.

Uw opslagruimte controleren…

1 - Druk op **△** HOME, schuif omlaag en selecteer

 $\triangle$  Instellingen >  $\triangle$  Algemene instellingen en druk op OK.

2 - Druk op **<** (links), selecteer Android-instellingen en druk op OK.

**3 -** Selecteer Apparaat > Opslag en resetten en druk op OK.

**4 -** De opslagruimte van het TV-geheugen bekijken...

**5 -** Druk op (links) om één stap terug te gaan of druk op  $\leftarrow$  BACK om het menu te sluiten.

#### USB-schijf

Als u een USB-schijf aansluit, kunt u de schijf gebruiken om het TV-geheugen uit te breiden en meer apps op te slaan. Gebruik de USB-schijf als

extra TV-geheugen tijdens het formatteren. De TV probeert nieuwe apps eerst op de USB-schijf op te slaan. Sommige apps kunnen niet op een USB-schijf worden opgeslagen.

## $\overline{16}$ Games

### $16.1$

## Wat hebt u nodig

Op deze TV kunt u games spelen…

- van de app-galerie in het hoofdmenu
- van de Google Play Store in het hoofdmenu
- van een aangesloten gameconsole

Games uit de app-galerie of de Google Play Store moeten worden gedownload en geïnstalleerd op TV voordat u ze kunt spelen. Om sommige games te kunnen spelen is een gamepad vereist.

De TV moet verbinding hebben met internet als u game-apps uit de Philips App Gallery of Google Play Store wilt installeren. U moet akkoord gaan met de gebruiksvoorwaarden om apps uit de app-galerie te gebruiken. U moet zich aanmelden met een Googleaccount om gebruik te maken van de Google Playapps en Google Play Store.

Druk in Help op de gekleurde toets - Trefwoorden en zoek App-galerie, gebruiksvoorwaarden of App-galerie, privacy-instellingen voor meer informatie.

Voor meer informatie over het tot stand brengen van een internetverbinding, druk op de gekleurde toets Zoekwoorden en zoek Netwerkinstallatie.

## $16.2$ Gamepads

Wanneer u games vanaf internet op deze TV wilt spelen, kunt u diverse draadloze gamepads aansluiten. U kunt twee gamepads tegelijk op de TV aansluiten. De gamepad die u aansluit, kunt u direct gebruiken.

Voor meer informatie over het aansluiten van een gamepad, druk op de gekleurde toets Zoekwoorden en zoek Gamepad, aansluiten.

## 16.3 Een game spelen

## Vanuit het hoofdmenu

Een game starten vanuit het hoofdmenu...

- 1 Druk op △ HOME.
- **2** Schuif omlaag naar Games , selecteer een game en druk op OK.
- **3 Druk enkele malen op**  $\leftarrow$  **BACK of druk op**  $\blacksquare$

EXIT of stop de app met de speciale afsluit-/stopknop.

## Vanaf een gameconsole

Een game starten vanaf een gameconsole...

- **1** Schakel de gameconsole in.
- 2 Druk op **SOURCES** en selecteer een gameconsole of de naam van de verbinding. **3 -** Start de game.
- 4 Druk enkele malen op  $\leftarrow$  BACK of druk op **w** EXIT of stop de app met de speciale afsluit-/stopknop.

Voor meer informatie over het aansluiten van een gameconsole, druk op - Zoekwoorden en zoek Gameconsole, aansluiten.

## 16.4 Ideale instellingen voor games

Als u een game-app start vanuit het hoofdmenu, schakelt de TV automatisch over naar de ideale gameinstellingen. Als u een spel start vanaf een aangesloten gameconsole met het apparaattype ingesteld op 'gameconsole', dan schakelt de TV ook automatisch over naar de ideale game-instellingen. U kunt de TV altijd handmatig overschakelen naar de ideale game-instellingen.

Druk in Help op de gekleurde toets - Trefwoorden en zoek Game of computer voor meer informatie.

## $\overline{17}$ Internet

### $\frac{1}{17.1}$

## Internet starten

U kunt op uw TV surfen op het internet. U kunt alle internetwebsites zien, maar de meeste zijn niet geschikt voor weergave op TV.

• Een aantal plug-ins (bijvoorbeeld om pagina's of video's te bekijken) zijn niet beschikbaar op uw TV. • U kunt geen bestanden verzenden of downloaden.

• Internetpagina's worden per pagina weergegeven en nemen het hele scherm in beslag.

De internetbrowser starten...

1 - Druk op **△** HOME.

2 - Schuif omlaag en selecteer Apps > **internet** en druk op OK.

**3 -** Voer een internetadres in en druk op OK.

**4** - Om internet te sluiten, drukt u op △ HOME of

TV<sub>.</sub>

## $\overline{172}$ Opties op internet

Er zijn enkele extra opties beschikbaar voor het internet.

De extra opties openen…

1 - Druk terwijl de internet-app is geopend op  $\bigodot$ OPTIONS.

- **2** Selecteer een van de items en druk op OK.
- **3** Druk op (links) om één stap terug te gaan of

druk op  $\leftarrow$  BACK om het menu te sluiten.

#### Adresbalk

Om een nieuw internetadres in te voeren.

#### Favorieten tonen

Om de pagina's weer te geven die u hebt gemarkeerd als favoriet.

#### Pagina opnieuw laden

Om de internetpagina opnieuw te laden.

#### Zoomen

Gebruik de schuifbalk om het zoompercentage in te stellen.

#### Beveiligingsinformatie

Om het beveiligingsniveau van de huidige pagina weer te geven.

#### Als favoriet markeren

Om de huidige pagina als favoriet te markeren.

### $\overline{18}$

# Uw video's, foto's en muziek

### 18.1

## Van een USB-aansluiting

U kunt uw foto's bekijken of uw muziek en video's afspelen vanaf een aangesloten USB-stick of USBschijf.

Sluit een USB-stick of een USB-schijf op een van de USB-aansluitingen aan terwijl de TV aanstaat. De TV zal het apparaat herkennen en de bestanden worden vervolgens op de TV weergegeven.

Als de lijst met bestanden niet automatisch verschijnt...

1- Druk op **Ex** SOURCES, selecteer **a** USB en druk op OK.

2 - Selecteer USB-apparaten en druk op  $\rightarrow$  (rechts) om het gewenste USB-apparaat te selecteren. **3 -** U kunt door uw bestanden bladeren in de mappenstructuur die u op de schijf hebt

georganiseerd. **4 -** Om te stoppen met het afspelen van video's,

foto's en muziek, drukt u op **m** EXIT.

#### Waarschuwing

Als u een programma probeert te pauzeren of op te nemen terwijl er een USB-schijf op de TV is aangesloten, wordt u gevraagd de USB-schijf te formatteren. Als u dit doet, worden alle bestanden verwijderd die op die USB-schijf staan.

#### $\overline{182}$

## Van een computer of NAS

U kunt foto's bekijken of muziek en video's afspelen vanaf een computer of NAS (Network Attached Storage) in uw thuisnetwerk.

De TV en computer of NAS moeten zich in hetzelfde netwerk bevinden. Op de computer of NAS moet u mediaserversoftware installeren, bijvoorbeeld Twonky™. De mediaserver moet zijn ingesteld om bestanden met de TV te delen. De bestanden en mappen worden op de TV weergegeven zoals ze door de mediaserver zijn ingedeeld of op de computer of NAS zijn gestructureerd.

De TV biedt geen ondersteuning voor ondertitels bij videostreams vanaf een computer of NAS.

Als de mediaserver het zoeken naar bestanden ondersteunt, is een zoekveld beschikbaar.

De bestanden op uw computer bekijken en afspelen...

1- Druk op **Ext** SOURCES, selecteer **conductively** en druk op OK.

2 - Selecteer **a** 'naam van apparaat' en druk op > (rechts) om uw bestanden te bekijken en af te spelen. **3 -** Om te stoppen met het afspelen van video's, foto's en muziek, drukt u op **EXIT.** 

### $\overline{18.3}$

## Vanaf een service voor opslag in de cloud

U kunt foto's bekijken of muziek en video's afspelen die u hebt geüpload naar een opslagservice in de online cloud\*.

Met de  $\clubsuit$  Cloud Explorer -app kunt u verbinding maken met cloudservices. U kunt verbinding maken met uw gebruikersnaam en wachtwoord.

- 1 Druk op △ HOME.
- **2** Schuif omlaag en

selecteer  $\frac{1}{2}$  Apps >  $\frac{1}{2}$  Cloud Explorer en druk op OK.

**3 -** Selecteer de gewenste hostingservice.

**4 -** Maak verbinding en meld u aan bij de hostingservice met uw gebruikersnaam en wachtwoord.

**5 -** Selecteer de foto of video die u wilt afspelen en druk op OK.

**6 -** Druk op (links) om één stap terug te gaan of druk op  $\leftarrow$  BACK om het menu te sluiten.

\* Een opslagservice zoals Dropbox™.

#### 18.4

## Uw video's afspelen

## Video's afspelen

Hoe u de lijst met mediabestanden op de TV opent, is afhankelijk van het type apparaat waarop de bestanden zijn opgeslagen. Zie de bovenstaande hoofdstukken.

Een video op TV afspelen…

Kies de bestandsnaam en druk op OK.

• Om de video tijdelijk stop te zetten, drukt u op OK. Druk nogmaals op OK om het nummer te hervatten. • Als u snel terug of vooruit wilt spoelen, drukt u op ► of ← Druk een paar keer achter elkaar op de toetsen om sneller te spoelen (2x, 4x, 8x, 16x, 32x).

• Om naar de volgende video in een map te gaan, drukt u op  $OK$  om te pauzeren, selecteert u $\blacktriangleright$  op het scherm en drukt u op OK.

 $\cdot$  Druk op  $\blacksquare$  (Stoppen) om het afspelen van de video stop te zetten.

 $\cdot$  Druk op  $\leftarrow$  BACK als u weer naar de map wilt gaan.

#### Voortgangsbalk

Druk op  $\bigoplus$  INFO als u de voortgangsbalk wilt weergeven terwijl een video wordt afgespeeld (positie van afspeelkop, duur, titel, datum, enzovoort). Druk nogmaals op deze toets om de gegevens te verbergen.

### Video-opties

Druk tijdens het afspelen van de video op OPTIONS om…

• Alles afspelen: hiermee worden alle videobestanden in deze map afgespeeld.

• Eén afspelen: hiermee wordt alleen deze video afgespeeld.

• Shuffle: hiermee worden uw bestanden in willekeurige volgorde afgespeeld.

• Ondertiteling: als ondertiteling beschikbaar is, kunt u schakelen tussen Aan, Uit of Aan tijdens mute.

• Taal ondertiteling: als ondertiteling beschikbaar is, kunt u een taal selecteren.

• Audiotaal: indien beschikbaar, kunt u een audiotaal selecteren.

• Herhalen: hiermee kunt u alle video's in deze map eenmaal of telkens opnieuw afspelen.

## 18.5 Uw foto's weergeven

## Foto's bekijken

Hoe u de lijst met mediabestanden op de TV opent, is afhankelijk van het type apparaat waarop de bestanden zijn opgeslagen. Zie de bovenstaande hoofdstukken.

Een foto op TV bekijken…

Kies de bestandsnaam en druk op OK.

Als een map meerdere foto's bevat, kunt u een diavoorstelling starten.

Een diavoorstelling starten…

- **1** Selecteer de map met foto's.
- 2 Druk op de gekleurde toets  **Alles afspelen**. • Om naar de volgende of vorige foto te gaan, drukt u op  $\triangleright$  (rechts - volgende) of  $\triangleleft$  (links - vorige).

• Druk op OK om de diavoorstelling te onderbreken. Druk nogmaals op OK om deze weer te hervatten.

• Om de diavoorstelling te beëindigen, drukt u op OK en op  $\leftarrow$  BACK.

Info

Als u de gegevens van een bepaalde foto wilt bekijken (grootte, datum gemaakt, bestandspad, enzovoort), selecteert u de gewenste foto en drukt u op INFO.

Druk nogmaals op deze toets om de gegevens te verbergen.

### Diapresentatie met muziek

U kunt een diavoorstelling van uw foto's bekijken en tegelijkertijd naar uw muziek luisteren. U moet de muziek starten voordat u de diavoorstelling start.

Muziek bij de diavoorstelling afspelen…

**1 -** Selecteer een muzieknummer of een map met muzieknummers en druk op OK.

**2 -** Druk op INFO om de bestandsgegevens en voortgangsbalk te verbergen.

- **3** Druk op BACK.
- **4** Gebruik nu de navigatiepijlen om de map met foto's te kiezen.

5 - Selecteer de map met foto's en druk op **- Alles** afspelen.

**6 -** Druk op BACK om de diavoorstelling te beëindigen.

### Foto-opties

Druk terwijl er een foto op het scherm wordt weergegeven op @ OPTIONS om...

• Diavoorstelling: hiermee worden de foto's één voor één weergegeven.

• Shuffle: hiermee worden uw bestanden in willekeurige volgorde afgespeeld.

• Herhalen: hiermee wordt de diavoorstelling eenmaal of telkens opnieuw afgespeeld.

• Roteren: hiermee draait u de foto in horizontale of verticale stand.

• Muziek stoppen: hiermee stopt u de muziek die op de achtergrond wordt uitgevoerd.

• Snelheid diapresentatie: hiermee stelt u de snelheid van de diavoorstelling in.

 $186$ 

## Uw muziek afspelen

## Muziek afspelen

Hoe u de lijst met mediabestanden op de TV opent, is afhankelijk van het type apparaat waarop de bestanden zijn opgeslagen. Zie de bovenstaande hoofdstukken.

Een nummer op TV afspelen…

Selecteer de bestandsnaam van het nummer en druk op OK.

Als een map meerdere nummers bevat, kunt u ze een voor een beluisteren.

• Als u een nummer wilt onderbreken, drukt u op OK. Druk nogmaals op OK om het nummer te hervatten. • Als u snel terug of vooruit wilt spoelen, drukt u op  $\rightarrow$  of  $\rightarrow$  Druk een paar keer achter elkaar op de toetsen om sneller te spoelen (2x, 4x, 8x, 16x, 32x). • Om naar het volgende nummer in een map te gaan, drukt u op OK om te pauzeren en selecteert u $\blacktriangleright$  op het scherm en drukt u opOK.

 $\cdot$  Om terug te gaan naar de map, drukt u op  $\leftarrow$  BACK, de muziek blijft spelen.

• Druk op  $(Stoppen)$  om de muziek stop te zetten. Voortgangsbalk

Druk op **@INFO** als u de voortgangsbalk wilt weergeven terwijl een nummer wordt afgespeeld (positie van afspeelkop, duur, titel, datum enzovoort). Druk nogmaals op deze toets om de gegevens te verbergen.

## **Muziekopties**

Functies van de gekleurde toetsen en opties voor het afspelen van muziek.

• Alles afspelen: hiermee worden alle

muzieknummers in deze map afgespeeld.

• Eén afspelen: hiermee wordt alleen dit nummer afgespeeld.

• Shuffle: hiermee worden uw bestanden in

willekeurige volgorde afgespeeld.

• Herhalen: hiermee kunt u alle nummers in deze map eenmaal of telkens opnieuw afspelen.

## 19 Smartphones en tablets

#### 19.1

## Philips TV Remote App

De nieuwe Philips TV Remote App op uw smartphone of tablet is uw nieuwe TV-assistent.

Met de TV Remote App bestuurt u uw media om u heen. Stuur foto's, muziek of video's naar het grote TVscherm of kijk live naar TV-zenders op uw tablet of telefoon. Zoek wat u wilt bekijken in de TV-gids en bekijk het op uw telefoon of TV. Met de TV Remote App kunt u uw telefoon gebruiken als afstandsbediening.

Download vandaag nog de Philips TV Remote App vanuit uw favoriete app-store.

De Philips TV Remote App is beschikbaar voor iOS en Android en is gratis.

#### Wi-Fi Smart Screen

Als u met de Philips TV Remote App digitale TVzenders op uw smartphone of tablet wilt bekijken, moet u Wi-Fi Smart Screen op TV inschakelen. Druk in Help op de gekleurde toets **- Trefwoorden** en zoek Wi-Fi Smart Screen.

## $\overline{192}$ Google Cast

## Wat hebt u nodig

Als een app op uw mobiele apparaat Google Cast heeft, kunt u uw app op deze TV casten. Zoek op de mobiele app naar het Google Cast-pictogram. U kunt uw mobiele apparaat gebruiken om te bepalen wat er op TV is. Google Cast werkt op Android en iOS.

Uw mobiele apparaat moet zijn verbonden met hetzelfde WiFi-thuisnetwerk als uw TV.

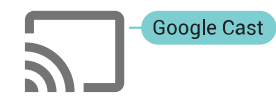

#### Apps met Google Cast

Elke dag zijn er nieuwe Google Cast-apps beschikbaar. U kunt het nu al proberen met YouTube, Chrome, Netflix, Photowall… of Big Web Quiz voor Chromecast. Zie ook google.com/cast

Sommige Google Play-producten en -functies zijn niet in alle landen beschikbaar.

Ga voor meer informatie naar support.google.com/androidtv

## Casten naar uw TV

Een app naar het TV-scherm casten...

- **1** Open op uw smartphone of tablet een app die Google Cast ondersteunt.
- **2** Tik op het Google Cast-pictogram.
- **3** Selecteer de TV waarnaar u wilt casten.
- **4** Druk op afspelen op uw smartphone of tablet. Wat u hebt geselecteerd wordt afgespeeld op TV.

## 19<sub>3</sub> AirPlay

Om de AirPlay-functionaliteit aan uw Android-TV toe te voegen kunt u een van de diverse hiervoor bestemde Android-apps downloaden. U vindt verschillende van deze apps in de Google Play Store.

## 19.4 MHL

Deze TV is compatibel met MHL™.

Als uw mobiele apparaat ook compatibel is met MHL, kunt u uw mobiele apparaat via een MHL-kabel aansluiten op de TV. Wanneer uw mobiele apparaat is aangesloten met de MHL-kabel, kunt u het scherm van uw mobiele apparaat weergeven op het TVscherm. Uw mobiele apparaat laadt de batterij tegelijkertijd. De MHL-aansluiting is ideaal voor het bekijken van films of het spelen van games vanaf uw mobiele apparaat op TV voor een langere tijd.

#### Opladen

Wanneer de MHL-kabel is aangesloten, zal uw apparaat opladen terwijl de TV is ingeschakeld (niet in stand-by).

#### MHL-kabel

U hebt een passieve MHL-kabel (HDMI naar Micro-USB) nodig voor het aansluiten van uw mobiele apparaat op de TV. Mogelijk hebt u een extra adapter nodig om uw mobiele apparaat aan te sluiten. Voor het aansluiten van de MHL-kabel op de TV gebruikt u de HDMI 4 MHL-aansluiting.

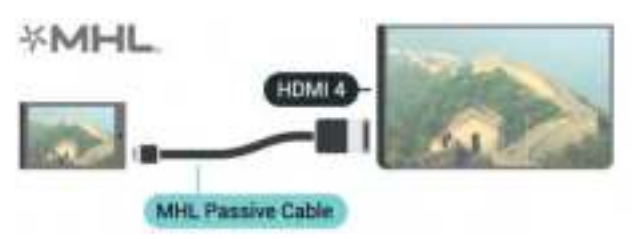

MHL, Mobile High-Definition Link en het MHL-logo zijn handelsmerken of gedeponeerde handelsmerken van MHL, LLC.

## $\overline{20}$ Ambilight

### $\overline{201}$

## Ambilight-stijl

## Video volgen

U kunt Ambilight zo instellen dat de dynamiek van het beeld of geluid van een TV-programma wordt gevolgd. U kunt ook instellen dat Ambilight een vooraf ingestelde kleurstijl weergeeft of u kunt Ambilight uitschakelen.

Als u Video volgen selecteert, kunt u kiezen uit de stijlen die de dynamiek van het beeld op uw TVscherm volgen.

- 1 Druk op @ AMBILIGHT.
- **2** Selecteer Video volgen en druk op OK.

**3 -** Selecteer de gewenste stijl en druk op OK. **4 -** Druk op (links) om één stap terug te gaan of druk op  $\leftarrow$  BACK om het menu te sluiten.

De beschikbare Video volgen-stijlen zijn...

- Standaard: ideaal voor dagelijks TV kijken
- Natuurlijk: volgt het beeld of geluid zo
- waarheidsgetrouw mogelijk
- Meeslepend: ideaal voor actiefilms
- Gaming ideale instellingen voor gaming met een spelconsole
- Intens: ideaal voor TV kijken bij daglicht
- Comfort: ideaal voor een rustige avond
- Relaxed: ideaal voor een loungegevoel

## Audio volgen

U kunt Ambilight zo instellen dat de dynamiek van het beeld of geluid van een TV-programma wordt gevolgd. U kunt ook instellen dat Ambilight een vooraf ingestelde kleurstijl weergeeft of u kunt Ambilight uitschakelen.

Als u Audio volgen selecteert, kunt u kiezen uit de stijlen die de dynamiek van het geluid volgen.

- 1 Druk op **@** AMBILIGHT.
- **2** Selecteer Audio volgen en druk op OK.
- **3** Selecteer de gewenste stijl en druk op OK.

**4 -** Druk op (links) om één stap terug te gaan of druk op  $\leftarrow$  BACK om het menu te sluiten.

De beschikbare Audio volgen-stijlen zijn...

• Lumina: combineert dynamiek van geluid met beeldkleuren

- Colora: gebaseerd op de dynamiek van het geluid
- Retro: gebaseerd op de dynamiek van het geluid

• Spectrum: gebaseerd op de dynamiek van het geluid

- Scanner: gebaseerd op de dynamiek van het geluid
- Rhythm: gebaseerd op de dynamiek van het geluid
- Party: een combinatie van alle geluid volgende
- stijlen, na elkaar

### Kleur volgen

U kunt Ambilight zo instellen dat de dynamiek van het beeld of geluid van een TV-programma wordt gevolgd. U kunt ook instellen dat Ambilight een vooraf ingestelde kleurstijl weergeeft of u kunt Ambilight uitschakelen.

Als u Kleur volgen selecteert, kunt u een van de vooraf ingestelde kleurstijlen kiezen.

- 1- Druk op @ AMBILIGHT.
- **2** Selecteer Kleur volgen en druk op OK.
- **3** Selecteer de gewenste stijl en druk op OK.

**4 -** Druk op (links) om één stap terug te gaan of druk op  $\leftarrow$  BACK om het menu te sluiten.

De beschikbare Kleur volgen-stijlen zijn...

- Hete lava: rode kleurvariaties
- Diep water: blauwe kleurvariaties
- Groene natuur: groene kleurvariaties
- Warm wit: statische kleur
- Koel wit: statische kleur

## $\overline{202}$ Ambilight uit

Ambilight uitschakelen…

- 1- Druk op **@** AMBILIGHT.
- **2** Selecteer Uit en druk vervolgens op OK.
- **3** Druk op (links) om één stap terug te gaan of druk op  $\leftarrow$  BACK om het menu te sluiten.

## 20.3 Ambilight-instellingen

Druk in Help op de gekleurde toets **- Trefwoorden** en zoek Ambilight, instellingen voor meer informatie.

## $\overline{21}$ Multi View

### $\overline{211}$

## Multi View openen

Met Multi View kunt u een tweede programma kijken in een klein scherm.

Het Multi View-scherm openen...

**1 -** Stem af op een TV-zender. Als u niet naar TVzenders kijkt, drukt u op w TV.

**2 -** Druk op om het kleine scherm te openen en druk op OK.

 $3 -$  Druk op  $\equiv +$  of  $\equiv -$  om in het grote scherm op een andere zender af te stemmen.

4 - Druk op **D** en druk op OK om de TV-zenders om te wisselen. U kunt ook op  $\vee$  (omlaag) en vervolgens op OK drukken om het kleine scherm te sluiten.

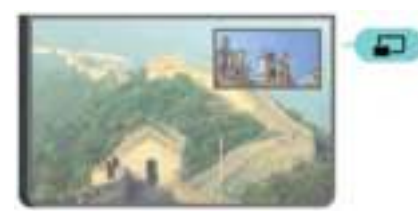

#### Voorwaarden

• Multi View kan alleen digitale TV-zenders weergeven.

• Tijdens TV-opnames is Multi View niet beschikbaar.

• Om Multi View met satelliet-TV-zenders te gebruiken, moet u de 2 satelliettuners SAT 1 en SAT 2 op uw schotelantenne aansluiten.

• Als beide TV-zenders een CAM nodig hebben om te decoderen, moet u 2 CAM's installeren om Multi View te gebruiken.

## 21.2 Teletekst en TV

U kunt in het kleine scherm van Multi View naar een Tv-zender kijken terwijl u teletekst bekijkt.

Om naar een TV-zender te kijken tijdens het kijken naar teletekst...

1 - Druk op **...** 

**2 -** Druk op Multi View: Aan op het scherm. De zender die u aan het kijken was, verschijnt in het kleine scherm.

**3 -** Om het kleine scherm te verbergen, drukt u nogmaals op  $\Box$  en selecteert u Multi View: Uit op het scherm.

## $\overline{22}$ Instellingen

#### $\overline{221}$

## Veelgebruikte instellingen

De vaakst gebruikte instellingen zijn samengevoegd in het menu Veelgebruikte instellingen.

Het menu openen…

1 - Druk op **\*** SETTINGS.

**2 -** Selecteer de instelling die u wilt wijzigen en druk op OK.

**3** - Druk op ← BACK als u niets wilt wijzigen.

### $\overline{222}$ Beeld

## Snelle instellingen

Tijdens de eerste configuratie hebt u in enkele eenvoudige stappen een aantal beeldinstellingen opgegeven. U kunt deze stappen opnieuw uitvoeren met Snelle beeldinstellingen. Voordat u deze stappen uitvoert, moet u ervoor zorgen dat de TV kan afstemmen op een TV-zender of een programma kan weergeven vanaf een aangesloten apparaat.

Het beeld in enkele eenvoudige stappen instellen…

1 - Druk op  $\bigstar$  SETTINGS, selecteer Alle instellingen en druk op OK.

- **2** Selecteer Beeld en druk op OK.
- **3** Selecteer Snelle beeldinstellingen en druk op OK.
- **4** Selecteer Starten en druk op OK. Gebruik de navigatietoetsen om uw keuze te selecteren.
- **5** Selecteer tot slot Beëindigen en druk op OK.

**6 -** Druk op (links) om één stap terug te gaan of druk op  $\leftarrow$  BACK om het menu te sluiten.

## Beeldstijl

#### Een stijl selecteren

U kunt het beeld op eenvoudige wijze aanpassen door een vooraf geprogrammeerde beeldstijl te selecteren.

1 - Druk terwijl u naar een TV-zender kijkt op  $\star$ SETTINGS, selecteer Beeldstijl en druk op OK.

**2 -** Selecteer een van de stijlen in de lijst en druk op OK.

**3 -** Druk op (links) om één stap terug te gaan of druk op  $\leftarrow$  BACK om het menu te sluiten.

De beschikbare stijlen zijn…

- Persoonlijk De beeldinstellingen die u hebt ingesteld bij de eerste configuratie
- Levendig Ideaal voor TV kijken bij daglicht
- Natuurlijk Instelling voor natuurlijke beelden
- Standaard De meest energiezuinige instelling, fabrieksinstelling
- Films Zeer geschikt voor het kijken van films
- Foto Ideaal voor het bekijken van foto's
- ISF Dag Voor ISF-kalibratie
- ISF Nacht Voor ISF-kalibratie

#### Een stijl aanpassen

Alle beeldinstellingen die u aanpast, zoals Kleur of Contrast, worden opgeslagen in de geselecteerde beeldstijl. Zo kunt u elke stijl aanpassen.

Alleen voor de stijl Persoonlijk kunnen de instellingen voor elk aangesloten apparaat worden opgeslagen in het menu Bronnen.

#### Een stijl herstellen

De oorspronkelijke instellingen van een stijl herstellen…

1 - Druk op  $\bigstar$  SETTINGS, selecteer Alle instellingen en druk op OK.

- **2** Selecteer Beeld en druk op OK.
- **3** Selecteer Beeldstijl en druk op OK.

**4 -** Selecteer de stijl die u wilt herstellen en druk op OK.

5 - Druk op de gekleurde toets **- Stijl herstellen**. De stijl wordt hersteld.

**6 -** Druk op (links) om één stap terug te gaan of druk op  $\leftarrow$  BACK om het menu te sluiten.

#### Thuis of Winkel

Als de beeldstijl bij het aanzetten van de TV telkens terugspringt naar Intens, is de TV-locatie ingesteld op Winkel. Deze instelling wordt gebruikt om het product in de winkel goed voor de dag te laten komen.

De TV instellen voor thuisgebruik…

- 1 Druk op  $\bigstar$  SETTINGS, selecteer Alle instellingen en druk op OK.
- **2** Selecteer Algemene instellingen en druk op OK.
- **3** Selecteer Locatie en druk op OK.
- **4** Selecteer Thuis en druk op OK.
- **5** Druk op (links) om één stap terug te gaan of
- druk op  $\leftarrow$  BACK om het menu te sluiten.

## Beeldformaat

#### Eenvoudig

Als het beeld niet schermvullend wordt weergegeven en zwarte balken aan de boven- of onderkant of aan beide zijden worden weergegeven, kunt u het beeld zo instellen dat dit het hele scherm in beslag neemt.

Een basisinstelling selecteren om het scherm te vullen…

1 - Druk op **\*** SETTINGS.

**2 -** Selecteer Beeldformaat en druk op OK.

**3 -** Selecteer Scherm vullen of Aanpassen aan scherm en druk op OK.

**4 -** Druk op (links) om één stap terug te gaan of druk op  $\leftarrow$  BACK om het menu te sluiten.

Scherm vullen: hiermee wordt het beeld automatisch zodanig vergroot dat het hele scherm wordt gevuld. De beeldvervorming is minimaal en de ondertiteling blijft zichtbaar. Dit beeldformaat is niet geschikt voor de PC-modus. Bij niet veel voorkomende beeldformaten blijven zwarte balken mogelijk zichtbaar.

Aanpassen aan scherm: hiermee wordt het beeld ingezoomd om het scherm te vullen zonder vervorming. Zwarte balken blijven mogelijk zichtbaar. Dit beeldformaat is niet geschikt voor de PC-modus.

#### Geavanceerd

Als de twee basisinstellingen niet voldoende helpen om het beeld naar wens in te stellen, kunt u de geavanceerde instellingen gebruiken. Met de geavanceerde instellingen kunt u het beeld op het scherm handmatig opmaken.

U kunt op het beeld in-/uitzoomen of het beeld uitrekken of verschuiven tot u ziet wat u nodig hebt, bijvoorbeeld ontbrekende ondertiteling of bewegende tekstbanners. Als u het beeld voor een bepaalde bron opmaakt, bijvoorbeeld voor een aangesloten gameconsole, kunt u deze instelling opnieuw oproepen wanneer u de gameconsole een volgende keer gebruikt. De TV slaat altijd de laatste instelling voor elke aansluiting op.

Het beeld handmatig opmaken…

- 1 Druk op **\*** SETTINGS.
- **2** Selecteer Beeldformaat en druk op OK.
- **3** Selecteer Geavanceerd en druk op OK.

**4 -** Selecteer Verschuiven, Zoom of Uitrekken en druk op OK om het beeld aan te passen met de navigatietoetsen.

**5 -** U kunt ook Laatste instelling selecteren en op OK drukken om terug te gaan naar het laatst opgeslagen formaat.

**6 -** Of selecteer Ongedaan maken als u wilt

terugkeren naar de instelling die het beeld had toen u Beeldformaat opende.

**7 -** De TV slaat uw instellingen op als Laatste instellingen wanneer u op  $\blacktriangleright$  Eenvoudig drukt of wanneer u op  $\leftarrow$  BACK drukt om het menu te sluiten.

• Verschuiven: gebruik de navigatieknoppen om het beeld te verschuiven. U kunt het beeld alleen verschuiven wanneer u hebt ingezoomd.

- Zoomen: gebruik de navigatietoetsen om in te zoomen.
- Uitrekken: gebruik de navigatietoetsen om het beeld verticaal of horizontaal uit te rekken.

• Laatste instelling: keer terug naar de laatste instelling die u voor deze aansluiting (bron) hebt opgeslagen.

• Ongedaan maken: keer terug naar het beeldformaat waarmee u bent gestart.

• Origineel: toont de originele beeldformaat van het inkomende beeld. Dit is een pixel per pixel (1:1) indeling. Expertmodus voor HD- en PC-invoer.

### Game of computer

Druk in Help op de gekleurde toets **- Trefwoorden** en zoek Game of computer voor meer informatie.

### Beeldinstellingen

#### Kleur

Met Kleur past u de kleurverzadiging van het beeld aan.

De kleur aanpassen…

1 - Druk op  $\bigstar$  SETTINGS, selecteer Alle instellingen en druk op OK.

- **2** Selecteer Beeld en druk op OK.
- **3** Selecteer Kleur en druk op  $\rightarrow$  (rechts).

**4** - Druk op  $\land$  (omhoog) of  $\lor$  (omlaag) om het volume aan te passen.

**5 -** Druk op (links) om één stap terug te gaan of druk op  $\leftarrow$  BACK om het menu te sluiten.

#### Contrast

Met Contrast kunt u het contrast van het beeld aanpassen. Als u 3D-beelden bekijkt, wordt deze instelling overgeschakeld naar 3D-contrast.

Het contrast aanpassen…

1 - Druk op  $\bigstar$  SETTINGS, selecteer Alle instellingen en druk op OK.

- **2** Selecteer Beeld en druk op OK.
- **3 Selecteer Contrast en druk op > (rechts).**
- **4** Druk op ∧ (omhoog) of ∨ (omlaag) om het

volume aan te passen.

**5 -** Druk op (links) om één stap terug te gaan of druk op  $\leftarrow$  BACK om het menu te sluiten.

#### **Scherpte**

Met Scherpte past u het scherpteniveau van fijne details van het beeld aan.

De scherpte aanpassen…

1 - Druk op  $\bigstar$  SETTINGS, selecteer Alle instellingen en druk op OK.

**2 -** Selecteer Beeld en druk op OK.

**3 - Selecteer Scherpte en druk op > (rechts).** 

**4** - Druk op ∧ (omhoog) of ∨ (omlaag) om het volume aan te passen.

**5 -** Druk op (links) om één stap terug te gaan of druk op  $\leftarrow$  BACK om het menu te sluiten.

Geavanceerde instellingen

#### Kleurinstellingen

#### Kleurverbetering

Met Kleurverbetering verbetert u de kleurintensiteit en de details in heldere kleuren.

Het niveau aanpassen…

- 1 Druk op  $\bigstar$  SETTINGS, selecteer Alle instellingen en druk op OK.
- **2** Selecteer Beeld en druk op OK.
- **3**
- Selecteer Geavanceerd > Kleur >
- Kleurverbetering en druk op OK.

**4 -** Selecteer Maximum, Medium, Minimum of Uit en druk op OK.

**5 -** Druk op (links) om één stap terug te gaan of druk op  $\leftarrow$  BACK om het menu te sluiten.

#### Kleurtemperatuur

Met Kleurtemperatuur stelt u het beeld in op een vooraf ingestelde kleurtemperatuur of selecteert u Aangepast om zelf een temperatuur in te stellen met Aangepaste kleurtemperatuur.

Kleurtemperatuur en Aangepaste kleurtemperatuur dienen alleen te worden gebruikt door deskundige gebruikers.

Een voorinstelling selecteren…

1 - Druk op  $\star$  SETTINGS, selecteer Alle instellingen en druk op OK.

**2 -** Selecteer Beeld en druk op OK.

**3**

**-** Selecteer Geavanceerd > Kleur > Kleurtemperatuur en druk op OK.

**4 -** Selecteer Normaal, Warm of Koel en druk op OK. Of selecteer Aangepast en druk op OK als u een kleurtemperatuur zelf wilt aanpassen. **5 -** Druk op (links) om één stap terug te gaan of

druk op  $\leftarrow$  BACK om het menu te sluiten.

#### Aangepaste kleurtemperatuur

Met Aangepaste kleurtemperatuur kunt u zelf een kleurtemperatuur instellen. Als u een aangepaste kleurtemperatuur wilt instellen, selecteert u eerst Aangepast in het menu Kleurtemperatuur. De instelling Aangepaste kleurtemperatuur is bedoeld voor deskundige gebruikers.

Een aangepaste kleurtemperatuur instellen…

1 - Druk op  $\bigstar$  SETTINGS, selecteer Alle instellingen en druk op OK.

**2 -** Selecteer Beeld en druk op OK.

**3 -** Selecteer Geavanceerd > Kleur > Aangepaste kleurtemperatuur en druk op > (rechts).

**4** - Druk op ∧ (omhoog) of ∨ (omlaag) om het volume aan te passen. WP is witpunt en BL is zwartniveau. U kunt ook één van de vooraf geprogrammeerde instellingen in dit menu selecteren. **5 -** Druk op (links) om één stap terug te gaan of druk op  $\leftarrow$  BACK om het menu te sluiten.

#### ISF-kleurregeling

Met ISF-kleurregeling kan een ISF-expert de kleurreproductie van de TV kalibreren. Kleurregeling is een instelling voor ISF-experts.

Haal het maximale uit uw TV met ISF®-kalibratie. Vraag een expert in ISF-kalibratie om bij u langs te komen en de optimale beeldinstelling in te stellen. De expert kan bovendien een ISF-kalibratie voor Ambilight instellen.

Vraag uw dealer om een ISF-kalibratie.

De voordelen van kalibratie zijn…

- helderder en scherper beeld
- meer details in lichte en donkere gedeelten
- diepere en donkerdere zwarttinten
- zuiverdere kleuren en betere algemene
- kleurkwaliteit
- lager energieverbruik

De ISF-kalibratiespecialist slaat de ISF-instellingen op als twee beeldstijlen en vergrendelt deze. Wanneer de ISF-kalibratie is voltooid, drukt u op  $\bigstar$ SETTINGS, selecteert u Beeldstijl en drukt u op OK. Selecteer ISF Dag of ISF Nacht en druk op OK. Selecteer ISF Dag als u bij heldere lichtomstandigheden TV wilt kijken of ISF Nacht als het donker is.
#### ISF - Modus Alleen RGB

Met Modus Alleen RGB kan een ISF-expert instellen dat het scherm alleen RGB-kleuren gebruikt.

#### Contrastinstellingen

#### Contrastmodus

Met Contrastmodi stelt u het niveau van het energieverbruik in. Het energieverbruik kan worden verminderd door de intensiteit van de helderheid van het scherm te verlagen. Kies voor een optimaal energieverbruik of een beeld met optimale helderheid.

Het niveau aanpassen…

1 - Druk op  $\bigtriangleup$  SETTINGS, selecteer Alle instellingen en druk op OK.

**2 -** Selecteer Beeld en druk op OK.

**3**

**-** Selecteer Geavanceerd > Contrast > Contrastmodus en druk op OK.

**4 -** Selecteer Optimaal stroomverbruik, Optimaal beeld, Standaard of Uit en druk op OK.

**5 -** Druk op (links) om één stap terug te gaan of druk op  $\leftarrow$  BACK om het menu te sluiten.

#### HDR Opschalen

Met HDR Opschalen kunt u de helderheid en het contrast van het beeld versterken. Het beeld is veel helderder en het contrast tussen lichter en donkerder is groter. HDR Opschalen zorgt voor rijke, verzadigde kleuren. U kunt HDR Opschalen in- of uitschakelen.

Als u HDR-programma's bekijkt (programma's die in HDR zijn opgenomen), hoeft u geen HDR Opschalen te gebruiken en is de instelling HDR Opschalen niet beschikbaar. De TV kan HDR-programma's afspelen vanaf een HDMI-verbinding, een internetbron of een aangesloten USB-geheugenapparaat.

Om HDR Opschalen in of uit te schakelen…

1 - Druk op  $\bigstar$  SETTINGS, selecteer Alle instellingen en druk op OK.

**2 -** Selecteer Beeld en druk op OK.

**3 -** Selecteer Geavanceerd > Contrast > HDR Opschalen en druk op OK.

**4 -** Selecteer Aan of Uit en druk op OK.

**5 -** Druk op (links) om één stap terug te gaan of druk op  $\leftarrow$  BACK om het menu te sluiten.

#### Perfect contrast

Met Perfect contrast stelt u het niveau in waarmee de TV automatisch de details verbetert in de donkere, halfdonkere en lichte delen van het beeld.

Het niveau aanpassen…

- 1 Druk op  $\bigtriangleup$  SETTINGS, selecteer Alle instellingen en druk op OK.
- **2** Selecteer Beeld en druk op OK.
- **3** Selecteer Geavanceerd > Contrast > Perfect contrast en druk op OK.

**4 -** Selecteer Maximum, Medium, Minimum of Uit en druk op OK.

**5 -** Druk op (links) om één stap terug te gaan of druk op  $\leftarrow$  BACK om het menu te sluiten.

#### Contrast, helderheid

Met Helderheid stelt u het helderheidsniveau van het beeldsignaal in. Helderheid dient alleen te worden gebruikt door deskundige gebruikers. We raden nietdeskundige gebruikers aan om de helderheid aan te passen met de instelling Contrast.

Het niveau aanpassen…

1 - Druk op  $\bigstar$  SETTINGS, selecteer Alle instellingen en druk op OK.

- **2** Selecteer Beeld en druk op OK.
- **3**
- Selecteer Geavanceerd > Contrast >

Helderheid en druk op  $\rightarrow$  (rechts).

**4** - Druk op ∧ (omhoog) of ∨ (omlaag) om het volume aan te passen.

**5 -** Druk op (links) om één stap terug te gaan of druk op  $\leftarrow$  BACK om het menu te sluiten.

#### Videocontrast

Met Videocontrast kunt u het videocontrastniveau verlagen. De instelling Videocontrast dient alleen te worden gebruikt door deskundige gebruikers.

Het niveau aanpassen…

- 1 Druk op  $\bigtriangleup$  SETTINGS, selecteer Alle instellingen en druk op OK.
- **2** Selecteer Beeld en druk op OK.
	-

**3**

**-** Selecteer Geavanceerd > Contrast > Videocontrast en druk op  $\rightarrow$  (rechts).

**4** - Druk op ∧ (omhoog) of ∨ (omlaag) om het volume aan te passen.

**5 -** Druk op (links) om één stap terug te gaan of druk op  $\leftarrow$  BACK om het menu te sluiten.

#### Lichtsensor

Met Lichtsensor worden de beeld- en Ambilightinstellingen automatisch aangepast aan de lichtomstandigheden in de kamer. U kunt Lichtsensor in- en uitschakelen.

Deze optie in- of uitschakelen…

1 - Druk op  $\star$  SETTINGS, selecteer Alle instellingen en druk op OK.

**2 -** Selecteer Beeld en druk op OK.

**3**

**-** Selecteer Geavanceerd > Contrast > Lichtsensor en druk op OK.

**4 -** Selecteer Aan of Uit en druk op OK.

**5 -** Druk op (links) om één stap terug te gaan of druk op  $\leftarrow$  BACK om het menu te sluiten.

#### Gamma

Met Gamma stelt u een niet-lineaire instelling in voor de helderheid en het contrast van het beeld. Gamma dient alleen te worden gebruikt door deskundige gebruikers.

Het niveau aanpassen…

1 - Druk op  $\bigstar$  SETTINGS, selecteer Alle instellingen en druk op OK.

**2 -** Selecteer Beeld en druk op OK.

- **3**
- Selecteer Geavanceerd > Contrast >

Gamma en druk op  $\rightarrow$  (rechts).

4 - Druk op  $\lambda$  (omhoog) of  $\lambda$  (omlaag) om het volume aan te passen.

**5 -** Druk op (links) om één stap terug te gaan of druk op  $\leftarrow$  BACK om het menu te sluiten.

#### Scherpte-instellingen

#### Ultra-resolutie

Met Ultraresolutie schakelt u een superieur scherpe weergave van lijnen en contouren in.

Deze optie in- of uitschakelen…

1 - Druk op  $\bigtriangleup$  SETTINGS, selecteer Alle instellingen en druk op OK.

**2 -** Selecteer Beeld en druk op OK.

**3**

**-** Selecteer Geavanceerd > Scherpte > Ultraresolutie en druk op OK.

**4 -** Selecteer Aan of Uit en druk op OK.

**5 -** Druk op (links) om één stap terug te gaan of druk op  $\leftarrow$  BACK om het menu te sluiten.

#### Ruisonderdrukking

Met Ruisreductie filtert en vermindert u de hoeveelheid beeldruis.

De ruisreductie aanpassen…

1 - Druk op  $\bigstar$  SETTINGS, selecteer Alle instellingen en druk op OK.

**2 -** Selecteer Beeld en druk op OK.

**3**

**-** Selecteer Geavanceerd > Scherpte >

Ruisreductie en druk op OK.

**4 -** Selecteer Maximum, Medium, Minimum of Uit en druk op OK.

**5 -** Druk op (links) om één stap terug te gaan of druk op  $\leftarrow$  BACK om het menu te sluiten.

#### MPEG-artefactreductie

Met MPEG-artefactreductie zorgt u voor vloeiende overgangen in de beelden. MPEG-artefacten hebben meestal de vorm van kleine blokjes of kartelranden in het beeld.

De MPEG-artefacts verminderen…

1 - Druk op  $\bigstar$  SETTINGS, selecteer Alle instellingen en druk op OK.

**2 -** Selecteer Beeld en druk op OK.

**3**

**-** Selecteer Geavanceerd > Scherpte > MPEGartefactreductie en druk op OK.

**4 -** Selecteer Maximum, Medium, Minimum of Uit en druk op OK.

**5 -** Druk op (links) om één stap terug te gaan of druk op  $\leftarrow$  BACK om het menu te sluiten.

#### Bewegingsinstellingen

#### Perfect Natural Motion

Met Perfect Natural Motion vermindert u trillingen in bewegingen in films op TV. Met Perfect Natural Motion worden bewegingen soepel en vloeiend.

Schokkerige beelden verminderen…

1 - Druk op  $\bigstar$  SETTINGS, selecteer Alle instellingen en druk op OK.

**2 -** Selecteer Beeld en druk op OK.

**3 -** Selecteer Geavanceerd > Motion > Perfect Natural Motion en druk op OK.

**4 -** Selecteer Maximum, Medium, Minimum of Uit en druk op OK.

**5 -** Druk op (links) om één stap terug te gaan of druk op  $\leftarrow$  BACK om het menu te sluiten.

#### Natural Motion

Met Natural Motion vermindert u trillingen in bewegingen in films op TV. Met Natural Motion worden bewegingen soepel en vloeiend.

Schokkerige beelden verminderen…

1 - Druk op  $\bigtriangleup$  SETTINGS, selecteer Alle instellingen en druk op OK.

**2 -** Selecteer Beeld en druk op OK.

**3 -** Selecteer Geavanceerd > Motion > Natural Motion en druk op OK.

**4 -** Selecteer Maximum, Medium, Minimum of Uit en druk op OK.

**5 -** Druk op (links) om één stap terug te gaan of druk op  $\leftarrow$  BACK om het menu te sluiten.

#### Clear LCD

Met Clear LCD zorgt u voor een uiterst scherpe weergave van bewegingen, een beter zwartniveau, een hoog contrast met een rustig beeld dat niet trilt en een grotere kijkhoek.

Deze optie in- of uitschakelen…

1 - Druk op  $\bigstar$  SETTINGS, selecteer Alle instellingen en druk op OK.

**2 -** Selecteer Beeld en druk op OK.

**3 -** Selecteer Geavanceerd > Motion > Clear LCD en druk op OK.

**4 -** Selecteer Aan of Uit en druk op OK.

**5 -** Druk op (links) om één stap terug te gaan of druk op  $\leftarrow$  BACK om het menu te sluiten.

#### HDMI Ultra HD

U kunt op deze TV opgenomen video's bekijken die 'oorspronkelijk' zijn gemaakt in Ultra HD-resolutie, 3840 x 2160 pixels. Sluit apparaten die afspelen in Ultra HD aan op een van de HDMI-aansluitingen.

#### Problemen met apparaten die zijn aangesloten met HDMI

Dit is een Ultra HD-TV. Sommige oudere apparaten – aangesloten via HDMI – herkennen een Ultra HD-TV niet elektronisch en werken mogelijk niet correct of geven vervormd beeld of geluid weer. Om incorrecte werking van een dergelijk apparaat te voorkomen, kunt u de signaalkwaliteit instellen op een niveau dat het apparaat kan verwerken. Als het apparaat geen gebruik maakt van Ultra HD-signalen, dan kunt u Ultra HD uitschakelen voor deze HDMI-aansluiting.

De signaalkwaliteit instellen...

1- Druk op  $\bigstar$  SETTINGS, selecteer Alle instellingen en druk op OK.

**2 -** Selecteer Algemene instellingen en druk op OK.

**3 -** Selecteer HDMI Ultra HD en druk op OK. **4 -** Selecteer UHD 4:4:4/4:2:2 (hoogste UHDkwaliteit), UHD 4:2:0 of Uit en druk op OK. **5 -** Druk op (links) om één stap terug te gaan of

druk op  $\leftarrow$  BACK om het menu te sluiten.

# 22.3 Geluid

### **Geluidstijl**

#### Een stijl selecteren

Voor het gemakkelijk aanpassen van het geluid kunt u een vooraf geprogrammeerde instelling selecteren met Geluidsstijl.

**1 -** Druk terwijl u naar een TV-zender kijkt,

op  $\bigstar$  SETTINGS, selecteer Beeldstijl en druk op OK.

**2 -** Selecteer een van de stijlen in de lijst en druk op OK.

**3 -** Druk op (links) om één stap terug te gaan of druk op  $\leftarrow$  BACK om het menu te sluiten.

De beschikbare stijlen zijn…

- Persoonlijk de geluidsinstellingen die u hebt ingesteld bij de eerste configuratie
- Origineel de meest neutrale geluidsinstelling
- Films zeer geschikt voor het kijken van films
- Muziek zeer geschikt voor het luisteren naar muziek
- Game ideale instellingen voor gaming met een spelconsole
- Nieuws zeer geschikt voor spraak

#### Een stijl aanpassen

Alle geluidsinstellingen die u aanpast, zoals hoge tonen of bas, worden opgeslagen in de geselecteerde Geluidstijl. Zo kunt u elke stijl aanpassen.

Alleen voor de stijl Persoonlijk kunnen de instellingen voor elk aangesloten apparaat worden opgeslagen in het menu Bronnen.

#### Een stijl herstellen

De oorspronkelijke instellingen van een stijl herstellen…

1 - Druk op  $\bigtriangleup$  SETTINGS, selecteer Alle instellingen en druk op OK.

- **2** Selecteer Geluid en druk op OK.
- **3** Selecteer Geluidstijl en druk op OK.
- **4** Selecteer de stijl die u wilt herstellen en druk op OK.
- 5 Druk op de gekleurde toets **Stijl herstellen**.

De stijl wordt hersteld.

**6 -** Druk op (links) om één stap terug te gaan of druk op  $\leftarrow$  BACK om het menu te sluiten.

### Luidsprekers

#### Selecteer uw luidsprekers

In dit menu kunt u de TV-luidsprekers in- of uitschakelen. Als u een Home cinema-systeem of een draadloze Bluetooth-luidspreker aansluit, kunt u selecteren welk apparaat het TV-geluid afspeelt. Alle beschikbare luidsprekersystemen worden weergegeven in deze lijst.

Als u een HDMI-CEC-aansluiting voor een audioapparaat gebruikt (zoals een Home cinema-systeem), kunt u EasyLink automatisch starten selecteren. De TV schakelt het audioapparaat in, verzendt het TVgeluid naar het apparaat en schakelt de TVluidsprekers uit.

De gewenste luidsprekers selecteren…

1 - Druk op  $\bigstar$  SETTINGS,

selecteer Luidsprekers en druk op OK.

**2 -** Selecteer het gewenste luidsprekersysteem en druk op OK.

**3 -** Druk op (links) om één stap terug te gaan of druk op  $\leftarrow$  BACK om het menu te sluiten.

#### Draadloze luidsprekers (Bluetooth)

#### Wat hebt u nodig

U kunt een draadloos apparaat met Bluetooth® op deze TV aansluiten – een draadloze luidspreker, subwoofer, soundbar of hoofdtelefoon. U kunt ook een draadloze gamepad aansluiten met Bluetooth LE.

Als u het geluid van de TV wilt afspelen via een draadloze luidspreker, moet u de draadloze luidspreker met de TV koppelen. U kunt een paar draadloze luidsprekers koppelen en maximaal 4 Bluetooth LE (energiezuinige) apparaten. De TV kan het geluid maar op een luidspreker tegelijk afspelen. Als u een subwoofer aansluit, wordt het geluid afgespeeld op de TV én de subwoofer. Als u een Sound Bar aansluit, wordt het geluid alleen op de Sound Bar afgespeeld.

#### Let op! - geluid synchroniseren met beeld

Veel Bluetooth-luidsprekersystemen hebben een hoge zogenaamde 'latentie'. Hoge latentie betekent dat het geluid achterloopt op het beeld, waardoor lipsynchronisatievertraging ontstaat. Ga na wat de nieuwste modellen zijn en zoek naar een toestel met lage latentie voordat u een draadloos Bluetoothluidsprekersysteem koopt. Raadpleeg de dealer.

Druk voor meer informatie over het koppelen van een draadloze luidspreker op de gekleurde toets Trefwoorden en zoek Bluetooth, koppelen.

#### Een luidspreker koppelen

Druk in Help op de gekleurde toets - Trefwoorden en zoek Bluetooth, koppelen voor meer informatie over het koppelen van draadloze apparaten.

#### Een luidspreker verwijderen

Druk in Help op de gekleurde toets - Trefwoorden en zoek Bluetooth, apparaat verwijderen voor meer informatie over het ontkoppelen (verwijderen) van een draadloos Bluetooth-apparaat.

#### Subwoofervolume

Als u een draadloze Bluetooth-subwoofer aansluit, kunt u het volume van de subwoofer een beetje verhogen of verlagen.

Het volume een beetje bijstellen…

1 - Druk op  $\bigtriangleup$  SETTINGS, selecteer Alle instellingen en druk op OK.

**2 -** Selecteer Geluid > Draadloze luidsprekers > Subwoofervolume en druk op  $\sum$  (rechts).

**3** - Druk op ∧ (omhoog) of ∨ (omlaag) om het volume aan te passen.

**4 -** Druk op (links) om één stap terug te gaan of druk op  $\leftarrow$  BACK om het menu te sluiten.

#### Problemen

#### Verbinding verbroken

• Plaats de draadloze luidspreker binnen 5 meter van de TV.

• Op plaatsen met veel draadloze activiteit (bij voorbeeld in een appartementencomplex met veel routers) kunnen er storingen optreden in de draadloze verbinding. Houd de router en de draadloze luidspreker dan zo dicht mogelijk bij de TV.

#### Synchronisatie van beeld en geluid

• Ga na wat de kwaliteit is van de geluid- en beeldsynchronisatie, ook wel 'lipsynchronisatie' genoemd, voordat u een draadloze Bluetooth luidspreker koopt. Niet alle Bluetooth-apparaten leveren goede prestaties. Raadpleeg de dealer.

### Geluidsinstellingen

#### Bas

Met Bas past u het niveau van de lage tonen van het geluid aan.

Het niveau aanpassen…

1 - Druk op  $\bigstar$  SETTINGS, selecteer Alle instellingen en druk op OK.

- **2** Selecteer Geluid en druk op OK.
- **3 Selecteer Bas en druk op > (rechts).**

**4** - Druk op ∧ (omhoog) of ∨ (omlaag) om het volume aan te passen.

**5 -** Druk op (links) om één stap terug te gaan of druk op  $\leftarrow$  BACK om het menu te sluiten.

#### Treble

Met Hoge tonen past u het niveau van de hoge tonen van het geluid aan.

Het niveau aanpassen…

1 - Druk op  $\bigstar$  SETTINGS, selecteer Alle instellingen en druk op OK.

- **2** Selecteer Geluid en druk op OK.
- **3** Selecteer Hoge tonen en druk op  $\rightarrow$  (rechts).

4 - Druk op  $\land$  (omhoog) of  $\lor$  (omlaag) om het volume aan te passen.

**5 -** Druk op (links) om één stap terug te gaan of druk op  $\leftarrow$  BACK om het menu te sluiten.

#### Volume hoofdtelefoon

Met Volume hoofdtelefoon kunt u het volume van een aangesloten hoofdtelefoon afzonderlijk instellen.

Het volume aanpassen…

1 - Druk op  $\bigstar$  SETTINGS, selecteer Alle instellingen en druk op OK.

**2 -** Selecteer Geluid en druk op OK.

**3 -** Selecteer Volume hoofdtelefoon en druk op  $\rightarrow$  (rechts).

**4** - Druk op ∧ (omhoog) of ∨ (omlaag) om het volume aan te passen.

**5 -** Druk op (links) om één stap terug te gaan of druk op  $\leftarrow$  BACK om het menu te sluiten.

#### Surround-modus

Met Surround-modus stelt u het geluidseffect van de TV-luidsprekers in.

De surround-modus instellen…

1 - Druk op  $\bigtriangleup$  SETTINGS, selecteer Alle instellingen en druk op OK.

**2 -** Selecteer Geluid en druk op OK.

**3 -** Selecteer Surround-modus en druk op OK.

**4 -** Selecteer Stereo of Incredible Surround en druk op OK.

**5 -** Druk op (links) om één stap terug te gaan of druk op  $\leftarrow$  BACK om het menu te sluiten.

#### Geavanceerde instellingen

#### Automatische afstelling volume

Met Automatische afstelling volume stelt u de TV zo in dat plotselinge volumeverschillen automatisch beperkt. Bijvoorbeeld aan het begin van reclameblokken of wanneer u een andere zender kiest.

Deze optie in- of uitschakelen…

1 - Druk op  $\bigstar$  SETTINGS, selecteer Alle instellingen en druk op OK.

**2 -** Selecteer Geluid en druk op OK.

**3 -** Selecteer Geavanceerd > Automatische afstelling volume en druk op OK.

- **4** Selecteer Aan of Uit en druk op OK.
- **5** Druk op (links) om één stap terug te gaan of
- druk op  $\leftarrow$  BACK om het menu te sluiten.

#### Luidsprekers

In dit menu kunt u de TV-luidsprekers in- of uitschakelen. Als u een Home cinema-systeem of een draadloze Bluetooth-luidspreker aansluit, kunt u selecteren welk apparaat het TV-geluid afspeelt. Alle beschikbare luidsprekersystemen worden weergegeven in deze lijst.

Als u een HDMI-CEC-aansluiting voor een audioapparaat gebruikt (zoals een Home cinema-systeem), kunt u EasyLink automatisch starten selecteren. De TV schakelt het audioapparaat in, verzendt het TVgeluid naar het apparaat en schakelt de TVluidsprekers uit.

De gewenste luidsprekers selecteren…

1- Druk op  $\bigstar$  SETTINGS,

selecteer Luidsprekers en druk op OK. **2 -** Selecteer het gewenste luidsprekersysteem en druk op OK.

**3 -** Druk op (links) om één stap terug te gaan of druk op  $\leftarrow$  BACK om het menu te sluiten.

#### Kristalhelder geluid

Met Clear Sound verbetert u het geluid voor spraak. Deze instelling is ideaal voor nieuwsprogramma's. U kunt de spraakverbetering in- en uitschakelen.

Deze optie in- of uitschakelen…

1 - Druk op  $\bigstar$  SETTINGS, selecteer Alle instellingen

#### en druk op OK.

**2 -** Selecteer Geluid en druk op OK.

**3 -** Selecteer Geavanceerd > Clear Sound en druk op OK.

**4 -** Selecteer Aan of Uit en druk op OK.

**5 -** Druk op (links) om één stap terug te gaan of druk op  $\leftarrow$  BACK om het menu te sluiten.

#### Indeling voor audio-uitvoer

Druk in Help op de gekleurde toets **- Trefwoorden** en zoek Indeling voor audio-uitvoer voor meer informatie.

#### Automatische afstelling audio-uitvoer

Druk in Help op de gekleurde toets - Trefwoorden en zoek Automatische afstelling audio-uitvoer voor meer informatie.

#### Vertraging audio-uitvoer

Druk in Help op de gekleurde toets - Trefwoorden en zoek Vertraging audio-uitvoer voor meer informatie.

#### Verschuiving audio-uitvoer

Druk in Help op de gekleurde toets - Trefwoorden en zoek Verschuiving audio-uitvoer voor meer informatie.

### Plaatsing van de TV

Als onderdeel van de eerste installatie is deze instelling ingesteld op Op een TV-standaard of Aan de wand. Als u de plaatsing van de TV hierna hebt gewijzigd, dient u deze instelling te wijzigen voor de beste geluidsweergave.

1 - Druk op  $\bigstar$  SETTINGS, selecteer Alle instellingen en druk op OK.

- **2** Selecteer Geluid en druk op OK.
- **3** Selecteer Plaatsing van de TV en druk op OK.
- **4** Selecteer Op een TV-standaard of Aan de muur en druk op OK.

**5 -** Druk op (links) om één stap terug te gaan of druk op  $\leftarrow$  BACK om het menu te sluiten.

# $\overline{224}$

# Ambilight

### Ambilight-stijl

Druk in Help op de gekleurde toets **- Trefwoorden** en zoek Ambilight-stijl voor meer informatie.

### Ambilight uit

Ambilight uitschakelen…

- 1- Druk op **@** AMBILIGHT.
- **2** Selecteer Uit en druk vervolgens op OK.

**3 -** Druk op (links) om één stap terug te gaan of druk op  $\leftarrow$  BACK om het menu te sluiten.

### Ambilight-instellingen

#### Contrast, helderheid

U kunt het helderheidsniveau van Ambilight instellen.

Het niveau aanpassen…

1 - Druk op  $\bigstar$  SETTINGS, selecteer Alle instellingen en druk op OK.

**2 -** Selecteer Ambilight > Helderheid en druk op  $\blacktriangleright$  (rechts).

**3** - Druk op  $\land$  (omhoog) of  $\lor$  (omlaag) om het volume aan te passen.

**4 -** Druk op (links) om één stap terug te gaan of druk op  $\leftarrow$  BACK om het menu te sluiten.

#### Helderheid onderkant

U kunt het helderheidsniveau van Ambilight instellen aan de onderkant van de TV. Een witte tafel kan Ambilight mogelijk te veel reflecteren.

Het niveau aanpassen…

1 - Druk op  $\bigotimes$  SETTINGS, selecteer Alle instellingen en druk op OK.

**2 -** Selecteer Ambilight > Helderheid

onderkant en druk op  $\rightarrow$  (rechts).

**3** - Druk op  $\land$  (omhoog) of  $\lor$  (omlaag) om het volume aan te passen.

**4 -** Druk op (links) om één stap terug te gaan of druk op  $\leftarrow$  BACK om het menu te sluiten.

#### Verzadiging

U kunt het kleurverzadingsniveau van Ambilight instellen.

Het niveau aanpassen…

1 - Druk op  $\star$  SETTINGS, selecteer Alle instellingen en druk op OK.

**2 -** Selecteer Ambilight > Verzadiging en druk op (rechts).

**3** - Druk op  $\land$  (omhoog) of  $\lor$  (omlaag) om het volume aan te passen.

**4 -** Druk op (links) om één stap terug te gaan of druk op  $\leftarrow$  BACK om het menu te sluiten.

#### Ambilight+hue

#### Wat hebt u nodig

Met Ambilight+hue kunt u uw Philips hue-lampen zo instellen dat deze de Ambilight-kleuren van de TV volgen. De Philips hue-lampen verspreiden het Ambilight-effect door de kamer. Als u nog geen Philips hue-lampen hebt, kunt u de starterkit voor Philips hue-lampen (inclusief een hue Bridge en 3 hue-lampen) kopen en de lampen en Bridge installeren. Extra Philips hue-lampen kunt u los kopen.

Als u Ambilight+hue op uw TV wilt aansluiten hebt u het volgende nodig…

- een Philips hue Bridge
- een paar Philips hue-lampen
- deze TV die is verbonden met uw thuisnetwerk

U kunt de volledige installatie van Ambilight+hue uitvoeren op uw TV en hebt hier de Ambilight+hueapp niet voor nodig.

Als u de gratis Ambilight+hue-app later op uw smartphone of tablet downloadt, kunt u deze gebruiken om een aantal instellingen van Ambilight+hue aan te passen.

#### Configureren

#### Stap 1 - Netwerk

In deze eerste stap bereidt u de TV voor zodat deze de Philips hue Bridge kan detecteren. De TV en de Philips hue Bridge dienen hetzelfde netwerk te gebruiken.

Installatie…

**1 -** Sluit de Philips Hue Bridge aan op het stopcontact.

**2 -** Sluit de Philips Hue Bridge aan op dezelfde router die u voor de TV gebruikt - gebruik een Ethernet-kabel voor aansluiting.

**3 -** Schakel de hue-lampen in.

De configuratie starten…

1 - Druk op  $\bigotimes$  SETTINGS, selecteer Alle instellingen en druk op OK.

**2 -** Selecteer Ambilight > Ambilight+hue en druk op OK.

**3 -** Selecteer Configureren en druk op OK.

**4 -** Selecteer Starten en druk op OK. De TV zoekt naar de Philips Hue Bridge. Als uw TV nog geen verbinding heeft met uw netwerk, start de TV eerst met de netwerkconfiguratie. Als de Philips Hue Bridge in de lijst verschijnt...

ga naar stap 2 - Hue Bridge.

Voor meer informatie over het aansluiten van uw TV op uw thuisnetwerk, druk op de gekleurde toets Zoekwoorden en zoek Netwerk, draadloos.

#### Stap 2 - Hue Bridge

In de volgende stap koppelt u de TV aan de Philips hue Bridge.

De TV kan aan slechts één hue Bridge worden gekoppeld.

De hue Bridge koppelen…

**1 -** Als de TV verbinding heeft met uw netwerk, worden de beschikbare bridges weergegeven. Als de TV uw Hue Bridge niet kan vinden, kunt u Zoek opnieuw selecteren en op OK drukken.

Als de TV de enige Hue Bridge heeft gevonden die u hebt, selecteert u de naam van de Hue Bridge en drukt u op OK.

Als u over meerdere Hue Bridges beschikt, selecteert u de Hue Bridge die u wilt gebruiken en drukt u op OK.

**2 -** Selecteer Starten en druk op OK.

**3 -** Ga nu naar de Philips hue Bridge en druk op de knop voor het koppelen op het midden van het apparaat. Hierdoor wordt de hue Bridge aan de TV gekoppeld. Doe dit binnen 30 seconden. De TV geeft een bevestiging weer als de hue Bridge aan de TV is gekoppeld.

**4 -** Selecteer OK en druk op OK.

Wanneer de Philips hue Bridge is gekoppeld aan de TV, gaat u naar de pagina hue-lampen.

#### Stap 3 - Hue-lampen

In de volgende stap selecteert u de Philips huelampen die de Ambilight dienen te volgen. U kunt maximaal 9 Philips hue-lampen selecteren voor Ambilight+hue.

De lampen voor Ambilight+hue selecteren…

**1 -** Markeer in de lijst de lampen die de Ambilight dienen te volgen. Om een lamp te markeren, selecteert u de lampnaam en drukt u op OK. Wanneer u een lamp markeert, knippert de lamp een keer. **2 -** Als u klaar bent, selecteert u OK en drukt u op OK.

Als u de lampen voor Ambilight+hue hebt gemarkeerd, gaat u naar de pagina Lamp

In de volgende stap configureert u elke Philips huelamp.

Elke hue-lamp configureren…

**1 -** Selecteer een lamp om te configureren en druk op OK. De geselecteerde lamp knippert.

**2 -** Selecteer Starten en druk op OK.

**3 -** Geef eerst aan waar u de lamp hebt geplaatst ten opzichte van de TV. Als u de hoek juist instelt, wordt de juiste Ambilight-kleur naar de lamp verzonden.

Selecteer de schuifbalk om de positie aan te passen. **4 -** Geef daarna de afstand aan tussen de lamp en de TV. Hoe verder van de TV, des te zwakker de kleur van Ambilight. Selecteer de schuifbalk om de afstand aan te passen.

**5 -** Stel tot slot de helderheid van de lamp

in. Selecteer de schuifbalk om de helderheid aan te passen.

**6 -** Als u de configuratie van de lamp wilt stoppen, selecteert u OK en drukt u op OK.

**7 -** In het menu Ambilight+hue configureren kunt u op deze manier elke lamp configureren.

**8 -** Als alle Ambilight+hue-lampen zijn

geconfigureerd, selecteert u Voltooien en drukt u op OK.

Ambilight+hue is klaar voor gebruik.

#### In- of uitschakelen

U kunt het Ambilight+hue-effect op de lampen uitschakelen. De lampen zullen wit branden.

Ambilight+hue uitschakelen...

1 - Druk op  $\bigstar$  SETTINGS, selecteer Ambilight+hue en druk op OK.

**2 -** Selecteer Uit of Aan en druk op OK.

**3 -** Druk op (links) om één stap terug te gaan of druk op  $\leftarrow$  BACK om het menu te sluiten.

#### Beleving

U kunt het niveau van het Ambilight-effect aanpassen voor de Ambilight+hue-lampen.

De Beleving van Ambilight+hue aanpassen…

1 - Druk op  $\bigstar$  SETTINGS, selecteer Alle instellingen en druk op OK.

**2 -** Selecteer Ambilight > Ambilight+hue en druk op OK.

**3 - Selecteer Intensiteit en druk op > (rechts).** 

**4** - Druk op ∧ (omhoog) of ∨ (omlaag) om het volume aan te passen.

**5 -** Druk op (links) om één stap terug te gaan of

#### Configuratie weergeven

In Configuratie weergeven kunt u de huidige configuratie van Ambilight+hue raadplegen. Welk netwerk u gebruikt, hoeveel lampen aangesloten zijn, enz.

De huidige configuratie van Ambilight+hue bekijken…

1 - Druk op  $\bigtriangleup$  SETTINGS, selecteer Alle instellingen en druk op OK.

**2 -** Selecteer Ambilight > Ambilight+hue en druk op OK.

**3 -** Selecteer Configuratie weergeven en druk op OK.

**4 -** Druk op (links) om één stap terug te gaan of

 $d$ ruk op  $\leftarrow$  BACK om het menu te sluiten.

#### Configuratie resetten

U kunt de volledige Ambilight+hue-configuratie in een keer herstellen (verwijderen).

De Ambilight+hue-configuratie herstellen...

1 - Druk op  $\bigstar$  SETTINGS, selecteer Alle instellingen en druk op OK.

**2 -** Selecteer Ambilight > Ambilight+hue en druk op OK.

**3 -** Selecteer Configuratie herstellen en druk op OK. De configuratie wordt hersteld.

**4 -** Druk op (links) om één stap terug te gaan of druk op  $\leftarrow$  BACK om het menu te sluiten.

#### Lounge Light

Terwijl de TV op stand-by staat, kunt u Lounge Light inschakelen. Lounge Light is Ambilight zonder beeld. U kunt ook Lounge Light inschakelen wanneer de TV ingeschakeld maar het scherm uitgeschakeld is om energie te besparen - bijvoorbeeld wanneer u naar een radiozender luistert.

#### Stand-by

Terwijl de TV op stand-by staat drukt u op  $\mathbf{\hat{r}}$  AMBILIGHT om Lounge Light in te schakelen. Druk nogmaals op @ om door de verschillende kleurenschema's te bladeren zoals u ze kunt vinden in het menu Kleur volgen. Druk nogmaals op @ om uit te schakelen.

#### Scherm uitzetten

Terwijl de TV is ingeschakeld maar het scherm uitgeschakeld, drukt u op @ AMBILIGHT om Lounge Light in te schakelen. Met de toets  $\mathbf{\hat{a}}$  AMBILIGHT kunt u door de audiostijl bladeren die is ingesteld in het menu Audio volgen of het kleurenschema dat is ingesteld in het menu Kleur volgen. Druk nogmaals

op m uit te schakelen.

Druk in Help op de gekleurde toets - Trefwoorden en zoek Scherm uitschakelen voor meer informatie over hoe u het scherm uitschakelt om energie te besparen terwijl u naar een radiozender luistert.

#### Geavanceerd

#### Muurkleur

Met Muurkleur neutraliseert u de invloed van een gekleurde muur op de Ambilight-kleuren. Selecteer de kleur van de muur achter de TV. De TV past de weergave van de Ambilight-kleuren hierop aan.

De kleur van de muur selecteren . . .

1 - Druk op  $\bigstar$  SETTINGS, selecteer Alle instellingen en druk op OK.

**2 -** Selecteer Ambilight > Geavanceerd en druk op OK.

**3 -** Selecteer Muurkleur en druk op OK.

**4 -** Selecteer de kleur die overeenkomt met de kleur van de muur achter de TV en druk op OK.

**5 -** Druk op (links) om één stap terug te gaan of druk op  $\leftarrow$  BACK om het menu te sluiten.

#### TV uitschakelen

Met TV uitschakelen stelt u in of Ambilight direct uitschakelt of langzaam uitdooft wanneer u de TV uitschakelt. Als het licht langzaam uitdooft, hebt u meer tijd om de normale verlichting in uw woonkamer in te schakelen.

Selecteren hoe Ambilight wordt uitgeschakeld…

1 - Druk op  $\bigstar$  SETTINGS, selecteer Alle instellingen en druk op OK.

**2 -** Selecteer Ambilight > Geavanceerd en druk op OK.

**3 -** Selecteer TV uitschakelen en druk op OK.

**4 -** Selecteer Langzame overgang naar

uit of Direct uitschakelen en druk op OK.

**5 -** Druk op (links) om één stap terug te gaan of druk op  $\leftarrow$  BACK om het menu te sluiten.

#### ISF-afstemming

Wanneer een ISF-expert de TV kalibreert, kan een vaste Ambilight-kleur worden gekalibreerd. U kunt elke gewenste kleur kiezen om te kalibreren. Wanneer de ISF-kalibratie is uitgevoerd, kunt u de vaste ISFkleur selecteren.

De vaste ISF-kleur selecteren…

Druk op **(m**) (Ambilight) en selecteer ISF en druk op OK.

Druk voor meer informatie op de gekleurde toets **- Trefwoorden** en zoek ISF®-kalibratie.

# 22.5 Eco-instellingen

### Energiezuinig

Als u Energiezuinig selecteert, schakelt de TV automatisch over naar de beeldstijl Standaard, de meest ideale en energiezuinige instelling voor het beeld en Ambilight.

De TV instellen op Energiezuinig…

1 - Druk op  $\bigtriangleup$  SETTINGS, selecteer Alle instellingen en druk op OK.

**2 -** Selecteer Eco-instellingen en druk op OK.

**3 -** Wanneer u Energiezuinig selecteert, wordt de Beeldstijl automatisch ingesteld op Standaard. De instelling wordt gemarkeerd met een  $\mathcal I$  (blaadje). **4 -** Druk op (links) om één stap terug te gaan of druk op  $\leftarrow$  BACK om het menu te sluiten.

### Scherm uitzetten

Als u de TV gebruikt om muziek te luisteren, kunt u het TV-scherm uitzetten om energie te besparen.

Het TV-scherm uitschakelen…

1 - Druk op  $\bigtriangleup$  SETTINGS, selecteer Alle instellingen en druk op OK.

**2 -** Selecteer Eco-instellingen en druk op OK.

**3 -** Selecteer Scherm uitzetten en druk op OK. Het scherm wordt uitgeschakeld.

**4 -** Druk op (links) om één stap terug te gaan of druk op  $\leftarrow$  BACK om het menu te sluiten.

Druk op een willekeurige toets op de afstandsbediening als u het scherm weer wilt aanzetten.

### Lichtsensor

De ingebouwde omgevingslichtsensor verlaagt de helderheid van het TV-beeld wanneer er minder omgevingslicht is om energie te besparen. De ingebouwde lichtsensor past het beeld en Ambilight aan de lichtomstandigheden in de kamer aan.

Om de omgevingslichtsensor te activeren…

1 - Druk op  $\bigstar$  SETTINGS, selecteer Alle instellingen en druk op OK.

**2 -** Selecteer Eco-instellingen en druk op OK.

**3 -** Selecteer Lichtsensor en druk op OK. Wanneer de lichtsensor is geactiveerd, wordt de instelling gemarkeerd met een **o** (blaadje).

**4 -** Druk op (links) om één stap terug te gaan of druk op  $\leftarrow$  BACK om het menu te sluiten.

### Timer voor uitschakelen

Als de TV een TV-signaal ontvangt maar u 4 uur lang niet op een toets op de afstandsbediening drukt, wordt de TV automatisch uitgeschakeld om energie te besparen. En als de TV gedurende 10 minuten geen TV-signaal noch opdracht van de afstandsbediening ontvangt, wordt de TV automatisch uitgeschakeld.

Als u de TV als beeldscherm gebruikt of TV kijkt via een digitale ontvanger (een set-top box - STB) en u de afstandsbediening van de TV niet gebruikt, zet u het automatisch uitschakelen van de TV uit.

De Timer voor uitschakelen uitzetten…

1 - Druk op  $\bigstar$  SETTINGS, selecteer Alle instellingen en druk op OK.

- **2** Selecteer Eco-instellingen en druk op OK.
- **3** Selecteer Timer voor uitschakelen en druk op (rechts).

 $4$  - Druk op  $\land$  (omhoog) of  $\lor$  (omlaag) om het volume aan te passen. Met de waarde 0 (Uit) schakelt u de timer voor automatisch uitschakelen uit. **5 -** Druk op (links) om één stap terug te gaan of druk op  $\leftarrow$  BACK om het menu te sluiten.

#### $\overline{226}$

# Algemene instellingen

## Helderheid Philips-logo

U kunt de helderheid van het Philips-logo aan de voorkant van de TV uitschakelen of aanpassen.

Aanpassen of uitschakelen…

1 - Druk op  $\bigtriangleup$  SETTINGS, selecteer Alle instellingen en druk op OK.

**2 -** Selecteer Algemene instellingen en druk op OK.

**3 -** Selecteer Helderheid Philips-logo en druk op OK.

**4 -** Selecteer Maximum, Medium, Minimum of Uit en druk op OK.

**5 -** Druk op (links) om één stap terug te gaan of druk op  $\leftarrow$  BACK om het menu te sluiten.

## Thuis of Winkel

Als u de TV thuis gebruikt, stelt u de locatie in op Thuis. Als u de TV in een winkel gebruikt, stelt u de locatie in op Winkel. In locatie Winkel wordt de beeldstijl automatisch ingesteld op Levendig. De timer voor het automatisch uitschakelen van de TV wordt uitgeschakeld.

De TV-locatie instellen…

1 - Druk op  $\bigstar$  SETTINGS, selecteer Alle instellingen en druk op OK.

- **2** Selecteer Algemene instellingen en druk op OK.
- **3** Selecteer Locatie en druk op OK.
- **4** Selecteer Thuis of Winkel en druk op OK.

**5 -** Druk op (links) om één stap terug te gaan of druk op  $\leftarrow$  BACK om het menu te sluiten.

### Winkelconfiguratie

Als de TV is ingesteld op Winkel, zijn sommige instellingen automatisch ingesteld. U kunt deze winkelinstellingen wijzigen in Winkelconfiguratie.

De winkelconfiguratie instellen...

1 - Druk op  $\bigstar$  SETTINGS, selecteer Alle instellingen en druk op OK.

- **2** Selecteer Algemene instellingen en druk op OK.
- **3** Selecteer Winkelconfiguratie en druk op OK.
- **4** Pas de instellingen naar uw voorkeur aan.
- **5** Druk op (links) om één stap terug te gaan of
- druk op  $\leftarrow$  BACK om het menu te sluiten.

#### Demomenu

Om de beeld- en geluidskwaliteit van deze TV te demonstreren, kunt u een opgeslagen videoclip afspelen.

De demovideo afspelen...

 $1 -$  Druk op  $\blacksquare$ .

**2 -** Selecteer Demomenu en druk op OK. De videoclip wordt afgespeeld.

U kunt deze videoclip gebruiken om de beeld- en geluidskwaliteit de TV te controleren. De TV schakelt over naar de fabrieksinstellingen wanneer de videoclip wordt afgespeeld.

### EasyLink

Druk in Help op de gekleurde toets Trefwoorden en zoek EasyLink voor meer informatie over EasyLink.

### Geavanceerd

#### Gegevens TV-gids

Druk in Help op de gekleurde toets - Trefwoorden en zoek Gegevens TV-gids voor meer informatie.

#### Zenderlogo's

In sommige landen worden de zenderlogo's op de TV weergegeven.

Als u deze logo's niet wilt weergeven, kunt u ze uitschakelen.

De logo's uitschakelen…

- 1 Druk op  $\bigstar$  SETTINGS, selecteer Alle instellingen en druk op OK.
- **2** Selecteer Algemene instellingen en druk op OK.
- **3** Selecteer Geavanceerd > Zenderlogo's en druk op OK.
- **4** Selecteer Aan of Uit en druk op OK.
- **5** Druk op (links) om één stap terug te gaan of druk op  $\leftarrow$  BACK om het menu te sluiten.

#### HbbTV

Als een TV-zender HbbTV-pagina's biedt en u deze wilt weergeven, moet u eerst de HbbTV-functie inschakelen via de TV-instellingen.

- 1 Druk op  $\bigstar$  SETTINGS, selecteer Alle instellingen en druk op OK.
- **2** Selecteer Algemene instellingen > HbbTV en druk op OK.
- **3** Selecteer Aan en druk op OK.
- **4** Druk op (links) om één stap terug te gaan of druk op  $\leftarrow$  BACK om het menu te sluiten.

Als u de HbbTV-pagina's van een bepaalde zender niet wilt, kunt u HbbTV voor deze zender blokkeren.

**1 -** Stem af op de zender waarvan u de HbbTVpagina's wilt blokkeren.

**2 -** Druk op OPTIONS, selecteer HbbTV op deze zender en druk op OK.

**3 -** Selecteer Uit en druk vervolgens op OK.

### Fabrieksinstellingen

U kunt de oorspronkelijke TV-instellingen (fabrieksinstellingen) van de TV voor beeld, geluid en Ambilight weer herstellen.

De oorspronkelijke instellingen herstellen…

1 - Druk op  $\bigstar$  SETTINGS, selecteer Alle instellingen en druk op OK.

**2 -** Selecteer Algemene instellingen en druk

op OK.

- **3** Selecteer Fabrieksinstellingen en druk op OK.
- **4** Selecteer Ok en druk op OK.

**5 -** Druk op (links) om één stap terug te gaan of

druk op  $\leftarrow$  BACK om het menu te sluiten.

### TV opnieuw instellen

U kunt een TV-installatie geheel opnieuw uitvoeren.

Een TV-installatie geheel opnieuw uitvoeren…

1 - Druk op  $\bigstar$  SETTINGS, selecteer Alle instellingen en druk op OK.

**2 -** Selecteer Algemene instellingen en druk op OK.

**3 -** Selecteer TV opnieuw instellen en druk op OK.

**4 -** Volg de instructies op het scherm. De installatie kan enkele minuten duren.

 $\overline{227}$ 

# Taal, regio en klok

### Menutaal

De taal weer naar uw eigen taal wijzigen.

- 1 Druk op **F** (de ronde toets boven de OK-toets).
- **2** Selecteer het pictogram (instellingen) en druk op OK.
- **3** Druk 5 keer op (omlaag).
- 4 Druk 3 keer op > (rechts), selecteer uw taal en druk op OK.
- **5** − Druk op ← BACK om het menu te sluiten.

### Taalvoorkeuren

#### Voorkeurtaal ondertiteling

Voor de digitale uitzending van een programma kunnen meerdere talen voor ondertiteling worden aangeboden. U kunt een eerste en een tweede voorkeurtaal voor de ondertiteling instellen. Als ondertiteling in een van deze talen beschikbaar is, wordt de geselecteerde ondertiteling op de TV weergegeven.

De voorkeurtaal en alternatieve taal voor de ondertiteling instellen…

1 - Druk op  $\bigtriangleup$  SETTINGS, selecteer Alle instellingen en druk op OK.

**2 -** Selecteer Regio en taal en

selecteer Talen > Voorkeurtaal

ondertiteling of Alternatieve taal ondertiteling.

- **3** Selecteer de gewenste taal en druk op OK.
- **4** Druk op (links) om één stap terug te gaan of
- druk op  $\leftarrow$  BACK om het menu te sluiten.

#### Voorkeurtaal audio

Voor de digitale uitzending van een programma kunnen meerdere audiotalen (gesproken talen) worden aangeboden. U kunt een eerste en een tweede voorkeurtaal voor de audio instellen. Als er audio in een van deze talen beschikbaar is, schakelt de TV over op de audiotaal.

De voorkeurtaal en alternatieve taal voor audio instellen…

1- Druk op  $\bigstar$  SETTINGS, selecteer Alle instellingen en druk op OK. **2 -** Selecteer Regio en taal en selecteer Talen > Voorkeurtaal audio of Alternatieve taal audio. **3 -** Selecteer de gewenste taal en druk op OK. **4 -** Druk op (links) om één stap terug te gaan of druk op  $\leftarrow$  BACK om het menu te sluiten.

### Klok

Datum en tijd

#### Automatisch

De standaardinstelling voor de TV-klok is Automatisch. De tijdinformatie is afkomstig van de uitgezonden UTC-gegevens (Coordinated Universal Time).

Als de klok niet juist is, kunt u de TV-klok instellen op Verschilt per land. Voor sommige landen kunt u een specifieke tijdzone selecteren of een tijdverschil instellen. In sommige landen en bij sommige netwerkproviders zijn de klokinstellingen verborgen om te voorkomen dat de klok verkeerd wordt ingesteld.

De TV-klok instellen...

1 - Druk op  $\bigtriangleup$  SETTINGS, selecteer Alle instellingen en druk op OK.

**2 -** Selecteer Regio en taal en selecteer Klok > Automatische klokmodus en druk op OK.

**3 -** Selecteer Automatisch of Verschilt per land en druk op OK.

**4 -** Druk op (links) om één stap terug te gaan of druk op  $\leftarrow$  BACK om het menu te sluiten.

#### Handmatig

Als geen van de automatische instellingen de tijd correct weergeeft, kunt u de tijd handmatig instellen.

Maar wanneer u opnames programmeert via de TVgids, wordt u aangeraden de datum en tijd niet handmatig te wijzigen. In sommige landen en bij sommige netwerkproviders zijn de klokinstellingen verborgen om te voorkomen dat de klok verkeerd

#### wordt ingesteld.

De TV-klok handmatig instellen (indien beschikbaar)...

1 - Druk op  $\bigstar$  SETTINGS, selecteer Alle instellingen en druk op OK.

**2 -** Selecteer Regio en taal en selecteer Klok > Automatische klokmodus en druk op OK.

**3 -** Selecteer Handmatig en druk op OK.

**4 -** Druk op (links) en selecteer Datum of Tijd en druk op OK.

**5** - Druk op ∧ (omhoog) of ∨ (omlaag) om het volume aan te passen.

**6 -** Druk op (links) om één stap terug te gaan of druk op  $\leftarrow$  BACK om het menu te sluiten.

#### Time Zone

Voor sommige landen kunt u specifieke tijdzones selecteren om de TV-klok correct in te stellen.

De tijdzone instellen (indien beschikbaar)…

1 - Druk op  $\bigstar$  SETTINGS, selecteer Alle instellingen en druk op OK.

**2 -** Selecteer Regio en taal, selecteer Klok en druk op OK.

**3 -** Selecteer Tijdzone en druk op OK.

**4 -** Afhankelijk van uw land, kunt u een tijdzone selecteren of een tijdverschil instellen om de TV-klok te corrigeren.

**5 -** Druk op (links) om één stap terug te gaan of druk op  $\leftarrow$  BACK om het menu te sluiten.

#### Sleeptimer

Met de sleeptimer kunt u de TV zodanig instellen dat deze na een vooraf ingestelde tijd automatisch naar stand-by overschakelt.

De sleeptimer instellen…

1 - Druk op  $\bigtriangleup$  SETTINGS, selecteer Alle instellingen en druk op OK.

**2 -** Selecteer Algemene instellingen, selecteer Sleeptimer en druk op > (rechts). Met de schuifbalk kunt u de tijd in stappen van 5 minuten op maximaal 180 minuten instellen. Als de tijd op 0 minuten is ingesteld, staat de sleeptimer uit. U kunt de TV altijd eerder uitschakelen of de tijd opnieuw instellen.

**3 -** Druk op (links) om één stap terug te gaan of druk op  $\leftarrow$  BACK om het menu te sluiten.

# Toetsenbord van afstandsbediening

De standaardindeling van het toetsenbord van de afstandsbediening is Qwerty.

#### Azerty-toetsenbord

Afhankelijk van uw regio is het toetsenbord van de afstandsbediening mogelijk ingesteld op Azerty. De Azerty-tekens staan rechtsboven op de betreffende toetsen.

De toetsenbordindeling instellen op Azerty…

1 - Druk op  $\bigtriangleup$  SETTINGS, selecteer Alle instellingen en druk op OK.

**2 -** Selecteer Regio en taal > Toetsenbord van afstandsbediening.

**3 -** Selecteer Azerty of Qwerty en druk op OK.

**4 -** Druk op (links) om één stap terug te gaan of druk op  $\leftarrow$  BACK om het menu te sluiten.

#### Cyrillisch toetsenbord

Afhankelijk van uw regio kan het toetsenbord van de afstandsbediening naar Cyrillische tekens worden overgeschakeld.

De Cyrillische tekens staan rechtsboven op de toetsen.

Cyrillische tekens schrijven…

1 - Druk op <sub>1</sub> op de afstandsbediening.

**2 -** Druk nogmaals op als u weer naar Qwerty wilt overschakelen.

# 22.8 Universele toegang

### Inschakelen

Als Universele toegang is ingeschakeld, biedt de TV extra functies voor doven of slechthorenden en blinden of slechtzienden.

#### Inschakelen

Als u Universele toegang niet inschakelt tijdens de installatie, kunt u dit later alsnog

doen. Zolang Universele toegang is ingeschakeld, staat de optie Universele toegang in het menu Opties.

Universele toegang inschakelen...

1 - Druk op  $\bigstar$  SETTINGS, selecteer Alle instellingen en druk op OK.

**2 -** Selecteer Universele toegang en druk op (rechts) om Universele toegang te selecteren en druk op OK.

**3 -** Selecteer Aan en druk op OK.

**4 -** Druk op (links) om één stap terug te gaan of druk op  $\leftarrow$  BACK om het menu te sluiten.

### **Slechthorend**

Een aantal digitale TV-zenders zenden audio en ondertitels uit die speciaal zijn aangepast voor doven en slechthorenden. Wanneer de optie Slechthorenden is ingeschakeld, schakelt de TV automatisch over op de aangepaste audio en ondertiteling, indien beschikbaar. U kunt Slechthorenden pas inschakelen nadat u Universele toegang hebt ingeschakeld.

Slechthorenden inschakelen…

**1 -** Druk terwijl u naar een TV-zender kijkt, op OPTIONS, selecteer Universele toegang en druk op OK.

**2 -** Selecteer Slechthorenden, selecteer Aan en druk op OK.

Als u wilt controleren of er een audiotaal voor slechthorenden beschikbaar is, drukt u op  $\bullet$  OPTIONS, selecteert u Audiotaal en zoekt u naar een audiotaal die is gemarkeerd met een  $2^+$ .

Schakel Universele toegang in het menu Instellingen in als Toegankelijkheid niet in het menu Opties staat. Druk voor meer informatie op Trefwoorden en zoek Universele toegang, inschakelen.

### Audiodescriptie

#### Inschakelen

Digital TV-zenders zenden soms speciaal audiocommentaar uit dat beschrijft wat er op het scherm gebeurt.

Voordat u de audio en effecten voor slechtzienden kunt inschakelen, dient u eerst Audiodescriptie in te schakelen.

Voordat u audiodescriptie kunt inschakelen, dient u eerst Universele toegang in te schakelen in het menu Instellingen.

Met de optie Audiodescriptie wordt er gesproken commentaar aan de normale audio toegevoegd. Het commentaar inschakelen (indien beschikbaar)…

- **1** Druk terwijl u naar een TV-zender kijkt,
- op OPTIONS.

**2 -** Selecteer Universele toegang > Audiodescriptie en druk op OK.

**3 -** Selecteer Aan en druk op OK.

U kunt controleren of er gesproken commentaar beschikbaar is.

Selecteer in het menu Opties de optie Audiotaal en zoek naar een audiotaal die is gemarkeerd met een ഷ്.

#### Gemengd volume

U kunt het volume van de normale audio mengen met het audiocommentaar.

Het volume mengen…

1 - Druk op  $\bigstar$  SETTINGS, selecteer Alle instellingen en druk op OK.

**2 -** Selecteer Universele toegang, selecteer Audiodescriptie en druk op OK.

**3 -** Met Audiodescriptie ingeschakeld, kunt u

Gemengd volume selecteren en op OK drukken. **4** - Druk op ∧ (omhoog) of ∨ (omlaag) om het volume aan te passen.

**5 -** Druk op (links) om één stap terug te gaan of druk op  $\leftarrow$  BACK om het menu te sluiten.

Als een audiotaal met extra audiocommentaar beschikbaar is, vindt u deze instelling ook in **@** OPTIONS > Toegankelijkheid > Gemengd volume.

#### Audio-effecten

Soms is audiocommentaar van extra effecten voorzien, zoals stereo of geluid dat langzaam vervaagt.

Audio-effecten inschakelen (indien beschikbaar)…

1 - Druk op  $\bigstar$  SETTINGS, selecteer Alle instellingen en druk op OK.

- **2** Selecteer Universele toegang, selecteer Audiodescriptie en druk op OK.
- **3** Met Audiodescriptie ingeschakeld, kunt u Audioeffecten selecteren en op OK drukken.
- **4** Selecteer Aan en druk op OK.
- 

**5 -** Druk op (links) om één stap terug te gaan of druk op  $\leftarrow$  BACK om het menu te sluiten.

#### Spraak

Het audiocommentaar kan ook de ondertiteling van gesproken woorden bevatten.

Ondertiteling voor gesproken woorden inschakelen (indien beschikbaar) . . .

1 - Druk op  $\bigstar$  SETTINGS, selecteer Alle instellingen en druk op OK.

**2 -** Selecteer Universele toegang, selecteer Audiodescriptie en druk op OK.

**3 -** Met Audiodescriptie ingeschakeld, kunt u Audioeffecten selecteren en op OK drukken.

**4 -** Selecteer Omschrijvend of Ondertiteling en druk op OK.

**5 -** Druk op (links) om één stap terug te gaan of druk op  $\leftarrow$  BACK om het menu te sluiten.

# $229$ Kinderslot

## Leeftijdsgrens

U kunt een leeftijdsgrens gebruiken om te voorkomen dat kinderen naar programma's kijken waarvoor ze te jong zijn.

De programma's van sommige digitale zenders hebben een leeftijdsclassificatie meegekregen. Is deze leeftijdsclassificatie hoger dan of gelijk aan de leeftijdsgrens die u voor uw kind hebt ingesteld, dan wordt het programma vergrendeld. Om naar een vergrendeld programma te kijken, moet u eerst de pincode voor het kinderslot invoeren.

Een leeftijdsgrens instellen…

1 - Druk op  $\bigstar$  SETTINGS, selecteer Alle instellingen en druk op OK.

**2 -** Selecteer Kinderslot > Leeftijdsclassificatie.

**3 -** Voer de 4-cijferige pincode voor het kinderslot in. Als u nog geen code hebt ingesteld, selecteert u bij Kinderslot de optie Code instellen. Voer een 4-cijferige pincode voor het kinderslot in en bevestig deze. U kunt nu een leeftijdsgrens instellen.

**4 -** Terug in Leeftijdsclassificatie selecteert u de leeftijd en drukt u op OK.

**5 -** Druk op (links) om één stap terug te gaan of druk op  $\leftarrow$  BACK om het menu te sluiten.

Als u de leeftijdsgrens wilt uitschakelen, selecteert u Geen als leeftijd. In sommige landen bent u echter verplicht om een leeftijdsgrens in te stellen.

Bij sommige zenders vergrendelt de TV alleen programma's met een hogere grens. De leeftijdsgrens wordt ingesteld voor alle zenders.

## Appslot

Druk in Help op de gekleurde toets - Trefwoorden en zoek Apps vergrendelen voor meer informatie.

## Code ingeven / code wijzigen

Met de pincode voor het kinderslot kunt u zenders of programma's vergrendelen of ontgrendelen. Als de TV u nog niet heeft gevraagd om een pincode in te voeren, kunt u de pincode voor het kinderslot hier instellen.

De vergrendelingscode instellen of de huidige code wijzigen…

1 - Druk op  $\bigstar$  SETTINGS, selecteer Alle instellingen en druk op OK.

**2 -** Selecteer Kinderslot, selecteer Code instellen of Code wijzigen en druk op OK.

**3 -** Voer een zelfgekozen code van vier cijfers in. Als er al een code is ingesteld, voert u de huidige code voor het kinderslot in en voert u vervolgens de nieuwe code tweemaal in.

**4 -** Druk op (links) om één stap terug te gaan of druk op  $\leftarrow$  BACK om het menu te sluiten.

De nieuwe pincode is ingesteld.

### Uw pincode vergeten?

Als u uw pincode niet meer weet, kunt u de huidige code overschrijven en een nieuwe code invoeren.

1 - Druk op  $\bigstar$  SETTINGS, selecteer Alle instellingen en druk op OK.

**2 -** Selecteer Kinderslot, selecteer Code instellen of Code wijzigen en druk op OK.

**3 -** Voer de standaardcode 8888 in.

**4 -** Voer nu een nieuwe pincode voor het kinderslot in en voer deze nogmaals in om de code te bevestigen.

**5 -** Druk op (links) om één stap terug te gaan of druk op  $\leftarrow$  BACK om het menu te sluiten.

### 22.10 Draadloze netwerken

### Netwerk

Druk in Help op de gekleurde

toets Trefwoorden en zoek Netwerk voor meer informatie over het verbinden van de TV met een netwerk.

## Bluetooth

#### Wat hebt u nodig

U kunt een draadloos apparaat met Bluetooth® op deze TV aansluiten – een draadloze luidspreker, subwoofer, soundbar of hoofdtelefoon. U kunt ook een draadloze gamepad aansluiten met Bluetooth LE.

Als u het geluid van de TV wilt afspelen via een draadloze luidspreker, moet u de draadloze luidspreker met de TV koppelen. U kunt een paar draadloze luidsprekers koppelen en maximaal 4 Bluetooth LE (energiezuinige) apparaten. De TV kan het geluid maar op een luidspreker tegelijk afspelen. Als u een subwoofer aansluit, wordt het geluid afgespeeld op de TV én de subwoofer. Als u een Sound Bar aansluit, wordt het geluid alleen op de Sound Bar afgespeeld.

Let op! - geluid synchroniseren met beeld

Veel Bluetooth-luidsprekersystemen hebben een

hoge zogenaamde 'latentie'. Hoge latentie betekent dat het geluid achterloopt op het beeld, waardoor lipsynchronisatievertraging ontstaat. Ga na wat de nieuwste modellen zijn en zoek naar een toestel met lage latentie voordat u een draadloos Bluetoothluidsprekersysteem koopt. Raadpleeg de dealer.

Druk voor meer informatie over het koppelen van een draadloze luidspreker op de gekleurde toets Trefwoorden en zoek Bluetooth, koppelen.

#### Een apparaat koppelen

Druk in Help op de gekleurde toets **- Trefwoorden** en zoek Bluetooth, koppelen voor meer informatie over het koppelen van draadloze apparaten.

#### Een apparaat selecteren

Druk in Help op de gekleurde toets **- Trefwoorden** en zoek Bluetooth, apparaat selecteren voor meer informatie over het selecteren van een draadloze luidspreker.

#### Een apparaat verwijderen

Druk in Help op de gekleurde toets - Trefwoorden en zoek Bluetooth, apparaat verwijderen voor meer informatie over het ontkoppelen (verwijderen) van een draadloos Bluetooth-apparaat.

# 22.11 Android-instellingen

U kunt diverse Android-specifieke instellingen of informatie instellen of bekijken. U kunt de lijst opzoeken met geïnstalleerde apps op uw TV en zien hoeveel ruimte ze nodig hebben. U kunt instellen in welke taal u Spraak wilt gebruiken. U kunt het toetsenbord op het scherm configureren of apps toestaan om uw locatie te gebruiken. Ontdek de verschillende Android-instellingen. Ga naar www.support.google.com/androidty voor meer informatie over deze instellingen.

Om deze instellingen te openen…

1 - Druk op  $\bigtriangleup$  HOME, schuif omlaag en selecteer Algemene instellingen en druk op OK.

2 - Druk op < (rechts), selecteer Androidinstellingen en druk op OK.

**3 -** Ontdek de verschillende Android-instellingen.

**4 -** Druk op (links) om één stap terug te gaan of druk op  $\leftarrow$  BACK om het menu te sluiten.

# $\overline{23}$ Installatie zenders

 $\overline{231}$ 

# Antenne-/kabelinstallatie

# Zenders bijwerken

### Automatische zenderupdate

Als u digitale zenders ontvangt, kunt u op de TV zo instellen dat deze zenders automatisch worden bijgewerkt.

Eenmaal per dag, om zes uur 's ochtends, worden automatisch de zenders bijgewerkt en nieuwe zenders opgeslagen. Nieuwe zenders worden opgeslagen in de zenderlijst en worden aangeduid met een  $\ast$ . Zenders zonder signaal worden verwijderd. De TV moet op stand-by staan om automatisch zenders bij te werken. U kunt Automatische zenderupdate uitschakelen voor één of alle satellieten.

Het automatisch bijwerken uitschakelen…

- 1 Druk op  $\bigstar$  SETTINGS, selecteer Alle instellingen en druk op OK.
- **2** Selecteer Zenders,
- selecteer Antenne-/kabelinstallatie en druk op OK. **3 -** Voer indien nodig de pincode in.
- **4** Selecteer Automatische zenderupdate en druk op OK.
- **5** Selecteer Uit en druk vervolgens op OK.

**6 -** Druk op (links) om één stap terug te gaan of druk op  $\leftarrow$  BACK om het menu te sluiten.

Als nieuwe zenders worden gevonden of zenders zijn bijgewerkt of verwijderd, verschijnt bij het opstarten van de TV een bericht. Als u niet wilt dat dit bericht bij elke zenderupdate wordt weergegeven, kunt u het bericht uitschakelen.

Het bericht uitschakelen…

1 - Druk op  $\bigtriangleup$  SETTINGS, selecteer Alle instellingen en druk op OK.

**2 -** Selecteer Zenders,

selecteer Antenne-/kabelinstallatie en druk op OK. **3 -** Voer indien nodig de pincode in.

**4 -** Selecteer Melding zenderupdate en druk op OK.

**5 -** Selecteer Uit en druk vervolgens op OK.

**6 -** Druk op (links) om één stap terug te gaan of druk op  $\leftarrow$  BACK om het menu te sluiten.

In bepaalde landen wordt automatische zenderupdate uitgevoerd terwijl u TV kijkt of wanneer de TV in stand-by staat.

### Handmatige zenderupdate

U kunt een zenderupdate altijd zelf starten.

Een zenderupdate handmatig starten…

1 - Druk op  $\bigstar$  SETTINGS, selecteer Alle instellingen en druk op OK.

**2 -** Selecteer Zenders,

selecteer Antenne-/kabelinstallatie en druk op OK. **3 -** Voer indien nodig de pincode in.

**4 -** Selecteer Zenders zoeken en druk op OK.

**5 -** Selecteer Digitale zenders bijwerken, selecteer Volgende en druk op OK.

**6 -** Selecteer Starten en druk op OK om de digitale zenders bij te werken. Dit kan enkele minuten duren. **7 -** Druk op (links) om één stap terug te gaan of druk op  $\leftarrow$  BACK om het menu te sluiten.

## Zenders opnieuw installeren

#### Alle zenders opnieuw installeren

U kunt alle zenders opnieuw installeren en alle andere TV-instellingen ongemoeid laten.

Als er een pincode is ingesteld, moet u deze code invoeren voordat u de zenders opnieuw kunt installeren.

Zenders opnieuw installeren…

1 - Druk op  $\bigstar$  SETTINGS, selecteer Alle instellingen en druk op OK.

**2 -** Selecteer Zenders,

selecteer Antenne-/kabelinstallatie en druk op OK. **3 -** Voer indien nodig de pincode in.

**4 -** Selecteer Zenders zoeken en druk op OK.

**5 -** Selecteer Zenders opnieuw installeren, selecteer Volgende en druk op OK.

- **6** Selecteer het land waar u bent en druk op OK.
- **7** Selecteer Volgende en druk op OK.

**8 -** Selecteer het gewenste type installatie, Antenne

(DVB-T) of Kabel (DVB-C) en druk op OK.

**7 -** Selecteer Volgende en druk op OK.

**10 -** Selecteer het gewenste type zenders, Digitale en analoge zenders of Alleen digitale zenders en druk op OK.

**7 -** Selecteer Volgende en druk op OK.

**12 -** Selecteer Starten en druk op OK om de digitale zenders bij te werken. Dit kan enkele minuten duren. 13 - Druk op  $\triangleleft$  (links) om één stap terug te gaan of druk op  $\leftarrow$  BACK om het menu te sluiten.

#### TV opnieuw instellen

U kunt een TV-installatie geheel opnieuw uitvoeren. De TV wordt volledig opnieuw geïnstalleerd.

Een TV-installatie geheel opnieuw uitvoeren…

1 - Druk op  $\star$  SETTINGS, selecteer Alle instellingen en druk op OK.

**2 -** Selecteer Algemene instellingen, selecteer TV opnieuw instellen en druk op OK.

**3 -** Voer indien nodig de pincode in.

**4 -** Selecteer Ja en druk op OK om te bevestigen.

**5 -** De TV wordt volledig opnieuw geïnstalleerd. De installatie kan enkele minuten duren.

**6 -** Druk op (links) om één stap terug te gaan of  $d$ ruk op  $\leftarrow$  BACK om het menu te sluiten.

#### Fabrieksinstellingen

U kunt de oorspronkelijke TV-instellingen (fabrieksinstellingen) van de TV voor beeld, geluid en Ambilight weer herstellen.

De oorspronkelijke instellingen herstellen…

1 - Druk op  $\bigtriangleup$  SETTINGS, selecteer Alle instellingen en druk op OK.

**2 -** Selecteer Algemene instellingen, selecteer Fabrieksinstellingen en druk op OK.

**3 -** Druk op (links) om één stap terug te gaan of druk op  $\leftarrow$  BACK om het menu te sluiten.

## Zenderlijst kopiëren

#### Introductie

Zenderlijst kopiëren dient alleen te worden uitgevoerd door handelaars en deskundige gebruikers. In bepaalde landen is Zenderlijst kopiëren alleen beschikbaar voor het kopiëren van satellietzenders.

Met Zenderlijst kopiëren kunt u de op een TV geïnstalleerde zenders kopiëren naar een Philips-TV uit dezelfde serie. U vermijdt zo het tijdrovende zoeken naar zenders en u kunt klanten een voorgeprogrammeerde zenderlijst aanbieden. Gebruik een USB-stick van minimaal 1 GB.

#### Voorwaarden

• Beide TV's zijn van dezelfde jaar reeks.

• Beide TV's zijn van hetzelfde type hardware. Op het typeplaatje op de achterkant van de TV kunt u zien om welk TV-type het gaat. Meestal staat er Q . . . LA • De softwareversie van de twee TV's komt overeen.

#### Huidige zenderversie

De huidige versie van de zenderlijst weergeven...

1 - Druk op  $\bigstar$  SETTINGS, selecteer Alle instellingen en druk op OK.

**2 -** Selecteer Zenders, selecteer Zenderlijst kopiëren, selecteer Huidige versie en druk op OK.

**3 -** Druk op OK om te sluiten.

#### Huidige software versie

De huidige versie van de TV-software controleren...

1 - Druk op  $\star$  SETTINGS, selecteer Alle instellingen en druk op OK.

**2 -** Selecteer Software bijwerken, selecteer Huidige software-informatie en druk op OK.

**3 -** De versie, releaseopmerkingen en

aanmaakdatum worden weergegeven. Ook het Netflix ESN-nummer wordt weergegeven indien beschikbaar.

**4 -** Druk op (links) om één stap terug te gaan of druk op  $\leftarrow$  BACK om het menu te sluiten.

#### Een zenderlijst kopiëren

Een zenderlijst kopiëren…

**1 -** Schakel de TV in. Op deze TV moeten zenders zijn geïnstalleerd.

**2 -** Sluit een USB-stick aan.

**3 -** Druk op SETTINGS, selecteer Alle instellingen en druk op OK.

**4 -** Selecteer Zenders, selecteer Zenderlijst kopiëren, selecteer Naar USB kopiëren en druk

op OK. Voer indien nodig de pincode in.

**5 -** Als u de lijst hebt gekopieerd, koppelt u de USBstick los.

**6 -** Druk op (links) om één stap terug te gaan of  $druk$  op  $\leftarrow$  BACK om het menu te sluiten.

Nu kunt u de gekopieerde zenderlijst naar een andere Philips-TV uploaden.

#### Een zenderlijst uploaden

#### Naar niet-geïnstalleerde TV's

Welke methode u gebruikt om een zenderlijst te uploaden, is afhankelijk van het feit of uw TV is geïnstalleerd of niet.

#### Naar een TV die nog niet is geïnstalleerd

**1 -** Steek de stekker in het stopcontact om de installatie te starten en selecteer de gewenste taal en het land. U kunt Zenders zoeken overslaan. Voltooi de installatie.

**2 -** Sluit de USB-stick met de zenderlijst van de andere TV aan.

**3 -** Om te starten met het uploaden van de zenderlijst, drukt u op  $\bigstar$ , SETTINGS, selecteert

u Alle instellingen en drukt u op OK.

**4 -** Selecteer Zenders, selecteer Zenderlijst kopiëren, selecteer Naar TV kopiëren en druk op OK. Voer indien nodig de pincode in.

**5 -** Er verschijnt een melding als de zenderlijst naar de TV is gekopieerd. Koppel de USB-stick los.

#### Naar geïnstalleerde TV's

Welke methode u gebruikt om een zenderlijst te uploaden, is afhankelijk van het feit of uw TV is geïnstalleerd of niet.

#### Naar een TV die al is geïnstalleerd

**1 -** Controleer de landinstelling van de TV. (Zie hoofdstuk Alle zenders opnieuw installeren om deze instelling te controleren. Volg deze procedure tot u bij de landinstelling bent. Druk op  $\leftarrow$  BACK om de installatie te annuleren.)

Als het land juist is, gaat u verder met stap 2. Als het land niet juist is, moet u de TV opnieuw instellen. Zie hoofdstuk Alle zenders opnieuw installeren en start de installatie. Selecteer het juiste land en sla Zenders zoeken over. Voltooi de installatie. Als u klaar bent, gaat u terug naar stap 2. **2 -** Sluit de USB-stick met de zenderlijst van de andere TV aan.

**3 -** Om te starten met het uploaden van de zenderlijst, drukt u op  $\bigstar$ , SETTINGS, selecteert u Alle instellingen en drukt u op OK.

**4 -** Selecteer Zenders, selecteer Zenderlijst kopiëren, selecteer Naar TV kopiëren en druk op OK. Voer indien nodig de pincode in.

**5 -** Er verschijnt een melding als de zenderlijst naar de TV is gekopieerd. Koppel de USB-stick los.

DVB-T of DVB-C

#### DVB-T- of DVB-C-ontvangst

Tijdens de zenderinstallatie, net vóór het zoeken naar zenders, hebt u Antenne (DVB-T) of Kabel (DVB-C) geselecteerd. Als u Antenne DVB-T hebt geselecteerd, wordt naar analoge landzenders en digitale DVB-T/T2 zenders gezocht. Hebt u Kabel DVB-C geselecteerd, dan wordt er naar analoge en digitale zenders gezocht die beschikbaar zijn bij een aanbieder van DVB-C-kabeltelevisie.

#### DVB-C-zenderinstallatie

Voor het gemak zijn alle DVB-C-instellingen ingesteld op automatisch.

Voor sommige landen kan de TV het netwerk-ID van de aanbieder automatisch invoeren. Als de DVB-Cinstallatie niet werkt, herstart u de installatie en voert u het netwerk-ID en/of de netwerkfrequentiewaarden in die u van de DVB-C-aanbieder hebt ontvangen wanneer u hierom wordt gevraagd tijdens de installatie.

#### Conflicterende zendernummers

In een aantal landen kunnen verschillende TVzenders hetzelfde zendernummer hebben. Tijdens het instellen van de zenders wordt de lijst met conflicterende zendernummers weergegeven. In het geval van een zendernummer met meerdere TV-

zenders moet u aangeven welke TV-zender u op het desbetreffende zendernummer wilt instellen.

#### DVB-instellingen

#### Netwerkfrequentiemodus

Als u in Frequentie scannen zenders wilt zoeken met de methode Snel scannen, selecteert u Automatisch. De TV gebruikt één van de voorgeprogrammeerde netwerkfrequenties (of HC - 'homing channel') die door de meeste kabelaanbieders in uw land worden gebruikt.

Als u voor het zoeken van zenders een specifieke netwerkfrequentie hebt ontvangen, selecteert u Handmatig.

#### **Netwerkfrequentie**

Wanneer de Netwerkfrequentiemodus op Handmatig staat, kunt u hier de netwerkfrequentie invoeren die u van uw kabelaanbieder hebt ontvangen. Gebruik de numerieke toetsen om deze waarde in te voeren.

#### Frequentie scannen

Selecteer de methode voor het zoeken van zenders. U kunt de korte methode met een snelle scan selecteren en de voorgeprogrammeerde instellingen gebruiken die door de meeste kabelaanbieders in uw land worden gebruikt.

Als er hierdoor geen zenders worden geïnstalleerd, of als sommige zenders ontbreken, kunt u de uitgebreide methode Volledig scannen kiezen. Met deze methode duurt het zoeken en installeren van zenders echter langer.

#### Stapgrootte van frequentie

De TV zoekt zenders met tussenstappen van 8 MHz .

Als er hiermee geen zenders worden geïnstalleerd of als sommige zenders ontbreken, kunt u zoeken met kleinere tussenstappen van 1 MHz . Met de tussenstappen van 1 MHz duurt het zoeken en installeren van zenders echter langer.

#### Digitale zenders

Als u weet dat uw kabelaanbieder geen digitale zenders aanbiedt, kunt u het zoeken naar digitale zenders overslaan.

Selecteer Uit.

#### Analoge zenders

Als u weet dat uw kabelaanbieder geen analoge zenders aanbiedt, kunt u het zoeken naar analoge zenders overslaan.

Selecteer Uit.

#### Geen restrictie/gecodeerd

Als u beschikt over een abonnement en een CAM - Conditional Access Module voor betaal-TV, selecteert u Niet-gecodeerd + gecodeerd. Als u geen abonnement op zenders of services van betaal-TV hebt, kunt u alleen zenders met Alleen nietgecodeerde zenders selecteren.

Voor meer informatie, druk op de gekleurde toets Zoekwoorden en zoek CAM - Conditional Access Module.

### Ontvangstkwaliteit

U kunt de kwaliteit en signaalsterkte van een digitale zender controleren. Als u gebruik maakt van een eigen antenne, kunt u de antenne verplaatsen om te kijken of de ontvangst beter wordt.

De ontvangstkwaliteit van een digitale zender controleren…

**1 -** Stem af op de zender.

2 - Druk op  $\bigtriangleup$  SETTINGS, selecteer Alle instellingen en druk op OK.

**3 -** Selecteer Zenders,

selecteer Antenne-/kabelinstallatie en druk op OK. Voer indien nodig de pincode in.

**4 -** Selecteer Digitaal: ontvangtest en druk op OK.

**5 -** Selecteer Zoeken en druk op OK. De digitale

frequentie voor deze zender wordt weergegeven. **6 -** Selecteer weer Zoeken en druk op OK om de signaalsterkte van deze frequentie te

controleren. Het testresultaat wordt op het scherm weergegeven. U kunt de antenne verplaatsen of de aansluitingen controleren om de ontvangst mogelijk te verbeteren.

**7 -** U kunt ook zelf de frequentie wijzigen. Selecteer de frequentienummers een voor een en gebruik de toetsen  $\land$  (omhoog) of  $\lor$  (omlaag) om de waarde te wijzigen. Selecteer Zoeken en druk op OK om de ontvangst weer te testen.

**8 -** Druk op (links) om één stap terug te gaan of druk op  $\leftarrow$  BACK om het menu te sluiten.

# Handmatige installatie

Analoge TV-zenders kunnen handmatig, zender voor zender worden ingesteld.

Analoge zenders handmatig installeren…

1 - Druk op  $\bigtriangleup$  SETTINGS, selecteer Alle instellingen en druk op OK.

**2 -** Selecteer Zenders,

selecteer Antenne-/kabelinstallatie en druk op OK. Voer indien nodig de pincode in.

**3 -** Selecteer Analoog: handmatige installatie en druk op OK.

• Systeem

U stelt het TV-systeem in door Systeem te selecteren. Selecteer uw land of het deel van de wereld waar u zich nu bevindt en druk op OK.

• Zender zoeken

Selecteer Zender zoeken om een zender te zoeken en druk op OK. U kunt zelf een frequentie invoeren om een zender te zoeken of de TV naar een zender laten zoeken. Druk op > (rechts) om Zoeken te selecteren en druk op OK om automatisch naar een zender te zoeken. De gevonden zender wordt op het scherm weergegeven en als de ontvangst slecht is, drukt u weer op Zoeken. Als u de zender wilt opslaan, selecteert u Gereed en drukt u op OK.

• Vastleggen

U kunt de zender onder het huidige zendernummer of als nieuw zendernummer opslaan.

Selecteer Vastleggen onder huidig

zendernummer of Vastleggen onder nieuw zendernummer en druk op OK. Het nieuwe zendernummer wordt kort weergegeven.

U kunt deze stappen opnieuw uitvoeren totdat u alle beschikbare analoge TV-zenders hebt gevonden.

#### 23.2

# Installatie satellietzenders

### Satellieten installeren

#### Over het installeren van satellieten

Deze TV heeft twee ingebouwde DVB-S/DVB-S2-satelliettuners.

#### Maximaal 4 satellieten

U kunt op deze TV maximaal 4 satellieten (4 LNB's) installeren. Selecteer aan het begin van de installatie het aantal satellieten dat u wilt installeren. Zo kunt u de installatie sneller laten verlopen.

#### Unicable

U kunt een Unicable-systeem gebruiken om de schotelantenne op de TV aan te sluiten. Aan het begin van de installatie kunt u Unicable voor 1 of voor 2 satellieten selecteren.

#### MDU - Multi-Dwelling-Unit

De ingebouwde satelliettuners ondersteunen MDU op de Astra-satellieten en Digiturk op de Eutelsatsatelliet. MDU wordt niet ondersteund voor TürkSat.

#### De installatie starten

Zorg dat de satellietschotel correct is aangesloten en perfect is uitgelijnd voor u met de installatie begint.

De satellietinstallatie starten…

- 1 Druk op  $\bigstar$  SETTINGS, selecteer Alle instellingen en druk op OK.
- **2** Selecteer Zenders en druk op OK.
- **3** Selecteer Installatie satellietzenders en druk op
- OK. Voer indien nodig de pincode in.

**4 -** Selecteer Satelliet zoeken en druk op OK.

**5 -** Selecteer Een tuner of Twee tuners en druk op OK. De TV heeft 2 ingebouwde satelliettuners. Maak uw keuze afhankelijk van hoeveel

schotelantennekabels beschikbaar zijn. **6 -** Selecteer Volgende en druk op OK.

In het volgende scherm kunt u zoeken naar satellieten. De huidige installatie-instelling wordt vermeld op het scherm. Voordat u begint met het zoeken naar satellieten, kunt u de installatieinstellingen wijzigen of controleren. Zie het volgende hoofdstuk, Instellingen installatie satellietzenders.

Zoeken naar satellieten...

**1 -** Selecteer Zoeken en druk op OK. De TV zoekt naar beschikbare satellieten in het bereik van uw schotelantenne. Dit kan enkele minuten duren. Als er een satelliet is gevonden, worden de naam en de sterkte van de ontvangst op het scherm weergegeven. **2 -** Als de TV de gewenste satelliet(en) weergeeft, selecteert u Installeren en drukt u op OK. Als de TV niet de satelliet(en) vindt die u verwacht te vinden, is de schoteluitlijning wellicht veranderd of zit er mogelijk een kabel los. U kunt Opnieuw zoeken selecteren en op OK drukken.

**3 -** Als een satelliet zenderpakketten aanbiedt, worden de beschikbare pakketten voor die satelliet weergegeven. Selecteer het gewenste pakket en druk op OK.

**4 -** Selecteer Volgende en druk op OK. Voor sommige pakketten kunt u kiezen tussen een snelle of een volledige installatie van de beschikbare zenders. Kies één van de twee opties waarna de satellietzenders en radiozenders worden geïnstalleerd.

**5 -** Selecteer Voltooien en druk op OK als u de satellietinstellingen en de geïnstalleerde TV- en radiozenders wilt vastleggen.

#### Instellingen installatie satellietzenders

De instellingen van de installatie van satellietzenders zijn vooraf volgens uw land ingesteld. Deze instellingen bepalen hoe de TV satellieten en de bijbehorende zenders zoekt en installeert. U kunt deze instellingen altijd wijzigen.

De instellingen voor installatie satellietzenders wijzigen...

**1 -** Start de installatie satellietzenders.

**2 -** Op het scherm waar u kunt starten met zoeken naar satellieten, selecteert u Instellingen en drukt u op OK.

**3 -** Selecteer het aantal satellieten dat u wilt installeren, of selecteer een van de Unicablesystemen. Als u Unicable selecteert, kunt u de User Band-frequenties voor elke tuner selecteren.

**4 -** Als u klaar bent, selecteert u Volgende en drukt u op OK.

**5 -** In het menu Instellingen drukt u op de gekleurde toets Gereed om terug te keren naar het scherm om te beginnen met zoeken naar satellieten.

#### Netwerktransponder en LNB

In sommige landen kunt u de geavanceerde instellingen wijzigen voor netwerktransponder en elke LNB. Gebruik of wijzig deze instellingen alleen wanneer een normale installatie mislukt. Als u satellietapparatuur hebt die niet standaard is, kunt u deze instellingen gebruiken om de standaardinstellingen te wijzigen. Sommige aanbieders geven u transponder- of LNB-waarden die u hier kunt invoeren.

#### Satelliet-CAM's

Als u een CAM (Conditional Access Module) met een smartcard gebruikt om naar satellietzenders te kijken, wordt u geadviseerd om de CAM in de TV te plaatsten wanneer u de satellietinstallatie uitvoert.

De meeste CAM's worden gebruikt om zenders te decoderen.

Met de nieuwste CAM's (CI+ 1.3 met operatorprofiel) worden satellietzenders erg gemakkelijk geïnstalleerd. De CAM zal zelf vragen om te installeren. Deze CAM's installeren en decoderen niet alleen de zenders, maar kunnen ook gewone zenderupdates verwerken.

#### Zenderpakketten

Sommige satellieten bieden zenderpakketten met ongecodeerde zenders (free-to-air) voor een bepaald land. Andere satellieten bieden abonnementen aan waarbij u betaald voor een zenderpakket.

Als u een abonnement kiest, wordt u mogelijk

gevraagd of u een snelle of een volledige installatie wilt uitvoeren.

Selecteer Snel om alleen het zenderpakket te installeren en selecteer Volledig om alle beschikbare zenders te installeren. Voor abonnementen raden wij een snelle installatie aan. Als u extra satellieten hebt die geen onderdeel uitmaken van uw abonnement, raden we een volledige installatie aan. Alle geïnstalleerde zenders worden opgeslagen in de lijst Alle.

#### Unicable-installatie

#### Het Unicable-systeem

U kunt een systeem met één kabel, MDU of Unicablesysteem gebruiken om de schotelantenne op de TV aan te sluiten. In een systeem met één kabel wordt de schotelantenne met één kabel op alle satelliettuners in het systeem aangesloten. Een systeem met één kabel wordt met name gebruikt in flatgebouwen. Als u gebruik maakt van een Unicable-systeem, wordt u tijdens de installatie gevraagd een User Bandnummer en overeenkomstige frequentie toe te wijzen. Op deze TV kunt u met Unicable één of twee satellieten installeren.

Als er na een Unicable-installatie zenders ontbreken, is er mogelijk op hetzelfde moment nog een installatie op het Unicable-systeem uitgevoerd. Voer de installatie opnieuw uit om de ontbrekende zenders te installeren.

Druk in Help op de gekleurde toets **- Trefwoorden** en zoek Unicable, aansluiten voor meer informatie.

#### User Band-frequentie

In een Unicable-systeem moet elke aangesloten satelliettuner een nummer hebben (bijv. 0, 1, 2 of 3, enzovoort).

U vindt de beschikbare User Bands en de bijbehorende nummers op de Unicable-switchbox. User Band wordt soms afgekort tot UB. Er zijn Unicable-switchboxen met vier of acht User Bands. Als u Unicable selecteert in de instellingen, wordt u gevraagd het unieke User Band-nummer toe te wijzen voor elke ingebouwde satelliettuner. Een satelliettuner kan niet hetzelfde User Band-nummer hebben als een andere satelliettuner in het Unicablesysteem.

#### User Band-frequentie

Voor de ingebouwde satellietontvanger is naast het unieke User Band-nummer ook de frequentie van het geselecteerde User Band-nummer nodig. Deze frequenties staan meestal naast het User Bandnummer op een Unicable-switchbox.

### Automatische zenderupdate

Als u digitale satellietzenders hebt geïnstalleerd, kunt u de TV zo instellen dat deze zenders automatisch worden bijgewerkt.

Eenmaal per dag, om zes uur 's ochtends, worden automatisch de zenders bijgewerkt en nieuwe zenders opgeslagen. Nieuwe zenders worden opgeslagen in de zenderlijst en worden aangeduid met een  $\bigstar$ . Zenders zonder signaal worden verwijderd. Als een zenderprovider de zenderlijst opnieuw ordent, wordt de zenderlijst van de TV bijgewerkt. De TV moet op stand-by staan om automatisch zenders bij te werken. U kunt Automatische zenderupdate uitschakelen voor één of alle satellieten.

Het automatisch bijwerken uitschakelen…

- 1 Druk op  $\bigstar$  SETTINGS, selecteer Alle instellingen en druk op OK.
- **2** Selecteer Zenders en druk op OK.
- **3** Selecteer Installatie satellietzenders en druk op OK. Voer indien nodig de pincode in.
- **4** Selecteer Automatische zenderupdate en druk op OK.
- **5** Selecteer Uit en druk vervolgens op OK.

**6 -** Druk op (links) om één stap terug te gaan of druk op  $\leftarrow$  BACK om het menu te sluiten.

U kunt de TV zo instellen dat alleen de zenders van een bepaalde satelliet worden bijgewerkt.

Satellieten markeren voor bijwerken…

1 - Druk op  $\bigtriangleup$  SETTINGS, selecteer Alle instellingen en druk op OK.

- **2** Selecteer Zenders en druk op OK.
- **3** Selecteer Installatie satellietzenders en druk op
	- OK. Voer indien nodig de pincode in.
	- **4** Selecteer Optie voor automatische update en druk op OK.

**5 -** Selecteer in de lijst met satellieten een satelliet en druk op OK om deze te markeren of de markering ervan op te heffen.

**6 -** Selecteer Uit en druk vervolgens op OK.

**7 -** Druk op (links) om één stap terug te gaan of druk op  $\leftarrow$  BACK om het menu te sluiten.

In bepaalde landen wordt automatische zenderupdate uitgevoerd terwijl u TV kijkt of wanneer de TV in stand-by staat.

# Handmatige zenderupdate

U kunt een zenderupdate altijd zelf starten.

Een zenderupdate handmatig starten…

1 - Druk op  $\bigstar$  SETTINGS, selecteer Alle instellingen en druk op OK.

**2 -** Selecteer Installatie satellietzenders en druk op OK.

**3 -** Selecteer Satellieten zoeken en druk op OK.

**4 -** Selecteer Zenders bijwerken en druk op OK. De TV start met bijwerken. De update kan enkele minuten duren.

**5 -** Selecteer Voltooien en druk op OK.

# Satelliet toevoegen

U kunt een extra satelliet toevoegen aan uw huidige satellietinstallatie. Dit heeft geen invloed op de geïnstalleerde satellieten en de bijbehorende zenders. Bij bepaalde satellietaanbieders is het niet mogelijk om een satelliet toe te voegen.

De extra satelliet is slechts een aanvulling, niet het hoofdabonnement of de hoofdsatelliet waarvan u het zenderpakket gebruikt. Doorgaans voegt u een vierde satelliet toe, als u al drie satellieten hebt geïnstalleerd. Als u vier satellieten hebt geïnstalleerd, kunt u eerst een satelliet verwijderen. Pas dan kunt u een nieuwe satelliet toevoegen.

#### Configuratie

Als u slechts een of twee satellieten hebt geïnstalleerd, kunt u met de huidige installatieinstellingen mogelijk niet een extra satelliet toevoegen. Als u de installatie-instellingen moet wijzigen, dient u de volledige satellietinstallatie opnieuw uit te voeren. U kunt de optie Satelliet toevoegen niet gebruiken als u de instellingen moet wijzigen.

Een satelliet toevoegen…

1 - Druk op  $\bigstar$  SETTINGS, selecteer Alle instellingen en druk op OK.

**2 -** Selecteer Installatie satellietzenders en druk op OK.

**3 -** Selecteer Satellieten zoeken en druk op OK.

**4 -** Selecteer Satelliet toevoegen en druk op OK. De huidige satellieten worden weergegeven.

**5 -** Selecteer Zoeken en druk op OK. Er wordt naar nieuwe satellieten gezocht.

**6 -** Selecteer Installeren en druk op OK als de TV een of meer satellieten heeft gevonden. De zenders van de gevonden satellieten worden op de TV geïnstalleerd.

**7 -** Selecteer Voltooien en druk op OK om de zenders en radiostations op te slaan.

# Satelliet verwijderen

U kunt een of meer satellieten uit uw huidige satellietinstallatie verwijderen. Hierbij worden de satelliet en de bijbehorende zenders verwijderd. Bij bepaalde satellietaanbieders kunt u geen satelliet verwijderen.

Satellieten verwijderen…

1 - Druk op  $\bigstar$  SETTINGS, selecteer Alle instellingen en druk op OK.

**2 -** Selecteer Installatie satellietzenders en druk op OK.

**3 -** Selecteer Satellieten zoeken en druk op OK.

**4 -** Selecteer Satelliet verwijderen en druk op OK. De huidige satellieten worden weergegeven.

**5 -** Selecteer een satelliet en druk op OK om deze te markeren of de markering op te heffen voor verwijdering.

**6 -** Druk op (links) om één stap terug te gaan of druk op  $\leftarrow$  BACK om het menu te sluiten.

# Handmatige installatie

Handmatige installatie dient alleen te worden gebruikt door deskundige gebruikers.

U kunt Handmatige installatie gebruiken om de signaalsterkte van een LNB te testen. U kunt het signaal per tuner testen, tuner 1 (Sat 1) of tuner 2 (Sat 2).

U kunt ook Handmatige installatie gebruiken om snel nieuwe zenders van een satelliettransponder toe te voegen. U kunt alleen zenders toevoegen op tuner 1 (Sat 1). Om zenders toe te voegen moet u de frequentie en polarisatie van de transponder weten. Alle zenders van die transponder worden op de TV geïnstalleerd. Als de transponder al eerder is geïnstalleerd, worden alle zenders (oude en nieuwe) verplaatst naar het eind van de zenderlijst Alle. U kunt Handmatige installatie niet gebruiken als u het aantal satellieten moet wijzigen. Als dit nodig is, dient u een volledige installatie uit te voeren met Satellieten installeren.

Een LNB testen of zenders opslaan van een transponder...

1 - Druk op  $\bigstar$  SETTINGS, selecteer Alle instellingen en druk op OK.

**2 -** Selecteer Installatie satellietzenders en druk op OK.

- **3** Selecteer Handmatige installatie en druk op OK.
- **4** Selecteer Tuner en druk op OK.

**5 -** Selecteer de tuner die u wilt testen en druk op OK.

**6 -** Als er meer dan 1 satelliet is geïnstalleerd, selecteert u de satelliet/LNB waarvoor u zenders wilt testen of toevoegen en drukt u op OK.

**7 -** Selecteer Polarisatie en druk op OK. Selecteer de

gewenste polarisatie en druk op OK.

**8 -** Als u Modus symboolsnelheid instelt op Handmatig, kunt u de symboolsnelheid handmatig invoeren bij Symboolsnelheid.

**9 -** Selecteer Zoeken en druk op OK. De signaalsterkte wordt op het scherm weergegeven. **10 -** Als u de zenders van een nieuwe transponder wilt opslaan, selecteert u Opslaan en drukt u op OK. **11 -** Druk op (links) om één stap terug te gaan of druk op  $\leftarrow$  BACK om het menu te sluiten.

## Netwerktransponder en LNB

In sommige landen kunt u de geavanceerde instellingen wijzigen voor netwerktransponder en elke LNB. Gebruik of wijzig deze instellingen alleen wanneer een normale installatie mislukt. Als u satellietapparatuur hebt die niet standaard is, kunt u deze instellingen gebruiken om de standaardinstellingen te wijzigen. Sommige aanbieders geven u transponder- of LNB-waarden die u hier kunt invoeren.

#### LNB aan/uit

LNB aan/uit staat standaard op Aan.

#### 22 kHz-toon

Toon staat standaard op Automatisch.

Lage LO-frequentie/Hoge LO-frequentie

De lokale oscilatorfrequenties zijn ingesteld op standaardwaarden. Pas de waarden alleen aan wanneer u gebruik maakt van afwijkende apparatuur die andere waarden nodig heeft.

### Problemen

#### De TV kan de gewenste satellieten niet vinden of installeert dezelfde satelliet tweemaal

• Zorg ervoor dat aan het begin van de installatie het juiste aantal satellieten is ingevoerd in Instellingen. U kunt op de TV 1, 2 of 3/4 satellieten installeren.

#### Een LNB met twee koppen kan geen tweede satelliet vinden

• Als de TV één satelliet vindt, maar geen tweede vindt, draait u de schotel een paar graden. Lijn de schotel uit voor het sterkste signaal voor de eerste satelliet. Controleer de signaalsterkte-indicator van de eerste satelliet op het scherm. Als de eerste satelliet is ingesteld op het sterkste signaal, selecteert u Opnieuw zoeken om de tweede satelliet te zoeken. • Zorg ervoor dat in de instellingen Twee satellieten is ingesteld.

Het probleem is niet opgelost met de wijziging in de instellingen voor de installatie

• Alle instellingen, satellieten en zenders worden pas opgeslagen als de installatie is voltooid.

#### Alle satellietzenders zijn verdwenen

• Als u een Unicable-systeem gebruikt, controleer dan of u twee unieke User Band-frequenties aan beide ingebouwde tuners hebt toegewezen in de Unicableinstellingen. Mogelijk maakt een andere satellietontvanger gebruik van hetzelfde User Bandnummer.

#### Er lijken enkele satellietzenders uit de zenderlijst te zijn verdwenen

• Als het lijkt alsof er zenders verdwenen zijn, heeft de uitzender mogelijk de transponderlocatie van deze zenders gewijzigd. Als u de zenderposities in de zenderlijst wilt herstellen, kunt u proberen het zenderpakket bij te werken.

#### Ik kan een satelliet niet verwijderen

• Bij abonnementpakketten kunt u geen satelliet verwijderen. Als u de satelliet wilt verwijderen, dient u een volledige installatie uit te voeren, waarbij u een ander pakket selecteert.

#### De ontvangst is soms slecht

• Controleer of de schotelantenne goed vastzit. De schotel kan bewegen door harde wind.

• Sneeuw en regen kunnen leiden tot een slechtere ontvangst.

# $\overline{24}$ **Software**

 $\frac{1}{241}$ 

# Software bijwerken

# Bijwerken vanaf internet

Als de TV is aangesloten op internet, ontvangt u mogelijk een bericht om de TV-software bij te werken. U hebt een snelle (breedband) internetverbinding nodig. Als u dit bericht ontvangt, raden we u aan de update uit te voeren.

Selecteer Update wanneer dit bericht op het scherm staat, en volg de instructies op het scherm.

U kunt ook zelf zoeken naar een software-update.

Tijdens de software-update is er geen beeld en de TV wordt uitgeschakeld en weer ingeschakeld. Dit gebeurt mogelijk meerdere keren. De update kan enkele minuten duren. Wacht totdat de TV weer beeld heeft. Druk tijdens de software-update niet op de aan-uitknop  $\boldsymbol{\omega}$  op de TV of op de afstandsbediening.

Zelf naar een software-update zoeken…

1 - Druk op  $\bigtriangleup$  SETTINGS, selecteer Alle instellingen en druk op OK.

**2 -** Selecteer Software bijwerken, selecteer Updates zoeken en druk op OK.

- **3** Selecteer Internet en druk op OK.
- **4** De TV zoekt naar een update op internet.

**5 -** Als er een update beschikbaar is, kunt u de software direct bijwerken.

**6 -** Een software-update kan een paar minuten duren. Druk niet op de knop  $\bullet$  op de TV of afstandsbediening.

**7 -** Als de update is voltooid, schakelt de TV terug naar de zender die u aan het kijken was.

# Bijwerken vanaf USB

Mogelijk moet de TV-software worden bijgewerkt.

U hebt een computer met een snelle internetverbinding en een USB-stick nodig om de software te kunnen uploaden naar de TV. Gebruik een USB-stick met 500 MB vrije ruimte. De schrijfbeveiliging moet zijn uitgeschakeld.

De TV-software bijwerken…

1 - Druk op  $\bigtriangleup$  SETTINGS, selecteer Alle instellingen en druk op OK.

**2 -** Selecteer Software bijwerken, selecteer Updates zoeken en druk op OK.

**3 -** Selecteer USB en druk op OK.

De TV identificeren

**1 -** Plaats de USB-stick in een van de USBaansluitingen van de TV.

**2 -** Selecteer Naar USB kopiëren en druk op OK. Er wordt een identificatiebestand geschreven op de USBstick.

#### De software downloaden

**1 -** Plaats de USB-stick in de computer.

**2 -** Zoek het bestand 'update.htm' op de USB-stick en dubbelklik erop.

**3 -** Klik op ID versturen.

**4 -** Als er nieuwe software beschikbaar is, downloadt u het .zip-bestand.

**5 -** Na het downloaden pakt u het bestand uit en kopieert u het bestand autorun … .upg (de naam begint met 'autorun…') naar de USB-stick. Plaats dit bestand niet in een map.

#### De software van de TV bijwerken

**1 -** Plaats de USB-stick opnieuw in de TV. De update wordt automatisch uitgevoerd.

**2 -** Een software-update kan een paar minuten duren. Druk niet op de knop  $\bullet$  op de TV of afstandsbediening. Verwijder de USB-stick niet. **3 -** Als de update is voltooid, schakelt de TV terug naar de zender die u aan het kijken was.

Koppel de USB-stick nooit los van de TV als er tijdens de update een stroomstoring optreedt. Als de stroomstoring voorbij is, gaat de update verder.

Verwijder het bestand autorun … .upg van de USBstick om abusievelijk bijwerken van de TV-software te voorkomen.

# $\overline{242}$

# Softwareversie

De huidige versie van de TV-software weergeven…

1 - Druk op  $\bigtriangleup$  SETTINGS, selecteer Alle instellingen en druk op OK.

**2 -** Selecteer Software bijwerken, selecteer Huidige software-informatie en druk op OK.

**3 -** De versie, releaseopmerkingen en

aanmaakdatum worden weergegeven. Ook het Netflix ESN-nummer wordt weergegeven indien beschikbaar.

**4 -** Druk op (links) om één stap terug te gaan of druk op  $\leftarrow$  om het menu te sluiten.

### 24.3

# Open source-software

Deze televisie bevat open source-software. U kunt bij TP Vision Europe B.V een kopie van de volledige versie van de bijbehorende broncode aanvragen voor de met copyright beschermde open sourcesoftwarepakketten die in dit product zijn gebruikt en

waarvoor dit wordt aangevraagd op grond van de respectieve licenties.

Dit aanbod is geldig tot drie jaar na aankoop van het product voor iedereen die deze informatie ontvangt. Indien u de broncode wilt ontvangen, richt u zich schriftelijk en in het Engels tot . . .

Intellectual Property Dept. TP Vision Europe B.V. Prins Bernhardplein 200 1097 JB Amsterdam The Netherlands

# 24.4 Meldingen

U kunt een melding ontvangen dat nieuwe TVsoftware kan worden gedownload of over softwaregerelateerde problemen.

Om deze meldingen te herlezen…

1 - Druk op  $\bigstar$  SETTINGS, selecteer Alle instellingen en druk op OK.

**2 -** Selecteer Software bijwerken,

selecteer Aankondigingen en druk op OK. **3 -** Als er een aankondiging is, kunt u deze lezen of één van de beschikbare aankondigingen selecteren. **4 -** Druk op (links) om één stap terug te gaan of druk op  $\leftarrow$  om het menu te sluiten.

# $\overline{25}$ **Specificaties**

 $25.1$ 

# Milieu

# Europees energielabel

Op het Europees energielabel staat de energieefficiëntieklasse van dit product. Hoe groener de energie-efficiëntieklasse van een product, hoe minder energie het verbruikt.

Op dit label wordt naast de energie-efficiëntieklasse ook het gemiddelde energieverbruik van dit product tijdens gebruik en het gemiddelde energieverbruik gedurende een jaar vermeld. De

energieverbruikwaarden voor dit product zijn ook beschikbaar op de Philips-website voor uw land: www.philips.com/TV

# Einde levensduur

### Oude producten en batterijen weggooien

Uw product is vervaardigd van kwalitatief hoogwaardige materialen en onderdelen, die kunnen worden gerecycled en opnieuw gebruikt.

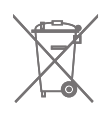

Als u op uw product een doorstreepte afvalcontainer op wieltjes ziet, betekent dit dat het product valt onder de EU-richtlijn 2002/96/EG.

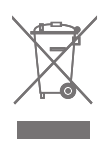

Win inlichtingen in over de manier waarop elektrische en elektronische producten in uw regio gescheiden worden ingezameld.

Neem bij de verwijdering van oude producten de lokale wetgeving in acht en plaats uw producten niet bij het gewone huishoudelijke afval. Als u oude producten correct verwijdert, voorkomt u schadelijke gevolgen voor het milieu en de volksgezondheid.

Uw product bevat batterijen die, overeenkomstig de Europese richtlijn 2006/66/EG, niet bij het gewone huishoudelijke afval mogen worden weggegooid.

Win informatie in over de lokale wetgeving omtrent de gescheiden inzameling van batterijen. Door u op de juiste wijze van de batterijen te ontdoen, voorkomt u negatieve gevolgen voor het milieu en de

volksgezondheid.

# $25.2$ Vermogen

Productspecificaties kunnen zonder voorafgaande kennisgeving worden gewijzigd. Ga voor meer specificaties van dit product

naar [www.philips.nl/support](http://www.philips.com/support)

#### Vermogen

- Netspanning: AC 220 240 V +/-10%
- Omgevingstemperatuur: 5 tot 35 °C

• Functies voor energiebesparing: Lichtsensor, beeld uit (voor radio), timer voor automatisch uitschakelen, menu Eco-instellingen.

Zie voor informatie over het stroomverbruik het hoofdstuk Productinformatie.

De informatie over de voeding die op het typeplaatje staat vermeld, is het energieverbruik van dit product tijdens normaal gebruik (IEC 62087 Ed.2). Het maximale vermogen dat tussen haakjes staat vermeld, wordt gebruikt voor elektrische veiligheid (IEC 60065 Ed. 7.2).

# 25.3 Productinformatie

#### 55PUS8601

- Energieklasse: A
- Zichtbare schermgrootte: 139 cm / 55 inch
- Stroomverbruik wanneer ingeschakeld (W): 115 W
- Jaarlijks energieverbruik (kWh)\*: 160 kWh
- Stroomverbruik in stand-by (W): 0,5 W
- Schermresolutie (pixels): 3840 x 2160p

### 65PUS8601

- Energieklasse: A+
- Zichtbare schermgrootte: 164 cm / 65 inch
- Stroomverbruik wanneer ingeschakeld (W): 118 W
- Jaarlijks energieverbruik (kWh)\*: 164 kWh
- Stroomverbruik in stand-by (W): 0,5 W
- Schermresolutie (pixels): 3840 x 2160p

\*Energieverbruik in kWh per jaar, op basis van het stroomverbruik van de televisie als deze 4 uur per dag, 365 dagen per jaar is ingeschakeld. Het werkelijke energieverbruik hangt af van hoe de televisie wordt gebruikt.

# Besturingssysteem

Android OS: Android Lollipop 5.1

### 25.5 Ontvangst

• Antenne-ingang: 75 ohm coaxiaal (IEC75)

• Tunerfrequentiebanden: VHF, UHF, Sband/hyperband

• DVB: DVB-T (terrestrial, antenne) COFDM 2k/8k, DVB-T2, DVB-C (kabel) QAM

- Analoge videoweergave: PAL, SECAM
- Digitale videoweergave: MPEG2 SD/HD (ISO/IEC 13818-2), MPEG4 SD/HD (ISO/IEC 14496-10)
- Digitale audioweergave (ISO/IEC 13818-3)
- Ingang satellietantenne: 75 ohm F-type
- Bereik ingangsfrequentie: 950 2150MHz
- Bereik ingangsniveau: -25 tot -65 dBm
- DVB-S/S2 symboolsnelheid 2 tot 45 Msymbols/s

• LNB: DiSEqC 1.0, ondersteuning voor 1 to 4 LNBs: polariteitselectie 13/18 V, bandselectie 22 kHz,

toonburst-modus ondersteund

• LNB-vermogen maximaal 300 mA.

# 25.6 Display

### Type

#### Schermdiameter

• 55PUS8601: 139 cm / 55 inch

• 65PUS8601: 164 cm / 65 inch

#### Schermresolutie

 $\cdot$  3840 x 2160p

### Invoerresolutie

#### Videoformaten

Resolutie - vernieuwingsfrequentie

- $\cdot$  480i 60 Hz
- $\cdot$  480p 60 Hz
- 576i 50 Hz
- $\cdot$  576p 50 Hz
- 720p 50 Hz, 60 Hz
- $\cdot$  1080i 50 Hz, 60 Hz
- 1080p 24 Hz, 25 Hz, 30 Hz
- 2160p (4K) 24 Hz, 25 Hz, 30 Hz, 50 Hz, 60 Hz

#### Computerformaten

Mogelijke resoluties:

 $\cdot$  640 x 480p - 60 Hz

- $\cdot$  800 x 600p 60 Hz
- $\cdot$  1024 x 768p 60 Hz
- $\cdot$  1280 x 768p 60 Hz
- $\cdot$  1280 x 800p 60 Hz
- $\cdot$  1280 x 1024p 60 Hz
- $\cdot$  1440 x 900p 60 Hz
- $\cdot$  1680 x 1050p 60 Hz
- $\cdot$  1920 x 1080p 60 Hz
- 3840 x 2160p 24 Hz, 25 Hz, 30 Hz, 50 Hz, 60 Hz

# $75.7$ Afmetingen en gewicht

### 55PUS8601

#### 55PUS8601

• met TV-standaard en zijluidsprekers:

Breedte 1317 mm - hoogte 758 mm - diepte 227 mm gewicht ±21,5 kg

• alleen met zijluidsprekers:

Breedte 1260 mm - hoogte 709 mm - diepte 41 mm gewicht ±20 kg

• alleen met TV-standaard:

Breedte 1317 mm - Hoogte 758 mm - Diepte 227 mm - Gewicht ±20,5 kg

• zonder TV-standaard en zijluidsprekers:

Breedte 1227 mm - hoogte 709 mm - diepte 41 mm gewicht ±19 kg

#### Philips PTS840 - centrale TV-standaard\*

In combinatie met 55PUS8600 en zijluidsprekers Breedte 1260 mm - hoogte 763 mm - diepte 202 mm - gewicht ±24 kg

#### Philips PTA860 - draadloze

#### luidsprekerstandaarden\*

Eén luidsprekerstandaard in combinatie met 55PUS8600 zijluidspreker. Hoogte 1262 mm - breedte onderkant 160 mm diepte onderkant (met aansluitingen) 210 mm gewicht ±2 kg (1 standaard + luidspreker)

\* Afzonderlijk verkrijgbaar

### 65PUS8601

#### 65PUS8601

• met TV-standaard en zijluidsprekers: Breedte 1551 mm - hoogte 892 mm - diepte 270 mm gewicht ±28 kg • alleen met zijluidsprekers: Breedte 1480 mm - hoogte 834 mm - diepte 41 mm gewicht ±26 kg • alleen met TV-standaard: Breedte 1551 mm - hoogte 892 mm - diepte 270 mm gewicht ±27 kg • zonder TV-standaard en zijluidsprekers:

Breedte 1447 mm - hoogte 834 mm - diepte 41 mm gewicht ±25 kg

#### Philips PTS840 - centrale TV-standaard\*

In combinatie met 65PUS8600 en zijluidsprekers Breedte 1480 mm - hoogte 892 mm - diepte 202 mm - gewicht ±30 kg

#### Philips PTA860 - draadloze

#### luidsprekerstandaarden\*

Eén luidsprekerstandaard in combinatie met 65PUS8600 zijluidspreker. Hoogte 1387 mm - breedte onderkant 160 mm diepte onderkant (met aansluitingen) 210 mm -

gewicht ±2 kg (1 standaard + luidspreker)

\* Afzonderlijk verkrijgbaar

# $25.8$ Connectiviteit

#### Zijkant TV

- HDMI 3-ingang ARC HDCP 2.2 4K 50/60 Hz  $\cdot$  HDMI 4-ingang - MHL - ARC - HDCP 2.2 - 4K
- 50/60 Hz
- $\cdot$  USB 2 USB 2.0
- $\cdot$  USB 3 USB 3.0 (blauw)
- 2x Common Interface-sleuf: CI+/CAM
- Hoofdtelefoon: stereomini-aansluiting van 3,5 mm

#### Achterzijde TV

- Audio-ingang (DVI naar HDMI): stereominiaansluiting van 3,5 mm
- SCART: Audio L/R, CVBS-ingang, RGB
- YPbPr: Y Pb Pr, Audio L/R
- LAN-netwerk: RJ45

#### Onderzijde TV

- HDMI 1-ingang ARC HDCP 2.2 4K 50/60 Hz
- HDMI 2-ingang ARC HDCP 2.2 4K 50/60 Hz
- USB 1 USB 2.0
- Digitale audio-uitgang optisch, Toslink
- Antenne (75Ω), dubbele tuner
- Satelliettuner 1
- Satelliettuner 2

• Alleen voor de 8601-serie - Draadloze audio, voor Philips PTA860

# 25.9 Geluid

- 3D wOOx
- HD-stereo
- Uitgangsvermogen (RMS): 50W
- Dolby Digital Plus®
- DTS Premium Sound™

# 25.10 Multimedia

#### Aansluitingen

- USB 2.0 / USB 3.0
- Ethernet LAN RJ-45
- Wi-Fi 802.11a/b/g/n/ac (ingebouwd)
- BT2.1 met EDR en BT4.0 met BLE

#### Ondersteunde USB-bestandssystemen

• FAT 16, FAT 32, NTFS

#### Afspeelformaten

• Containers: 3GP, AVCHD, AVI, MPEG-PS, MPEG-TS, MPEG-4, Matroska (MKV), Quicktime (MOV, M4V, M4A), Windows Media (ASF/WMV/WMA) • Videocodecs: MPEG-1, MPEG-2, MPEG-4 Part 2, MPEG-4 Part 10 AVC (H264), H.265 (HEVC), VC-1, WMV9

• Audiocodecs: AAC, HE-AAC (v1/v2), AMR-NB, Dolby Digital, Dolby Digital Plus, DTS Premium Sound™, MPEG-1/2/2.5 Layer I/II/III (inclusief MP3), WMA (v2 tot v9.2), WMA Pro (v9/v10)

• Ondertiteling:

– Indelingen: SAMI, SubRip (SRT), SubViewer (SUB), MicroDVD (TXT), mplayer2 (TXT), TMPlayer (TXT) – Tekencoderingen: UTF-8, Midden-Europa en Oost-Europa (Windows-1250), Cyrillisch (Windows-1251), Grieks (Windows-1253), Turks (Windows-1254), West-Europa (Windows-1252)

- Beeldcodecs: JPEG, JPS, MPO
- Beperkingen:

– Maximale ondersteunde totale bitsnelheid voor een mediabestand: 30 Mbps.

– Maximale ondersteunde videobitsnelheid voor een mediabestand: 20 Mbps.

– MPEG-4 AVC (H.264) ondersteund tot High Profile @ L5.1.

- H.265 (HEVC) wordt ondersteund tot Main/Main 10-profiel t/m niveau 5.1
- $-$  VC-1 ondersteund tot Advanced Profile @ L3.
- Ondersteunde mediaserversoftware (DMS)

• U kunt elke DLNA V1.5-mediaserversoftware (DMSklasse) gebruiken.

• U kunt de Philips TV Remote App (iOS en Android) gebruiken op mobiele apparaten.

– De prestaties kunnen verschillen, afhankelijk van de mogelijkheden van het mobiele apparaat en de software die wordt gebruikt.

#### ESD-voorschriften

Dit apparaat voldoet aan prestatiecriterium A voor ESD. Als het apparaat in de modus voor het delen van bestanden vanwege elektrostatische ontlading niet wordt hersteld, dient de gebruiker actie te ondernemen.

# $\overline{26}$ Help en ondersteuning

#### 26.1

# Uw TV registreren

Registreer uw TV en profiteer van een groot aantal voordelen, zoals volledige productondersteuning (inclusief downloads), exclusieve toegang tot informatie over nieuwe producten, speciale aanbiedingen en kortingen, de kans op het winnen van prijzen en eventueel deelname aan speciale onderzoeken over nieuwe producten.

Ga naar www.philips.com/welcome

# $\frac{1}{262}$ De Help gebruiken

Op deze TV wordt ondersteunende informatie op het scherm  $\bigcirc$  (Help) weergegeven.

#### Help openen

Druk op de toets (blauw) om Help direct te openen. In Help wordt het hoofdstuk geopend dat het meest relevant is voor wat u aan het doen bent of wat er op de TV is geselecteerd. Om onderwerpen op alfabet op te zoeken, drukt u op de gekleurde toets Trefwoorden .

Als u Help als een boek wilt lezen, selecteert u Boek.

U kunt **A**Help ook openen in het hoofdmenu of TVmenu.

Sluit Help voordat u de Help-instructies gaat uitvoeren.

Druk op de gekleurde toets - Sluiten om Help te sluiten.

Bij sommige activiteiten, zoals Teletekst, hebben de gekleurde toetsen een specifieke functie en kunt u Help er niet mee openen.

#### Help lezen op uw tablet, smartphone of computer

Als u een langere reeks instructies gemakkelijker wilt uitvoeren, kunt u Help in pdf-formaat downloaden en deze lezen op uw smartphone, tablet of computer. U kunt de relevante pagina's van Help ook afdrukken vanaf uw computer.

Ga naar [www.philips.com/support](http://www.philips.com/support) om de Help (gebruikershandleiding) te downloaden

MTK\_U+\_20160427

# $26.3$ Problemen oplossen

# Inschakelen en afstandsbediening

#### De TV gaat niet aan

• Haal het netsnoer uit het stopcontact. Wacht een minuut en sluit het snoer vervolgens weer aan. • Controleer of het netsnoer goed is aangesloten.

#### Krakend geluid bij het in- of uitschakelen

Wanneer u de TV in- of uitschakelt of in standbystand zet, hoort u een krakend geluid vanuit de behuizing van de TV. Dit krakende geluid wordt veroorzaakt door het uitzetten en krimpen van de TV wanneer deze afkoelt en opwarmt. Dit is normaal en heeft geen invloed op de prestaties van het apparaat.

#### De TV reageert niet op de afstandsbediening

Het duurt even voordat de TV is opgestart. Tijdens het opstarten reageert de TV niet op de afstandsbediening of de bediening op de TV. Dit is normaal.

Als de TV hierna nog altijd niet reageert op de afstandsbediening, kunt u controleren of de afstandsbediening werkt met de camera van een mobiele telefoon. Schakel de cameramodus van de telefoon in en richt de afstandsbediening op de lens van de camera. Als u op een willekeurige knop van de afstandsbediening drukt en u het infrarode LEDlampje van de camera ziet knipperen, werkt de afstandsbediening naar behoren. De TV moet worden gecontroleerd.

Als u het lampje niet ziet knipperen, is de afstandsbediening misschien stuk of is de batterij bijna leeg.

U kunt de afstandsbediening niet op deze manier controleren als deze draadloos is gekoppeld aan de TV (paired).

#### De TV schakelt opnieuw over op de stand-bystand nadat het startscherm van Philips is weergegeven

Wanneer de TV in stand-bystand staat, wordt een startscherm van Philips weergegeven. Vervolgens schakelt de TV opnieuw over op de stand-bystand. Dit is normaal. Wanneer de voeding van de TV wordt uitgeschakeld en vervolgens weer ingeschakeld, wordt het startscherm de volgende keer dat u de TV inschakelt weergegeven. Als u de TV wilt inschakelen vanuit de stand-bystand, drukt u op  $\omega$  op de afstandsbediening of op de TV.

#### Het lampje van de stand-bystand blijft knipperen

Haal het netsnoer uit het stopcontact. Wacht 5 minuten en sluit het snoer vervolgens weer aan. Als het lampje opnieuw begint te knipperen, dient u contact op te nemen met de Philips Klantenservice.

# Zenders

#### Er zijn tijdens de installatie geen digitale zenders gevonden

Lees de technische specificaties om te controleren of uw TV in uw land DVB-T of DVB-C ondersteunt. Zorg dat alle kabels goed zijn aangesloten en dat het juiste netwerk is geselecteerd.

#### Eerder ingestelde zenders staan niet in de lijst met zenders

Controleer of de juiste zenderlijst is geselecteerd.

### Beeld

#### Geen beeld of vervormd beeld

• Controleer of de antenne goed is aangesloten op de TV.

• Controleer of het juiste apparaat is geselecteerd in het menu Bronnen.

• Controleer of het apparaat goed is aangesloten.

#### Geluid maar geen beeld

• Controleer of de beeldinstellingen juist zijn ingesteld. Druk op  $\bigstar$  SETTINGS, selecteer Beeldstijl en selecteer een stijl.

#### Slechte antenne-ontvangst

• Controleer of de antenne goed is aangesloten op de TV.

• Luidsprekers, ongeaarde audio-apparaten, neonlampen, hoge gebouwen en andere grote voorwerpen kunnen de ontvangstkwaliteit beïnvloeden. Probeer de ontvangstkwaliteit indien mogelijk te verbeteren door de richting van de antenne te wijzigen of door apparaten weg van de TV te verplaatsen.

• Als de ontvangst voor slechts één zender slecht is, probeert u deze zender met Handmatige installatie, fijn af te stemmen.

#### Slecht beeld van een apparaat

• Controleer of het apparaat goed is aangesloten.

• Controleer of de beeldinstellingen juist zijn ingesteld.

#### De beeldinstellingen wijzigen na een tijdje

Zorg ervoor dat Locatie is ingesteld op Thuis . U kunt instellingen wijzigen en opslaan in deze modus.

#### Er verschijnt een reclamebanner

Zorg ervoor dat Locatie is ingesteld op Thuis.

#### Het beeld past niet op het scherm

Wijzig het beeldformaat. Druk op  $\bigstar$  SETTINGS en selecteer Beeldformaat.

#### Het beeldformaat is op iedere zender anders

Selecteer een beeldformaat dat niet automatisch is.

#### De beeldpositie is niet juist

Beeldsignalen van sommige apparaten worden mogelijk niet juist weergegeven op het scherm. Controleer de signaaluitgang van het verbonden apparaat.

Het computerbeeld is niet stabiel

Controleer of de PC de ondersteunde resolutie en vernieuwingsfrequentie gebruikt.

### Geluid

#### Geen geluid of matige geluidskwaliteit

Als er geen audiosignaal wordt gedetecteerd, schakelt de TV de audio-uitgang automatisch uit. Dit is geen defect.

• Controleer of de geluidsinstellingen juist zijn ingesteld.

• Controleer of alle kabels goed zijn aangesloten.

• Controleer of het volume niet is uitgeschakeld of op minimum is ingesteld.

• Controleer of de TV-audio-uitgang is aangesloten op de audio-ingang op het home cinema-systeem. Er moet geluid uit de HTS-luidsprekers komen.

• Bij sommige apparaten moet de HDMI-audiouitgang handmatig worden ingeschakeld. Als de HDMI-audio-uitgang reeds is ingeschakeld, maar u nog altijd geen geluid hoort, kunt u proberen de digitale audio-indeling van het apparaat te wijzigen naar PCM (Pulse Code Modulation). Voor instructies raadpleegt u de documentatie die bij uw apparaat is geleverd.

# HDMI en USB

#### HDMI

• Houd er rekening mee dat HDCP-ondersteuning (High-bandwidth Digital Content Protection) de beeldoverdracht tussen een HDMI-apparaat en een TV kan vertragen.

• Als de TV het HDMI-apparaat niet herkent en er geen beeld wordt weergegeven, probeert u de bron van het ene apparaat naar een ander over te schakelen en weer terug.

• Als het beeld en geluid van een apparaat aangesloten met HDMI wordt vervormd, controleer dan of een andere HDMI Ultra HD-instelling dit probleem oplost. Druk in Help op de gekleurde toets **- Trefwoorden** en zoek HDMI Ultra HD.

• Als het geluid steeds wordt onderbroken, controleert u of de uitganginstellingen van het HDMI-apparaat correct zijn.

• Als u een HDMI-DVI-adapter of HDMI-DVI-kabel gebruikt, controleert u of er een extra audiokabel is aangesloten op AUDIO IN (alleen mini-aansluiting),

#### indien deze aanwezig is.

#### HDMI EasyLink functioneert niet

• Controleer of uw HDMI-apparaten HDMI-CEC ondersteunen. EasyLink-functies werken alleen op apparaten die HDMI-CEC ondersteunen.

Er wordt geen volumepictogram weergegeven • Wanneer er een HDMI-CEC-audioapparaat is aangesloten en u gebruikt de afstandsbediening van de TV om het volume van het apparaat te regelen, dan is dit normaal.

#### Foto's, video's en muziek van een USB-apparaat

#### worden niet weergegeven

• Controleer of het USB-opslagapparaat MSCcompatibel is (geschikt voor massaopslag), zoals wordt beschreven in de documentatie bij het opslagapparaat.

• Controleer of het USB-opslagapparaat compatibel is met de TV.

• Controleer of de audio- en

beeldbestandsindelingen worden ondersteund door de TV.

#### USB-bestanden worden schokkerig afgespeeld

• De overdrachtsprestaties van het USB-

opslagapparaat kunnen de snelheid van de gegevensoverdracht naar de TV beperken, waardoor beeld en geluid niet goed worden weergegeven.

### Wi-Fi

#### WiFi-netwerk wordt niet gevonden of wordt gestoord

• Magnetrons, DECT-telefoons of andere Wi-Fi 802.11b/g/n-apparaten in de buurt kunnen storing veroorzaken op het draadloze netwerk.

• We raden u aan de frequentie 5 GHz (802.11ac) op uw router te gebruiken wanneer uw TV in de buurt van veel andere draadloze routers wordt geplaatst (appartementen enz).

• Controleer of alle firewalls binnen uw netwerk draadloze verbinding met de TV toestaan.

• Om de installatie van uw draadloze netwerk te vergemakkelijken, verbergt u de naam van uw router niet door de SSID-broadcast uit te schakelen.

• Als het draadloze thuisnetwerk niet goed werkt, kunt u de bekabelde netwerkinstallatie gebruiken.

#### Wi-Fi-netwerkverbinding is traag

• Voor uw router is een snelle internetverbinding (breedband) aanbevolen.

• Beperk het aantal apparaten dat dezelfde router gebruikt.

• Raadpleeg de handleiding van uw draadloze router voor informatie over het bereik binnenshuis, de overdrachtssnelheid en andere factoren die de signaalkwaliteit kunnen beïnvloeden.

#### DHCP

• Als er geen verbinding kan worden gemaakt, controleert u de DHCP-instelling van de router. DHCP moet zijn ingeschakeld.

## Bluetooth

#### Kan niet koppelen

• Zorg ervoor dat het apparaat in de koppelmodus staat. Raadpleeg de gebruikershandleiding van het apparaat.

• Houd de router en de draadloze luidspreker dan zo dicht mogelijk bij de TV.

• Op plaatsen met veel draadloze activiteit (bij voorbeeld in een appartementencomplex met veel routers) kunnen er storingen optreden in de draadloze verbinding.

• Mogelijk kunt u niet meerdere apparaten tegelijkertijd met de TV koppelen.

Verbinding Bluetooth wordt verbroken

• Plaats de draadloze luidspreker altijd binnen 5 meter van de TV.

Geluid- en beeldsynchronisatie Bluetooth • Ga na wat de kwaliteit is van de geluid- en beeldsynchronisatie, ook wel 'lipsynchronisatie' genoemd, voordat u een draadloze Bluetooth luidspreker koopt. Niet alle Bluetooth-apparaten leveren goede prestaties. Raadpleeg de dealer.

### Internet

#### Internet werkt niet

• Als de verbinding met de router in orde is, controleert u of de router verbinding heeft met internet.

### Verkeerde menutaal

#### Verkeerde menutaal

De taal weer naar uw eigen taal wijzigen.

- 1- Druk op **n** (de ronde toets boven de OK-toets).
- **2** Selecteer het pictogram (instellingen) en druk
- op OK.
- **3** Druk 5 keer op (omlaag).

4 - Druk 3 keer op > (rechts), selecteer uw taal en druk op OK.

**5 -** Druk op BACK om het menu te sluiten.

# $\frac{1}{264}$ **Onlinehulp**

Als u een probleem met betrekking tot uw Philips-TV wilt oplossen, kunt u een beroep doen op onze onlineondersteuning. U kunt uw land selecteren en het modelnummer van uw product invoeren.

#### Ga naar www.philips.com/support.

U vindt er het telefoonnummer voor uw land, alsmede antwoorden op veelgestelde vragen (FAQ's). In sommige landen kunt u met een Philips vertegenwoordiger chatten en uw vragen rechtstreeks of via e-mail stellen.

U kunt nieuwe TV-software downloaden en de gebruikershandleiding downloaden en deze op uw computer doornemen.

#### 26.5

# Ondersteuning en reparatie

Voor ondersteuning en reparaties kunt u bellen met het telefoonnummer van de Philips Klantenservice in uw land. Onze monteurs zorgen voor reparatie, indien nodig.

Zoek het telefoonnummer in de gedrukte documentatie die bij de TV is meegeleverd. Of ga naar onze website www.philips.com/support en selecteer indien nodig uw land.

#### Support-app

U kunt ook de Support-app opzoeken in de rij apps van het hoofdmenu.

Open deze app om het telefoonnummer te vinden waarmee u contact met ons kunt opnemen.

#### Modelnummer en serienummer

Mogelijk vraagt men u naar het modelnummer en het serienummer van de TV. Deze nummers vindt u op het verpakkingslabel of op het typelabel aan de achter- of onderzijde van de TV.

#### **A** Waarschuwing

Probeer de TV niet zelf te repareren. Dit kan leiden tot ernstig letsel, onherstelbare schade aan uw TV of kan ervoor zorgen dat uw garantie vervalt.

# $\overline{27}$ Veiligheid en onderhoud

### 27.1

# Veiligheid

## Belangrijk!

Lees alle veiligheidsinstructies goed door en zorg dat u deze begrijpt voordat u de TV gebruikt. Als er schade ontstaat doordat u instructies niet opvolgt, is de garantie niet van toepassing.

### Risico op brand of een elektrische schok

• Stel de TV nooit bloot aan regen of water. Plaats objecten met water, zoals een vaas, nooit in de buurt van de TV.

Mocht er onverhoopt vloeistof in de TV terechtkomen, dan moet u de stekker direct uit het stopcontact halen.

Neem contact op met Philips Klantenservice om de TV te laten nakijken voordat u deze gaat gebruiken. • Stel de TV, afstandsbediening en batterijen nooit bloot aan extreme hitte. Plaats ze nooit in de buurt van brandende kaarsen, open vuur of andere hittebronnen (zoals direct zonlicht).

• Steek geen voorwerpen in de ventilatiesleuven of andere openingen van de TV.

• Plaats nooit zware voorwerpen op het netsnoer.

• Voorkom dat er kracht op de stekkers wordt uitgeoefend. Loszittende stekkers kunnen vonken of brand veroorzaken. Zorg dat het netsnoer niet strak wordt getrokken wanneer u de TV draait.

• Haal de stekker van de TV uit het stopcontact om de TV helemaal los te koppelen van netspanning. Trek het netsnoer altijd aan de stekker en nooit aan het snoer uit het stopcontact. Zorg dat u altijd gemakkelijk bij de stekker, het netsnoer en het stopcontact kunt.

# Risico op letsel of schade aan de TV

• Een TV die meer dan 25 kilo weegt, dient door minimaal twee personen te worden opgetild en gedragen.

• Als u de TV op een standaard monteert, gebruik dan alleen de meegeleverde standaard of een standaard die speciaal voor dit TV-model is ontworpen (zie typenummer). Bevestig de standaard stevig aan de TV. Plaats de op de standaard gemonteerde TV op een vlak, stabiel oppervlak dat het gewicht van de TV

en de standaard kan dragen.

• Externe kracht op de behuizing van de TV of op het TV-scherm (gewicht of stoot) kan leiden tot tijdelijke vervorming van het beeld of tot permanente schade. • Zorg bij wandbevestiging dat de wandsteun het gewicht van de TV kan dragen en geen gevaar oplevert. TP Vision is niet aansprakelijk voor ongelukken, letsel of schade als gevolg van ondeskundige wandbevestiging.

• Dit product bevat glazen onderdelen. Ga hier voorzichtig mee om, om letsel of schade te voorkomen.

Risico op schade aan de TV!

Controleer voordat u de TV aansluit op het stopcontact, of het voltage overeenkomt met de waarde aan de achterkant van het product. Sluit de TV nooit aan op het stopcontact als het voltage afwijkt.

## Letselgevaar voor kinderen

Neem de volgende voorzorgsmaatregelen in acht om te voorkomen dat de TV omvalt, waardoor kinderen letsel kunnen oplopen.

• Plaats de TV nooit op een oppervlak met een kleed of ander materiaal dat kan worden weggetrokken.

• Zorg dat geen enkel onderdeel van de TV over de rand van het oppervlak hangt.

• Plaats de TV nooit op een hoog meubelstuk (zoals een boekenkast) zonder het meubelstuk en de TV veilig aan de wand of aan een geschikte steun te bevestigen.

• Leer uw kinderen dat het gevaarlijk is op meubilair te klimmen om bij de TV te komen.

Risico van inslikken batterijen!

De afstandsbediening kan knoopcelbatterijen bevatten die kleine kinderen gemakkelijk kunnen inslikken. Houd deze batterijen te allen tijde buiten het bereik van kinderen.

### Oververhittingsgevaar

Plaats de TV nooit in een nauwe ruimte. Laat voor voldoende ventilatie aan alle zijden van de TV een afstand van minstens 10 cm vrij. Zorg dat de ventilatiesleuven van de TV nooit worden afgedekt door gordijnen of andere voorwerpen.

### **Onweer**

Koppel de TV los van het elektriciteitsnet en de antenne als er onweer op komst is. Raak tijdens onweer geen enkel onderdeel van de TV, het netsnoer of de antennekabel aan.

### Risico op gehoorbeschadiging

Zet het volume niet te hoog als u een oortelefoon of hoofdtelefoon gebruikt, en gebruik deze niet te lang.

### Lage temperaturen

Als de TV is vervoerd bij een temperatuur onder 5 °C, laat u de TV na het uitpakken eerst op kamertemperatuur komen voordat u de stekker in het stopcontact steekt.

## Vochtigheid

Afhankelijk van temperatuur en vochtigheid kan lichte condensvorming optreden aan de binnenkant van de glasplaat aan de voorkant van de TV (geldt voor bepaalde modellen). U kunt dit voorkomen door de TV niet bloot te stellen aan direct zonlicht, hitte of extreme vochtigheid. Als er condens ontstaat, verdwijnt deze vanzelf als de TV een aantal uren is ingeschakeld.

Het condensatievocht is niet schadelijk voor de TV en veroorzaakt geen storingen.

# $\frac{1}{272}$ Schoonmaken

• Raak het scherm nooit aan met een ander voorwerp.

• Haal de stekker uit het stopcontact voordat u de TV gaat schoonmaken.

• Reinig de TV en standaard door deze voorzichtig af te vegen met een zachte, vochtige doek. Raak de Ambilight LED's op de achterkant van de TV niet aan. Gebruik nooit middelen zoals alcohol, chemicaliën of allesreinigers op de TV.

• Veeg waterdruppels zo snel mogelijk van het scherm om vervorming of kleurvervaging te voorkomen. • Probeer het gebruik van stilstaande beelden zo veel mogelijk te vermijden. Stilstaande beelden zijn beelden die gedurende langere perioden op het scherm worden weergegeven. Stilstaande beelden omvatten menu's op het scherm, zwarte balken,

tijdsweergaven, enzovoort. Als u stilstaande beelden moet gebruiken, vermindert u het contrast en de helderheid van het scherm om schade aan het scherm te voorkomen.

### $\overline{28}$

# Gebruiksvoorwaard

# en

28.1

# Gebruiksvoorwaarden - TV

2015 © TP Vision Europe B.V. Alle rechten voorbehouden.

Dit product is op de markt gebracht door TP Vision Europe B.V. of een van haar filialen, waarnaar verder in dit document wordt verwezen als TP Vision, de producent van het product. TP Vision is de garantieverstrekker voor de TV waarbij deze brochure is meegeleverd. Philips en het Philips-schildembleem zijn gedeponeerde handelsmerken van Koninklijke Philips N.V.

Specificaties kunnen zonder voorafgaande kennisgeving worden gewijzigd. Handelsmerken zijn het eigendom van Koninklijke Philips N.V of hun respectieve eigenaars. TP Vision behoudt zich het recht voor om op elk gewenst moment producten te wijzigen en is hierbij niet verplicht eerdere leveringen aan te passen.

Het gedrukte materiaal dat bij de TV wordt geleverd en de handleiding die in het geheugen van de TV is opgeslagen of die wordt gedownload van de Philipswebsite [www.philips.com/support](http://www.philips.com/support), passen bij het bedoelde gebruik van het systeem.

De inhoud van deze handleiding wordt toereikend geacht voor het bestemde gebruik van het systeem. Indien het product of de individuele modules of procedures worden gebruikt voor andere doeleinden dan in deze handleiding zijn beschreven, moet de geldigheid en geschiktheid van het systeem worden bevestigd. TP Vision garandeert dat het materiaal geen octrooien uit de Verenigde Staten schendt. Philips biedt geen verdere garanties, uitdrukkelijk dan wel impliciet. TP Vision kan niet verantwoordelijk worden gehouden voor fouten in de inhoud van dit document of voor problemen die het gevolg zijn van de inhoud van dit document. Fouten die worden gerapporteerd aan Philips, worden zo snel mogelijk opgelost en gepubliceerd op de ondersteuningswebsite van Philips.

Garantievoorwaarden - Letselgevaar, schade aan de TV of vervallen van de garantie!

Probeer de TV nooit zelf te repareren. Gebruik de TV en de accessoires alleen zoals de fabrikant het heeft bedoeld. Het waarschuwingsteken op de achterkant van de TV duidt het risico van een elektrische schok aan. Verwijder nooit de behuizing van de TV. Neem altijd contact op met de klantenservice van Philips voor onderhoud of reparaties. Zoek het

telefoonnummer in de gedrukte documentatie die bij de TV is meegeleverd. Of ga naar onze website www.philips.com/support en selecteer indien nodig uw land. De garantie vervalt in geval van handelingen die in deze handleiding uitdrukkelijk worden verboden of in geval van aanpassingen of montages die niet in deze handleiding worden aanbevolen of goedgekeurd.

#### Pixelkenmerken

Dit LCD/LED-apparaat heeft een groot aantal kleurenpixels. Ondanks de minimaal 99,999% effectieve pixels, kunnen er mogelijk voortdurend zwarte puntjes of heldere lichtpuntjes (rood, groen of blauw) op het scherm verschijnen. Dit is een structureel kenmerk van het display (binnen veel voorkomende industriestandaarden); het is geen defect.

#### CE-conform

Dit product voldoet aan de essentiële vereisten en overige relevante bepalingen van de richtlijnen 2006/95/EC (laagspanning), 2004/108/EC (EMC) en 2011/65/EU (ROHS, beperking van het gebruik van bepaalde gevaarlijke stoffen in elektrische en elektronische apparatuur).

Naleving van norm voor elektromagnetische velden (EMF)

TP Vision maakt en verkoopt vele consumentenproducten die net als andere elektronische apparaten elektromagnetische signalen kunnen uitstralen en ontvangen. Een van de belangrijkste zakelijke principes van TP Vision is ervoor te zorgen dat al onze producten beantwoorden aan alle geldende vereisten inzake gezondheid en veiligheid, en dat ze ruimschoots voldoen aan de EMF-normen die gelden ten tijde van de productie.

TP Vision streeft ernaar geen producten te ontwikkelen, te produceren en op de markt te brengen die schadelijk kunnen zijn voor de gezondheid. TP Vision bevestigt dat als zijn producten correct voor het daartoe bestemde gebruik worden aangewend, deze volgens de nieuwste wetenschappelijke onderzoeken op het moment van de publicatie van deze handleiding veilig zijn om te gebruiken. TP Vision speelt een actieve rol in de ontwikkeling van internationale EMF- en veiligheidsnormen, wat TP Vision in staat stelt in te spelen op toekomstige normen en deze tijdig te integreren in zijn producten.

# 28.2 Gebruiksvoorwaarden, Philips app-galerie

Druk in Help op de gekleurde toets - Trefwoorden en zoek Gebruiksvoorwaarden, app-galerie voor meer informatie.
# <span id="page-108-0"></span> $\overline{29}$ Auteursrechten

## $\overline{291}$ HDMI

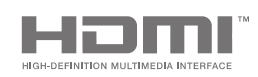

## HDMI

De termen HDMI en HDMI High-Definition Multimedia Interface en het HDMI-logo zijn handelsmerken of gedeponeerde handelsmerken van HDMI Licensing LLC in de Verenigde Staten en andere landen.

## 29.2 MHL

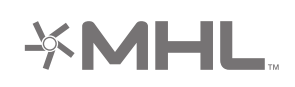

## MHL®

MHL, Mobile High-Definition Link en het MHL-logo zijn handelsmerken of gedeponeerde handelsmerken van MHL, LLC.

# 29.3 Dolby

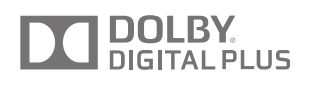

## Dolby®

Geproduceerd onder licentie van Dolby Laboratories. Dolby en het symbool met de dubbele D zijn gedeponeerde handelsmerken van Dolby Laboratories.

# $\frac{1}{29.4}$ DTS Premium Sound

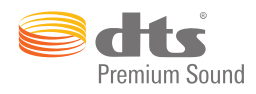

#### DTS Premium Sound ™

Ga naar http://patents.dts.com voor DTS-patenten. Geproduceerd onder licentie van DTS Licensing Limited. DTS, het symbool en DTS in combinatie met het symbool zijn gedeponeerde handelsmerken, en DTS 2.0 Channel is een handelsmerk van DTS, Inc. © DTS, Inc. Alle rechten voorbehouden.

# 29.5 Wi-Fi Alliance

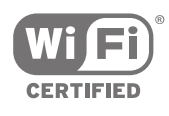

Wi-Fi®, het Wi-Fi CERTIFIED-logo en het Wi-Fi-logo zijn gedeponeerde handelsmerken van Wi-Fi Alliance.

29.6

# Microsoft

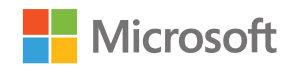

## Windows Media

Windows Media is een gedeponeerd handelsmerk of handelsmerk van Microsoft Corporation in de Verenigde Staten en/of andere landen.

#### Microsoft PlayReady

Eigenaren van inhoud gebruiken de PlayReady™-inhoudtoegangstechnologie van Microsoft om hun intellectuele eigendom, waaronder auteursrechtelijk beschermde inhoud, te beschermen. Dit apparaat maakt gebruik van PlayReadytechnologie voor toegang tot inhoud die met Playready en/of WMDRM wordt beschermd. Als het gebruik van de inhoud niet voldoende wordt

afgeschermd, kunnen de eigenaren van de inhoud Microsoft verzoeken het afspelen op dit apparaat van inhoud die door PlayReady wordt beschermd, te verbieden. Een dergelijk verbod zou niet van invloed mogen zijn op onbeschermde inhoud of inhoud die wordt beschermd door middel van andere toegangstechnologieën. Eigenaren van inhoud kunnen u verzoeken PlayReady bij te werken als u toegang wilt krijgen tot hun inhoud. Als u PlayReady in een dergelijke situatie niet bijwerkt, krijgt u geen toegang tot de desbetreffende inhoud.

# 29.7 Andere handelsmerken

Alle andere gedeponeerde en niet-gedeponeerde handelsmerken zijn het eigendom van hun respectievelijke eigenaren.

# Index

#### A

[Aangesloten apparaat, naam of type](#page-53-0) *54* [Aanmelden bij Google](#page-11-0) *12* [Aansluiten, bekabeld netwerk](#page-10-0) *11* [Aansluiten, draadloos netwerk](#page-9-0) *10* [Account, Google](#page-11-0) *12* [Afmetingen en gewicht](#page-98-0) *99* [Afstandsbediening koppelen](#page-33-0) *34* [Afstandsbediening, batterijen](#page-34-0) *35* [Afstandsbediening, koppelen](#page-33-0) *34* [Afstandsbediening, overzicht](#page-30-0) *31* [Afstandsbediening, qwerty en azerty](#page-32-0) *33* [Afstandsbediening, qwerty en cyrillisch](#page-32-0) *33* [Afstandsbediening, spraak](#page-31-0) *32* [Afstandsbediening, toetsenbord](#page-32-0) *33* [Afstandsbediening, touchpad](#page-31-0) *32* [AirPlay](#page-65-0) *66* [Algemene instellingen](#page-81-0) *82* [Ambilight](#page-67-0) *68* [Ambilight+hue](#page-78-0) *79* [Ambilight+hue, aan of uit](#page-79-0) *80* [Ambilight+hue, configuratie](#page-78-0) *79* [Ambilight+hue, intensiteit](#page-79-0) *80* [Ambilight, audio volgen](#page-67-0) *68* [Ambilight, geavanceerde instellingen](#page-80-0) *81* [Ambilight, helderheid](#page-77-0) *78* [Ambilight, Helderheid onderkant](#page-77-0) *78* [Ambilight, instellingen](#page-77-0) *78* [Ambilight, ISF-afstemming](#page-80-0) *81* [Ambilight, kleur volgen](#page-67-0) *68* [Ambilight, Lounge Light](#page-79-0) *80* [Ambilight, muurkleur](#page-80-0) *81* [Ambilight, TV uitschakelen](#page-80-0) *81* [Ambilight, uitschakelen](#page-67-0) *68* [Ambilight, verzadiging](#page-77-0) *78* [Ambilight, video volgen](#page-67-0) *68* [Ambilight-stijl](#page-67-0) *68* [Android-besturingssysteem](#page-98-0) *99* [Android-instellingen](#page-86-0) *87* [Android-TV, aanmelden](#page-11-0) *12* [App, starten en stoppen](#page-57-0) *58* [App-galerie, Gebruiksvoorwaarden](#page-12-0) *13* [App-galerie, Privacy-instellingen](#page-12-0) *13* [Apps](#page-55-0) *56* [Apps vergrendelen](#page-57-0) *58* [Apps vergrendelen](#page-57-0) *58* [Apps, apps beheren](#page-58-0) *59* [Apps, apps vergrendelen](#page-57-0) *58* [Apps, vergrendeling apps voor volwassenen](#page-57-0) *58* [Audiotaal](#page-38-0) *39* [Auteursrechten](#page-108-0) *109* [Automatisch uitschakelen](#page-29-0) *30* [Automatische afstelling audio-uitvoer](#page-20-0) *21* [Automatische afstelling volume](#page-76-0) *77* [Automatische eindmarge](#page-45-0) *46*

## B

[Bas](#page-76-0) *77* [Beeld, Clear LCD](#page-74-0) *75* [Beeld, contrastmodus](#page-72-0) *73* [Beeld, gamma](#page-73-0) *74* [Beeld, geavanceerde instellingen](#page-71-0) *72*

[Beeld, HDR Opschalen](#page-72-0) *73* [Beeld, helderheid](#page-72-0) *73* [Beeld, ISF-kleurregeling](#page-71-0) *72* [Beeld, kleurtemperatuur](#page-71-0) *72* [Beeld, kleurverbetering](#page-71-0) *72* [Beeld, lichtsensor](#page-73-0) *74* [Beeld, MPEG-artefactreductie](#page-73-0) *74* [Beeld, Natural Motion](#page-74-0) *75* [Beeld, perfect contrast](#page-72-0) *73* [Beeld, Perfect Natural Motion](#page-73-0) *74* [Beeld, ruisreductie](#page-73-0) *74* [Beeld, ultraresolutie](#page-73-0) *74* [Beeld, videocontrast](#page-72-0) *73* [Beeldformaat](#page-70-0) *71* [Beeldinstellingen](#page-70-0) *71* [Beeldstijl](#page-69-0) *70* [Bekabelde netwerkverbinding](#page-10-0) *11* [Beperkt profiel](#page-57-0) *58* [Bestandopslagservices](#page-62-0) *63* [Bluetooth](#page-21-0) *22* [Bluetooth, apparaat selecteren](#page-22-0) *23* [Bluetooth, apparaat verwijderen](#page-22-0) *23* [Bluetooth, apparaten](#page-21-0) *22* [Bluetooth, koppelen](#page-22-0) *23* [Bronnaam](#page-53-0) *54* [Bronnen](#page-53-0) *54*

## C

[CAM, aansluiten](#page-17-0) *18* [CAM, info weergeven](#page-38-0) *39* [CAM, wachtwoorden en pincode](#page-18-0) *19* [Camcorder, aansluiten](#page-27-0) *28* [CI+](#page-17-0) *18* [Clear LCD](#page-74-0) *75* [Cloud Explorer](#page-62-0) *63* [Computer, aansluiten](#page-27-0) *28* [Computer, bestanden openen](#page-62-0) *63* [Computer, uw foto's weergeven](#page-63-0) *64* [Computer, uw muziek afspelen](#page-63-0) *64* [Computer, uw video's afspelen](#page-62-0) *63* [Connectiviteit](#page-99-0) *100* [Connectiviteitsgids](#page-14-0) *15* [Contrast, helderheid](#page-72-0) *73* [Contrastmodus](#page-72-0) *73*

## D

[Datum en tijd](#page-83-0) *84* [De pincode resetten](#page-86-0) *87* [De pincode vergeten?](#page-86-0) *87* [Demomenu](#page-81-0) *82* [Demovideo](#page-81-0) *82* [Diavoorstelling met muziek](#page-63-0) *64* [Digitale tekst](#page-40-0) *41* [Draadloze luidsprekers](#page-75-0) *76* [Draadloze luidsprekers](#page-21-0) *22* [Draadloze netwerkverbinding](#page-9-0) *10* [Dropbox](#page-62-0) *63* [DVB-T- en DVB-C, instellingen](#page-89-0) *90*

## E

[EasyLink HDMI CEC](#page-15-0) *16* [EasyLink, Aan/Uit](#page-16-0) *17*

[EasyLink-afstandsbediening, Aan/Uit](#page-16-0) *17* [Eco-instellingen](#page-80-0) *81* [Eco-instellingen, energiezuinig](#page-80-0) *81* [Een of twee tuners \(satelliet\)](#page-91-0) *92* [Eenvoudige beeldinstellingen](#page-69-0) *70* [Einde levensduur](#page-97-0) *98* [Energiezuinig](#page-80-0) *81* [Europees energielabel](#page-97-0) *98* [Externe opslag](#page-25-0) *26*

#### F

[Fabrieksinstellingen](#page-82-0) *83* [Favoriete zenders](#page-39-0) *40* [Foto's, diavoorstelling met muziek](#page-63-0) *64* [Fotocamera, aansluiten](#page-26-0) *27*

#### G

[Game of computer](#page-53-0) *54* [Gameconsole, aansluiten](#page-24-0) *25* [Gamepad, aansluiten](#page-24-0) *25* [Games](#page-60-0) *61* [Gamma](#page-73-0) *74* [Gebruiksvoorwaarden, app-galerie](#page-12-0) *13* [Gebruiksvoorwaarden, TV](#page-106-0) *107* [Geluid, automatische afstelling audio-uitvoer](#page-20-0) *21* [Geluid, automatische afstelling volume](#page-76-0) *77* [Geluid, bas](#page-76-0) *77* [Geluid, Clear Sound](#page-76-0) *77* [Geluid, geavanceerde instellingen](#page-76-0) *77* [Geluid, hoge tonen](#page-76-0) *77* [Geluid, indeling voor audio-uitvoer](#page-20-0) *21* [Geluid, luidsprekers](#page-76-0) *77* [Geluid, plaatsing van de TV](#page-77-0) *78* [Geluid, surround-modus](#page-76-0) *77* [Geluid, verschuiving audio-uitvoer](#page-20-0) *21* [Geluid, vertraging audio-uitvoer](#page-19-0) *20* [Geluid, volume hoofdtelefoon](#page-76-0) *77* [Geluidsinstellingen](#page-76-0) *77* [Geluidstijl](#page-74-0) *75* [Gids](#page-43-0) *44* [Google Cast](#page-65-0) *66* [Google Play Store](#page-56-0) *57* [Google Play-apps](#page-55-0) *56* [Google, aanmelden](#page-11-0) *12* [Google-account](#page-11-0) *12*

#### H

[Handelsmerken](#page-108-0) *109* [HbbTV](#page-41-0) *42* [HbbTV op deze zender](#page-38-0) *39* [HbbTV, aan of uit](#page-38-0) *39* [HDMI MHL](#page-65-0) *66* [HDMI, ARC](#page-14-0) *15* [HDMI, CEC](#page-15-0) *16* [HDMI, MHL](#page-15-0) *16* [HDMI, Ultra HD](#page-15-0) *16* [HDMI-poorten](#page-14-0) *15* [HDR Opschalen](#page-72-0) *73* [HDR-programma's](#page-72-0) *73* [Helderheid Philips-logo](#page-28-0) *29* [Helderheid, Philips-logo](#page-28-0) *29* [Help](#page-100-0) *101* [Herstellen / Klantenservice](#page-103-0) *104* [Hoofdmenu](#page-50-0) *51* [Hoofdtelefoon](#page-23-0) *24*

#### H

[hue Bridge](#page-78-0) *79*

[hue-lampen](#page-78-0) *79*

#### H [Huurvideo's](#page-49-0) *50*

#### I

[In- en uitschakelen](#page-28-0) *29* [Indeling voor audio-uitvoer](#page-20-0) *21* [Installatie satellietzenders, problemen](#page-94-0) *95* [Instellingen](#page-69-0) *70* [Instellingen audio-uitvoer](#page-19-0) *20* [Instellingen, algemeen](#page-81-0) *82* [Instellingen, beeld](#page-69-0) *70* [Instellingen, geluid](#page-74-0) *75* [Instellingen, milieuvriendelijk](#page-80-0) *81* [Instellingen, veelgebruikte](#page-69-0) *70* [Instellingen, winkellocatie](#page-81-0) *82* [Internet, cookies, bladwijzers en geschiedenis](#page-11-0) *12* [Internet, surfen](#page-61-0) *62* [Internetgeheugen wissen](#page-11-0) *12* [Invoernaam](#page-53-0) *54* [Invoerresolutie](#page-98-0) *99* [ISF-kleurregeling](#page-71-0) *72*

#### K

[Kinderslot](#page-85-0) *86* [Kinderslot, pincode instellen](#page-85-0) *86* [Kleurtemperatuur](#page-71-0) *72* [Kleurverbetering](#page-71-0) *72* [Klokinstellingen](#page-83-0) *84* [Kristalhelder geluid](#page-76-0) *77*

#### $\mathbf{L}$

[Leeftijdsgrens](#page-85-0) *86* [Lichtsensor](#page-73-0) *74* [Locatie thuis of winkel](#page-81-0) *82* [Luidsprekers, luidspreker selecteren](#page-75-0) *76*

#### M

[Media](#page-62-0) *63* [Media, uw foto's weergeven](#page-63-0) *64* [Media, uw muziek afspelen](#page-63-0) *64* [Media, uw video's afspelen](#page-62-0) *63* [Mediaserversoftware](#page-99-0) *100* [Menutaal](#page-82-0) *83* [MHEG](#page-41-0) *42* [MHL, aansluiting](#page-65-0) *66* [Mono / Stereo](#page-38-0) *39* [MPEG-artefactreductie](#page-73-0) *74* [Multi View](#page-68-0) *69* [Muurkleur](#page-80-0) *81*

## N

[Naam van de TV](#page-11-0) *12* [Natural Motion](#page-74-0) *75* [Netflix](#page-52-0) *53* [Netspanning](#page-97-0) *98* [Netwerk, geheugen wissen](#page-11-0) *12* [Netwerk, inschakelen met Wi-Fi \(WoWLAN\)](#page-10-0) *11* [Netwerk, instellingen](#page-10-0) *11* [Netwerk, TV-naam](#page-11-0) *12* [Netwerk, Wi-Fi Smart Screen](#page-11-0) *12* [Nu op uw TV](#page-48-0) *49*

## $\cap$

[Onderhoud van het scherm](#page-105-0) *106* [Ondersteuning](#page-100-0) *101* [Ondertiteling](#page-37-0) *38*

[Ondertiteling, taal](#page-37-0) *38* [Online-TV](#page-48-0) *49* [Open source-software](#page-95-0) *96* [Opname, conflicten](#page-46-0) *47* [Opname, handmatig programmeren](#page-46-0) *47* [Opname, opname bekijken](#page-46-0) *47* [Opname, verlopen](#page-45-0) *46* [Opnemen](#page-45-0) *46*

#### P

[Perfect contrast](#page-72-0) *73* [Perfect Natural Motion](#page-73-0) *74* [Philips app-galerie, apps installeren](#page-56-0) *57* [Philips app-galerie, registreren](#page-12-0) *13* [Philips TV Remote App](#page-65-0) *66* [Pincode](#page-85-0) *86* [PIP](#page-68-0) *69* [Plaatsing van de TV](#page-77-0) *78* [Poorten](#page-14-0) *15* [Problemen oplossen](#page-100-0) *101* [PTA860-standaarden voor draadloze luidsprekers](#page-22-0) *23*

#### R

[Rode knop](#page-41-0) *42* [Ruisonderdrukking](#page-73-0) *74*

#### S

[Satelliet toevoegen](#page-93-0) *94* [Satelliet, 1 of 2 tuners](#page-7-0) *8* [Satelliet, satelliet toevoegen](#page-93-0) *94* [Schoonmaken](#page-105-0) *106* [Sleeptimer](#page-28-0) *29* [Smartphones en tablets](#page-65-0) *66* [Snelle beeldinstellingen](#page-69-0) *70* [Snelstartgids](#page-6-0) *7* [Software](#page-95-0) *96* [Software bijwerken](#page-95-0) *96* [Software, bijwerken](#page-95-0) *96* [Software, versie](#page-95-0) *96* [Specificatie, geluid](#page-99-0) *100* [Specificatie, invoerresolutie](#page-98-0) *99* [Specificatie, multimedia](#page-99-0) *100* [Specificatie, ontvangst](#page-98-0) *99* [Specificatie, schermtype](#page-98-0) *99* [Specificaties](#page-97-0) *98* [Spraakfunctie](#page-31-0) *32* [Stroomverbruik](#page-97-0) *98* [Subwoofervolume](#page-75-0) *76* [Surfen op internet](#page-61-0) *62* [Surround-modus](#page-76-0) *77* [Synchronisatie tussen audio en video](#page-19-0) *20*

## T

[Tekst](#page-40-0) *41* [Tekst invoeren](#page-32-0) *33* [Tekst, invoeren](#page-32-0) *33* [Teletekst](#page-40-0) *41* [Terug naar fabrieksinstellingen](#page-82-0) *83* [Terugspelen](#page-47-0) *48* [Tijd en datum](#page-83-0) *84* [Time Zone](#page-83-0) *84* [Timer](#page-28-0) *29* [Timer voor uitschakelen](#page-29-0) *30* [Toetsen op de afstandsbediening](#page-30-0) *31* [Toetsen van de TV](#page-28-0) *29* [Topselectie](#page-47-0) *48* [Treble](#page-76-0) *77* [TV on Demand](#page-48-0) *49*

[TV opnieuw instellen](#page-82-0) *83* [TV pauzeren](#page-47-0) *48* [TV uitschakelen](#page-80-0) *81* [TV-aansluitingen](#page-14-0) *15* [TV-apps](#page-55-0) *56* [TV-bron](#page-53-0) *54* [TV-gids](#page-43-0) *44* [TV-gids, uitzender of internet](#page-43-0) *44* [TV-menu](#page-51-0) *52* [Twee CAMs](#page-17-0) *18*

#### $\cup$

[Uitzending gemist](#page-48-0) *49* [Ultra-resolutie](#page-73-0) *74* [Unicable, aansluiten](#page-8-0) *9* [Unicable, configuratie](#page-92-0) *93* [Universele toegang](#page-84-0) *85* [Universele toegang, audiodescriptie](#page-84-0) *85* [Universele toegang, inschakelen](#page-84-0) *85* [Universele toegang, slechthorenden](#page-84-0) *85* [USB-apparaat, bestanden openen](#page-62-0) *63* [USB-apparaat, uw foto's weergeven](#page-63-0) *64* [USB-apparaat, uw muziek afspelen](#page-63-0) *64* [USB-apparaat, uw video's afspelen](#page-62-0) *63* [USB-schijf, aansluiten](#page-25-0) *26* [USB-schijf, formatteren](#page-25-0) *26* [USB-schijf, installatie](#page-25-0) *26* [USB-stick](#page-26-0) *27* [USB-toetsenbord](#page-25-0) *26* [User Band-frequentie](#page-92-0) *93* [Uw media](#page-62-0) *63*

#### $\overline{V}$

[Veelgebruikte instellingen](#page-69-0) *70* [Veiligheidsinstructies](#page-104-0) *105* [Verkeerde menutaal](#page-82-0) *83* [Verschuiving audio-uitvoer](#page-20-0) *21* [Vertraging audio-uitvoer](#page-19-0) *20* [Video on demand](#page-49-0) *50* [Video's, foto's en muziek](#page-62-0) *63* [Videocontrast](#page-72-0) *73* [Videowinkels](#page-49-0) *50* [Volume hoofdtelefoon](#page-76-0) *77*

#### W

[Wandmontage, VESA](#page-6-0) *7* [Wi-Fi Smart Screen](#page-11-0) *12* [Wi-Fi, Aan of Uit](#page-9-0) *10* [Winkelinstellingen](#page-81-0) *82* [WPS](#page-9-0) *10*

#### Z

[Zender vergrendelen](#page-36-0) *37* [Zender, aanbevelingen](#page-48-0) *49* [Zender, favorieten](#page-39-0) *40* [Zender, vergrendelen](#page-36-0) *37* [Zenderinstallatie, analoog](#page-90-0) *91* [Zenderinstallatie, antenne/kabel](#page-87-0) *88* [Zenderinstallatie, satelliet](#page-90-0) *91* [Zenderlijst kopiëren](#page-88-0) *89* [Zenderlijst, filteren](#page-35-0) *36* [Zenderlijst, logo's](#page-82-0) *83* [Zenderlijsten](#page-35-0) *36* [Zenderlogo's](#page-82-0) *83* [Zenderpakketten](#page-91-0) *92* [Zenders](#page-35-0) *36* [Zenders bijwerken, antenne/kabel](#page-87-0) *88* [Zenders bijwerken, satelliet](#page-92-0) *93*

[Zenders, kijken](#page-36-0) *37* [Zoeken met spraak](#page-31-0) *32*

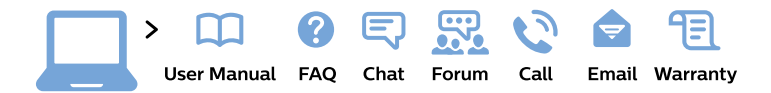

#### www.philips.com/support

България Грижа за клиента 02 4916 273 (Национапен номер)

België/Belgique Klantenservice/ **Service Consommateurs** 02 700 72 62  $(0.15€/min.)$ 

Bosna i Hercegovina Potpora potrošačima 033 941 251 (Lokalni poziv)

Republika Srbija Potpora potrošačima 011 321 6840 (Lokalni poziv)

Česká republika Zákaznická podpora 228 880 895 (Mistni tarif)

**Danmark** Kundeservice 3525 8314

**Deutschland** Kundendienst 069 66 80 10 10 (Zum Festnetztarif ihres Anbieters)

Ελλάδα Τμήμα καταναλωτών 2111983028 (Διεθνής κλήση)

Eesti Klienditugi 668 30 61 (Kohalikud kõned)

España Atencion al consumidor 913 496 582  $(0,10€ + 0,08€/min.)$ 

**France** Service Consommateurs 01 57 32 40 50 (coût d'un appel local sauf surcoût éventuel selon opérateur réseau)

Hrvatska Potpora potrošačima 01 777 66 01 (Lokalni poziv)

Indonesia Consumer Care 0800 133 3000

**Ireland Consumer Care** 015 24 54 45 (National Call)

Italia Servizio Consumatori 0245 28 70 14 (Chiamata nazionale)

Қазақстан Республикасы байланыс орталығы 810 800 2000 00 04 (стационарлық нөмірлерден Қазақстан Республикасы бойынша қоңырау шалу тегін)

Latvija Klientu atbalsts 6616 32 63 (Vietěiais tarifs)

Lietuva Klientu palaikymo tarnyba 8 521 402 93 (Vietinais tarifais)

Luxembourg Service Consommateurs 24871100 (Appel nat./Nationale Ruf)

Magyarország Ügyfélszolgálat  $(061) 700 81 51$ (Belföldi hívás)

Malaysia Consumer Care 1800 220 180

**Nederland** Klantenservice 0900 202 08 71 (1€/gesprek)

Norge Forbrukerstøtte 22 97 19 14

Österreich Kundendienst 0150 284 21 40  $(0,05€/Min.)$ 

Республика Беларусь Контакт Центр 8 10 (800) 2000 00 04 (бесплатный звонок по Республике Беларусь со стационарных номеров)

Российская Федерация Контакт Пентр 8 (800) 220 00 04 (бесплатный звонок по России)

Polska Wsparcie Klienta 22 397 15 04 (Połączenie lokalne)

Portugal Assistência a clientes 800 780 068 (0.03€/min. - Móvel  $0,28 \in /min.$ 

România Serviciul Clienti 031 630 00 42 (Tarif local)

Schweiz/Suisse/Svizzera Kundendienst/Service Consommateurs/Servizio Consumatori 0848 000 291 (0,04 CHF/Min)

Slovenija Skrb za potrošnike 01 88 88 312 (Lokalni klic)

Slovensko Zákaznícka podpora 02 332 154 93 (vnútroštátny hovor)

Suomi Finland Kuluttajapalvelu 09 88 62 50 40

**Sverige** Kundtjänst 08 57 92 90 96

Türkiye Tüketici Hizmetleri 0 850 222 44 66

Україна Служба підтримки споживачів 0-800-500-480 (дзвінки зі стаціонарних телефонів безкоштовні)

**United Kingdom** Consumer Care 020 79 49 03 19 (5p/min BT landline)

Argentina **Consumer Care** 0800 444 77 49 - Buenos Aires 0810 444 7782

**Brasil** Suporte ao Consumidor 0800 701 02 45 - São Paulo 29 38 02 45

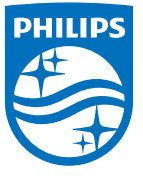

All registered and unregistered trademarks are property of their respective owners. Specifications are subject to change without notice. Philips and the Philips' shield emblem are trademarks of Koninklijke Philips N.V. and are used under license from Koninklijke Philips N.V. 2015 © TP Vision Europe B.V. All rights reserved philips.com